# Your HTC One S USER WOUT HTC One S

For Certification

HTC Confidential

For Certification

HOCKER CONFIDENCE For Certification

### **Contents**

### Unboxing

HTC One S  $\begin{pmatrix} 1 & 1 \end{pmatrix}$   $\begin{pmatrix} 1 & 1 \end{pmatrix}$   $\begin{pmatrix} 2 & 3 \end{pmatrix}$  $SIM$  card  $\setminus$   $\setminus$  Charging the battery  $\begin{array}{ccc} & \nearrow & \end{array}$  10 Switching the power on or off  $\sim$  10 Setting up HTC One S for the first time 11 Want some quick guidance on using your phone? 11

### Your first week with your new phone

Features you'll enjoy on HTC One S 12 Home screen  $\sim$  13 Finger gestures  $\bigcirc$  14  $S$ leep mode 15 Getting contacts into HTC One S 2020 17 Making your first call 17 Sending your first text message 18 Getting photos, videos, and music on or off HTC One  $S_{\text{max}}$  18 Copying and sharing text 19 Capturing the HTC One S screen 20 Switching between recently opened apps 20 Notifications 20 20 Getting to know your settings 22 Getting the battery to last longer  $\sim$  22 Updating the HTC One S software  $(2)$ Contents<br>
Contents<br>
Contents<br>
The conservation of the proper section<br>
Eliment and the power on or of<br>
Selfon sup HTC Cone S for the first time<br>
Selfon sup HTC Cone S for the first time<br>
Final is your listing your phone?<br>
H Unboxing<br>
HTC ones<br>
SIM card<br>
Charging the power on or off<br>
Setting up HTC One S for the first final<br>
Want some quick guidance (on using your phone?<br>
Your first webselves into HTC One S<br>
Finare setting contacts into HTC On Unioperation<br>
Similar and the power on or of the Confi[de](#page-11-0)[n](#page-10-0)ce<br>
Similar and the power of the Confidence<br>
Similar some duck audience (an usual your phone?<br>
Similar some duck audience (an usual your phone?<br>
Hos[ti](#page-9-0)nes you I singl ou[r](#page-24-0) first week with your new phone<br>structures you'll employ on first cones<br>th[er](#page-21-0)e are structures you'll employ on first cones<br>there are structures assamples<br>the dis[ti](#page-19-0)nguish of the stru[c](#page-17-0)[t](#page-14-0)ure of the structure of the structure Non-<br>
Mark Connections<br>
Some Supplement Property of the [HT](#page-27-0)C Cone Supplement Property and Supplement Property and Supplement Property and Supplement Property and Supplement Property and Supplement Property and Supplement Pr For Certification

Syncing your media and data with HTC Sync Manager 23

### Camera

Camera basics 24 Taking a photo 25 Recording video 25 Taking continuous camera shots 26 Camera scenes 26 26 Improving portrait shots 26 Taking a group shot 27 Taking a panoramic photo 27 27 Using HDR  $\sqrt{1}$   $\sqrt{1}$   $\sqrt{2}$   $\sqrt{2}$   $\sqrt$ Shooting in low light 28 Recording videos in slow motion 28 Improving video stability 28 Changing camera and video settings 29 and 20 and 29 and 29 and 29 and 29 and 29 and 29 and 29 and 29 and 29 and 29 and 20 and 20 and 20 and 20 and 20 and 20 and 20 and 20 and 20 and 20 and 20 and 20 and 20 and 20 and 20 an

### Personalizing

Making HTC One S truly yours 30 Personalizing HTC One S with scenes 30 Changing your wallpaper and the state of the state of the state of the state of the state of the state of the state of the state of the state of the state of the state of the state of the state of the state of the state of Applying a new skin structure of the structure of the structure of the structure of the structure of the structure of the structure of the structure of the structure of the structure of the structure of the structure of th Personalizing your Home screen with widgets **32** and the screen with widgets **32** and the screen with widgets **32** Adding apps and other shortcuts on your Home screen 2008 33 Rearranging or removing widgets and icons on your Home screen 34 Personalizing the launch bar 35 Grouping apps into a folder 35 Rearranging the Home screen 2002 Contract to the Manual Account of the Manual Account of the Manual Account of Personalizing with sound sets 37 Rearranging application tabs 38 Customizing the lock screen style 39 Securing HTC One S with a personal touch 39 School an[d](#page-31-0) th[e](#page-30-0) state of the state of the state of the state of the state of the state of the state of the state of the state of the state of the state of the state of the state of the state of the state of the state of the Applying a finite through a finite through a finite through a multiplier and determining your Home second and the matrice of the control of the state i[n](#page-31-0) the control of the state of the state of the state of the state of th Notice the accepta[n](#page-38-0)ce of [t](#page-37-0)hestress of the stress of the stress of the stress of the stress of the stress of the stress of the stress of the stress of the stress of the stress of the stress of the stress of the stress of

### Phone calls

Making a call with Smart dial  $\sim$  40 Using Speed dial 40 and 30 and 30 and 30 and 30 and 30 and 30 and 30 and 30 and 30 and 30 and 30 and 30 and 30 Calling a phone number in a text message 41 AM Alling a phone number in a text message 41 AM Calling a phone number in an email 41 and 32 and 32 and 41 and 41 and 41 and 41 and 41 and 41 and 41 and 41 and 41 and 41 and 41 and 41 and 41 and 41 and 41 and 41 and 41 and 41 and 41 and 41 and 41 and 41 and 41 and 41 an Calling a phone number in a Calendar event 41 Making an emergency call and the set of the set of the set of the set of the set of the set of the set of the set of the set of the set of the set of the set of the set of the set of the set of the set of the set of the se Receiving calls  $\sim$  41 What can I do during a call? 43 Setting up a conference call  $\begin{pmatrix} 1 & 1 \end{pmatrix}$   $\begin{pmatrix} 1 & 1 \end{pmatrix}$   $\begin{pmatrix} 1 & 1 \end{pmatrix}$   $\begin{pmatrix} 1 & 1 \end{pmatrix}$   $\begin{pmatrix} 1 & 1 \end{pmatrix}$   $\begin{pmatrix} 1 & 1 \end{pmatrix}$   $\begin{pmatrix} 1 & 1 \end{pmatrix}$   $\begin{pmatrix} 1 & 1 \end{pmatrix}$   $\begin{pmatrix} 1 & 1 \end{pmatrix}$   $\begin{pmatrix} 1 & 1$ Internet calls 45 Call history 46 Home dialing (New York 17 April 1998) Call services 247 **N[o](#page-52-0)te Calls with the Certification Containe[r](#page-51-0) and [C](#page-49-0)[erti](#page-47-0)[f](#page-45-0)[ic](#page-44-0)[a](#page-42-0)[tio](#page-40-0)[n](#page-39-0) Container and Certification Certification Certification Certification Certification Certification Certification Certification Certification Certification Certi** [HT](#page-56-0)C Confidential

### **Messages**

About the Messages app 48 Sending a text message (SMS) and the sending a text message (SMS) and the sending a sending a sensitivity of  $\sim$  48 Sending a multimedia message (MMS)  $\sqrt{2}$  48 Resuming a draft message 60 and 10 and 10 and 10 and 10 and 10 and 10 and 10 and 10 and 10 and 10 and 10 and 10 and 10 and 10 and 10 and 10 and 10 and 10 and 10 and 10 and 10 and 10 and 10 and 10 and 10 and 10 and 10 and 1 Checking your messages and the contract of the checking your messages 50 Replying to a message 51 Forwarding a message **1996** Structure 1 and 1997 Structure 1 and 1997 Structure 1 and 1997 Structure 1 and 1997 Structure 1 and 1997 Structure 1 and 1997 Structure 1 and 1997 Structure 1 and 1997 Structure 1 and 1997 Struc WAP push messages 32 and 32 and 32 and 32 and 32 and 32 and 32 and 32 and 32 and 32 and 32 and 32 and 32 and 32 and 32 and 32 and 32 and 32 and 32 and 32 and 32 and 32 and 32 and 32 and 32 and 32 and 32 and 32 and 32 and 3 Managing message conversations and the conversations of the conversations of the conversations of the conversations of the conversations of the conversations of the conversations of the conversations of the conversations o Backing up your text messages 633 and the set of the set of the set of the set of the set of the set of the set of the set of the set of the set of the set of the set of the set of the set of the set of the set of the set Setting message options

# Search and Web browser For Certification

Searching HTC One S and the Web 55 Browsing the Web 655 Private browsing **1996 1997 1998 1999 1999 1999 1999 1999 1999 1999 1999 1999 1999 1999 1999 1999 1999 1999 1999 1999 1999 1999 1999 1999 1999 1999 1999 1999 1999 1** Adding and managing your bookmarks 57 Saving web content for later  $\sqrt{ }$  58 Viewing your browsing history 58

Downloading files and apps 59 Setting browser options 60

### Photos, videos, and music

Gallery **61 (1991)** 61 (1992) 61 (1992) 61 (1992) 61 (1992) 61 (1992) 61 (1992) 61 (1992) 61 (1992) 61 (1992) 61 (1992) 61 (1992) 61 (1992) 61 (1992) 61 (1992) 61 (1992) 61 (1992) 61 (1992) 61 (1992) 61 (1992) 61 (1992) 61 Music 68 Movie Editor (2002) 22

Wireless Display 23 and 24 and 25 and 26 and 26 and 26 and 26 and 273

### Accounts and sync

Adding your social networks, email accounts, and more 74 Adding one or more Google Accounts 74

Managing your online accounts  $\bigcirc$   $\bigcirc$   $\bigcirc$  75

### People

About the People app Your contacts list **76** 76 Setting up your profile 77 Adding a new contact 78 Importing or copying contacts 78 Merging contact information 79 Contact information and conversations 80 Contact groups **81** 81 Adding People widgets 82 Sending contact information ( ) and the set of the set of the set of the set of the set of the set of the set of the set of the set of the set of the set of the set of the set of the set of the set of the set of the set of Backing up your contacts 83 A Contents Hues and appear<br>
Setting browser options<br>
Photos, videos, and whistic<br>
Music<br>
Music<br>
Music<br>
Music<br>
Music<br>
Winning Discounts And sync<br>
Accounts and accounts and accounts<br>
Account the People<br>
About the People<br>
Acc Music<br>
Music<br>
Windows Entor<br>
Windows Charles and Sync<br>
Accounts and Sync<br>
Accounts and Sync<br>
Accounts and Sync<br>
Accounts and Sync<br>
Accounts and Sync<br>
Accounts and Sync<br>
Music<br>
Service i[n](#page-67-0) the Propagan<br>
Variation and Content Notethat the same of the same of the same of the same of the same of the same of the same of the same of the same of the same of the same of the same of the same of the same of the same of the same of the same of the sam [Fo](#page-96-0)[r C](#page-88-0)[e](#page-86-0)[rtifi](#page-84-0)[c](#page-82-0)[at](#page-80-0)[io](#page-77-0)[n](#page-75-0) and Conversion and Conversion and Conversion and Conversion and Conversion and Conversion and Conversion and Conversion and Conversion and Conversion and Conversion and Conversion and Conversion and Conve [H](#page-98-0)[T](#page-96-0)C Confidential

### Social

Facebook for HTC Sense 85 Twitter for HTC Sense 85 About Friend Stream 85 Updating your status in Friend Stream 86 and 10 minutes and 10 minutes of 10 minutes and 10 minutes of 10 minutes and 10 minutes of 10 minutes and 10 minutes and 10 minutes of 10 minutes and 10 minutes and 10 minutes and 1 Enjoying Facebook in Friend Stream 86 Tweeting in Friend Stream 87 (No. 1999) 87 Chatting in Google Talk 88 Using Google+ **88** 

### Email

Gmail 89 Mail 90

### **Calendar**

About Calendar 97 Creating an event 97 Viewing the Calendar 97 Managing Calendar events **98** Accepting or declining a meeting invitation 1999 and 1999 and 1999 and 1999 and 1999 and 1999 and 1999 and 199 Setting reminders for your events 100 Dismissing or snoozing event reminders 100 For Certification

Showing or hiding calendars 100 Changing Calendar settings 100

### Online storage and services

Dropbox  $\left\{\bigvee\right\}$  /  $\left\{\right\}$  101 SkyDrive 105 HTC Watch 107

### **HTC Car**

On the road with HTC Car 111 Playing music in HTC Car 111 Finding your way with HTC Car 112 Staying connected to your contacts **113** Changing HTC Car settings **113** 

### Travel and maps

 $\blacksquare$ Locations  $\bigvee$   $\bigvee$   $\bigvee$   $\bigvee$   $\bigtriangleup$   $\bigwedge$   $\bigwedge$   $\bigvee$   $\bigvee$   $\bigvee$   $\bigvee$   $\bigvee$   $\bigvee$   $\bigvee$   $\bigvee$   $\bigvee$   $\bigvee$   $\bigvee$   $\bigvee$   $\bigvee$   $\bigvee$   $\bigvee$   $\bigvee$   $\bigvee$   $\bigvee$   $\bigvee$   $\bigvee$   $\bigvee$   $\bigvee$   $\bigvee$  Google Maps 123

### Essential apps

Using the Clock 127 **Checking Weather 129** 129 Viewing a PDF  $\begin{pmatrix} 1 & 1 & 1 \end{pmatrix}$  (  $\begin{pmatrix} 1 & 1 \end{pmatrix}$  130 Working on documents **130** and the set of the set of the set of the set of the set of the set of the set of the set of the set of the set of the set of the set of the set of the set of the set of the set of the set of the Taking notes  $\begin{pmatrix} 1 & 1 & 1 \\ 1 & 1 & 1 \end{pmatrix}$  132 Completing tasks (135) 135 Keeping track of your stocks  $\bigcirc$   $\bigcirc$   $\bigcirc$   $\bigcirc$   $\bigcirc$   $\bigcirc$  138 Solution of the property of the state of the state of the state of the state of the state of the state of the state of the state of the state of the state of the state of the state of the state of the state of the state of By Dive<br>
HTC Warth<br>
HTC Warth<br>
The Magnetic Carrier Corporation<br>
Experiment Carrier Carrier Carrier Carrier Carrier Carrier Carrier Carrier Carrier Carrier Carrier Carrier Carrier Carrier Carrier Carrier Carrier Carrier Ca HTC Confi[de](#page-113-0)[n](#page-112-0)[tial](#page-110-0) Confidential Confidential Confidential Confidential Confidential Confidential Confidential Confidential Confidential Confidential Confidential Confidential Confidential Confidential Confidential Confidenti

### Google Play and other apps

Getting apps from Google Play 139 Watching videos on YouTube 140 Listening to FM Radio **141** New York 141 Recording voice clips 2000 141 Sharing games and apps  $\begin{pmatrix} 1 & 1 & 1 \\ 1 & 1 & 1 \end{pmatrix}$  and  $\begin{pmatrix} 1 & 1 & 1 \\ 1 & 1 & 1 \end{pmatrix}$  and  $\begin{pmatrix} 1 & 1 & 1 \\ 1 & 1 & 1 \end{pmatrix}$  and  $\begin{pmatrix} 1 & 1 & 1 \\ 1 & 1 & 1 \end{pmatrix}$  and  $\begin{pmatrix} 1 & 1 & 1 \\ 1 & 1 & 1 \end{pmatrix}$  and  $\begin{pmatrix} 1 & 1 & 1 \\ 1 &$ 

### Your phone and computer

Where apps, data, and files are stored 143 Connecting your phone to a computer 143 Copying files to or from the phone storage 144 HTC Sync Manager basics and the sync Manager basics and the sync Manager basics of the sync Manager of the sync Manager of the sync Manager of the sync Manager of the sync Manager of the sync Manager of the sync Manager of Playing music in HTC Sync Manager 148 Viewing photos and videos in HTC Sync Manager 149 Setting up HTC Sync Manager to recognize HTC One S 150 Setting up HTC One S to sync with your computer 150 Syncing HTC One S and your computer 154 Ripping music from a CD with HTC Sync Manager 154 Sharing your mobile data connection by USB tethering 155 Connecting to the Internet through a computer 155 [F](#page-143-0)[or C](#page-142-0)[e](#page-139-0)[rti](#page-138-0)[fi](#page-131-0)[c](#page-129-0)[a](#page-128-0)[tio](#page-126-0)[n](#page-113-0)<br>
Contents of Certification<br>
Septential applies<br>
Septential applies<br>
Septential applies<br>
The Management Society<br>
The Management Society<br>
Computer and Computer<br>
Computer applies and content<br>
Computer applie [H](#page-153-0)[T](#page-149-0)C Confidential **Examples**<br> **For Certification**<br>
Manager<br>
Manager<br>
Manager<br>
Manager<br>
Manager<br>
Poputer<br>
Manager<br>
Sus tethering<br>
Poputer<br>
The Hanger<br>
Sus tethering<br>
Poputer<br>
The Hanger<br>
The Hanger<br>
The Hanger<br>
The Hanger<br>
The Hanger<br>
The Ha

### Internet connections

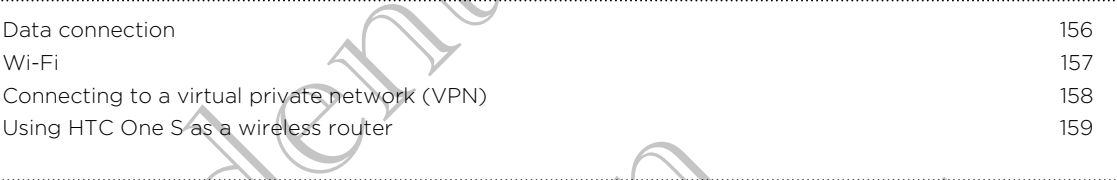

### Bluetooth

Bluetooth basics 161<br>Connecting a Bluetooth basedest are seen it: 0 Connecting a Bluetooth headset or car kit 161 and 161 and 161 and 161 and 161 and 161 and 161 and 161 and 161 and 161 and 161 and 161 and 161 and 161 and 161 and 161 and 161 and 161 and 161 and 161 and 161 and 161 and 161 Disconnecting or unpairing from a Bluetooth device 162 Sending information using Bluetooth 163 Receiving information using Bluetooth 164

### Settings and security

Turning Airplane mode on or off 166 Changing display settings 166 Changing sound settings 167 Changing the display language 168 More ways to extend battery life 169 Backing up settings to Google 169 and 169 and 169 and 169 and 169 and 169 and 169 and 169 and 169 and 169 and 169 and 169 and 169 and 169 and 169 and 169 and 169 and 169 and 169 and 169 and 169 and 169 and 169 and 169 and Accessibility settings 169 Protecting your SIM card with a PIN 170 Protecting HTC One S with a screen lock 170 Encrypting data on HTC One S 171 Checking information about HTC One S 172 Managing memory 2002 Contract to the Managing memory 2003 Contract in the Managing memory 2003 **Exampl[e](#page-157-0) 2018**<br>
Mate connection<br>
We connection<br>
We connection<br>
Connection to a virtual original connection<br>
Connection to a virtual original connection<br>
Bluetooth passive internation an[d](#page-158-0) international connection<br>
Exception Using IIIC one Sequences with the Signal Control of the China China China China China China China China China China China China China China China China China China China China China China China China China China China Chin Bluetooth<br>
Tundoothy Confi[den](#page-165-0)[t](#page-162-0)[i](#page-161-0)[al](#page-160-0) Properties<br>
Description of terms and the Confidential<br>
Second Confidential Properties<br>
Second Confidential Properties<br>
Second Confidential Properties<br>
Consider a second Second<br>
Consider a [e](#page-178-0)nde[r](#page-175-0) of the Apple To Cre[at](#page-169-0)ive Co[n](#page-165-0)trol of the Creative Control of the Creative Control of the Creative Control of the Creative Control of the Creative Control of the Creative Control of the Creative Control of the Creative HTC Confidential

### Other essentials

Status icons (174 Printing  $\sim$  175 Using the onscreen keyboard 176 Entering words with predictive text 177 Entering text by speaking 179 Entering text by tracing and the set of the set of the set of the set of the set of the set of the set of the set of the set of the set of the set of the set of the set of the set of the set of the set of the set of the se Restarting HTC One S 180 Resetting HTC One S 200

# Trademarks and copyrights For Certification

[Index](#page-182-0)

### Conventions used in this guide

In this user guide, we use the following symbols to indicate useful and important information:

This is a note. A note often gives additional information, such as what happens when you choose to do or not to do a certain action. A note also provides information that may only be applicable to some situations. Conventions used in this guide<br>
In this user guide, we use the following symbols to indi-<br>
Information:<br>
This is a note. A pote offer gives additional information<br>
when you choose bodo or not to do a certain action<br>
inform This is a note. Anote offer gives additional information, sure when you choose to do or not to do a certain action A note information that may only be applicable to send estimations.<br>
This is a time of the private you an a

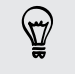

This is a tip. A tip gives you an alternative way to do a particular step or procedure, or lets you know of an option that you may find helpful. When you chipse that or riot to do a certain diction when you chipse<br>
This exists with knows of an option that you want all other and the proceedure.<br>
This provides and know of an option that you wand in order to order and

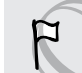

This indicates important information that you need in order to accomplish a certain task or to get a feature to work properly.

This provides safety precaution information, that is, information that you need to be careful about to prevent potential problems. This provides shipty prequent potential problems of that is developed by the content of the transition of that is vou need to be<br>careful about power frotential problems<br>careful about power frotential problems<br>of the conten HATCH CONFIDENCE

For Certification

<span id="page-7-0"></span>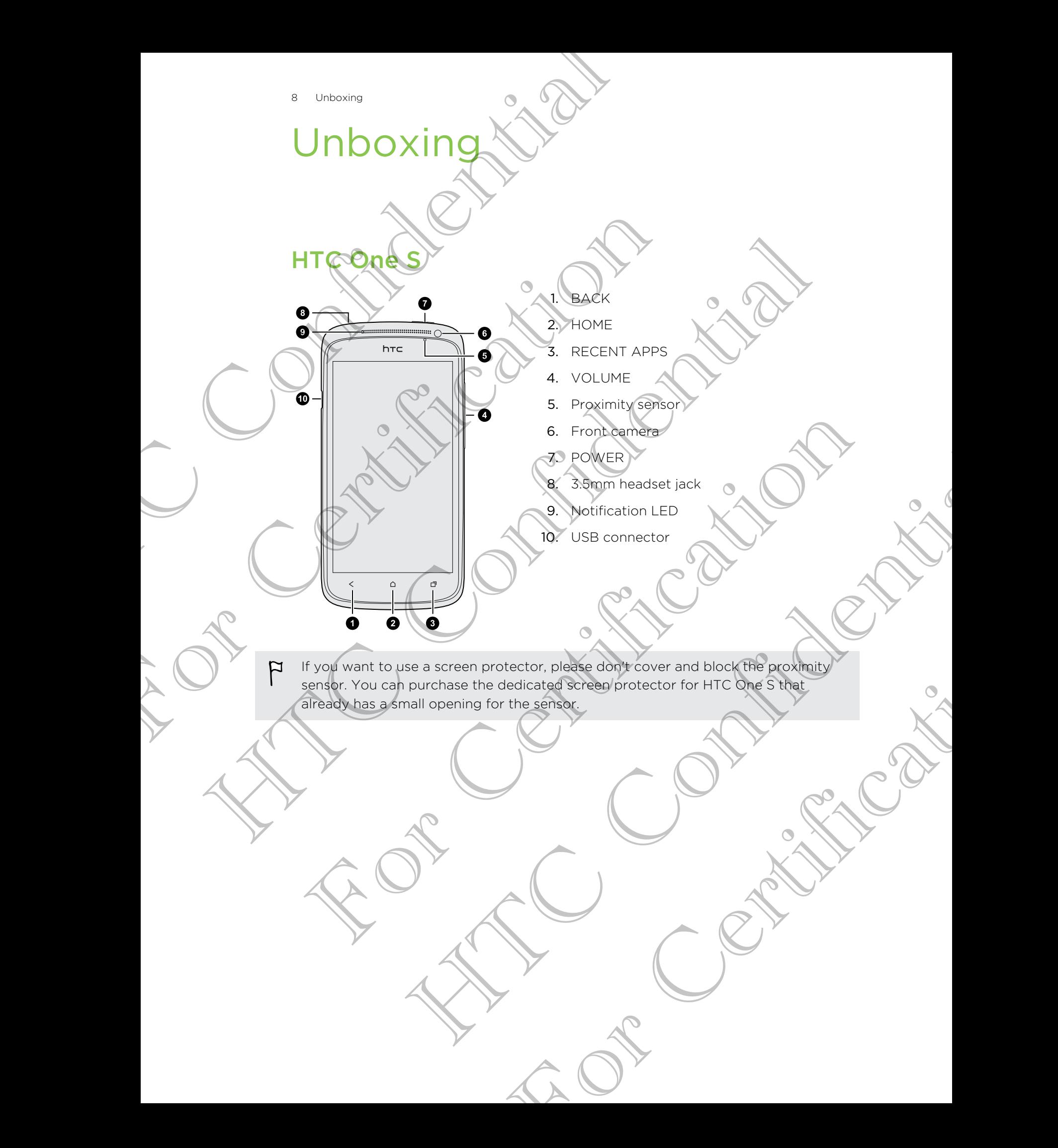

### SIM card

<span id="page-8-0"></span>HTC One S uses a microSIM card. The microSIM card contains your phone number, service details, and memory for storing phonebook contacts and/or text messages. SIM card<br>
HTC One Sussa micros(Card The microsim card card<br>
service details, and memory Card The microsim card con-<br>
Inserting the MC Cord<br>
1. Open the change cover from the small opening poor

Inserting the SIM card

1. Open the top cover from the small opening near the POWER button. Inserting the State Captioner from the small operation of the PC<br>
2. Insertifice SIM pairs.<br>
2. Insertifice SIM pairs.<br>
PLANake sure to switch off HTC One Steel operating your S For the Site and the Site Confidence of the Street of the Site and the Street of the Site and the Site and the Site and the Site and the Site and the Site and the Site and the Site and the Site and the Site and the Site an

2. Insert the SIM card.

### Removing the SIM card

Make sure to switch off HTC One S before removing your SIM card.

- 1. Open the top cover from the small opening near the POWER button. 2. Insert the SiM card<br>
empyring the SIM card<br>
This care agree to switch off HTC One Stepholytemoving your SIM card<br>
1. Open the top cover from the small opening near the FOWSR Button<br>
2. Push the SIM card out with your th Moderate<br>SIM card<br>SIM card<br>Alter off HTC One Streeting permoving your SIM card<br>Alter off HTC One Streeting permoving your SIM card<br>Meand out with your thumb or thigger. The Strengthermoving your SIM card<br>The Small opening near the POWER Button.<br>Your thumb or floger.
- 2. Push the SIM card in to eject it from its slot,
- 3. Slide the SIM card out with your thumb or finger.

### Charging the batter

<span id="page-9-0"></span>Before you turn on and start using HTC One S, it is recommended that you charge the battery. Charging the battery.<br>
Charging the battery.<br>
Before you turn on and state using HTC Cne S, it is recently be<br>
the battery.<br>
Party the power adopter and USB cable provided in using<br>
1. Including a state of the USB cable an

- Only the power adapter and USB cable provided in the box must be used to charge the battery. P Only the power odapter and USB cable provided in the box<br>the patiency.<br>
1. Insert the small end of the USB cables into the USB contraction<br>
2. Insert the other end of the USB cables into the power at<br>
3. Elud in the powe The bastory<br>
In the bastory<br>
In the bastory<br>
In the bastory<br>
In the bastor and of the USE capacitate the USE connector.<br>
In the confidential confidential confidential content to space of the bastory.<br>
Solo safety preceptio
	- 1. Insert the small end of the USB cable into the USB connector.
- 2. Insert the other end of the USB cable into the power adapter.
- 3. Plug in the power adapter to an electrical outlet to start charging the battery.

As a safety precaution, the battery stops charging if it overheats.

### Switching the power on or of

### Switching the power on

Press the POWER button. Easy.

When you turn on HTC One S for the first time, you'll need to set it up.

### Switching the power off

- 1. If the display is off, press the POWER button to turn it back on, then unlock the screen. 2. Insert the other end of the USB cable into the power adapter.<br>The case of the server and the USB cable into the power adapter.<br>The starty precaution, the battery stops charging if it poemess.<br>Witching the power on the p ther end of the USB coblean of the power adapter.<br>
Sower adapter then electrical outlet to start changing the battery.<br>
Surfort, the battery stops charging if it premies of<br>
HTC power on the power of the first time, you'll For the first time, you'll need to get it up.
- Press and hold the POWER button for a few seconds.
- 3. Tap Power off on the options menu.

### Setting up HTC One S for the first time

When you switch on HTC One S for the first time, you'll be asked to set it up. Just follow the onscreen instructions and you'll be up and running in no time.

Some features that need to connect to the Internet such as location-based services and auto-sync of your online accounts may incur extra data fees. Don't worry. You can enable or disable them in settings later on.

When HTC One S has started, you'll see Quick Tips on some screens (such as the Home screen) that will guide you in using HTC One S. The tips for a screen won't display again after you've closed them.

To view the Quick Tips again, slide the Notifications panel open, and then tap  $\bullet$  > About > Help > Show all quick tips.

### Want some quick guidance on using your phone?

Show Me helps you get the most out of HTC One S in seconds.

- § Need to know how to do something right away? Just type in some keywords and get clear, up-to-date answers right on HTC One S.
- <span id="page-10-0"></span>Ever have the feeling that you're not getting the most out of your phone? Browse through the friendly walkthroughs on Show Me to learn how. The topics range from intro to advanced and the Show Me widget even recommends topics that you might like. The United States and the Confidential Confidential Confidential Confidential Confidential Confidential Confidential Confidential Confidential Confidential Confidential Confidential Confidential Confidential Confidential C Some features that need to connect to the International and auto-syndrof view rolline accounts may inclue extra data<br>can enable or disable them in settings later on<br>When HTC One S has started, you'll see Quick Tips on some Significant the first of the process of the properties of the properties of the properties of the properties of the properties of the properties of the properties of the properties of the properties of the properties of th Vant some guide use the most out of HTC one S in seconds<br>
Now We helps you get the most out of HTC one S in seconds<br>
The disc income how to do sequence in the way? Just type in apple keywords<br>
The disc lear, up-to-date aga The method of the method when the words you want the word of the method who we have to describe the seconds of the method which confidence in the method will be the method will be the method will be the method will be the

To open Show Me from the Home screen,  $tan \frac{100}{100}$  Show Me.

If you haven't downloaded Show Me content yet, or if there's updated content available, just tap the download link to get it. e screen, tap illis show Me.<br>
Me content yet, or if there's updated content<br>
Ink to get it.<br>
Show Me.<br>
Ink to get it.<br>
Show Me.<br>
Ink to get it.<br>
Show Me.<br>
Show Me.<br>
Ink to get it.<br>
Show Me.<br>
Show Me.<br>
Show Me.<br>
Show Me.<br>
S

### Searching Show Me

- 1. In Show Me, tap  $\mathbf Q$ , and then enter the words you want to search for.
- 2. Tap a search result to jump straight to that item.

### <span id="page-11-0"></span>Your first week with your new **p** France Strate with your new phone HTC Web CK Wi<br>
The Windows Silves you'll enjoyed MTC<br>
France Silves you'll enjoyed MTC<br>
HTC one's gives you an amazing camera street sound<br>
Labour every moment as ut happens<br>
Here are some

### Features you'll enjoy on HTC One S

HTC One S gives you an amazing camera, great sound experience, and more.

### Capture every moment as it happens

Launch the camera from the lock screen and take your shots instantly with no delay. Here are some of the great camera features you can use:

• With Video Pic, you can snap a picture while you're shooting video. See [Taking](#page-25-0) [a photo while recording a video on page 26.](#page-25-0)

You can also capture a photo from a previously recorded video. See Taking a [photo while watching a video on page 62.](#page-61-0)

- With a single press of the shutter button, take three shots of your subject at different exposures and combine them into a nice, evenly exposed photo. See [Using HDR on page 27](#page-26-0).
- **Use Continuous shooting** mode to capture 20 consecutive shots or more. See [Taking continuous camera shots on page 26.](#page-25-0)

### Beats By Dr. Dre Audio™

Beats Audio™ integration gives you a rich, authentic sound experience, whether you're listening to music, watching a YouTube® video, or playing a game. To find out more, see Making your music sound better on page 69. Frequency you'll enjoy on HTC One<br>
HTCone's gives you an amazing camera, great sound experience of the camera for the dock screen and take you? Thousand there are some of the orable of the block screen and take you? Thousa

### Dropbox integration with HTC Sense

Always have access to your photos, videos, and documents anywhere by storing them in Dropbox. When you set up your Dropbox account from HTC One S, you can even get an additional 23 GB of free Dropbox storage for two years. To find out how, see [Using Dropbox on HTC One S on page 101.](#page-100-0) Features you'll enjoyed HTC One S<br>
Incomes sives you an amazing carego, great sound expendition and there are some of the only carego carego is read sound expendition and the same signature of the continue of the property From the Vietnerich entropy of the analysis of the state of the control of the state of the state of the state of the state of the state of the state of the state of the state of the state of the state of the state of the [T](#page-110-0)he source and a picture while you're shooting video. See Taking<br>the continue a video of the page 26.<br>In a continue a video of the page 26.<br>In watching a video of the page 22.<br>In exact of the shutter button, take three sho shots on page 28<br>
bu a rich, authentic sound experience whether you're<br>
uTube "video, or playing a game. To find out more,<br>
ITC Sense<br>
Ss, videos, and pocuments anywhere by storing them<br>
ropobox storage for two years. To f

### HTC Car

With the HTC Car app, keep yourself entertained while finding your way on the road. You can use turn-by-turn navigation, browse maps, take calls, and listen to music or Internet radio. To find out more, see HTC Car on page 111.

### Rich and seamless browsing experience

Enjoy HTML5 and Flash® content on the go. And no more panning left and right. The web browser's text reflow automatically adjusts text to the width of your screen. To find out more about using the web browser, see [Browsing the Web on page 55](#page-54-0).

You can also keep a copy of what you're browsing so you can read it later even without an Internet connection. See Saving web content for later on page 58.

### Smart dial

The phone dialer's Smart dial feature makes it quick and easy for you to place a call. Just enter the phone number or first few letters of the contact name. See Making a call with Smart dial on page 40.

### Home screen

<span id="page-12-0"></span>Your Home screen is where you make HTC One S your own. You can add your favorite applications, shortcuts, folders and widgets so they're always just a tap away. To find out how, see Personalizing on page 30. 13 Your first week with your new ph[on](#page-39-0)e<br>
Rich and seamless browsing experience<br>
Enjoy HTML5 and Flash" confident on the go. And no me<br>
we b browser's text reflow automatically adjusts text to<br>
find out more about yong theyw For Certifications and the street of the street of the street of the street of the street of the street of the street of the street of the change of the change of the change of the change of the change of the change of the White [a](#page-39-0)nd the process that the priorities of the street of the priorities of the property of the property of the property of the property of the property of the property of the property of the property of the property of t Bur Home screen is where you make HTC One S your Swin. You can add your<br>Form doublevise applications, and rotutus folders and will general on they're always just a tax evalual<br>Find out how see Personalizing or loaded 30 th HTC Confidential

### Extended Home screen

As you start to do more things with HTC One S, you might find that one Home screen is not enough. No problem.

Slide your finger horizontally to the left or right on the screen and you'll discover more space for adding icons, widgets, and more.

Press  $\bigcap$  to return to the main Home screen. For Certification

### Using Leap view

- $\blacksquare$  To jump straight to the screen that you want, press  $\bigcap$  or pinch the screen to show the Leap view. It reveals all Home screens as thumbnails. Just tap the one you want and you'll leap right there.
- § In Leap view, if there's space to add a new screen, you can tap Add panel to do so. An empty Home screen appears and you can start customizing from there.

<span id="page-13-0"></span>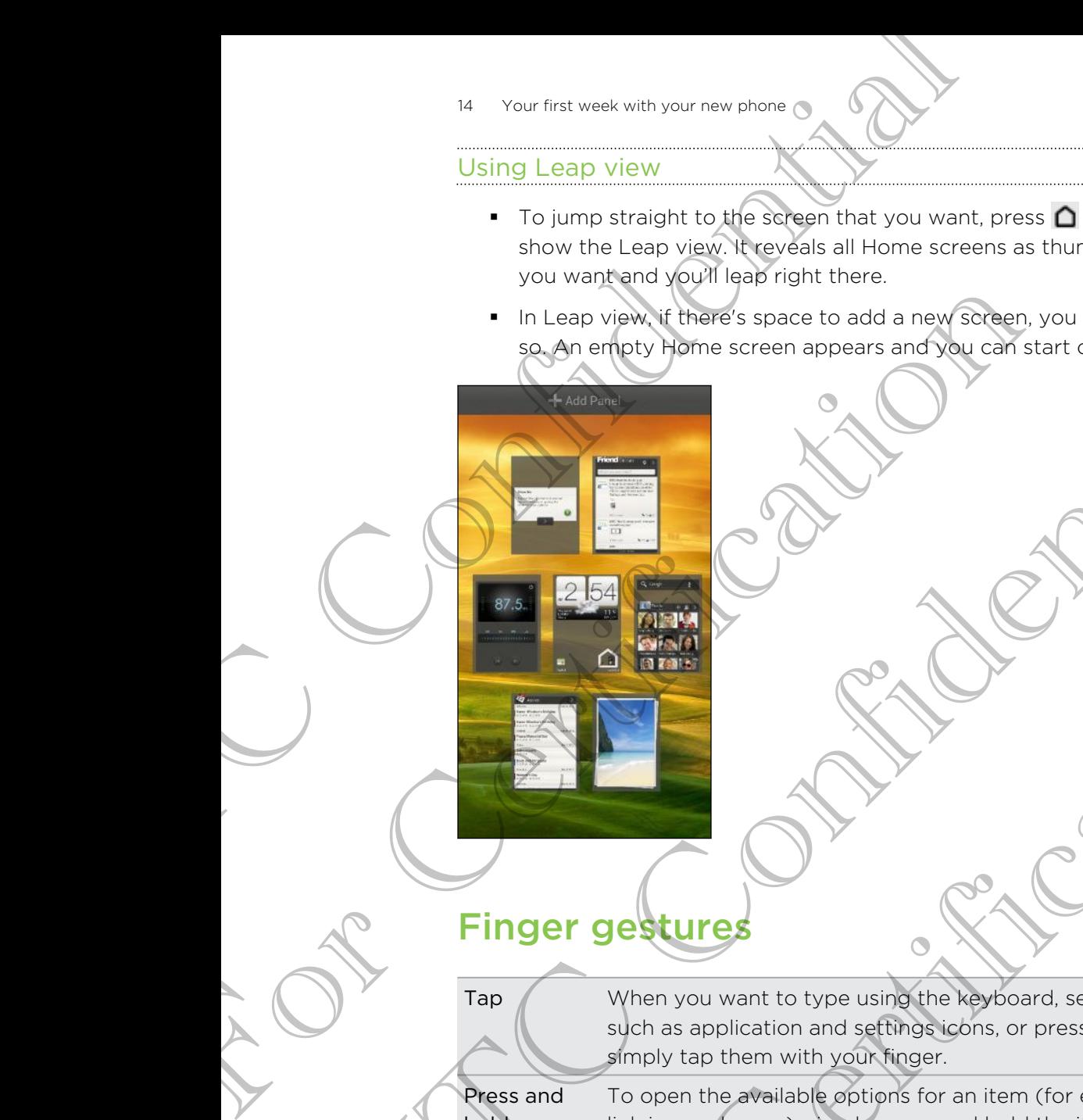

### Finger gestures

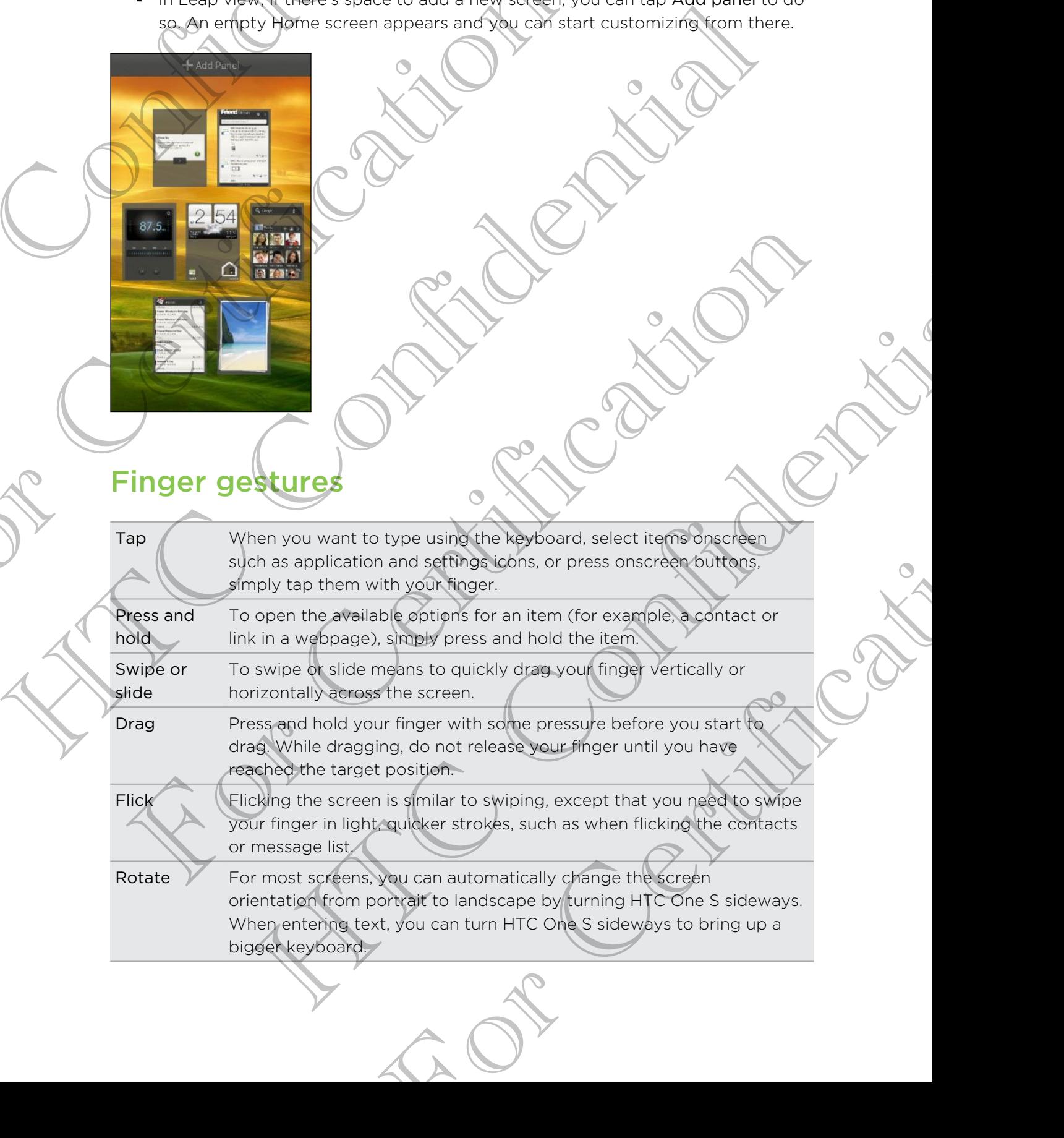

<span id="page-14-0"></span>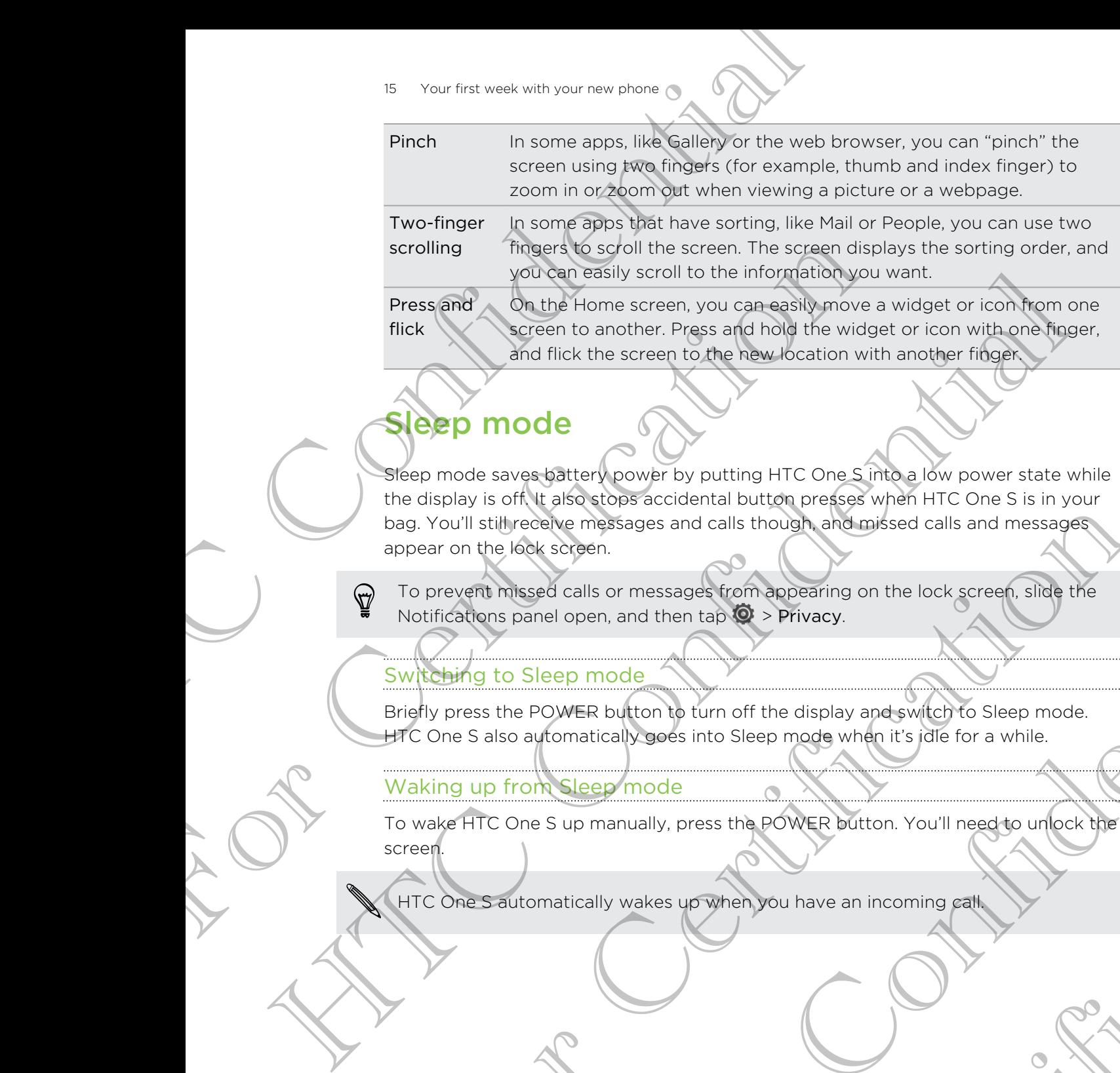

### eep mode

Sleep mode saves battery power by putting HTC One S into a low power state while the display is off. It also stops accidental button presses when HTC One S is in your bag. You'll still receive messages and calls though, and missed calls and messages appear on the lock screen. For Christmas and Contraction in the later of the state of the state of the state of the state of the state of the state of the state of the state of the state of the state of the state of the state of the state of the sta

To prevent missed calls or messages from appearing on the lock screen, slide the Notifications panel open, and then tap  $\mathbf{Q}$  > Privacy.

### Switching to Sleep mode

Briefly press the POWER button to turn off the display and switch to Sleep mode. HTC One S also automatically goes into Sleep mode when it's idle for a while.

### Waking up from Sleep mode

To wake HTC One S up manually, press the POWER button. You'll need to unlock the screen. Accider.<br>
See calls or messaged from appearing on the lock green side the<br>
net open and then tap with a specified of the confidence<br>
Deep mode<br>
Confidentially wakes up when you have an incoming party of the control with th For Contract Devillence And Incorporation . You'll need to unlock the

HTC One S automatically wakes up when you have an incoming call.

### Unlocking the screen

Pull the ring up to unlock the screen.

If you have set up a screen unlock pattern, pin, or password, you will be asked to draw the pattern on the screen or enter the PIN or password before it unlocks. <sup>16</sup> Your first week with your parties and phone Confidential Policies and the street of a screen unlock behind the phone Confidential Policies and the phone Confidential Policies and the phone Confidential Policies and th

If you've set an event reminder or an alarm, you can drag  $\Theta$  or  $\bullet$  to the ring to snooze or dismiss the event or alarm.

Opening an app or folder from the lock screen

§ On the lock screen, drag an app or folder icon to the ring to unlock the screen and directly go to the app or folder.

The shortcuts on the lock screen are the same ones on your Home screen's launch bar. To change the lock screen shortcuts, replace the apps or folders on the launch bar. For Change the Cole Screen and the Cole Screen Cole Change the Cole Screen Change the Cole Screen Change the Change the Change the Change the Change the Change the Change the Change the Change the Change the Change the Cha How there are now the screen graphic the PIN or password better that the confidence of the process of the process of the Confidential Confidence of the content of the Confidence Confidence Confidence Confidence Confidence For Certification and the Certification of the Certification of the Certification of the Certification of the Certification of the Certification of the Certification of the Certification of the Certification of the Certifi the screen unions participating of the PIN or password, you will be available to the screen of earlier the PIN or password before it uplocks.<br>
Not reminder or explaint, you can drag  $\bigcirc \bigcirc \bigcirc \bigcirc \bigcirc \bigcirc \bigcirc \bigcirc \bigcirc \bigcirc \bigcirc \bigcirc \bigcirc$ or folder.<br>
Or folder con to the ring to unlock the screen<br>
a new the same ones on your Home screen's Jaunch<br>
shortcuts, replace the apps or folders on the launch<br>
of info shown on the lock screen such as a missed<br>
an drag

• When there's a notification or info shown on the lock screen such as a missed call or new message, you can drag it to the ring to directly go to its app.

### Getting contacts into HTC One S

There are several ways you can add contacts to HTC One S. You can sync HTC One S with contacts from your Google<sup>®</sup> Account, computer, Facebook®, and more.

<span id="page-16-0"></span>Sync with your computer Sync the contacts from your old phone to your computer, and then use HTC Sync or HTC Sync Manager to sync HTC One S with your computer's Microsoft® Outlook® , Outlook Express or Windows<sup>®</sup> Contacts. 17 Your first week with your new phone<br>
There are severel ways you can give computer.<br>
There are severel with your space of the confidence of the confidence<br>
Sync with your computer stress from your First Street<br>
Some with Sync with your<br>
Sync the contacts from your old phone<br>
windows computer<br>
windows contracts<br>
windows contracts<br>
windows contracts<br>
windows contracts<br>
windows contracts<br>
windows contracts<br>
windows contracts<br>
windows contract Comparison and the structure of the structure of the structure of the structure of the structure of the structure of the structure of the structure of the structure of the structure of the structure of the structure of the

Gmail™ Google contacts are imported to HTC One S after you sign in to your Google Account. You can also create more Google contacts right from HTC One S.

Social network accounts Log in to your favorite social networks to import contact information from them.

Phone contacts You can choose to create and store contacts directly in HTC One S or transfer existing ones from your old phone.

SIM card Copy all your SIM contacts to HTC One S. **Microsoft** Exchange **ActiveSync®** 

HTC One S syncs your work contacts from the Microsoft Exchange ActiveSync Server in your workplace. Montre Structure of the Contact School and the Contact School and the Context School and the Microsoft Contact School and the Microsoft Contact School and the Hamiltonial Continues and text messages from your contacts, but

Transfer Use the Transfer app to transfer not only your contacts, but also calendar events and text messages from your old phone to HTC One S.

### Transferring contacts from your old phoi

Easily transfer contacts from your old phone to HTC One S through Bluetooth<sup>®</sup>. Depending on your old phone's model, you may also transfer other types of data such as calendar events and text messages to HTC One S. For Certification and Society in the Section of the Section of the Section of the Section of the Cone Section of the Cone Section of the Cone Section of the Cone Section of the Cone Section of the Cone Section of the Cone your old phone to HTC One S through Bluetooth.<br>
Indel, you may also transfer other types of data such<br>
ages to HTC One S.<br>
Transfer.<br>
Transfer.<br>
Transfer.<br>
Transfer.<br>
Also discoverable mode, and then the screen.<br>
Call.<br>
Tr

- 1. From the Home screen, tap  $\frac{1}{2}$  > Transfer.
- 2. Tap Next to begin.
- 3. Choose your old phone's name and model.
- 4. On your old phone, turn Bluetooth on, set it to discoverable mode, and then follow the instructions on the screen.

### Making vour first call

- 1. On the Home screen,  $\tan \theta$
- 2. Enter the phone number or first few letters of the contact's name.
- 3. From the list, tap a contact to call.
- 4. To hang up, tap End Call.

### Sending your first text message

- 1. From the Home screen,  $tan$   $\frac{1}{2}$  > Messages.
- 2. Tap  $+$ .
- 3. Tap  $\blacktriangle$ , and then select the contacts you want to send the message to.
- 4. Tap the box that says Add text, and then enter your message.
- 5. Tap to insert a smiley or add quick text.
- 6. Tap Send.

### Getting photos, videos, and music on or off **HTC One<sup>S</sup>**

There are two ways you can transfer your media.

- § Connect HTC One S to your computer, and select the Disk drive mode. Your computer will recognize it just like any removable USB drive, and you can copy your media between them.
- <span id="page-17-0"></span>§ Download and use our HTC Sync Manager software. You can easily set it up to sync folders containing media and playlists on your computer with HTC One S. HTC Sync Manager can also automatically get photos and videos off HTC One S to your computer. Sending your first text with your rew phone stress)<br>
1. From the Home screen, tab III > Messages<br>
2. Tap +<br>
3. Tap 2. and then select the contacts you want<br>
4. Tab the blow that says Add text, and there exercise<br>
5. Tap Se Entre 1998, and the contacts you want to send<br>
4. Tap the box that says Add text, and then enter your m<br>
5. Tap. Et biggert a smiley or add quick text<br>
6. Tap. Et biggert a smiley or add quick text<br>
6. Tap. Ethiopse the sm A The confidence of the confidential continues of the confidence of the confidence of the confidence of the confidence of the confidence of the confidence of the confidence of the confidence of the confidence of the confid The are two way you can transfer your media.<br>
Connect HTC One S to your computer, and select the Disk drive mode Your<br>
computer will recognize it just like any removable USB drive, and you can explore<br>
your characteristic More Sto your computer, and select the Disk drive and you can be very interesting in the subject the Disk drive and you can every here there are the any enveloped by the drive, and you can every here and you can every here

Download and install HTC Sync Manager, when available, from our website. Or in the meantime, download and use the latest version of HTC Sync to sync your media and data. For Certification of HTC spine to spine young

### Copying and sharing text

In apps such as the web browser and Mail, you can select and copy text, and then paste or share it.

Selecting text

- 1. Press and hold on a word.
- 2. Drag the start and end markers to highlight the surrounding text you want to select.

<span id="page-18-0"></span>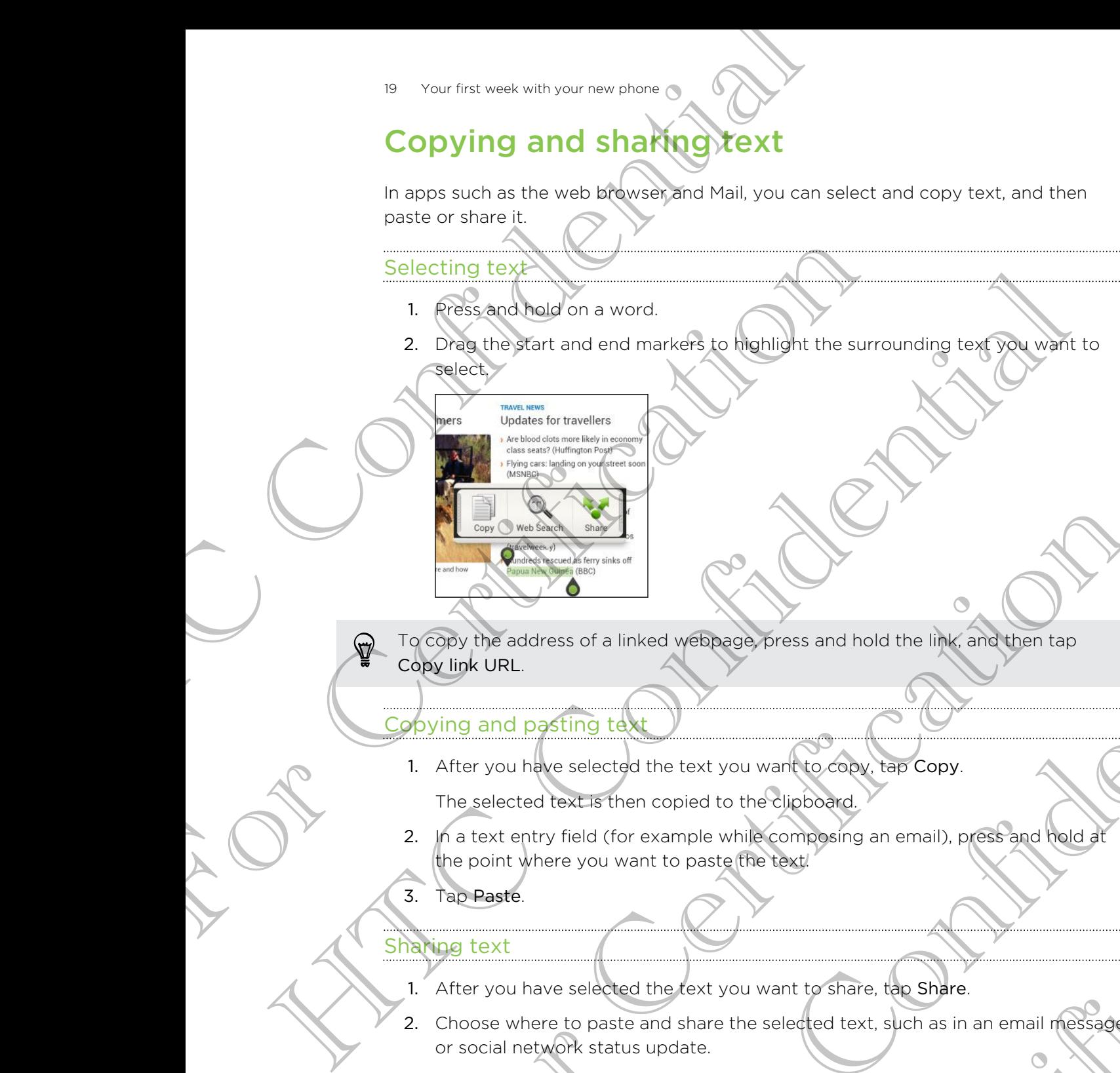

To copy the address of a linked webpage, press and hold the link, and then tap Copy link URL.

### Copying and pasting text

- 1. After you have selected the text you want to copy, tap Copy. The selected text is then copied to the clipboard.
- 2. In a text entry field (for example while composing an email), press and hold at the point where you want to paste the text. For Capy the address of a linked webpase bress and hold the link and then tap<br>Copy link URL<br>Dopy link URL<br>1. After you have selected the text you want to copy, the principle of the link<br>of Certification to the selected the Fress of a linked webbegge press and hold the link and then tap<br>website a selected the text you want to convert consume that the link and then tap<br>desired the text you want to convert consumer to convert a consumer to pres pied to the clipboard.<br>
Imple while composing an email), press and the d at<br>
o paste (the text)<br>
share the selected text, such as in an email message
- 3. Tap Paste.

### Sharing text

- 1. After you have selected the text you want to share, tap Share.
- 2. Choose where to paste and share the selected text, such as in an email message or social network status update.

### Capturing the HTC One S screen

<span id="page-19-0"></span>Want to show off your high game score, write a blog post about HTC One S features, or post a status update about a song you're playing? It's easy to take a picture of the screen and share it from Gallery. Provident approximation of your high person with a blog provident and state underlying contine a blog provident approximation of the state person you're playing? It can confidently the state of the process of the state of

Press and hold POWER and then press  $\bigcap$ . The screen is saved in the Camera shots album in Gallery. Screen and Sheet It from Gallery.<br>
Press and hold power and then press **Q**. The Creen is save<br>
album<sub>m</sub> inceller owner and then press **Q**. The Creen it y opened.<br>
Switching between recently opened.<br>
2. Slide your three fle Free the Confidential Confidential Confidential Confidential Confidential Confidential Confidential Confidential Confidential Confidential Confidential Confidential Confidential Confidential Confidential Confidential Confi

### Switching between recently opened app

You can easily access apps you've just recently opened.

- Press  $\Box$ .
- 2. Slide your finger left or right to see recently-opened apps.

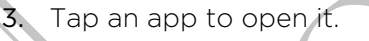

### Notifications

Notification LED

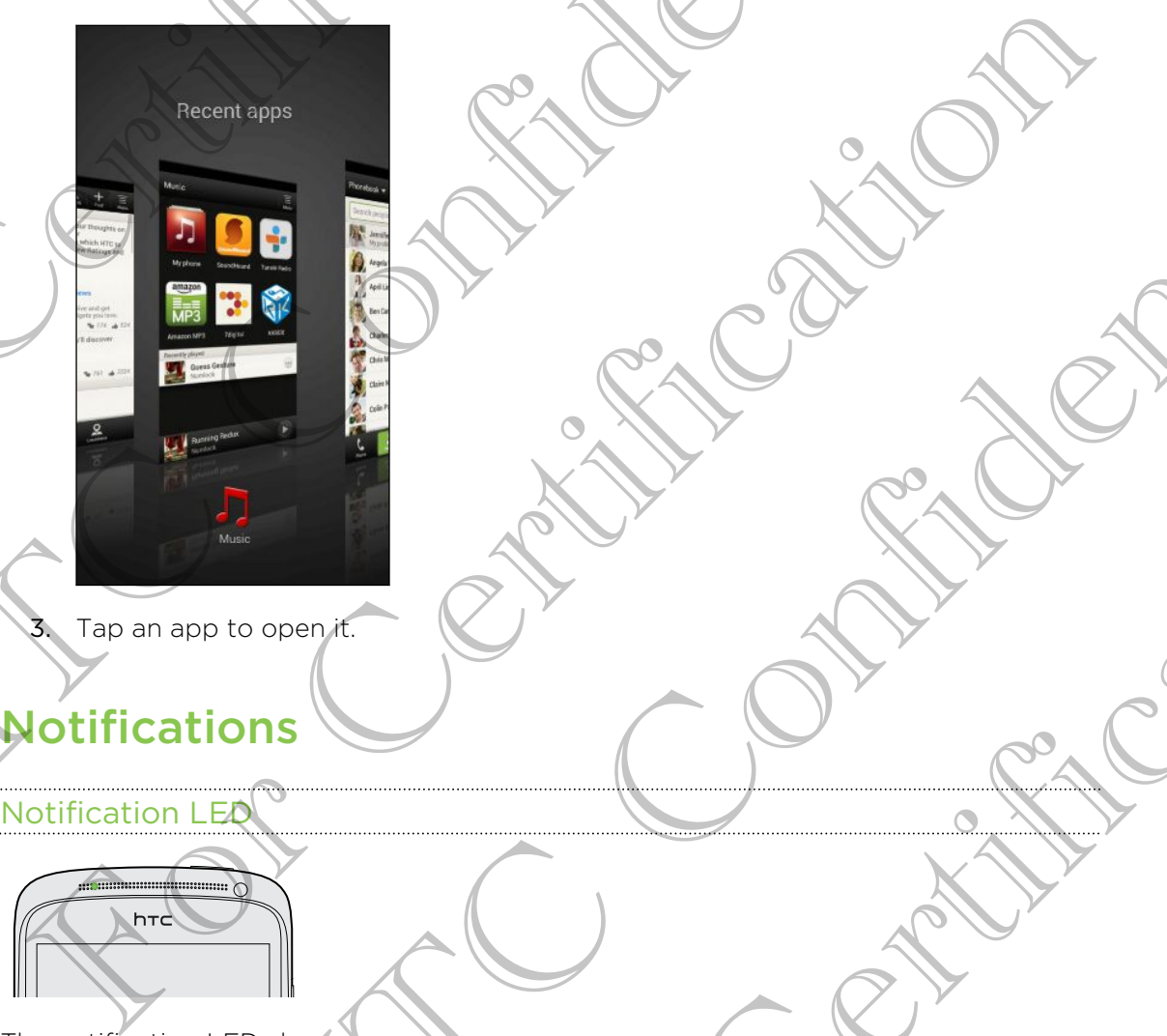

The notification LED shows a:

- Solid green light when HTC One S is connected to the power adapter or a computer and the battery is fully charged. Here are a confident and the power of district or a confidence of the confidence of the power adapter or a For Certification
- § Flashing green light when you have a pending notification.
- - **•** Solid orange light when the battery is being charged.
	- **•** Flashing orange light when the battery level reaches very low.

### Notification icons

Notification icons on the status bar make it easy for you to keep on top of your messages, calendar events, and alarms.

### Notifications panel

When you get a new notification, you can open the Notifications panel to see what event notification or new information you've received. The Notifications panel also lets you quickly access settings.

1. To open the Notifications panel, press and hold the status bar, then slide your finger downward.

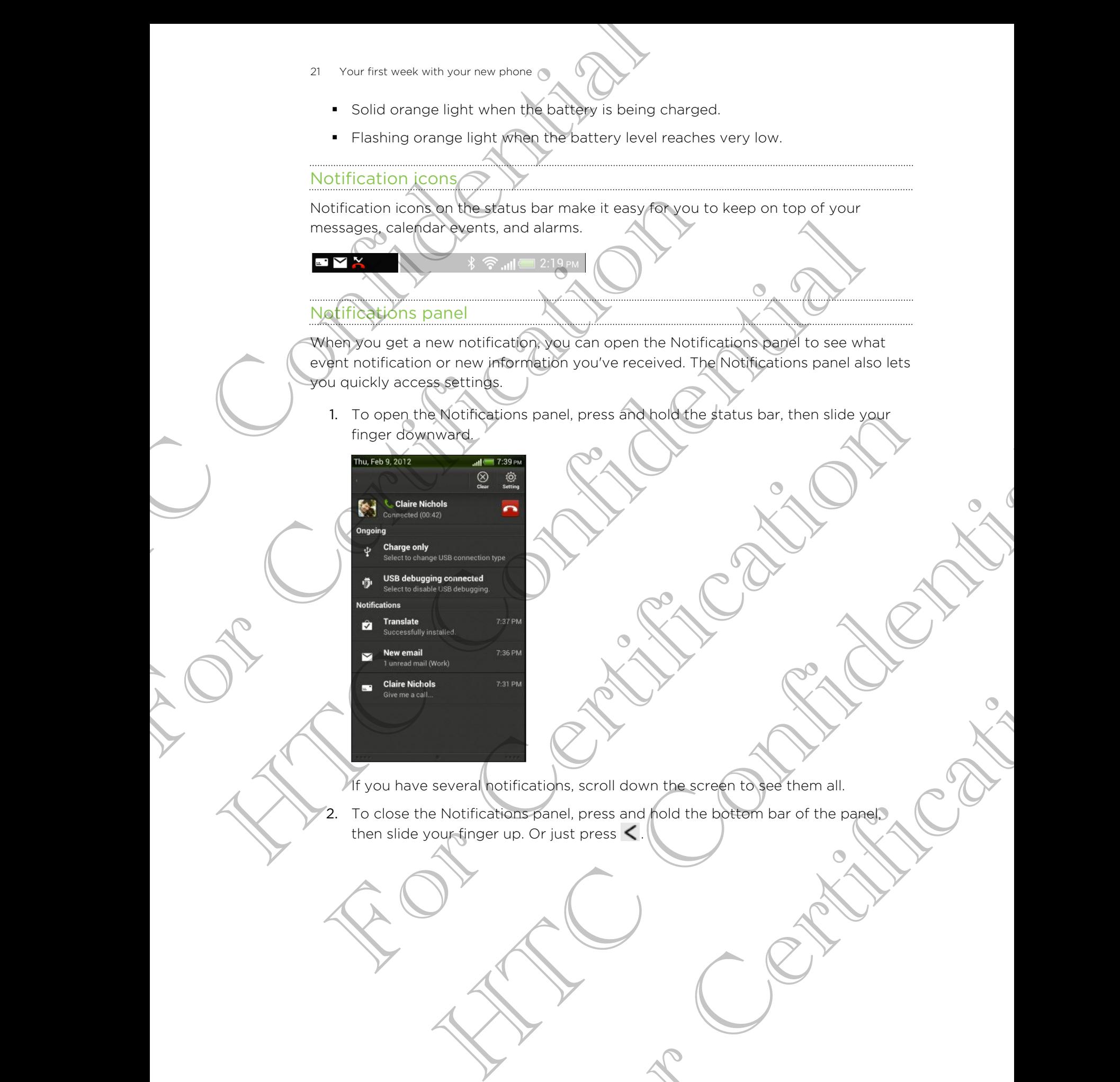

If you have several notifications, scroll down the screen to see them all.

2. To close the Notifications panel, press and hold the bottom bar of the panel, then slide your finger up. Or just press  $\leq$ For Certification of the Screen to see them all.

### Getting to know your settings

Want to change the ringtone, set up a Wi-Fi® connection or make the screen brighter? Do this and more in Settings.

<span id="page-21-0"></span>Slide the Notifications panel open, and then tap  $\mathbb{Q}$ . Here are some of the basic settings you can change: 22 Your first week with your new phone of the confidential contract with the confidential confidential confidential confidential confidential confidential confidence. The the contract confidence is setting source of confid Side the Notifications panel open, and then top O Here are<br>settings you can change:<br>The OnCertification next to an itemsition as Wi-Fi to<br>the OnCertification configure its settings.<br>The Display (or Display Spessives) to ch

- § Tap the On/Off switch next to an item such as Wi-Fi to turn it on or off. Tap the item itself to configure its settings.
- § Tap Sound to set a ringtone, choose a sound profile, and configure incoming call sound settings.

Tap Display (or Display & gestures) to change the screen brightness or set how long the screen is off before going to sleep.

Tap Security to set a screen or SIM card lock.

### Getting the battery to last longer

How long the battery can last before it needs recharging depends on how you use HTC One S. The features and accessories you use can affect battery life.

You can get the battery to last longer by following a few simple tips:

- § Turn off the display when you're not using it
- § Lower the volume
- Close battery-intensive programs, such as the Camera, when you're done using them
- Make sure apps are closed and not continuously running in the background
- Use the power adapter whenever possible

### Updating the HTC One S software

HTC One S can check and notify you if there's a new software update available. You can then download and install the software update using the Wi-Fi or data connection. You can also manually check if there's an available software update. Settings you can chinge<br>
The configure its settings<br>
The configure its setting<br>
the configure its setting<br>
(see of a complete strength of properties and configure substanting call<br>
The Display (or Display & geodies) to cha

Depending on the type of update, the update may erase all your personal data and customized settings, and also remove any applications you've installed. Make sure that you've backed up the information and files you want to keep. **Example 18 The Southern State of the Control of the Care of the Control of the Southern State of the Certification of the state of the state of the state of the state of the state of the state of the state of the state of** The minimum of the state of the state of the state of the minimum of the minimum of the state of the state of the state of the state of the state of the state of the state of the state of the state of the distance of the d grams, such as the Camera, when you're done using<br>and not continuously running in the background<br>there explosible<br>would if there's a new software update available. You<br>software update using the Wi-Fi or data<br>ty check if th

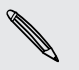

You might want to use Wi-Fi to download software updates to avoid extra data fees.

### Installing an update

When the Internet connection is on and there's a new update available, the system update dialog box appears and guides you through the process. If you don't see the dialog box, check for the update notification icon  $\mathbf Q$  in the status bar.

- 1. Slide open the Notifications panel, and then tap the update notification.
- 2. In the system update dialog box, choose what type of connection to use for downloading the update.
- 3. Follow the onscreen prompts to start the download.
- 4. After the download is complete, tap Install now and then tap OK in the Install system software update dialog box.

Wait for the update to finish. HTC One S will then restart automatically.

### Checking for updates manually

- 1. Slide the Notifications panel open, and then tap  $\bullet$ .
- 2. Tap About > Software updates > Check now.

### <span id="page-22-0"></span>Syncing your media and data with HTC Manager 23 Your first week with your new phone where<br>
When the internet connection short there is a new update slated box, check for (free update motification ison B in<br>
dialog box, check for (free update motification ison B in<br>
1 1. Slide open the Notifications panel, and then take the upse of the system update dialog box, choose what type of deventoding the update.<br>
3. Follow the onscreen prompts to start the download.<br>
4. Angr the download is com The position of plant and the unit of the state of the state of the confidential continues of the state of the confidential of the state of the confidential of the confidential of the confidential of the confidential of th Hecking for the date manually<br>
1. Slide the Notifications panel open, and then tap 6.<br>
2. Tap About 3 Software updates Crieck now.<br>
2. Tap About 3 Software updates Crieck now.<br>
2. Tap About 3 Software updates Crieck now.<br> Michelion spanel open, and then table to the table of the system and the system of the system of the system of the system of the system of the system of the system of the system of the system of the system of the system of

With HTC Sync Manager, enjoy the same rich media whether you're at your computer or on the move. Use it also to store your same contacts, important documents, and other data on both HTC One S and your computer.

HTC Sync Manager is the replacement for HTC Sync, and it provides a lot more features. You can:

- Play music and videos using the built-in player. You can also play iTunes<sup>®</sup> and Windows Media® Player playlists.
- § Manage your library of music, photos, and videos on your computer.
- Get music from your CDs to your computer.
- Sync photos, videos, music, playlists, and albums between HTC One S and your computer.
- § Sync information such as contacts, calendar, documents, and web bookmarks between HTC One S and your computer.

This software works on both Windows and Mac<sup>®</sup>. To find out how to install and use this software, see [HTC Sync Manager basics on page 144.](#page-143-0)

Download and install HTC Sync Manager, when available, from our website. Or in the meantime, download and use the latest version of HTC Sync to sync your media and data. The spot same contacts, important documents, and<br>the dyour computer.<br>For Certification and it provides a lot more<br>of the built-in player. You can also play it whose and<br>this side photos, and videos on your computer.<br>A your

### Camera

### Camera basics

<span id="page-23-0"></span>Capture photos instantly, with no delay. Just directly launch the camera from the lock screen, even if HTC One S is password protected. Camera Camera HTC Constant Confidential Control Confidential Control Control Control Control Control Control Control Control Control Control Control Control Control Control Control Control Control Control Control Control C

- 1. When your display is off, press POWER.
- 2. Drag the Camera icon to the lock screen ring so you can start taking photos and videos right away.

From the Home screen, you can also tap Camera to launch it.

Use the controls on the Viewfinder screen to add effects, zoom in or out, and more.

After using Camera (or if you temporarily leave the Viewfinder screen), you still need to unlock HTC One S if you have a screen lock. Cameria back instantly, with no delay, Justainectly launch<br>screen avent HTC One S is passion diplocated.<br>The minimum your display is off possibly projected.<br>The contribution of the Viewfinder society for camerical controls Canture in the Hotel mistantly, with mo delay substancially issued the general and our fire look<br>script benefit in EC One 5 is passive of photostate and<br>the mistance of the first of the floor screen ring so you can also ta From the Home screen. You can also tap Camera to latinch it.<br>Se the controls of the Viewfinder screen to add effects, zoom in or our and more.<br>After using Camera (or if you temporary) leave the Viewfinder screen. you still The Viewfinder society to act officets, zoom in group and professional professional professional profession of the Viewfinder screep of voluge in a stream for the Viewfinder screep of voluge in the Viewfinder screep of vol Emporarily leave the Viewfinder screen, you still<br>the property leave the Viewfinder screen, you still<br>deo, slide your finger on the zoom bar to zoom in or<br>bing.<br>ting.

### Zooming

- Before taking a photo or video, slide your finger on the zoom bar to zoom in or out.
- When you're recording video, the zoom bar is always onscreen. You can freely zoom in or out while recording.

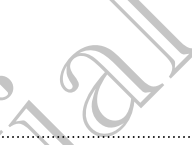

### Switching between the front and main camera

- 1. On the Viewfinder screen,  $tan 10$ .
- 2. Tap Camera.
- 3. Tap either Front or Main.

<span id="page-24-0"></span>Some camera features are not available when you're using the front camera, such as zooming and face detection. Explicit in the Viewfinder science of the Confidential Confidence of the Confidence of the Confidence of the Confidential Confidential Confidence are not available when you're as zooming and face detection.<br>
Capacity a sub 3. Tap either Front or Main.<br>
Some commercial textures are not available when you're using<br>
as zooming and face detection.<br>
Obtosing an effect:<br>
through special lenses or piters (You can also apply certain of<br>
1. Tap O.<br>
2

### Choosing an effect

Use the available camera effects to make your photos look like they've been taken through special lenses or filters. You can also apply certain effects to videos.

- 1. Tap  $\bigcirc$ .
- 2. Scroll through the available effects and tap one that you like.

### Setting the resolution

- 1. On the Viewfinder screen, tap  $\bullet$
- 2. Tap Image resolution or Video quality, and then choose a resolution.

### Choosing a flash mode

Tap the flash icon to choose a flash mode.

When using Flash on or Auto flash mode, the camera intelligently sets the best flash brightness for your photo. Some Comprise the contract with the contract with the first contract and the contract of the contract of the contract of the contract of the contract of the contract of the contract of the contract of the contract of the c 2. Scroll through the available effects and taxonetizat you like.<br>
Etting the resolution<br>
2. The limit of screen the companies with the choose a resolution<br>
2. The franchion or Video available with the choose a resolution<br> Experience and the confidence of the confidence of the confidence of the confidence of the confidence of the conference of the conference of the conference of the conference of the conference of the conference of the confe

### Taking a/photo

Open Camera from the lock screen or Home screen.

- 2. Just point the camera on what you want to capture. The camera adjusts the focus automatically, and continuously refocuses as you move it. Acception Home screen.<br>
Acception Home screen.<br>
Analys value want to capture. The compara adjusts the<br>
phinuously refocuses as you move it.<br>
the photo, tap<br>
excreen or Home screen.<br>
recording, tap
- 3. When you're ready to take the photo, tap  $\mathbb Q$

### Recording video

1. Open Camera from the lock screen or Home screen.

2. When you're ready to start recording,  $tan 1$ .

- - 3. While recording, you can:
		- **Freely zoom in or out.**
		- Change focus to a different subject or area by just tapping it on the Viewfinder screen.
		- § Tap the flash icon to turn the flash on or off.
	- 4. To stop recording,  $\tan \theta$ .

### Taking a photo while recording a wided

<span id="page-25-0"></span>While you're recording video using the main camera, tap  $\bullet$  to capture a still shot of your subject. 26 Camera<br>
3. While recording, you can there is the confident subject or area<br>
26 Change focus for different subject or area<br>
26 Change focus for different subject or area<br>
26 Change focus for different subject or area<br>
26

### Taking continuous camera shots

Do you want to take photos of moving subjects? Whether it's your kid's football game or a car race, you can capture the action.

Make sure that you're in Auto scene to use this feature.

1. On the Viewfinder screen, just press and hold  $\odot$ . The camera takes up to 20 consecutive shots of your subject.

Want to capture a lot more shots? Tap  $\bullet$  > Continuous shooting, and then clear the Limit to 20 frames option.

2. After taking the shots, select the photo that you like the most, and then tap Best shot. To save more photos from the batch, just delete the photos you don't want to keep. For Continuous Camera Shots<br>
Taking Continuous Camera tap O<br>
Taking Continuous Camera shots<br>
While you're recording a video using the main camera tap O<br>
volt subject.<br>
Do you want to take photos of moving subjects when the

### Camera scenes

Scenes provide an easy way to override your camera's normal settings to suit your current lighting and environment. Use Auto and let the camera automatically determine optimal settings, or choose from a wide selection of scenes before you start taking photos. 4. To sco recording the condition of a ligadity of the continue of the continue of the contribution of the contribution of the contribution of the contribution of the contribution of the contribution of the contribution of Solution to the photos of moving subjects. Whether it's your kid's football game<br>
a car race, yield can gapture the action.<br>
Make sure that you're in Auto scene to use this feature.<br>
The Viewinder screen, just press and ho Confidential Science of the British Confidence of the Confidence of the Confidence of the Confidence of the Confidence of the Confidence of the Confidence of the Confidence of the Confidence of the Shots, select the photo Et the photo that you like the most, and then tap Best<br>from the batch.) Ost delete the photosyou don't<br>verride your camera's normal settings to suit your<br>verride your camera's normal settings to suit your<br>obse from a wide

### Improving portrait shots

If you'd like your family or friends to look their best in your photos, make sure to use the portrait scene. It smoothens the skin in your shots.

- 1. On the Viewfinder screen,  $\tan \mathbf{A}$
- 2. Tap Portrait.
- 3. When you're ready to take the photo, tap  $\mathbf{Q}$ .

### Taking a group shot

Finding it difficult to make everyone smile and have them look at the camera at the same time? With HTC One S, you get perfect group portraits with the most smiles and the fewest blinks.

- 1. On the Viewfinder screen, tap  $\blacktriangle$ .
- 2. Tap Group portrait.
- 3. When you're ready to take the photo, tap  $\mathbb Q$ . The camera takes several shots and merges them into the best possible group photo.

### Taking a panoramic photo

Whether it's the Golden Gate Bridge or the Eiffel Tower, you can capture anything wide or tall in a single photo.

- 1. On the Viewfinder screen, tap  $\bigwedge$  6
- 2. Tap Panorama.

Zoom and flash are disabled when you're in this mode.

- <span id="page-26-0"></span>3. When you're ready to take the first shot, tap  $\bullet$ . Directional arrows appear, prompting you to pan left or right in landscape view (or pan up or down in portrait view). 27 Camera<br>
Taking a group shot<br>
Finding it difficult to make the same time? With HTC Cone Syou get perfect group porter<br>
the fewest blink<br>
1. On the Viewhinder screen, tap **A**.<br>
2. The Comparison is to take the photo<br>
2. T The Fourth of State of the Characterist State of the photoster of the care of the Characterist State of the photoster care and merges them into the description of The came of the Characterist shows that the Color Character 1. On the Viewhilter screen, tap **A**<br>
2. The Company for take the protocolate **O**. The camera three Gold Screen<br>
3. When you're ready to take the protocolate enous principal sections<br>
2. Tap **Panorema**<br>
2. Tap **Panorema**<br>
	- 4. As you pan, a guide appears onscreen. Use this to frame the first portion of the scene you want to capture.
	- 5. Continue moving HTC One S as smoothly as you can. The camera automatically captures five consecutive frames.
	- 6. Tap  $\circledR$  to stop capturing anytime.

The camera stitches the shots into a single photo.

### Using HDR

When shooting portraits against a bright background, use HDR to capture your subjects clearly. HDR brings out the details of both the highlights and shadows, even in high contrast lighting. For Certification and the Shapes of the Certification of the Viewfinder screen, tap<br>
2. Tap Pandrama<br>
2. Tap Pandrama<br>
2. When you're ready to Give therefore this mode.<br>
3. When you're ready to Give therefore this that the Winder screen, tap **A**<br>
The disabled when you're in this mode.<br>
The ready to pan left of right in landscape view of pan up or down in<br>
Polysics abpears onscreen Use this to your effects of pan up or down in<br>
Polysics abpea For Chief the State of the Chief the Chief the Chief the Chief the Chief the Chief the Chief the Chief the Chief the Chief the Chief the Chief the Chief the Chief the Chief the Chief the Chief the Chief the Chief the Chief

- On the Viewfinder screen, tap
- 2. Tap HDR.
- 3. When you're ready to take the photo, tap  $\bullet$ .

The camera takes three shots at different exposure levels and combines them into one enhanced photo.

### Shooting in low light

Capture stunning images even in dim light.

- 1. On the Viewfinder screen, tap  $\blacktriangle$ .
- 2. Tap Low light.

Flash is disabled when you're in this mode.

3. When you're ready to take the photo, tap  $\mathbf Q$ .

§ To avoid getting blurry photos, maintain a steady grip on HTC One S.

<span id="page-27-0"></span>Improve your photo after taking the shot by applying special effects like auto enhance and high contrast. Example 11 Shooting in 10W Highthermore School Capture stuming images even in Bimlight.<br>
2. Tap Low lighthermore Screen, tap A.<br>
2. Tap Low lighthermore in this mage.<br>
2. Tap Low lighthermore vour in this mage.<br>
3. When Wo

### Recording videos in slow motion

Relive high speed action bit by bit and add a touch of suspense to your videos.

- 1. On the Viewfinder screen,  $tan A$
- 2. Tap Slow motion video.
- 3. Frame your subject on the Viewfinder screen.
- 4. Tap to start recording.

### Improving video stability

Lessen shakes and blurs in your video, especially when you're following a moving subject. 2. Tap Low light<br>
Flashield when you're in this mode<br>
3. When you're ready to take the photo, tap <br>
3. When you're ready to take the photo, tap <br>
Improve your photo after taking the shot by applying the<br>
Improve your photo Fluste diagnostic mode to take the photo, tap and the photos and the photos and the photos and the photos and the photos and the photos and the photos of the second the photos of the second the second the second the second Example 1991 and the United States and Burning and the United States and Burning and States and Burning and States and Burning and Control of Suspense Revolutions.<br>
The States and Burning and Diversion of Suspense Revoluti Wideos in Slow motion<br>action bit by bit and edds touch of suspense beyond videos.<br>whinder screen in M<br>winder winder Screen in Manuscript Confidential Confidential of the Viewfinder screen and Manuscript and Manuscript and Hability when you're following a proving

- 1. On the Viewfinder screen, tap  $\bullet$ .
- 2. Tap Video options > Video stabilization.

### Changing camera and video settings

- 1. On the Viewfinder screen, tap  $\bullet$ .
- 2. As well as changing basic camera and video settings, you can also:
- <span id="page-28-0"></span>§ Change the review duration to set how long a captured photo or video will be displayed on the Review screen before the camera changes back to the Viewfinder screen. 29 Camera<br>
Changing camera and video s<br>
1. On the Viewfinder screen, as **6**<br>
2. As well as changing basic camera and video sett<br>
change three review duration to set they have the change three weaks that<br>
the disability lik Contained to the Contained Science of the Contained Science of the Contained Science of the Contained Science of the Contained Science of the Contained Science of the Contained Science of the Contained Science of the Conta
	- Automatically take a shot when your subject smiles (photo mode only).
	- § Geo-tag photos to store GPS location in your captured photos (photo mode only).
	- Set the ISO level. Higher ISO numbers are better for taking pictures in low light conditions (photo mode only).
	- Automatically upload photos to a social network (photo mode only). You can set the upload frequency, select the album to upload to, and set the privacy level. The confidence of the case of the case of the case of the case of the case of the case of the case of the case of the case of the case of the case of the case of the case of the case of the case of the case of the case of For Certification

HTC Centre of the Centre

For Certification

### Personaliz

### Making HTC One S truly you

Make HTC One S look and sound just the way you want it. Personalize it with a different wallpaper, skin, ringtone, and notification sound for events such as incoming text, email, and calendar reminders.

### Personalizing HTC One S with scenes

<span id="page-29-0"></span>HTC One S becomes multiple phones in one when you use scenes. Scenes are personalized Home screen layouts that you can quickly apply. By switching between scenes, you instantly turn HTC One S into your perfect weekend phone, travel phone, work phone, or pure play phone. So Personalizing HTC One S truly you'ver<br>
Making HTC One S truly you'ver<br>
Moke HTC Post of the and sound justified www.wardistriction.sou<br>
differential and calendar reminders<br>
Experimely and calendar reminders in one when Making HTC One S truly yours<br>
Make HTC one's look and sound just the way you want it. Performant and calendar reminders<br>
different wallbager, skin, ringtone and notification sound for<br>
text email, and calendar reminders<br>
F Making HTC One S truly you want it Personalized while<br>the HTC Que's look and sound particle way ou want it Personalized parts of different walkings and connect the material particle incoming<br>to the material and cannot remi The United States and the two controls in one when you used scenes Scenes are an anomalized Health a scheme involution that you can distribute the spin one when the spin one when the spin one can be a certification of the He street like to the small of the street were the confidence of the street of the street plane of the street plane of the street plane of the street plane of the street plane of the street plane of the street plane of the

Everytime you add or modify something on the Home screen, HTC One S automatically saves your changes to the current scene selected.

### Using a preset scene

HTC One S features preset scenes, each preconfigured with a different wallpaper and collection of widgets that reflect different moments in your life. You can choose a scene that is suitable for work, play, travel, or your social life. different moments in your life. You can choose<br>ay, travel, or your social life.<br>Il open, and then tap  $\circled{D}$  > Personalize.<br>The equition inght to left to select the scene you want.<br>Screen when you create a hew scene.<br>Il

- 1. Slide the Notifications panel open, and then tap  $\bullet$  > Personalize.
- 2. On the Display tab, tap Scene.
- 3. Slide your finger on the screen from right to left to select the scene you want.
- 4. Tap Apply.

### Creating a new scene

You'll start with an empty Home screen when you create a hew scene.

- 1. Slide the Notifications panel open, and then tap  $\bullet$  > Personalize.
- 2. On the Display tab, tap Scene.
- $\text{Top}$  > New.

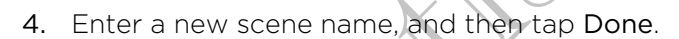

5. Personalize the scene by adding widgets and apps, changing the wallpaper, and more. All of your changes will be automatically saved to this scene.

### Renaming a scene

- 1. Slide the Notifications panel open, and then tap  $\bullet$  > Personalize.
- 2. On the Display tab, tap Scene.
- 3. Slide your finger on the screen from right to left to select the scene you want to rename.
- 4. Press and hold a scene thumbnail, and then tap Rename
- 5. Enter a new scene name.
- 6. Tap Done.

### Deleting scenes

- 1. Slide the Notifications panel open, and then tap  $\mathbb{Q}$  > Personalize.
- 2. On the Display tab, tap Scene.
- $3.7a$ p $\geq 5$  Delete.
- <span id="page-30-0"></span>4. Slide your finger on the screen from right to left to browse through scenes, then tap one or more scenes you want to delete. 31 Personalizing<br>
4. Enter a new scene name, and then tap Done.<br>
5. Personalize the scene of adding widgets and ap<br>
more. All of your changes will be automatically s<br>
Renaming a Neen<br>
1. Slide the Votifications panel open, For the Display tab. tap Science of the displayer continued in the Displayer Confidence of the Displayer in the Confidential Confidential Confidential Confidential Confidential Confidential Confidential Confidential Confid
	- 5. Tap Delete.

### Changing your wallpaper

Pick your favorite photo as your Home wallpaper. Choose from the available wallpapers, or use any photo you've taken with the camera. Renaming a spender<br>
1. Slide the Notifications panel open, and then tap **C** > P<br>
2. Outfle Nishlay tab, tap Scene<br>
3. Slide your finger on the screen from then to left to sele<br>
Press and hold a scene proposari, and then ta

1. Slide the Notifications panel open, and then tap  $\mathbb{Q}$  > Personalize.

- 2. On the Display tab, tap Wallpaper.
- 3. Tap one of the following:

Gallery Choose an existing photo and crop it.

HTC wallpapers Choose a preset wallpaper, and then tap Preview.

Live wallpapers Choose a preset animated wallpaper, and then tap Preview. If the animated wallpaper you chose can be customized, tap Settings. Control of the Medicine Choose and the top of the China of the China of the Medicine China of the China of the China of the China of the China of the China of the China of the China of the China of the China of the China o Material property and the state of the state of the state of the state of the state of the state of the state of the state of the state of the state of the state of the state of the state of the state of the state of the s **Homewallpaper**<br>
Homewallpaper. Choose from the available<br>
Vertaken with the camera.<br>
Il paper.<br>
Il paper.<br>
In existing photo and creop it.<br>
preset wallpaper, and then tap Preview.<br>
preset animated wallpaper, and then tap

4. Tap Save or Apply.

### Applying a new skin

Personalize beyond the Home screen by applying a new skin. Skins give a different look and feel to most onscreen buttons, application screens, option menus, and other items.

- 1. Slide the Notifications panel open, and then tap  $\mathbb{Q}$  > Personalize.
- 2. On the Display tab, tap Skin.
- 3. Slide your finger on the screen from right to left to select the skin you want.
- Tap Apply.

### Personalizing your Home screen with widgets

<span id="page-31-0"></span>Widgets put at-a-glance important information and media content up front on your Home screen. Some widgets are already added to your Home screen for your convenience. You can add more from the available selections of widgets. State of the Home State of the Home State of the Home State of the Home State of the Holynday to the Home State of the Marine Confidential Confidential Confidential Confidential Confidential Confidential Confidential Confi Them S.<br>
1. Slide the Notifications panel open, and then tap O > P<br>
2. On the Distaller tab, tap Skin.<br>
3. Slide wour finger on the screen from tight to left to sele<br>
4. Tap Apply.<br>
Widgets put at -a-quance important infor

Adding a widget to your Home screen

- 1. Press and hold on an empty space on your Home screen.
- 2. On the Widgets tab, you can:
	- **•** Slide left or right to browse through the complete set of widgets.
	- Tap  $\mathsf Q$  to search for specific widgets.
	- Tap All Widgets to choose from a selection menu.

Some widgets are available in different styles and sizes.

3. Drag a widget to a home screen thumbnail where you want to add it.

You can also add widgets that allow you to quickly switch on or off certain settings such as Wi-Fi and Bluetooth. Tap All Widgets > Settings, and then tap the widget that you want. The participate of the screen of the based of the select the skin contract of the select the skin contract of the select the skin contract of the select the skin contract of the select the skin contract of the select of th The screen. Some widels are already added by put them screen for your<br>one screen. Some widels are already added by put them screen for your<br>onvenience. You can add more from the available selections of widgets.<br>A research New York The Confident and the Confident and the Confident and the Confident and the Confident and the Confident and the Confident and the Confident and the Confident and the Confident and the Confident and the Confident a Sose from a selection menu.<br>
Ifferent styles and sizes.<br>
There is the moment of the control of the state of the state of the control of the vidget that<br>
All Widgets > Settings, and then tap the widget that<br>
All Widgets > S

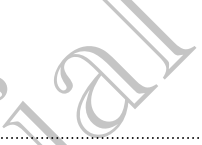

### Changing the settings of a widget

You can modify basic settings of some widgets (for example, the People and Mail widgets) from the Home screen.

1. Press and hold a widget on your Home screen, and then drag it to  $\bullet$ .

The relevant screen where you can change some settings for this widget then opens.

2. Customize the widget settings.

### Resizing a widget

Some widgets can be resized after you've added them to your Home screen.

- <span id="page-32-0"></span>1. Press and hold a widget on the Home screen, and then release your finger. If you see directional arrow buttons appear on the widget, that means the widget is resizable. State Personalizing<br>
Schanging the settings of a widely<br>
You can modify basic settings of some widgets (for ex<br>
Widgets) from the Home scheen<br>
1. Press and hold widget on your Home screen, a<br>
The relevant secreen Where you The relevant speech where you can change understand from solar and the state and the state of the state of the state of the state of the state of the state of the state of the state of the state of the state of the state o The relevant street where you can change some settings for this widget means<br>
2. Customize the widget settings (<br>
2. Customize the widget settings (<br>
The widget scale distributions appear on the widget that means the video The widget settings<br>
Set<br>
The restract affore control and the to your Lion Scheme.<br>
The restract affore the set of the set of the control and the restrictions.<br>
Continued in the matrix of the control of the set of the mean
	- 2. Drag an arrow button to enlarge or shrink the widget size.

## Adding apps and other shortcuts on your Home screen The relevant screen where you can change some setting<br>
The relevant screen where you can change some setting<br>
2. Customer wide to wide the settings<br>
Press and hold a widet of the you've added them to you<br>
Press and hold a The Shortcuts on your<br>
Home screen. You can also add shortcuts to<br>
speed webpages, and more<br>
speed on your Home screen.<br>
Ab, choose whether to add an app or a shortcuts to<br>
ab, choose whether to add an app, and then drag i

Place apps you often use on your Home screen. You can also add shortcuts to frequently used settings, bookmarked webpages, and more.

- 1. Press and hold on an empty space on your Home screen.
- 2. On the Apps or Shortcuts tab, choose whether to add an app or a shortcut.

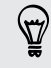

To add an app, you can also tap  $\frac{1}{2}$ , press and hold an app, and then drag it to an empty area on your Home screen.

### <span id="page-33-0"></span>Rearranging or removing widgets and icons on your Home screen Rearranging or removing wide<br>
your Home screen<br>
You can easily move wided to icon from one form<br>
1. Researched for the wided or icon from one form<br>
2. With probleme! finger, flick left of confidence of the<br>
2. With problem

### Moving a widget or icon

You can easily move a widget or icon from one Home screen panel to another.

- 1. Press and hold the widget or icon with one finger.
- 2. With another finger, flick left or right to rotate the screen to another Home screen panel. From care and the wider to i con with one flowered the street<br>
1. Press and the wider to i con with one flower.<br>
2. With end from Finger, flick left of vight to datate the screen<br>
2. With end from the widget or icon.<br>
4. T
	- 3. Release the widget or icon.
	- 4. To move the widget or icon to another position on the panel, just press and hold and then drag it. Vou can easily model wide to ricon from one Home creen panel to applier.<br>
	1. Confidential the wide of the confidence chief of a confidence chief of the screen is and receiver.<br>
	2. With another first, filed the confidence c For Certification of the Midget of Icon.<br>
	The Middle Library of Certification of the panel, the price and hold<br>
	4. The moving a widget of icon.<br>
	2. When the widget of Con.<br>
	2. When the widget of Constructions red, i.it. yo Wedget or icon.<br>
	Wedget or icon.<br>
	agt.<br>
	and the widget or confidence and the part of the parts, the properties and hold<br>
	and the widget or icon.<br>
	and the widget or icon.<br>
	Also the content fins red, lift your finger.<br>
	Also In to another position on the panel, jost press and hold<br>first red, lift you finger.

### Removing a widget or icon

- 1. Press and hold the widget or icon you want to remove, and then drag it to  $\otimes$ .
- 2. When the widget or icon turns red, lift your finger.

bar.

### Personalizing the launch bar

<span id="page-34-0"></span>The launch bar on your Home screen gives you one-touch access to commonly used apps. You can replace the apps on the launch bar with other apps you often use. Personalizing the Launch bar<br>
The launch bar<br>
The launch bar<br>
The launch bar<br>
apps You can replace the apps on the launch bar<br>
1. Press and hold the app you want to replace and<br>
bar<br>
2. Tap IIII to go to the All apps scree

1. Press and hold the app you want to replace, and then drag it out of the launch

- 2. Tap  $\frac{1}{2}$  to go to the All apps screen.
- 3. Press and hold an app, and then drag it to the empty slot on the launch bar.
- § You can also place shortcuts to settings or information on the launch bar. Add a shortcut first to the Home screen, and then drag it to the launch bar.
- The apps or shortcuts you see on the lock screen are the same as the ones on the launch bar.

### Grouping apps/into a folder

Use folders to group apps on the launch bar or your Home screen to free up space so you can add more apps. 1. Press and hold the sop you want to replace and then control.<br>
But the sole of the All apps screen.<br>
2. Tap III the sole the All apps screen.<br>
3. Press and held an app, and the relation of microsity is to the<br>
Formation Example the solution and then drive it was then experienced the distribution of the solution of the solution of the solution of the solution of the solution of the solution of the solution of the solution of the solution o 2. Tap IIII to go to the All apps screen.<br>
3. Press and hold an app, and then drag it to melempty slot on the launch bax.<br>
The value size place shortcuts to settings of the merger and then on the launch bax.<br>
For Certifica ed an app. and then drag it for the femoty slot on the launch back<br>place shortcuts to seminar of the drag it to the leunch back and a<br>bottcuts you seek on the lock screen are the same as the ones on the<br>hortcuts you seek o For Channel Bar, of Your Home screen to free up spaces so<br>then drag it over to another app to automatically<br>then drag it over to another app to automatically<br>and you want to add to the folder.

1. Press and hold an app, and then drag it over to another app to automatically create a folder.

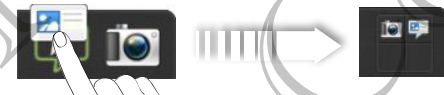

- 2. Tap the folder to open it.
- 3. Tap  $+$
- 4. Select one or more apps that you want to add to the folder.
- 5. Tap Add.

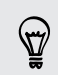

You can also add shortcuts to settings or information. Add a shortcut first to the Home screen, and then drag it over to the folder.

### Renaming a folder

- 1. Tap the folder to open it.
- 2. Tap the folder window's title bar.
- 3. Enter a new folder name.
- 4. Tap outside the folder to close it.

### Removing items from a folder

1. Tap the folder to open it.

Press and hold an app or shortcut, and then drag it to the Home screen, or drag

It out to  $\otimes$  to remove. Repeat this process to remove more items from the folder.

If there's only one item left in the folder, the folder ungroups the last item and removes itself automatically.

### Rearranging the Home screen

<span id="page-35-0"></span>Reorder your Home screen panels in any way that fits how you use them. For example, move the panels with frequently-used widgets, shortcuts, and folders closer to the main Home screen. 36 Personalizing<br>
1. Tap the folder<br>
1. Tap the folder<br>
2. Tap the folder of open the space of the space of the space of the folder<br>
1. Tap outside the folder to close it.<br>
3. Enter a new folder to close it.<br>
1. Tap the fo 3. Enter a new looker *neme*.<br>
4. Tap-outsige the folder to close it.<br>
Removing Thems from a folder<br>
1 The the folder to open it.<br>
2 Press and hold an app of secrectivity and then drag it to the move of the folder.<br>
If the 4. Tap-outsign the older to close it.<br>
Removation highes from a folider<br>
Hermovits higher form a folider<br>
Hout to 8 for emerge (repeating and then drag it to the component or drag<br>
find to 8 for emerge (repeating process f

- Pinch the Home screen to show the Leap view.
- 2. Press and hold the thumbnail of the home screen you want to move. HTC One S then vibrates. Don't lift your finger just yet. For Certification
- 3. Drag the thumbnail to its new position, and then lift your finger.

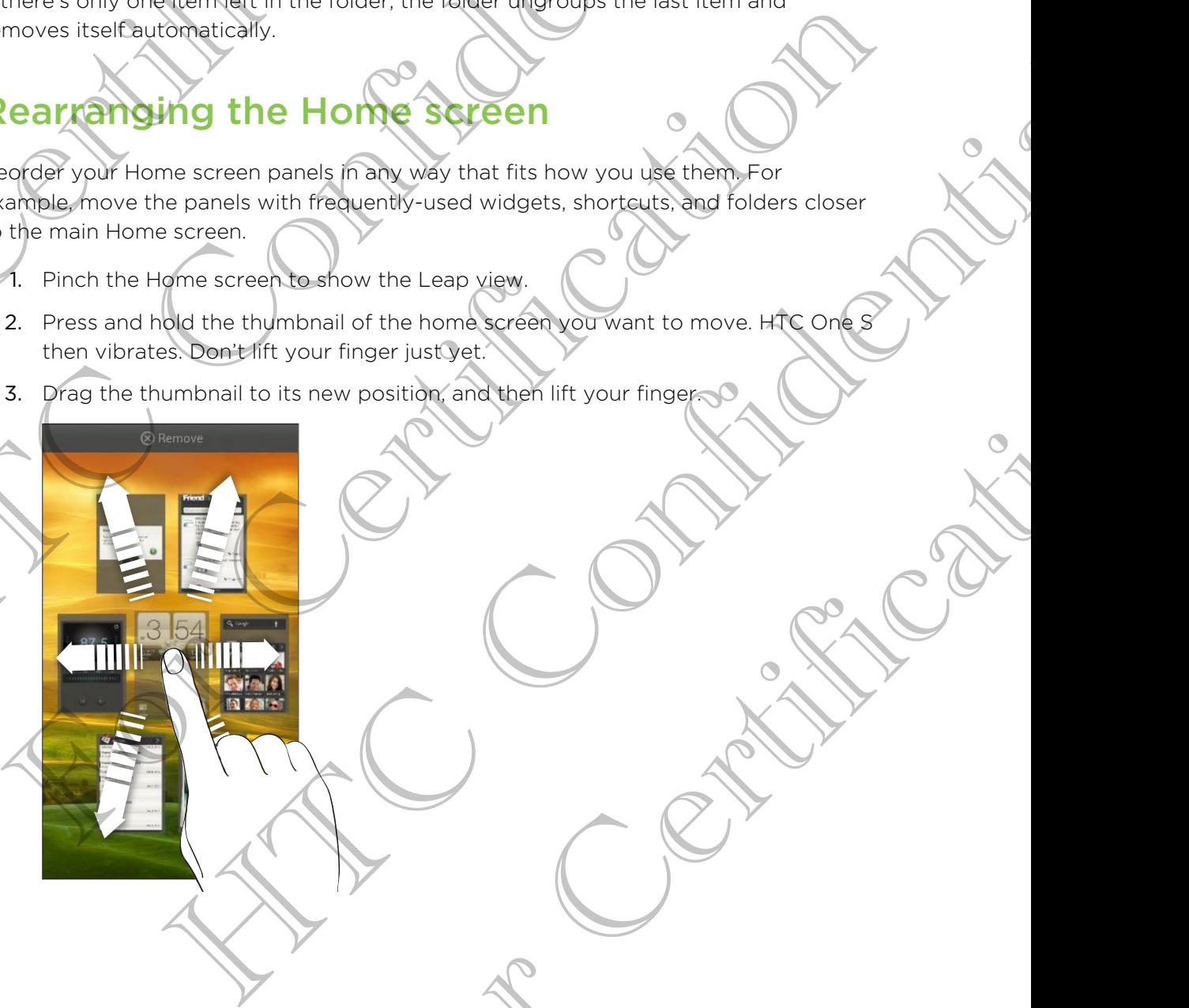
#### Removing a Home screen panel

If you feel you need fewer Home screens, you can remove some.

- 1. On the Home screen, pinch the touch screen or press  $\bigcap$  to go to Leap view.
- 2. Press and hold the panel you want to remove. Don't lift your finger just yet.
- 3. Drag the panel to  $\otimes$ .

#### Adding back a Home screen panel

Add back a Home screen if you have more widgets, apps, and shortcuts that you want to access right away.

- On the Home screen, pinch the touch screen or press  $\bigcap$  to go to Leap view.
- Tap  $\bigstar$ . A new Home screen appears. You can start adding widgets, apps, and shortcuts.

# Personalizing with sound sets

Each sound set gives you a different combination of sounds for your ringtone and notifications such as incoming messages, email, calendar event reminders, and more. By switching between sound sets, you can instantly make HTC One S ring or alert you with fun sounds when you're out with friends or change to subtle sounds while you're at work. Bernoving a Home screen-Apene)<br>
If you feel you need fewer Home screen-Apene)<br>
If you feel you need fewer Home screen.<br>
1. On the Home screen, ally the touch screen or remove<br>
2. Press and final the galnel you want to remo 2. Press and the panel you want to remove Don't lift<br>
3. Drag the panel to  $\otimes$ .<br>
Adding back a Home screen panel<br>
Adding back a Home screen panel<br>
Adding back a Home screen panel<br>
Adding back a Home screen papel with sc 3. Dread the former the screen participations and significant words and significant words to the screen participation of the screen participation of the screen participation of the screen participation of the screen partic **Example 12**<br> **Example 2018**<br> **Example 2018**<br> **Example 2018**<br> **Example 2018**<br> **Example 2018**<br> **Example 2018**<br> **Example 2018**<br> **Example 2018**<br> **Example 2018**<br> **Example 2018**<br> **Example 2018**<br> **Example 2018**<br> **A** Enter a new The with sound set and the confidence of the confidence and a set and the confidence and set and the set and the set and the set and the set and the set and the set and the set and the set and the set and the set of the se

#### Creating a sound set

- 1. Slide the Notifications panel open, and then tap  $\mathbb{Q}$  > Personalize.
- 2. On the Sound tab, tap Sound set.
- 3. On the Sound sets screen, tap  $\pm$
- 4. Enter a new sound set name, and then tap Done.

The newly created sound set is then added to the list of sound sets. You can assign different tones to the sound set to your preference.

#### Changing your ringtone, notifications, and sounds

- 1. Slide the Notifications panel open, and then tap  $\mathbb{Q}$  > Personalize.
- 2. On the Sound tab, tap Sound set.
- Choose a sound set you want to customize, or create a new one, and then tap Apply. For Charles and then tap to a Personalize<br>
Helend then tap Done.<br>
Helend then tap Done.<br>
Helend added to the list of sound sets. You can assign<br>
your preference.<br>
Helend and then tap to > Personalize.<br>
Helend set.<br>
Helend
- 4. Change the ringtone, notification sound, and alarm from the Personalize screen.

HTC One S automatically saves your choices to the current sound set.

#### Deleting sound sets

- 1. Slide the Notifications panel open, and then tap  $\mathbb{Q}$  > Personalize.
- 2. On the Sound tab, tap Sound set.
- 3. Tap  $\blacksquare$ .
- 4. Select one or more sound sets you want to delete.
- 5. Tap Delete.

# Rearranging application tabs

You can rearrange the tabs at the bottom of some apps to prioritize the types of information you frequently use. You can also add or remove tabs. State the Sound sets<br>
1. Slide the Notification Canad Lopen and then tap<br>
2. On the Sound tab Lack Sound set<br>
3. Tap 1.<br>
4. Select one or more sound sets you want to delet<br>
5. Tap Delete<br>
5. Tap Delete<br>
1. Open an earninge 3. Tap 1.<br>
4. Select one or more sound sets you want to delete.<br>
5. The Dalete<br>
S. The Dalete<br>
S. The Dalete<br>
This was a rearrange the tabs at the bottom of some apps follows:<br>
This was made the current tab until the scree

- 1. Open an app that has the usual tabs at the bottom of its screen.
- 2. Press and hold the current tab until the screen changes and shows a message about rearranging tabs. A steps of original exploration at best you want to delive<br>
S. Suppose the star of the confidence of the star of the confidence of the contract of the confidence of the confidence of the confidence of the confidence of the 1. Open any able that the strike usual table at the bottom of its screen.<br>
2. Pressand field bre current tab until the screen changes and shows a metapool<br>
about rearranging tabs.<br>
Fyoti contribution.<br>
5. You can:<br>
Change

If you don't see any tabs on the app,  $\tan \frac{1}{2} >$  Edit tabs.

- 3. You can:
- Change the order of the tabs. Press and hold a tab, and then drag it to its new position. Big the current tab until the acreence hanges and shows a measured<br>and measured at the state Press and hots at the state of the confidence of the content of the state Press and hots at the first care of the content of the
	- Drag a tab into or out of the bottom row to add or remove it. of the bottom rew to add or remove it.

4. When you're done, press  $\leq$ 

# Customizing the lock screen style

Choose from our selection of lock screens. Some lock screens are customizable.

- 1. Slide the Notifications panel open, and then tap  $\bullet$  > Personalize.
- 2. On the Display tab, tap Lock screen style.
- 3. Slide your finger left or right to choose a lock screen style.
- 4. Tap the lock screen style to see a preview. If you want to further customize it, tap Settings.
- 5. Tap Apply.

The shortcuts on the lock screen are the same apps as the ones on your Home screen's launch bar. To change them, you'll have to replace the apps on the launch bar. State the New State of Confidence Confidence Continued and the New State of Confidence Confidence Confidence Confidential Confidence Confidence Confidence Confidence Confidence Confidence Confidence Confidence Confidence C 2. On the Display table the Lock screen style<br>
3. Shade your dinger left or right to choose a lock screen style<br>
3. Shade your dinger left or right to choose a lock screen state<br>
4. Tap the lock screen style to see a displ Started the continues of the continues and the started the started to the continues of the continues of the continues of the started the started to the started the started to the started the started to the started to the s

# Securing HTC One S with a personal touch

Make unlocking your phone as easy as looking at it. Protect your personal information and prevent others from using HTC One S without your permission by setting up face unlock.

- 1. Slide the Notifications panel open, and then tap  $\bullet$  > Security.
- 2. Tap Screen lock > Face Unlock
- 3. Tap Continue and follow the onscreen instructions.
- 4. Choose a backup lock to use in case the phone doesn't recognize you.
- 5. Tap Lock phone after, then specify the idle time before the screen is locked.

You can also tap Improve face matching in the Security screen to train HTC One S to recognize your face in different situations, such as when you're wearing glasses or sporting a beard. For a certain period of time.<br>
The same of the same of the same of the same of the same of the same of the same of the same of the same of the same of the same of the same of the same of the same of the same of the same of HTC One SWITH a Dersonal touse e in case the phone doesn't recognize you.<br>
specify the idle time before the screen is locked.<br>
In specify the idle time before the screen is locked.<br>
In structions, such as when you've wearing glasses<br>
Sen every time H7C

You'll be asked to unlock the screen every time HTC One S is turned on or when it's idle for a certain period of time.

# Phone cal

# Making a call with Smart dia

You can either dial a number directly, or use Smart dial to quickly place a call. Smart dial searches and calls a stored/synced contact or a number from your call history.

- 1. On the Home screen, tap
- 2. Enter the phone number or first few letters of the contact's name.
- 3. From the list, tap a contact to call.

To check other phone numbers associated with the contact, tap  $\frac{1}{60}$  beside the contact name.

4. To hang up, tap End Call.

# Using Speed dial

Use Speed dial to call a phone number with a single tap. For example, if you assign a contact's number to the number 2 key, you can just press and hold 2 to dial the number. 40 Phone calls Home calls a store of the Smart dial of the Confidential and call with Smart dial of the Home street of the Home street to street to the Home street to the Home call of the Home call of the Home call of the Making acall with Smart dial<br>
You can eliver dial a number directly, or use smart dial to que<br>
dial searches and calls a stored/smeet optitat or a number<br>
of the Home screen, tag acaded to call.<br>
To check other phone numbe Making a Call with Smart dial<br>
You can alter dial a number dressly of cosmort dial to quoting make a call<br>
The Home screen, tag and the states of an uniter (consideration).<br>
In the Home screen, tag and the contents of an u To check other phone numbers associated with the contact, tap **ER** beside the<br>
4. To thing sup/fop End Call.<br>
4. To thing sup/fop End Call.<br>
1. To thing Speed dial<br>
Sing Speed dial<br>
Sing Speed dial<br>
Inter-<br>
International a The call and Call.<br>
Confidential confidence with a single tap. For example, if you assign a<br>
confidential process is the property of the number of the single confidence in the confidence of the property of the confidence o

The number 1 key is generally reserved for your voicemail. Press and hold this key to call voicemail and retrieve your voicemail messages.

# Assighing a speed dial key

- 1. On the Home screen,  $\tan \mathcal{C}$
- 2.  $\text{Top}$   $\rightarrow$  Speed dial.
- 3. Tap  $\bigtriangledown$ , and then select a contact from the list.
- 4. On the Speed dial screen, choose the phone number of the contact to use, and a speed dial key to assign. Eserved for your voicemail. Press and hold the key
- 5. Tap Save.

# Calling a phone number in a text message

- 1. Tap the phone number within the message.
- 2. Tap Call

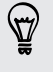

To call the message sender, tap the received message, and then tap Call on the options menu.

# Calling a phone number in an email

- Tap the phone number in the email body.
- Tap Call.

# Calling a phone number in a Calendar event

- 1. Open an event in Calendar.
- 2. On the Event details screen, tap the phone number.
- 3. Tap Call.
- 4. When the call is received, tap  $\frac{1}{2}$  to see event details such as the conference call ID or meeting PIN code on the Phone dialer screen. Calling a phone number in a the message.<br>
2. Tap Call the message cander, tap the received wheshing<br>
2. Tap Call the message cander, tap the received wheshing<br>
2. Tap Call Confidential Confidential body.<br>
2. Tap Call.<br>
Cal

# Making an emergency call

In some regions, you can make emergency calls from HTC One S even if you don't have a SIM card installed or your SIM card has been blocked. For Call the message sender, tap the received message, and<br>
continued in the message sender, tap the received message, and<br>
Call ing a phone number in the mail body.<br>
2. Tap Call.<br>
Calling a phone number in the phone numbe The continent and a phone number in an email of the model of the content of the content of the content of the content of the content of the content of the content of the content of the content of the content of the content Contained a call in the content of the meaning call street appears and the meaning call is the content of the Event details screen, top the monder number.<br>
The Event details screen, top the monder number.<br>
(all D or meetin The methods are a call to see what details are confidential to the method of the monetary and the monetary and the set of the set of the set of the set of the set of the set of the set of the set of the set of the set of t Proposed als from HTC One S even if you don't<br>SIM cardinals been blocked.<br>The result final of the state of the state of the state of the state of the results.<br>The result of the state of the state of the state of the state

- 1. On the Home screen, tap
- 2. Dial the emergency number for your locale, and then tap Call.

# Receiving calls

When you receive a phone call from a contact, the Incoming call screen appears.

You can use the polite ringer and pocket mode features for receiving calls.

# Answering a call

Do one of the following:

- **•** If the display is locked when you get a call, drag  $\bullet$  to the Lock screen ring.
- **•** If the display is on when you get a call, tap Answer.

#### Rejecting a call

Do one of the following:

- **•** If the display is locked when you get a call, drag  $\bullet$  to the Lock screen ring. Then drag to the ring the Remind me icon to create a task or the Send message icon to send a text message to the caller. A<br>
Phone calls<br>
Do one of the following:<br>
Do one of the following:<br>
If the display is locked when you get a call, drag<br>
drag to the cincy the Remind me icon to create a to<br>
the seta to secure Remind me icon to create a to<br>
	- **•** If the display is on when you get a call, tap Decline.
	- **Press the POWER button twice to reject a call.**

Muting the ringing sound without rejecting the call

Do one of the following:

- Press the VOLUME DOWN or VOLUME UP button.
- Press the POWER button.
- Place HTC One S face down on a level surface.

If HTC One S is already facing down, it will still ring when there are subsequent incoming calls. oragio the collective to the called the collective to the called the collective to the called the called the collective is printed to the called the called the called the called the called the called the called the called HTC Confidential FHIC One Signal<br>nooning balls.<br>Conting balls.<br>Conting a balls.<br>Conting a balls.<br>Conting a balls. Head terms down, it will similar when there are subsequent

For Certification

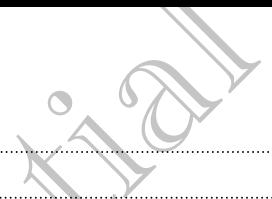

#### Look who's calling

Every time you make a call or your friend gives you a ring, you get to see your friend's latest social network status update right on the call screen. You'll also see a birthday reminder, if your friend's birthday will happen within one week.

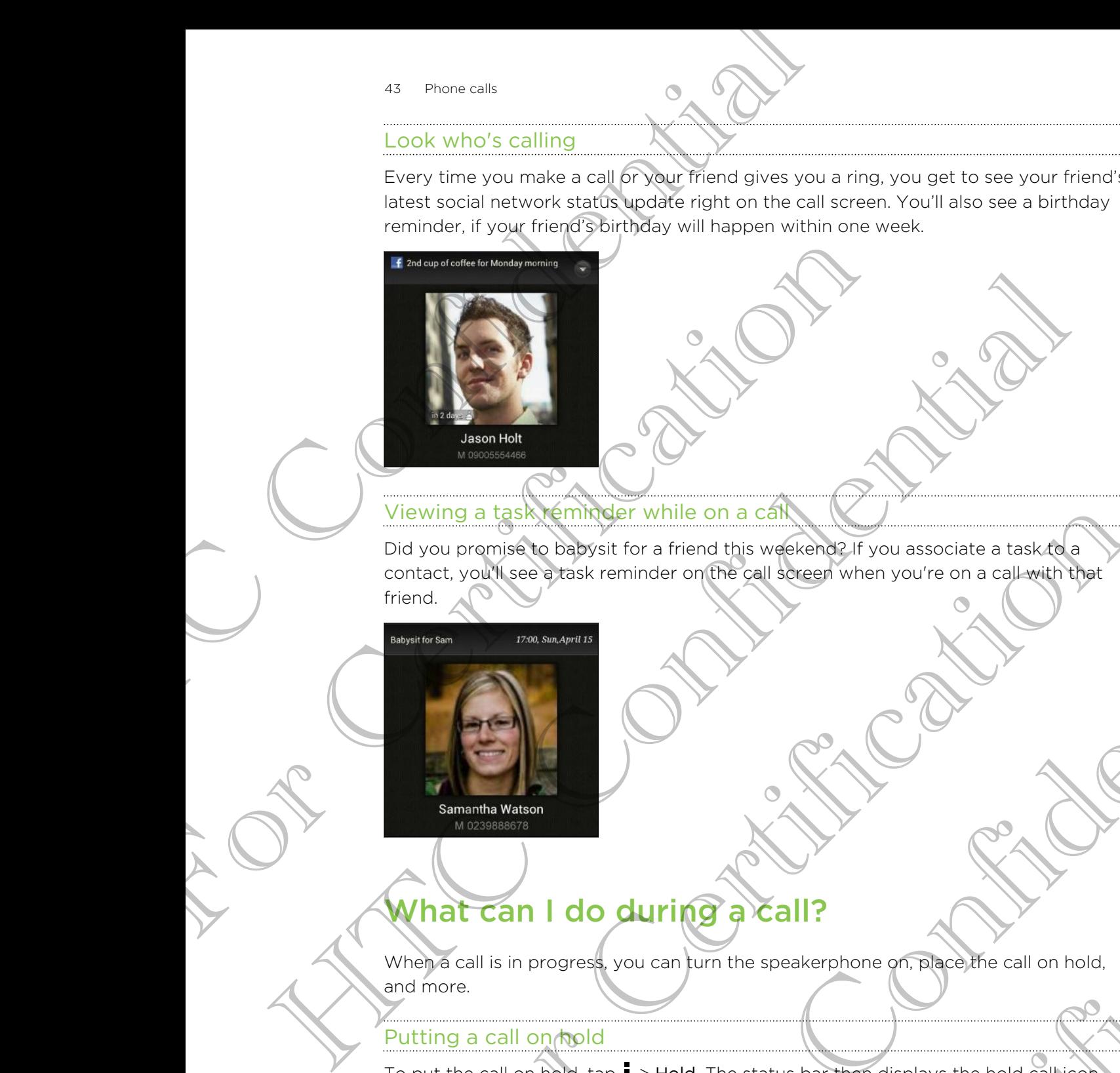

#### Viewing a task reminder while on a call

Did you promise to babysit for a friend this weekend? If you associate a task to a contact, you'll see a task reminder on the call screen when you're on a call with that friend. The call of the call of the call of the call of the call of the call of the call of the call of the call of the call of the call of the call of the call of the call of the call of the call of the call of the call of the ca to baptist for a friend this week angle of you associate a task day<br>of task reminder on the sell speech when you're on a callwath that<br>and the call of the call speech when you're on a callwath that<br>orogress you can turn th

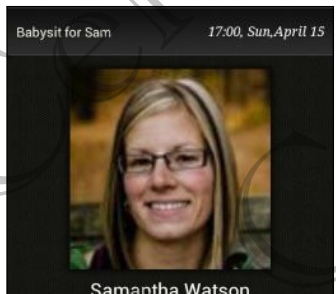

# What can I do during a call?

When a call is in progress, you can turn the speakerphone on, place the call on hold, and more. For Certification<br>
In Jurn the speakerphone on, Place, the call on hold,<br>
old. The status bar then displays the hold call ion hold,<br>
Let

# Putting a call on hold

To put the call on hold,  $tan =$  > Hold. The status bar then displays the hold call icon **U.** 

To resume the call,  $\tan \frac{1}{2}$  > Unhold.

#### Switching between calls

If you're already in a call and you accept another call, you can switch between the two calls.

- 1. When you receive another call, tap Answer to accept the second call and put the first call on hold.
- 2. To switch between the calls, tap the person you want to talk to on the screen.

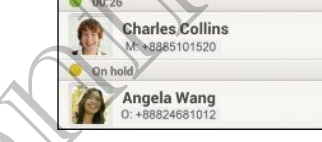

3. To end the current call and return to the other call, tap End Call.

Turning the speakerphone on during a call

To decrease potential damage to your hearing, do not hold HTC One S to your ear when the speakerphone is on. 44 Phone calk<br>
Switching between calls<br>
If you're already in a call and you accept another call,<br>
calls.<br>
1. When you received wangler call, tap Answer to accept<br>
the first call on hotel<br>
2. To switch between the calls, ta The microscopies and the content of the content of the microphone strength of the microphone of the content of the content of the content of the content of the content of the content of the content of the content of the co Turning the speaker of the calls tap the person want to talk to on the screen<br>
Turning the speaker of confident in the other call of the call<br>
Turning the speaker of confident in the other call of the call<br>
Turning the spe To decrease sobertive damage to your bearing, do not hold HTC One S to your early<br>when the speake whom is on.<br>
Some string fic One S to your bearing a call of sure that Flip for speakering selected in<br>
Some string speaker Nextranage to your gearing, about had HTC Che S to your easy<br>
explore is on.<br>
Sover during a call (be sure that Flip for speaker's selected in<br>
a configuration of the state of the state of the speaker selected in<br>
a config

Do one of the following:

- **Filip HTC One S over during a call (be sure that Flip for speaker is selected in** Sound settings).
- On the call screen, tap  $\blacksquare$

The speakerphone icon  $\bigcirc$  appears in the status bar when the speakerphone is on.

To turn the speakerphone off, just flip HTC One S over again, facing it up. Or tap again.

# Muting the microphone during a dall

On the call screen, tap  $\Psi$  to toggle between turning the microphone on or off. When the microphone is turned off, the mute icon  $\mathbf Z$  appears in the status bar. The HTC One Sover again, facing it up. Or tap and<br>the batween furning the microphone on opoff. When<br>the ight appears in the status bath.<br>and the contracts in the status bath.<br>and the call:<br>and the tap and the status of the

# Ending a call

Do one of the following to end the call:

- On the call screen, tap End Call.
- Slide open the Notifications panel, then tap  $\bigcap$

If the phone number of the person who called is not in your contacts list, you can choose to save the number to your contacts list after you hang up.

# Setting up a conference call

Conference calling with your friends, family, or co-workers is easy. Make the first call (or accept a call), and then simply dial each subsequent call to add it to the conference. 45 Phone calls and the participant of the confidence calls conference calls and then almoly friends, family, or co-word conference.<br>
(or accept a call), and then almoly dial each subsequent conference.<br>
This expression is

Make sure your SIM card is enabled with conference calling service. Contact your mobile operator for details.

Make a call to the first conference call participant.

- When connected, tap  $\rightarrow \times$  Add call, and then dial the number of the second
- participant. The first participant is put on hold.
- 3. When connected to the second participant, tap  $\lambda$
- 4. To add another participant, tap  $\mathbf{C}^+$ , and then dial the number of the contact.
- 5. When connected, tap  $\lambda$  to add the participant to the conference call.
- 6. To talk to a person in the conference call in private, tap  $\blacktriangledown$  and then select Private call.

To end the call with a participant,  $\tan \sqrt{2}$  and then tap Finish this call.

To end the conference call, tap End Call.

# Internet calls

When you're connected to a Wi-Fi network, you can make and receive calls through an Internet calling account.

Before you add an Internet calling account, make sure that you've registered with an Internet calling service that supports voice calls over Session Initiation Protocol (SIP). Internet calls to phone numbers may incur additional fees. Contenence.<br>
For Make-sure your SIN card is enabled with conference calling<br>
mobile operator for details.<br>
The second to the first conference call participant.<br>
The momented tap **Exception** is put on hold.<br>
3. When connect Make auto your Silv card is enabled with conference calling service. Contact your<br>motive oriented to details.<br>
There is call to the first conference call is pricipant.<br>
When connected, the price condition is not then due t 4. To add another participant, tap C. and then dial the number of the contact.<br>
5. When connected kap 1 to add the participant to the conference call.<br>
6. To talk the a participant, tap C. and then tap Finish this call.<br>
P ected to 2 to add the participant to the conference call<br>person in the conference call they are conference call<br>the participant, the C and then tap Finish this call<br>the participant, the C and then tap Finish this call<br>wher Finetwork, you can make and receive calls through<br>the account, make sure that you've registered with<br>supports voice calls over Session Initiation Protocol<br>imports may incur additional fees<br>of the property of the sure of th

# Adding an Internet calling account

- 1. Slide the Notifications panel open, and then tap  $\bullet$  > Call.
- 2. Under Internet call settings, tap Accounts.
- 3. Tap Add account.
- 4. Enter your account details.
- $5.$   $\text{Top}$   $\rightarrow$  Save.
- 6. To set HTC One S to receive Internet calls on your added account, tap the Receive incoming calls check button.

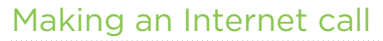

Make an Internet call to either your contact's Internet calling account or phone number.

Call any of the following:

§ In People, tap a contact who has an Internet calling account, and then tap Internet call.

§ In Call History, tap an Internet call log.

Phone number

Internet calling account

First, enable Internet calling for your outgoing calls. Slide the Notifications panel open, and then tap  $\overline{O}$  > Call. Tap Use Internet calling, and then select either For all calls when data network is available or Ask for each call. Making an Internet call<br>
Making an Internet call<br>
Make an Internet call<br>
mumber.<br>
Call any of the following:<br>
Internet<br>
Call any of the following:<br>
Internet call.<br>
The Confidence call internet call.<br>
The Confidence call in Call in the Call History<br>
The Call History tap an Internet call.<br>
The Call History tap an Internet call.<br>
The Call History tap an Internet call.<br>
The Call History tap an Internet call on<br>
The Call History of the Related th Internet call in the phone scenario call in the confidence of the continued of the continued of the continued of the continued of the continued of the continued of the continued of the continued of the continued of the con

# Call history

Use Call History to check missed calls, your dialed numbers, and received calls.

# Returning a missed call

You'll see the missed call icon in the status bar when you miss a call.

- 1. Slide open the Notifications panel to check who the caller is.
- 2. To return the call, tap the missed call notification.
- 3. Tap the caller's name or number on the Call History screen.

# Checking calls in the Call History

- 1. On the Home screen,  $\tan \mathcal{C}$ .
- 2. Tap the Call History tab.
- 3. On the Call History screen, you can:
	- Tap a name or number in the list to call.
	- Press and hold a name or number in the list to display the options menu.
	- Tap  $\mathbb{C}$  to check only the call history of a particular contact.
- Tap  $\rightarrow$  View to display just a particular type of calls such as missed calls or outgoing calls. CALL THISTORY CONTROL CONTROL CONTROL CONTROL CONTROL CONTROL CONTROL CONTROL CONTROL CONTROL CONTROL CONTROL CONTROL CONTROL CONTROL CONTROL CONTROL CONTROL CONTROL CONTROL CONTROL CONTROL CONTROL CONTROL CONTROL CONTROL

# Adding a new phone number to your contacts from Call History

- 1. On the Call History screen, press and hold the phone number, and then tap Save to People. Standard Confidential Confidential Confidence in the Confidence of the Confidence of the Motifications panel to check who the allied state confidence of the Motifications panel to check who the allied state confidence of t mber on the Call History screen.<br>
Story<br>
you can:<br>
The list to call<br>
or number in the list to display the options menu.<br>
y just a particular type of calls such as missed calls or<br>
The call history of a particular contact.<br>
- 2. Choose whether to create a new contact or save the number to an existing contact.

# Clearing the Call History list

On the Call History screen, do one of the following:

Remove one name or number Press and hold the name or number, and then tap Delete from call history.

Clear the entire list  $Tap = \text{Remove call history} > \text{Select all} > \text{Delete.}$ 

# Home dialing

When you're on a trip abroad, it's easy to dial friends and family from home.

Your home country code is automatically added when you call your contacts while roaming. But when manually entering a phone number to call, you need to enter a plus (+) sign and country code before the number. 47 Phone call History<br>
Clearing the Call History<br>
On the Call History<br>
Remove one name of Press and hold the name is<br>
namber<br>
Remove one name of Press and hold the name is<br>
namber<br>
Clear the entire list<br>
Clear the entire l mumber<br>
Clear the entire list<br>
Clear the entire list<br>
Tap 1 > Remove call history > Social<br>
Form Claiming<br>
When you're on a trip abroad (Free astronomically added when you can<br>
The country code of the number of our code of

# Changing the default country code for Home dialing

- 1. Slide the Notifications panel open, and then tap  $\bullet$  > Call.
- 2. Tap Home dialing settings.
- 3. Select a country, and then tap OK.

# Turning off Home dialing

If you prefer to manually enter complete phone numbers to call while roaming, you can turn off Home dialing.

- 1. Slide the Notifications panel open, and then tap  $\langle 0 \rangle$  > Call.
- 2. Under Other settings, clear the Home dialing check button.

# Call services

You can change the settings of various phone services. Call services may include call forwarding, call waiting, voicemail, and more. Contact your mobile operator to find out about the availability of call services. Continential Confidential Confidential Confidential Confidential Confidential Confidential Confidential Confidential Confidential Confidential Confidential Confidential Confidential Confidential Confidential Confidential C The street of the country code for the street of the street of the street of the street of the street of the street of the street of the street of the street of the street of the street of the street of the street of the s Netable country code for Hone dialing<br>attrications panel open and then tap  $\bullet$  > Call.<br>attributions panel open, and then the DR,<br>anually enter complete phone (miniper social while roaming you)<br>attributions panel open, and Participate of the transfer of the transfer of the Home dialing check button.<br>The Home dialing check button.<br>The monetary of the strategy of the strategy include call<br>the monetary contact your mobile operator to find out<br>c

Slide the Notifications panel open, and then tap  $\overline{Q}$  > Call.

# Messages

# About the Messages app

Keep in touch with important people in your life. Use the Messages app to compose and send text and multimedia messages. On the All messages screen, your sent and received messages are neatly grouped into conversations, by contact name or phone number. Messages (SMS)<br>
About the Messages app<br>
Keep in footh with important people in you-life. Use the<br>
and send that and multimedia messages on the All me<br>
received messages are neatly are uncertainty conversation<br>
Sending a fe About the Messages app<br>
Keep in tooch with important people involvements. Use the Message<br>
and Send text and multimedia messages. On the All message<br>
received messages are neatly grouped into conversations, by<br> **Sending &** About the Messages appointment<br>
Keep in the custom important people rundred to the the Messages adoptioning<br>
and GRU extending a text minimal and confidential into conversations by benical paint and<br>
recoverations are near

# Sending a text message (SMS

- 1. From the Home screen,  $\tan \frac{1}{2}$  > Messages.
- 2. Tap  $\pm$
- 3. Enter a contact name or mobile number in the To field.

Sending the message to a group of friends? Tap  $\blacktriangle$ , and then select the contacts to whom you want to send the message.

Tap the box that says Add text, and then enter your message.

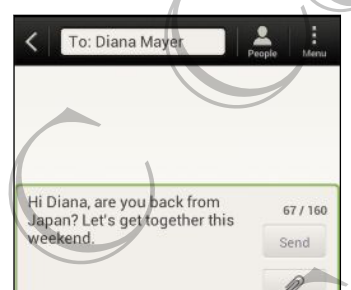

- 5. Tap Send, or press  $\lt$  to save the message as a draft.
- There is a limit on the number of characters for a single text message (displayed above the Send button). If you exceed the limit, your text message will be delivered as one but will be billed as more than one message.
- § Your text message automatically becomes a multimedia message if you enter an email address as the recipient, add a message subject, attach an item, or compose a very long message. For the Homescreen, tap III > Messages<br>
2. Tap  $\frac{1}{\sqrt{2}}$ . The Homescreen, tap III > Messages<br>
3. Enter a contact name or mobile humber, the To field.<br>
Separation want to send the message.<br>
4. Tap the box that says Add l Experience and the method of the Confidential Confidence and the method of the method of the method of the method of the method of the method of the method of the method of the method of the method of the method of the met For the message as a draft<br>of the message as a draft<br>of the message as a draft<br>illed as more than one message.<br>Ally pecomes a multimedia message if you entered.<br>A cadd a message subject, attach an item por compose<br>of the m

# Sending a multimedia message (MMS

- 1. From the Home screen,  $tan \frac{1}{2}$  > Messages.
- 2. Tap  $\pm$ .
- - 3. Enter a contact name, mobile number, or email address in the To field.

Sending the message to a group of friends? Tap  $\blacktriangle$ , and then select the contacts to whom you want to send the message. 49 Messages<br>
3. Enter a contact name, mobile number, or email a<br>
Sending the message to a group of friends? Top 3.<br>
whom you want to send the message.<br>
4. To add a subject lime tap is > Add subject.<br>
5. Tap the biox that s

- 4. To add a subject line,  $\tan \frac{1}{2}$  > Add subject.
- 5. Tap the box that says Add text, and then enter your message.
- 6. Tap  $\mathscr{D}$ , and then choose an attachment type.
- 7. Select or browse for the item to attach.
- 8. After adding an attachment, tap  $\blacktriangledown$  to see options for replacing, viewing or removing your attachment. 4. To add a subject time tan and the function of the function of the second of the second of the second of the second of the second of the second of the second of the second of the second of the second of the second of the
	- Tap Send, or press  $\lt$  to save the message as a draft

Creating a slideshow

- 1. After you've added either a photo, video, or audio in the multimedia message you're composing, tap  $\mathscr{D}$  > Slide. 5. Tag and the state and the context and the state of the state of the state of the state of the state of the state of the state of the state of the state of the state of the state of the state of the state of the state o
	- 2. Choose where you want to insert the next slide.
	- 3. Right after adding a slide, do one of the following:
		- $\blacktriangleright$  Tap  $\mathscr{D}$ , and then choose to add a photo or a video.
		- Tap  $\oslash$  > Audio to add music or a voice recording to a slide.
		- Tap Add text, and then enter your caption.
		- $\blacksquare$  Tap  $\lozenge$  to see options for replacing, viewing or removing your attachment.
	- 4. Tap  $\Rightarrow$  Preview. Tap once on the preview screen to see playback controls.

If you don't see Preview, scroll down the menu.

5. When finished, tap Send, or press  $\leq$  to save the message as a draft.

# Can't find your contacts' email addresses in Messages?

- 1. If only phone numbers are showing up when you're entering a contact name,  $tan^2$ .
- 2. Tap  $\Rightarrow$  Show Email.

To always show email addresses, tap ton the All messages screen, and then tap Settings > General > Show email address. For Charles and the same of the same of the All messages screen and the Settings > General > Steel and the All messages of the Settings > General > Steel and the All messages of the Charles and the Charles Certification of es attes de titre a photo. video of auditorin the multimedia message<br>provident passing the photos video of a video<br>the you want to insert the next slide.<br>And then choose to add a photo or a video<br>of a state, do ane of the on the preview speech to see playback controls<br>down the menu.<br>For Cesare Controls<br>to save the message as a dram<br>sight and addresses in Messages?<br>Save Save the All messages screen.<br>Save equiled dramation of the All messages

# Resuming a draft message

- 1. On the All messages screen,  $\tan \frac{1}{2}$  > Drafts.
- 2. Tap the message and then resume editing it.
- 3. Tap Send.

# Checking your messages

Depending on your notification settings, HTC One S plays a sound, vibrates, or displays the message briefly in the status bar when you receive a new message. A new message icon  $\equiv$  is also displayed in the status bar. So Messages (Confidential Confidential Confidential Confidential Confidential Confidential Confidential Confidential Confidential Confidential Confidential Confidential Confidential Confidential Confidential Confidential C

To open and read the message, you can:

- Open the Notifications panel, and then tap the new message notification.
- § Go to the Messages app and open the message.

# Viewing and saving an attachment from a multimedia message

- If there's a media attachment such as a photo or video in a received message, tap it to view the content.
- To save the attachment, tap the multimedia message, and then choose to save from the options menu.
- If the attachment is a contact (vCard), tap it to view the contact information, then tap Save to add to your contacts.
- If the attachment is an appointment or event (vCalendar), tap it to choose the calendar where to save it, and then tap Import.

If you are concerned about the size of your data downloads, you can choose to check the size and subject first before you download a multimedia message. On the All messages screen, tap  $\frac{1}{2}$  > Settings > Multimedia messages (MMS). Clear the Auto-retrieve option. 3. Tap **Send**<br> **Checking** your messages of the state state one of plays as displays the message briefly in the state star one s plays as displays the message briefly in the state star one or an original control of the mess Checking your message of the slave sound wholes. The slave is the message in the slave of the slave sound wholes or disably the message brefit in the status bar.<br>The message icon Elisable of the slave slave and confidence For the Newsletter and the mixture in the View the new message inclined in the Messages and open the mission contribution in ultimedia message.<br>
Finales a media attachment such as photo or video in a received message.<br>
For Wing an attachment such as photo or video in a received message.<br>The content such as photo or video in a received message.<br>The content such as photo or video in a received message.<br>The content is confident (vCard), tapit) ointment or event (vCalendar), tap it to choose the<br>time that then tap import<br>size of your data downloads, you can choose to<br>before you download a multimedia message. On the<br>times - Multimedia messages (MMS), Clear the<br>per

# Saving a text message in the Tasks app

Save a text message in your Tasks list so you can remind yourself when to reply.

- 1. On the All messages screen, tap a contact (or phone number) to display the exchange of messages with that contact.
- 2. Tap the message you want to save, and then tap Save as task.
- 3. Enter a task title and other details.
- 4. Tap Save.

# Replying to a message

- 1. On the All messages screen, tap a contact (or phone number) to display the exchange of messages with that contact.
- 2. Tap the box that says Add text, and then enter your message.
- 3. Tap Send.

# Replying to another phone number of the contact

When a contact has multiple phone numbers stored on HTC One S, you'll see the particular phone number used below the contact's name.

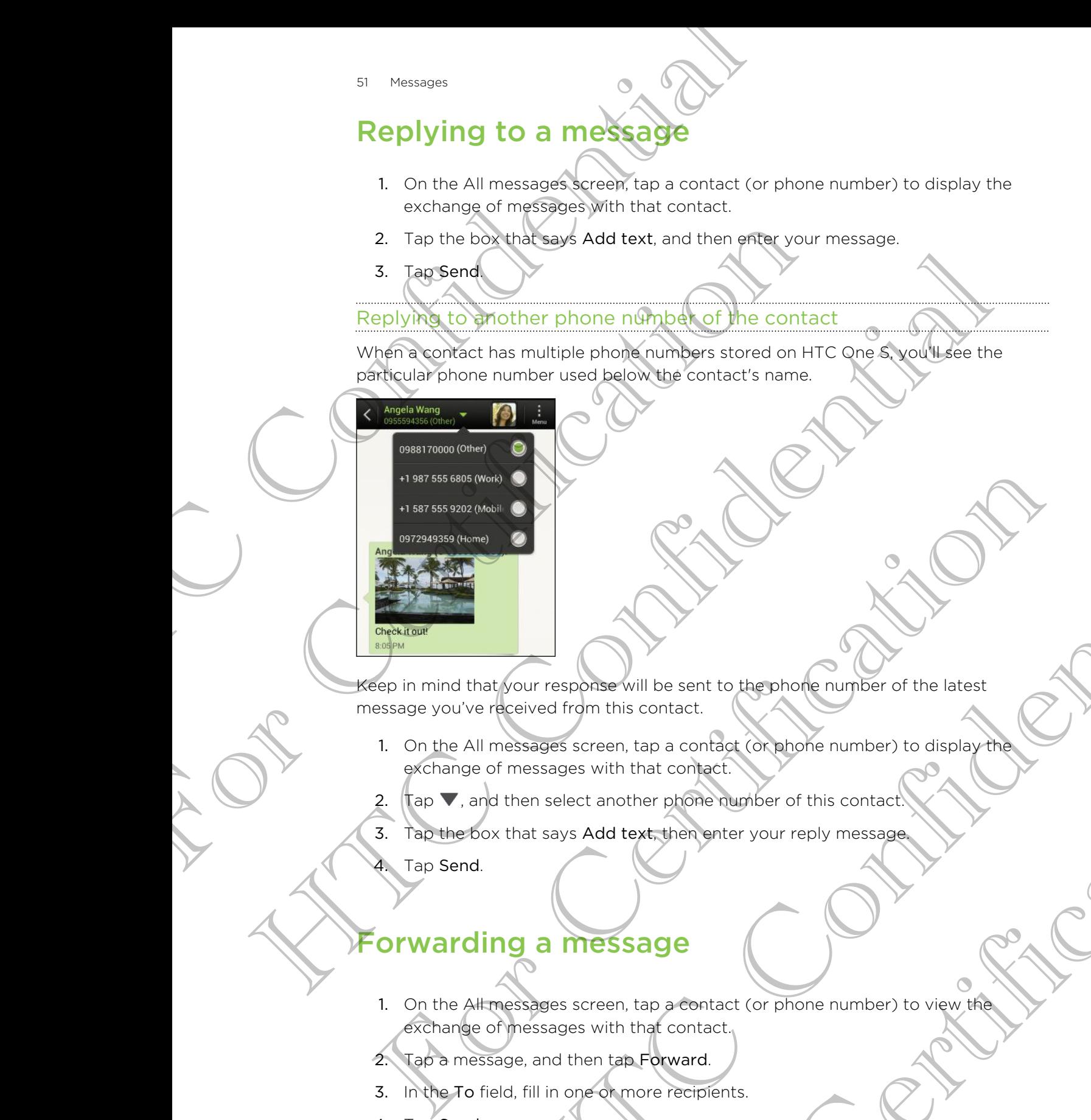

Keep in mind that your response will be sent to the phone number of the latest message you've received from this contact. Hourison Construction and the sent to the photograph of the latest<br>decired from this contact.<br>The sales screen, tap a confident complete rumber to display the<br>then select another prone durate of this contact<br>that says Add

1. On the All messages screen, tap a contact (or phone number) to display the exchange of messages with that contact. For the contract (or phone number) to display the<br>there phone number of this contact.<br>
there there enter your reply message.<br>
Sage<br>
Sage<br>
The contact (or phone number) to view the contact<br>
the that contact.<br>
There recipien

2. Tap  $\nabla$ , and then select another phone number of this contact.

3. Tap the box that says Add text, then enter your reply message.

Tap Send.

# Forwarding a message

- 1. On the All messages screen, tap a contact (or phone number) to view the exchange of messages with that contact.
- 2. Tap a message, and then tap Forward.
- 3. In the To field, fill in one or more recipients.
- 4. Tap Send.

# WAP push messages

WAP push messages contain a web link. Often, the link will be to download a file that you have requested from a service provider.

When you receive a WAP push message, a notification icon  $\mathbb{Q}_1$  is displayed in the status bar. WAP push messages condine a web link Offer a web link offer a web link offer a web link offer the link<br>you have requested from a service provider.<br>When you received ever push message, a notification<br>status bar.<br>Opening and When you received WAP push message, a notification icon to<br>status bar.<br>
Opening and reading a new WAP push message<br>
1. Doen the Notifications panel and then tap the push me<br>
2. Tap Visit website.<br>
2. Tap 3. Push messages<br>

Opening and reading a new WAP push message

- 1. Open the Notifications panel, and then tap the push message notification.
- 2. Tap Visit website.

Viewing all your WAP push messages

- 1. From the Home screen,  $tan$   $\frac{1}{111}$  > Messages.
- 2. Tap  $\Rightarrow$  Push messages.

You can only see this option if you've previously received WAP push messages.

# Managing message conversations

# Locking a message

You can lock a message so that it will not be deleted even if you delete the other messages in the conversation. Status bar.<br>
The Confidential and the Confidential Conference and the push message<br>
Legendre Notifications park and then the push message<br>
2. Top Lis Push messages.<br>
2. Top Lis Push messages.<br>
2. Top Lis Push messages.<br>
2. For Certification of the Same Certification of the Certification of the Certification of the Certification of the Certification of the Certification of the Certification of the Certification of the Certification of the Cer

- 1. On the All messages screen, tap a contact (or phone number) to display the exchange of messages with that contact.
- 2. Tap the message that you want to lock.
- 3. Tap Lock message on the options menu. A lock icon is displayed.

#### Copying a text message to your SIM card

- 1. On the All messages screen, tap a contact (or phone number) to display the exchange of messages with that contact.
- 2. Tap the message, and then tap Copy to SIM. A SIM card icon  $\mathbb{F}$  is displayed.

# Deleting a single message

- 1. On the All messages screen, tap a contact (or phone number) to display the exchange of messages with that contact. This option if you've provided victorized WAP push messages<br>
Microscopies solid it will not be deleted every if you delete the other<br>
strategies solid it will not be deleted every if you delete the other<br>
conversation.<br>
In For Certification of the Certification of the Certification of the Certification of the Certification of the Certification of the Certification of the Certification of the Certification of the Certification of the Certific
- 2. Tap the message that you want to delete.
- - 3. If the message is locked, tap Unlock message on the options menu, and then tap the message to display the options menu again.
	- 4. Tap Delete message, and then tap OK.

Deleting several messages within a conversation

- 1. On the All messages screen, tap a contact (or phone number) to display the exchange of messages with that contact.
- 2. Tap  $\geq$  Delete.
- 3. Tap Delete by selection or Delete by phone number (if the contact used multiple phone numbers throughout the conversation).
	- Select the messages you want to delete, and then tap Delete.

In the Messages settings, tap General > Delete old messages to auto delete old messages per conversation.

# Deleting a conversation

- 1. On the All messages screen, press and hold a contact (or phone number) whose messages you want to delete, and then tap Delete. Here A messages streen, tap a contact cor phone number) to objet by the contract of the contract of the contract of the contract of the contract of the contract of the contract of the contract of the contract of the messag messages ber can be ration.<br>
Setting a conversation.<br>
1. Of the All messages screen, press and hold a contact (or phone number) whose<br>
1. Tap OK to delete the entire thread.<br>
2. Tap OK to delete the entire thread.<br>
2. Any Westition<br>
The scapes screen, pressing find a contact (or phone rules) whose<br>
power to delete and then tep Delete.<br>
Electe the entrol thend<br>
sages in the conversation thread will not be deleted unless you<br>
al conversations
	- 2. Tap OK to delete the entire thread.

Any locked messages in the conversation thread will not be deleted unless you select the Delete locked messages check box. Start Messages 1988 Settled and the message is locked. Bo Unions menu again.<br>
4. Tap Delete message and then tap OK<br>
Deleting served in the same again.<br>
4. Tap Delete message and then tap OK<br>
Deleting served intersperses s Deleting several messages screen, tap a conversation<br>
1. On the All messages screen, tap a contact or phone nu<br>
Script of messages with that contact<br>
2. Tap Delete,<br>
3. Tap Delete,<br>
3. Tap Delete, buy selection or Delete b

# Deleting several conversations

- 1. On the All messages screen, tap  $\frac{1}{2}$  > Delete.
- 2. Select the conversation threads you want to delete.
- 3. Tap Delete. Any locked messages will not be deleted.

# Backing up your text messages Onis<br>
It tap I - Delete<br>
eads you want to deleted.<br>
spoes will not be deleted.<br>
Spoes will not be deleted.<br>
Spoes will not be deleted.<br>
Spoes will not be deleted.<br>
Spoes will not be deleted.<br>
Spoes will not be deleted.<br>
Sp

- 1. From the Home screen, tap  $\frac{1}{n}$  > Messages.
- 2. Tap  $\Rightarrow$  Back up SMS > Back up SMS.

3. Enter a name for your backup file, and then tap OK.

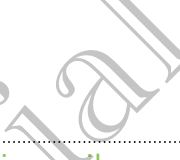

# Backing up text messages via mail

- You need to set up your email account in Mail.
	- 1. On the All messages screen,  $\tan \frac{1}{2}$  > Back up SMS.
	- 2. Tap Back up SMS via mail.

The Mail app's compose screen opens, with the backup file attached.

- 3. Enter your email address.
- 4. Compose your email message, and then tap Send.

To restore your text messages on HTC One S, open the email message with the backup file attachment from the Mail app. Tap the attachment to open the Restore SMS, screen and then tap the backup file to restore your text messages. Backing up text messages wia mill<br>
The Noursel to set up your encal account in Mail.<br>
1. On the Alf messages screen, tap  $\frac{1}{2}$  > Back up SM<br>
2. The Back up SMS via mail.<br>
The Nail app's compose screen appear with the t For Contract Contract Contract Contract Contract Contract Contract Contract Contract Contract Contract Contract Contract Contract Contract Contract Contract Contract Contract Contract Contract Contract Contract Contract Co 1. On the Alfmassages screen, top 1 > Backup SMS.<br>
2. City Backup SMS via mail.<br>
The Monte of the Society and the Backup file attached a street of the Confidential and The Conference was made the Conference with the Backup

# Restoring text messages

You can only restore text messages that were exported using the Back up SMS feature.

- 1. From the Home screen,  $tan$   $||$  > Messages.
- 2. Tap  $\frac{1}{2}$  > Back up SMS > Restore SMS.
- Tap the backup file to import.
- 4. Tap OK.

# Setting message options

Access and change the settings of the Messages app. You can add a signature to your messages, edit messaging options, and more. For Certification of the Back up SMS<br>
Subset of the Home screen, tax if the Vietner exported using the Back up SMS<br>
Substitute the Home screen, tax if the Vietner exponential states and the SMS<br>
2. Tap is the back up SMS P Precisages<br>
One Extrem, tag of Websarepost<br>
School The Louise SMS<br>
School The Louise SMS<br>
How This Louise SMS<br>
How The Louise SMS<br>
Ses School The Monday Strategy and Section 2014<br>
Ses School The Monday Sections<br>
Ses School priori de la contratte de la contratte de la contratte de la contratte de la contratte de la contratte de la contratte de la contratte de la contratte de la contratte de la contratte de la contratte de la contratte de la c

On the All messages screen, tap  $\frac{1}{2}$  > Settings.

# Search and Web browser

# Searching HTC One S and the Web

You can search for information on HTC One S and on the Web by using Search. Some apps, such as People or Mail, have their own search function, which you can use to search only within those apps. Searching HTC One S and the<br>
You can searching HTC One S and the<br>
You can search in information on HTC One S and the<br>
search only within those apps<br>
search options<br>
2. Tap 3. Setting<br>
3. Tap Google Search, and then cystomi Searching HTC One S and the We<br>
You can search for information on HTC one S and the We<br>
apps. 30ch as People or Mail, have their own search function,<br>
search only within those apps.<br>
3. Tap Caroline Search, and then custom Searching HTC One S and the Web<br>
You can want the momenton on HTC chas and on the Web by using Reach<br>
You can want the momenton on HTC chas and on the Web by using Reach<br>
search only within those apps.<br>
1. From the Home Se

# Setting search options

- 1. From the Home screen,  $tan Q$  Google
- 2. Tap > Settings.
- 3. Tap Google Search, and then customize your search settings.
- 4. When done, press  $\lt$ .
- 5. Tap Searchable items, and then select the items you want included when doing a search.

# Performing searches on the Web and HTC One S

- 1. From the Home screen,  $tan Q$  Google
- 2. In the search box, enter the words you want to search for. As you type, matching items on HTC One S and suggestions from Google web search are shown as a list. 2. Tap 1 x Settings<br>
3. Tap Google Search, and then customize your search settings.<br>
4. When doder press <<br>
5. Top Searchable items, and then select the items you want has leaded when doing<br>
1. From the Home screen, tap 9. Search, and then customize your search settings.<br>
Search, and then customize your search settings.<br>
Able items, and then custody the items you want included when doing<br>
arches of the Web and HTC One Search for. As you type For Carry and the search for. As you type,<br>For Carry and Sudden Scheme Cooper with search are<br>For San Evidence Cooper and you can enter<br>the list of Suggestions, tap the Item to open it in<br>the list of Suggestions appear and
- If what you're searching for is in the list of suggestions, tap the item to open it in its compatible app.

Tap  $\blacksquare$  to enter it in the search box. New suggestions appear and you can enter more text or tap  $\blacksquare$  beside a subsequent suggestion to quickly refine your search.

# Browsing the Web

- 1. From the Home screen, tap  $\lim_{n \to \infty}$  Internet.
- Tap the URL box on top of the screen.
- 3. Enter your search keywords or a webpage address.
- 4. On the webpage, you can:
	- Tap a link to open it, or press and hold a link to see more options.
	- **•** Tap an email address to send a message to the email address.
	- § Flick down the screen to quickly show the URL box and other options.

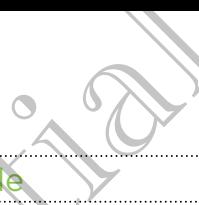

# Switching to Reading mode

Want to read an article or blog without distractions? Reading mode removes menus, banners, and backgrounds from a webpage.

While viewing an article,  $tan \Box$  (when it's available) to switch reading mode on or off.

Viewing the full version of a website

While viewing a webpage,  $\tan y > V$ iew desktop site.

Opening or switching between browser tabs

Open multiple browser tabs to make it easier for you to switch from one website to another. Search and Web browser<br>
Switching to Reading model<br>
Want to read an article or plop without distractions?<br>
Banners, and backgrounds from a webpage.<br>
While viewing an article top EI (when it's available) to<br>
off.<br>
The viewi View of the Rull Version of a website<br>
of the Mull Version of a website<br>
While viewing a webpage, tap I substitute that<br>
Open multiple browser tabs to proper tabs<br>
2. Do one of the Rull Viewing a webpage, tap Tabs.<br>
2. Do View (of the diversion of a website<br>
While viewing between on a website<br>
of environment also view deal to star to you to swift your one website to<br>
One of the very diversification and the confidence of the confidence with

- 1. While viewing a webpage, tap Tabs.
- 2. Do one of the following:
	- To open a new tab, tap New tab.
- To switch to another browser tab, slide your finger until the webpage you want to view appears. Tap a webpage to display it in full screen. For Contract of the Act of the Representation of the Representation of the Representation of the Representation of the Representation of the Representation of the Contract of the Contract of the Contract of the Contract of Principal Constant Trans. the American State of New York Theorem (1970) and the Constant Trans and the Constant Trans and the Constant Trans and the Constant Trans and the Constant Trans and the Constant Trans and the Cons

For Certification

Tap  $\otimes$  to close a webpage.

# Private browsing

You can use incognito tabs to browse the Web with more privacy. Browser cookies are not shared and deleted when you close all incognito tabs. Pages you view in incognito also won't appear in your browser history except for files you download. From the browser screen, tap Tabs > New incognito tab. Fivate browsing<br>
Private browsing<br>
You can use incognite<br>
are not shared and deleted when you close all incognite<br>
are not shared and deleted when you close all incognite<br>
incognite also want appear in your browser history

# Adding and managing your bookmarks

#### Bookmarking a webpage

Bookmark a webpage in a normal browser screen (not when you're using an incognito tab). The Browning and The Browning Control of The Browning Control of The Browning Control of The Browning Control of The Deckmarks of The Deckmark Control of The Browning Control of The Deckmark Control of The Deckmark Control

- 1. While viewing a webpage, tap Add to.
- 2. Tap Bookmarks.
- 3. Edit the bookmark name if needed.
- 4. To save the bookmark to a new folder, tap Bookmarks.
- 5. On the Add to screen,  $\tan \mathbf{v} > N$ ew folder.
- 6. Tap Done.

#### Opening a bookmark

- 1. While viewing a webpage, tap Bookmarks.
- 2. On the Bookmarks tab, navigate to the bookmark you want to open, and then tap it.

If you have set up Google Chrome™ sync on your Google Account, tap  $\blacktriangledown$  on the Bookmarks screen, and then select the Google Account to view for your synced bookmarks. From the browser accepts the Table > New Incomintation.<br>
Adding and managing with bookmarks<br>
The browser street in the browser street installed by the using an<br>
1. While very a webpage top Add to<br>
2. The Bookmark<br>
4. G sav For Contract the Contract of the bookmarks.<br>
For Certification and the Columbian of the Columbian of the Columbian of the Columbian of the Columbian of the Columbian of the Columbian of the Columbian of the Columbian of th The State of the Benedict Confidence Confidence Confidence Confidence Confidence Confidence Confidence Confidential Confidence Confidence Confidence Confidence Confidence Confidence Confidence Confidence Confidence Confide The Bookmarks<br>
rigate to the bookmark you want to oben and then<br>
The Tsync on your Google Account to view for your synced<br>
Lect the Google Account to view for your synced<br>
tap Bookmarks<br>
I > Edit.<br>
Solmark you want to edit

# Editing a bookmark

- 1. While viewing a webpage, tap Bookmarks.
- 2. On the Bookmarks tab, tap  $\frac{1}{2}$  > Edit.
- 3. Tap M at the right of the bookmark you want to edit.
- 4. Enter your changes, and then tap Done.

#### Syncing your bookmarks with Google Chrome

Create bookmarks from your computer's Google Chrome browser and sync them on HTC One S. For more information about Google Chrome, visit [http://](http://support.google.com/chrome) support.google.com/chrome. Search and Web browser<br>
Syncing your bookmarks with Google Chron<br>
Create bookmarks from your computers Google Chron<br>
HTC One S. For more information about Google Chron<br>
support google Chrome desktop browser you<br>
Accommande

- **Using your Google Chrome desktop browser, you need to sign in to your Google** Account and set up Google Chrome sync.
	- **Be sure that you are logged in to your Google Account every time you save** Google Chrome bookmarks on your computer.
	- 1. Slide the Notifications panel open, and then tap  $\bullet$  > Accounts & sync.
	- Tap your Google Account.
	- 3. Select the Sync Internet option.

# Saving web content for later

Save webpages to read later, even without an Internet connection. Some video clips in webpages can also be added to the Watch list so you can quickly find and watch them during your free time. For Using your Google Chrome desktop browser voltmed to Appoint and secular coogle Chrome systems are compatible to Society the Benedict Coordinates of the Value Coogle Chrome bookmarks on your Coogle Account entities of t He will also the confidential continues and the confidence of the same interest.<br>
He also link you are logged in 10 you Roogle Account every time you can contain the same that we can be concerned to the continues.<br>
The sam For Allien and the state of the state of the state of the state of the state of the state of the state of the state of the state of the state of the state of the state of the state of the state of the state of the state of **BO CONTENT (OF Later**<br>
or be added to the Weight list so you can quickly find and weich or loss in<br>
the store of the Weight list so you can quickly find and weich<br>
will be stored on HTC One S. You need (to connect to the

Only webpages will be stored on HTC One S. You need to connect to the Internet when opening linked pages and video clips.

- 1. While viewing a webpage, tap Add to.
- 2. Tap Reading list or Watch list.

iewing items in your Reading list or Watch list

- 1. While viewing a webpage, tap Saved.
- 2. On the Saved tab, do any of the following:
	- **•** Under Reading list, tap a thumbnail of the webpage you want to open.
	- Under Watch list, tap a thumbnail of the video clip you want to open
	- Tap **to see more options.**

# iewing your browsing history

- 1. While viewing a webpage,  $\tan \frac{1}{2}$  > History. You can also press and hold  $\leq$ .
- 2. On the History tab, tap a time period to see a list of webpages you've visited. Exampled to<br>tist.<br>International of the webpage you want to open to the following:<br>a a thumbnail of the wideo of p you want to open to the state of the video of p you want to open to the state of the video of p you want to

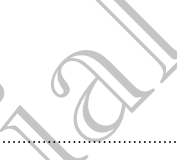

#### Clearing your browsing history

- 1. While viewing a webpage,  $tan =$  > History.
- 2. On the History tab,  $\tan \theta \geq 2$  Clear all.

# Viewing a page that you often visit

- 1. While viewing a webpage,  $tan = >$  History.
- 2. On the Most visited tab, navigate to the page you want to view, and then tap the page.

# Clearing the list of most visited pages

- 1. While viewing a webpage, tap > History.
- 2. On the Most visited tab,  $\tan z > C$ lear all.

# Downloading files and app.

You can download file and apps directly from your favorite websites.

Files and apps downloaded from the Web can be from unknown sources. To protect HTC One S and your personal data, we strongly recommend that you download and open only the files you trust. Search and Web browser HTC Considered Trimes and Marine Continents of the View Trimes and Web Construction of the Page Continent Confidential Continent Continent Confidential Confidential Continent Continent Continent Conf Viewing a page that you often visit<br>
1. While West wisited tab, navigate to the page you want<br>
2. On the Page.<br>
2. On the Most visited tab, navigate to the pages<br>
2. On the Most visited tab, navigate to the pages<br>
2. On th The continent of the content of the content of the content of the content of the content of the content of the content of the content of the content of the content of the content of the content of the content of the conten For Certification of the distribution of the Methods of the Methods of the anti-<br>Finder and application of the and application the Web can be from unknown sources. To<br>represent HTC One S and your presental data, we strongl This diving files and applies<br>the and apps directly hom your favorite websites.<br>How inloaded from the Web can be from unknown sources. To<br>see and soft required that we strongly receiving a that you<br>open only the filids you

- 1. Open your web browser, then go to the website where you can download the file you want.
- 2. Do any of the following:
	- Follow the website's download instructions for apps.
	- Press and hold an image or a web link, and then tap Save link.

Before you can install the downloaded app, you need to set HTC One S to allow installation of third-party apps in Settings > Security > Unknown sources. For Contractions for apps.<br>
See ora with link, and then tap Save link<br>
Settings > Security > Unknown sources.<br>
Settings > Security > Unknown sources.

# Viewing your downloads

- 1. From the Home screen, tap  $\frac{1}{2}$  > Downloads.
- 2. Tap the file to open it.

# Setting browser options

Customize the web browser to suit your browsing style. Set display, privacy, and security options when using the web browser.

From the browser screen,  $tan =$  > Settings.

# Setting your homepage

- 1. From the browser screen,  $tan\phi$  > Settings.
- 2. Tap General > Set homepage.
- 3. Select the homepage you want to use.

Choosing when to show content compatible with Adobe Flash

Choose which Adobe® Flash content you want to see on a webpage, and when you want to view it.

- 1. From the browser screen, tap  $\rightarrow$  Settings.
- 2. Tap Advanced > Enable Flash and plug-ins > On demand.

After selecting On demand, you can show the Adobe Flash content by tapping ton the webpage. Setting browser det the web throwser screen, the state of the web throwser state and the web throwser screen, the settings.<br>
Setting your home and the web throwser.<br>
From the browser screen, the settings.<br>
Setting your hom From the browser screen, tap 1 > Settings.<br>
Settings hour Nephowser screen, tap 1 > Settings.<br>
2. The General > Set homepage.<br>
3. Select the homepage vary content compatible with the concernent to view the<br>
choosing when t Settling Wurling The Content is the temperature of the Stations.<br>
1. From the browser screen, tap-1, settlings.<br>
2. The defined is set homepage variable such that we are the stations when you want to view the confidential For Control Department of Control Department of Control Department of Control Department of Control Department<br>
1. From Mic browser screen, tap |<br>
2. Tap Advanced > Enable Flash and publishes > On demand.<br>
2. Tap Advanced Proper Errest, the Local Property the Adobe Flosh content by topping 1 on

For Certification

# Photos, videos, and music **SILITER AND SURVEY PROPERTY**<br>
Gallery app<br>
Callery and the Gallery app<br>
Requires on good times. Use Gallery view all your representation good times. Use Gallery view all your representation and the confidential of the sta

# Galler

# About the Gallery app

Reminisce on good times. Use Gallery to view all your photos and videos that are on HTC One S or your online albums.

- You can even:
	- Add photo frames and apply effects.
	- **•** Trim your videos.
	- Share to your social networks, photo sharing sites, and more.
	- § View your photos and videos on a big screen TV.

# Viewing photos and videos

- 1. From the Home screen,  $tan \frac{1}{2}$  Sallery.
- 2. Tap a photo or video album.
- 3. Tap a photo or video to view it in full screen.
- While viewing a photo in full screen, tap anywhere on the screen, and then tap More > Show on map to see the location where you took the photo. (Show on map is available when you've enabled Geo-tag photos in Camera.) Gallery<br>
About the Gallery app<br>
Reminscoon good times. Use Callery Cover all your photos<br>
FIC One S or your online albump.<br>
You can even:<br>
You can even the start of photos<br>
Share to your solicit in revorts, photo sharing a Gallery<br>
About the Gallery app<br>
Requires or your online allows the Gallery of the state of the Sales of the Sales and the state of the Sales of the Sales of the Sales of the Sales Confidential Sales Confidential Sales Conf For Control of the Home School and Videos and Videos and School and The Changes and The Changes and The Changes and The Changes and The Changes and The Changes and Video sites of the School of The Home School and Video sho Weaklal networks, photo showng skes, and more.<br>
Shotos and videos on a big ageen TV.<br>
In video shown<br>
Sor video shown<br>
Apr video shown<br>
Apr video shown<br>
Apr video shown<br>
Apr video shown<br>
a big called the screen to show the Freen, tap anywhere op the screen, and then tap<br>
I location where you took the photos (Show on map<br>
d Geo-tap photos in Camera.)<br>
een to show the controls. Tap  $\bigcircled{B}$  to set slides power of

#### Starting a photo slideshow

- 1. Tap a photo album.
- 2. Tap Play.

During the slideshow, tap the screen to show the controls. Tap <sup>10</sup> to set slideshow preferences.

#### Watching a video

- 1. Tap a video album and then tap a video.
- 2. Tap the onscreen controls to control the video playback, adjust the volume, capture an image during playback, and more.

Tap More > Select player to share the video on your home network.

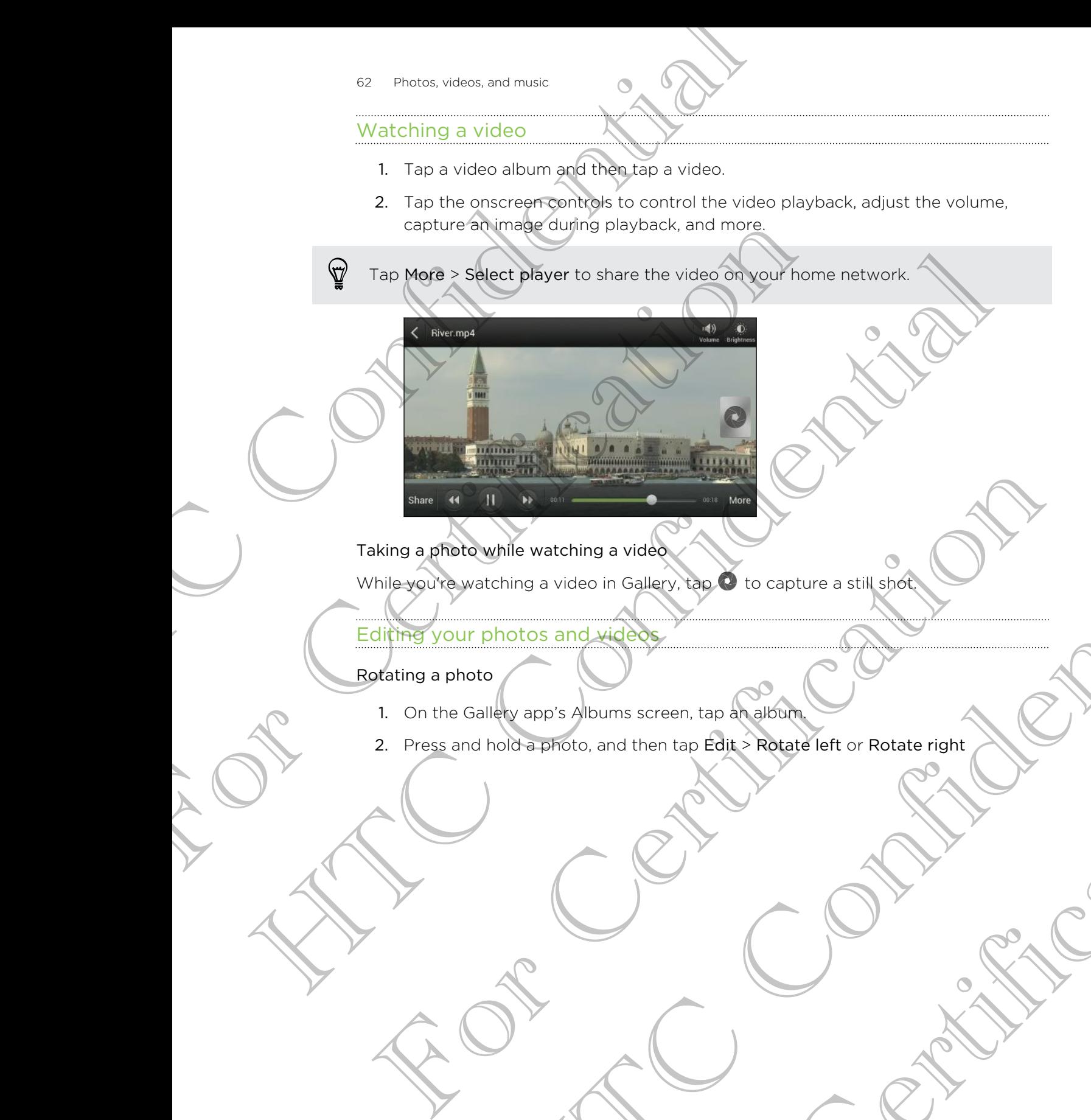

Taking a photo while watching a video

While you're watching a video in Gallery,  $\tan \theta$  to capture a still shot.

#### Editing your photos and videos

Rotating a photo

- 1. On the Gallery app's Albums screen, tap an album.
- 2. Press and hold a photo, and then tap Edit > Rotate left or Rotate right Mile watching a video in Gallery day<br>
Thing a video in Gallery day<br>
Hotels and wideo<br>
About Conserved then top Edit: Robbits left or Rotate right<br>
Conserved and then top Edit: Robbits left or Rotate right<br>
Conserved in Con For Certification Rotate left or Rotate right<br>
Contract of Certification<br>
Contract of Contract of Contract or Rotate right<br>
Contract of Contract or Rotate right<br>
Contract or Rotate right<br>
Contract or Rotate right<br>
Contract

#### Cropping a photo

- 1. On the Gallery app's Albums screen, tap an album.
- 2. Press and hold a photo, and then tap Edit > Crop. You'll see a crop box around the photo.
- 3. You can:
	- § Drag the crop box over the part of the photo you want to crop.
	- Press and hold the edge of the crop box. When directional arrows appear,
- drag your finger inward or outward to resize the crop box. Example 2014<br>
Cropping a photo<br>
1. On the Gallery apps a Albums screen, tap an album<br>
2. Press and hold e photos, and then tap Edit > Crop<br>
1. Cong the crop box over the part of the shot<br>
3. You can:<br>
3. You can<br>
3. You ca the photo.<br>
The case and hold the edge of the corporation when diverse in the distribution of the photo would the edge of the corporation when diversite the corporation of order in the case of the corporation of the case o

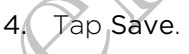

The cropped photo is saved as a copy. The original photo remains unedited.

# Adding photo effects

- 1. On the Gallery app's Albums screen, tap an album.
- 2. Press and hold on a photo, and then tap Edit > Effects.
- 3. Tap an effect to apply to the photo.
- 4. Tap Save.

The enhanced photo is saved as a copy. The original photo remains unedited.

# Adding custom photo effects

Are the existing photo effects not exactly what you are looking for? You can make your own photo effects in Gallery. Solution the confidence of the part of the photo you want to crop<br>
Confidence of the estate of the estate of the continues of the confidence of the continues of the continues of the continues of the continues of the contin 4. Top Save.<br>
He crossed photo is saved as a cody. The original photo remains unedited.<br>
The crisis and hold can a photo, and then tap Edit effects.<br>
1. On the Gallety app's Albums screen, tap an affect:<br>
2. Press and hold Fit the same discovered in the screen, top the screen and the screen and the screen and the screen and the screen and the screen and the screen and the screen and the screen and the screen and the screen and the screen and For Certification

- 1. From the Home screen, tap  $\frac{1}{2}$  > Gallery.
- 2. Find the picture you want to add effects to.

You can only add effects to photos that are stored in your phone.

# 3. Tap Edit > Effects >  $\sqrt{2}$  >

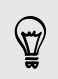

If you do not see any buttons on the screen, tap the screen once to show the buttons.

4. Tap a filter.

5. Drag the slider to get the effect you want.

You can do the following with filters while creating the custom effect:

- Add more than one filter to create a complex effect.
- § Rearrange filters to modify the effect. Press and hold the filter you want to move. Then drag it to a new position. 64 Photos, videos, and music<br>
5. Drag the slider to get the different you want.<br>
9 You can do the following with filters while creating the<br>
4dd more than one filter to create a complex effect<br>
FReemange filters one modify
	- § Remove filters. Press and hold the filter you want to remove. Then drag it to Remove.

6. Tap  $\mathbb F$  to add a frame to your photo.

7. Tap Done to apply the effects to your photo.

To save your custom effects for future use, tap Save Preset.

8. Tap Save to save your photo as a new photo.

#### Trimming a video

Remove unwanted scenes from a video you recorded on HTC One S.

- 1. On the Gallery app's Albums screen, tap an album.
- 2. Press and hold the video you want to edit, and then tap Trim.
- 3. Drag the two trim sliders to the part where you want the video to begin and end.

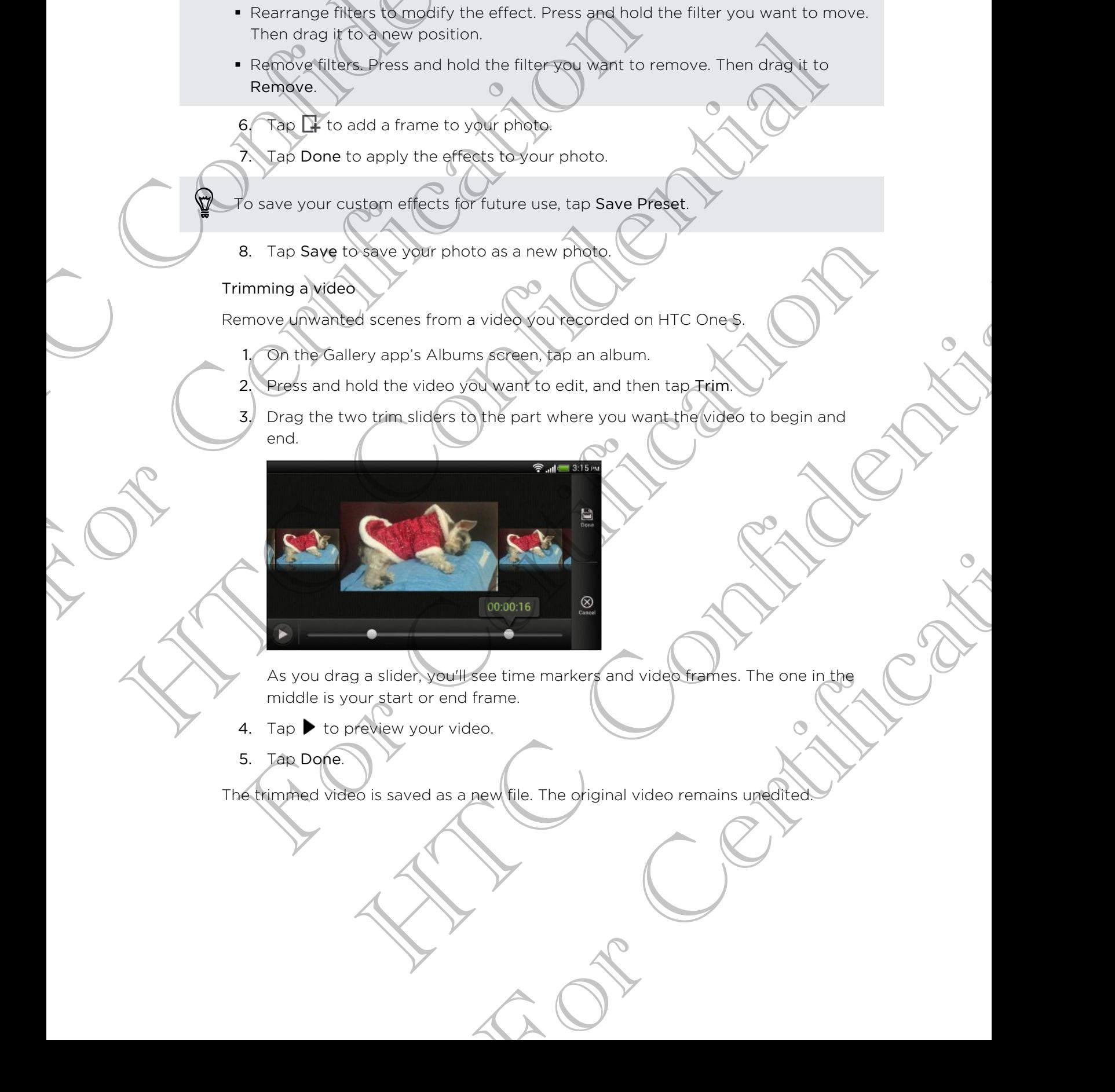

As you drag a slider, you'll see time markers and video frames. The one in the middle is your start or end frame.

- 4. Tap  $\blacktriangleright$  to preview your video.
- 5. Tap Done.

The trimmed video is saved as a new file. The original video remains unedited.

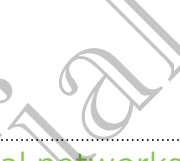

# Viewing photos in your social networks

Right in the Gallery app, check what you and your friends have uploaded to your social networks or photo sharing sites.

Log on to your accounts before you start viewing online photos.

- 1. From the Home screen, tap  $\lim_{n \to \infty}$  > Gallery
- 2. On the top bar, tap  $\blacktriangledown$ , and then tap a social network or photo sharing site.
- 3. Tap an account to start viewing photos in that account.

To comment on a photo, press and hold a photo thumbnail and then tap Add comment. 65 Photos, videos, and music<br>
Viewing photos in your social indeworks<br>
Right in the Gallery app, check what you and your fries<br>
Social networks or photo sharing sites.<br>
PLog on to your executions before you start viewing o For Contract Courses the Second Section of the View of Course of the View of Course of the Court Course of the Course of Certification of Certification of Certification of Certification of Certification of Certification of

# Sending your photos and videos

Send photos and videos to your computer or to another device via email, MMS, or **Bluetooth** 

# Sending photos or videos by email

You can send several photos, videos, or both in an email message. They are added as file attachments in your email. Hence I also the state of the History and the state of the state of the state of the state of the state of the state of the state of the state of the state of the state of the state of the state of the state of the state o For Certification of the Homeland Wideos<br>
And photos and videos to your computer or band ther device via email Mixed vertex and wideos or videos by email<br>
Submarind photos or videos by email<br>
Submarind is pour certificatio Webes to your computer or band then device via email MXS. On<br>the cost of your computer or band then device via email MXS. On<br>the screen, however, which is a callery.<br>The screen, the product or victor or victor or victor or

- From the Home screen,  $tan$   $\frac{1}{2}$  > Gallery.
- 2. Tap the album that has the photos or videos you want to share.
- 3. Tap Share, and then tap Gmail or Mail.
- 4. Select the photos or videos you want to share and then tap Next.
- 5. Compose your message and then  $\tan \theta$  (Gmail) or Send (Mail).

f you selected Mail and you have multiple email accounts, the default email account will be used.

# Sending a photo or video by MMS

- 1. From the Home screen, tap  $\frac{111}{111}$  > Gallery.
- 2. Tap the album that has the photos or videos you want to share.
- 3. Tap Share > Messages.
- Tap the photo or video you want to send. The photo or video is automatically added into the MMS message.
- 5. To add another photo or video to your slideshow attachment, tap  $\mathscr{D}$  and then tap Picture or Video. For Christian Control of the photos of video syou want to share.<br>
For Christian Control of the photos of Marine Christian Control of Marine Christian Control of Marine Christian Control of Marine Christian Control of the p
- 6. Compose your message and then tap Send.

#### Sending photos or videos using Bluetooth

Use Bluetooth to send photos and videos to another device or to your computer.

- 1. From the Home screen,  $tan \frac{1}{100}$  > Gallery.
- 2. Tap the album that has the photos or videos you want to share.
- 3. Tap Share > Bluetooth.
- 4. Select the photos or videos you want to share and then tap Next.

You'll be asked to turn on Bluetooth and connect to the receiving Bluetooth device so the files can be sent.

# Sharing your photos and videos on the Web

Use the Gallery app to share photos and videos straight to your social networks. And you can post videos on YouTube. 66 Photos, videos, and music<br>
Sending photos or videos using Bluetooth<br>
Use Bluetooth to send photos and videos to another d<br>
1. From the Home screen, for HHC Collery.<br>
2. Tap the album that the photos or videos sources yo 2. Tap the album that has the photos or videos you want<br>
3. Tap Share > Bluetooth.<br>
4. Select the photos or videos you want to share and the<br>
Youlf de asked to turn on Bluetooth and connect to the rece<br>
the ties can be sen

You can also share a photo or video right after you've captured it.

#### Sharing photos or videos on Facebook

Log in to your Facebook account before you upload photos or videos.

- 1. From the Home screen, tap  $\frac{1}{2}$  > Gallery.
- 2. Tap the album that has the photos or videos you want to share.
- 3. Tap Share > Facebook for HTC Sense.
- 4. Select the photos or videos you want to share and then tap Next.
- 5. Select which album to upload to and set privacy settings for the uploaded photos or videos.

Tap Add tag and description to enter a caption on each photo or video or tag friends on your photos. If you're sharing several photos or videos, slide to the left to go to the next one. Remember to tap Save after you're done. Elisabeth Elisabeth Confidential Confidential Confidential Confidential Confidential Confidential Confidential Confidential Confidential Confidential Confidential Confidential Confidential Confidential Confidential Confide Nou can also share a photo or video right, after you've captured it.<br>The marine photos or videos on Facebook<br>and the your Facebook account before you upload photos avideos.<br>The share is facebook account before you upload p The Street of the Confidence of the Street of the Street of the Philosophy of the Street of the Street of the Street of the Street of the Street of the Street of the Street of the Street of the Street of the Street of the photos or videos you want to share.<br>
HTC Sense<br>
syou want to share and then tap New<br>
ad to end set privacy settings for the uploaded<br>
exter a caption on each photos or video or tag<br>
externing several photos or videos, slid

6. Tap Done.

#### Sharing photos and videos on Flickr

H Log in to your Flickr® account before you upload photos or videos.

- 1. From the Home screen, tap  $\frac{1}{100}$  > Gallery.
- 2. Tap the album that has the photos or videos you want to share.
- 3. Tap Share > Flickr.
- - 4. Select the photos or videos you want to share and then tap Next.
	- 5. Select which album to upload to and set privacy settings for the uploaded photos or videos.

Tap Add tag and description to enter a caption on each photo or video or tag friends on your photos. If you're sharing several photos or videos, slide to the left to go to the next one. Remember to tap Save after you're done. 67 Photos, videos, and music<br>
4. Select the photos or videos you want to share and<br>
5. Select which album to opload to and set privacy<br>
photos or videos.<br>
The Add tag and description to enter a caption on example of the me Friends on your Photos H you're sharing several photos or v<br>
friends on your Photos H you're sharing several photos or v<br>
go to the next one, Bernember to tap Save after you're don<br>
6. Tap Oone<br>
Sharing photos on Picasa<br>
S

6. Tap Done.

#### Sharing photos on Picasa

Sign in to your Google Account before you upload photos to Picasa<sup>™</sup>

- 1. From the Home screen, tap  $\frac{1}{2}$  > Gallery.
- 2. Tap the album that has the photos you want to share.
- 3. Tap Share > Picasa.
- 4. Select the photos you want to share and then tap Next.
- 5. Enter a caption for the photos you're uploading.
- 6. Select the online album where you want to upload the photos, or tap  $\blacksquare$  to create a new album.
- 7. Tap Upload.

#### Sharing videos on YouTube

Upload your videos to YouTube and become an instant sensation.

- 1. From the Home screen, tap  $\frac{1}{111}$  > Gallery.
- 2. Tap a video album, and then tap Share > YouTube.
- 3. Select the videos you want to share and then tap Next.
- 4. Tap the Google Account that you want to use, accept the Terms of Service, and then select which data connection to use to upload the videos. The minimal confidence of the state of the state of the state of the state of the state of the state of the state of the state of the state of the state of the state of the state of the state of the state of the state of t The Home screen, tao IIII > Gallery<br>
2. Tan the album that step photos you want to share and then tap Share.<br>
3. Tap Share > Piesas.<br>
4. Select the photos you want to share and then tap Next<br>
5. Enter is continued blum win embra fins the photos you want to shape and then tap Next.<br>
biotos you want to shape and then tap Next.<br>
tion for the photos particular displacements and the photos or tap  $+$  to<br>
we allow the photos particular want to upl and become an instant sensation.<br>
For Callery,<br>
In tap Share > YouTube.<br>
to share and then tap Next.<br>
to share and then tap Next.<br>
The videos of the Complex of Service, and<br>
infor the videos you're uploading.<br>
the videos o
	- 5. Enter a title and description for the videos you're uploading.
	- 6. Select a privacy option for the videos or tag them for easy searching.
	- 7. Tap Upload.

# Music

#### Browsing music in the library

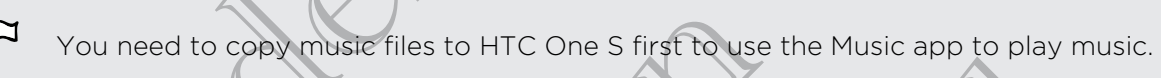

- 1. From the Home screen, tap  $\frac{111}{111}$  > Music > My phone.
- $2.$  Tap  $\nabla$  to browse a category, such as Artists or Albums.

#### Listening to music

- Enjoy your favorite songs on HTC One S using the Music app.
	- 1. While browsing your music collection, tap a song to play it.
	- 2. Tap the onscreen icons to control music playback, repeat songs, and more.

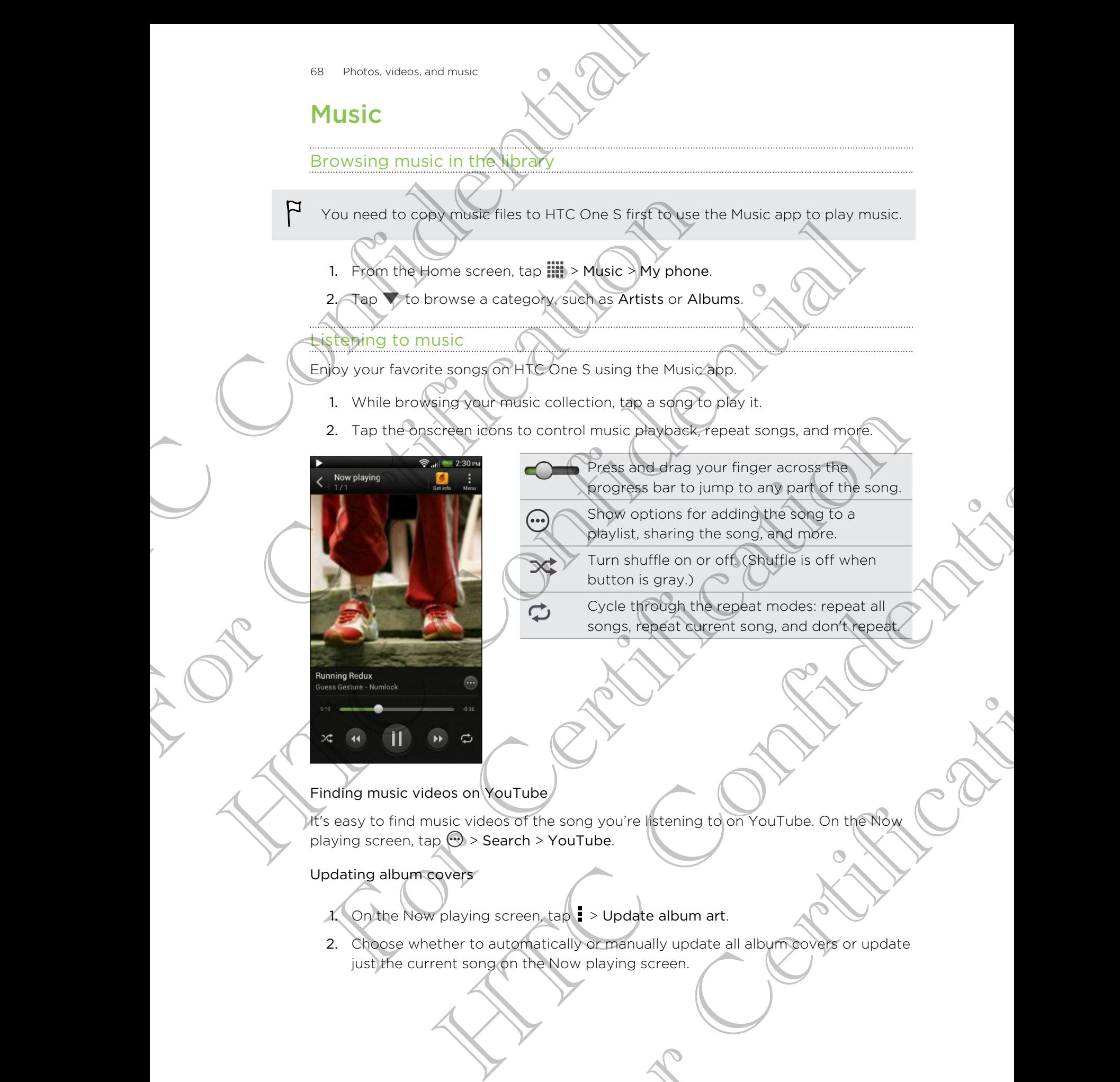

- Press and drag your finger across the progress bar to jump to any part of the song.
- Show options for adding the song to a playlist, sharing the song, and more.
- Turn shuffle on or off. (Shuffle is off when button is gray.)
- Cycle through the repeat modes: repeat all songs, repeat current song, and don't repeat.

# Finding music videos on YouTube

It's easy to find music videos of the song you're listening to on YouTube. On the Now playing screen, tap  $\odot$  > Search > YouTube.

#### Updating album covers

- 1. On the Now playing screen, tap > Update album art.
- 2. Choose whether to automatically or manually update all album covers or update just the current song on the Now playing screen. songs, repeat current song, and don't repeat

#### Playing music from the Lock screen

When you're listening to music and the screen turns off, press POWER to turn the screen back on and control the music playback directly on the Lock screen.

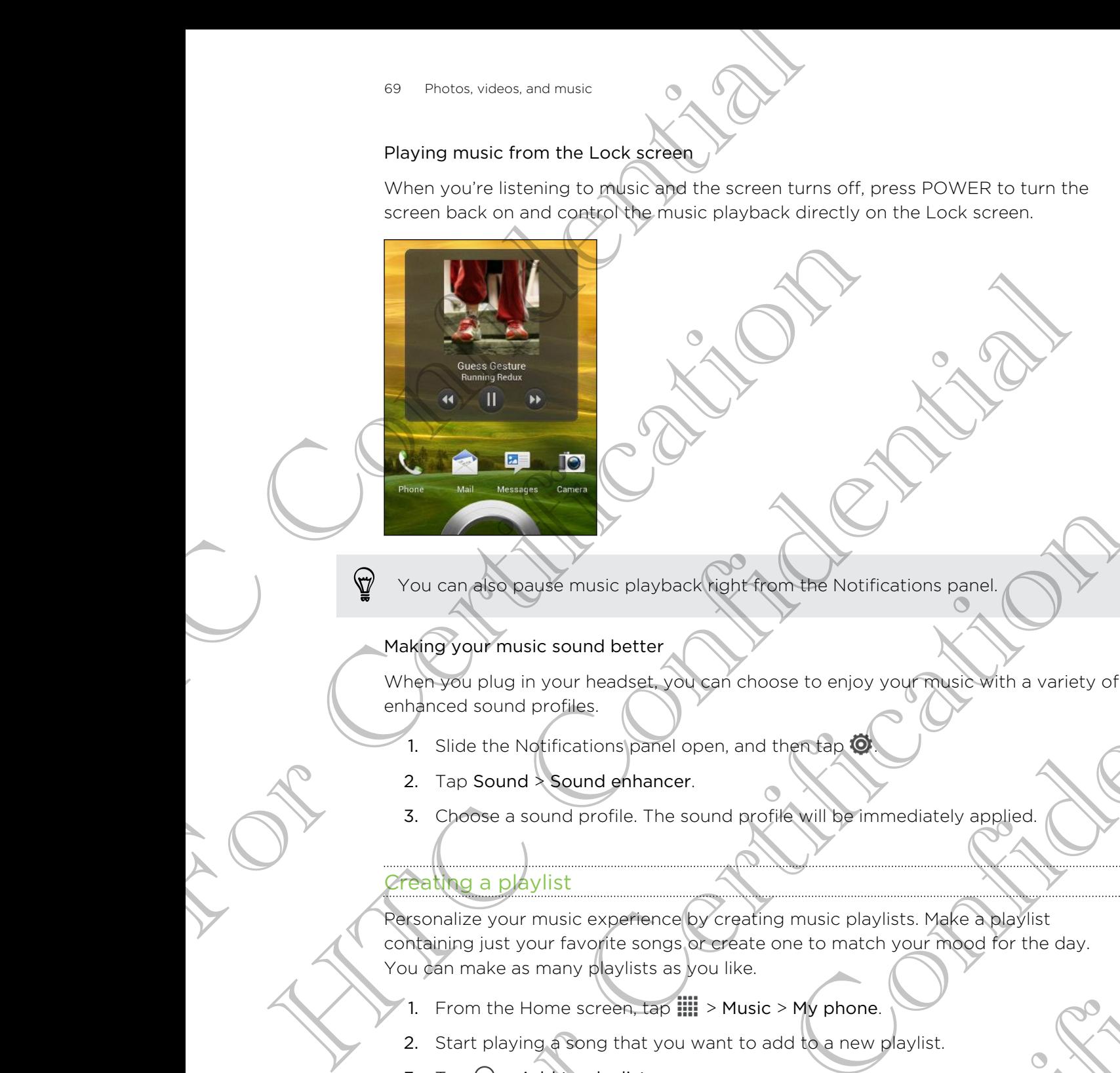

You can also pause music playback right from the Notifications panel.

#### Making your music sound better

When you plug in your headset, you can choose to enjoy your music with a variety of enhanced sound profiles.

- 1. Slide the Notifications panel open, and then tap
- 2. Tap Sound > Sound enhancer.
- 3. Choose a sound profile. The sound profile will be immediately applied.

#### Creating a playlist

Personalize your music experience by creating music playlists. Make a playlist containing just your favorite songs or create one to match your mood for the day. You can make as many playlists as you like. For Certifications and the property of the Notifications panel.<br>Then you plug in your headset, you can choose to enjoy your music with a variety of<br>the spoul plug in your headset, you can choose to enjoy your music with a We music playback high them the Notifications panel<br>is sound better<br>your headse, you can choose to enjoy your music with a variety of<br>principlines.<br>Afficiations panel open, and therefore to enjoy your music which a variety For Contract and Profile will be immediately applied.<br>
The py creating music playlists. Make a playlist<br>
So partect experiment of the day.<br>
Solutile.<br>
Solution will be prompted to enter a new playlist pame.<br>
A tap +

- 1. From the Home screen,  $tan \frac{1}{2}$  > Music > My phone.
- 2. Start playing a song that you want to add to a new playlist.
- 3. Tap  $\odot$  > Add to playlist.

If there are no existing playlists, you will be prompted to enter a new playlist name.

4. On the Select playlist screen, tap  $\pm$ 

- - 5. Enter a playlist name.
	- 6. Tap Save.

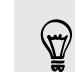

You can also add additional songs while creating a new playlist. Tap  $\frac{1}{4}$  > Add songs to add more songs.

#### Playing the songs in a playlist

- 1. From the Home screen, tap  $\frac{1}{10}$  > Music > My phone.
- $2 \text{ (ap)}$  > Playlists.
- 3. Tap a playlist, and then tap the song you want to play first.

When you tap a song in the list to play it, the Now playing screen is updated with the songs from your playlist. 20 Photos, videos, and music<br>
5. Enter a playlist name.<br>
6. Tap Save.<br>
9. You can also add additional songs while creating a nu<br>
to add more songs in polaylist<br>
1. Hom the Uome screen, top iii > Music > My photos<br>
2. Tap For the songs in a playlist.<br>
The contribution is creamed to the song star of the songs from your tep as song in the star of the song you want to play the songs from your baylist.<br>
Tap a playlists.<br>
Tap a playlists.<br>
Tap a

#### Managing playlists

After creating a playlist, you can add more songs to it, rearrange their order, and more.

- 1. From the Home screen, tap  $\frac{1}{2}$  > Music > My phone.
- 2. Tap  $\blacktriangledown$  > Playlists, and then tap the playlist you want to edit.
- $3.$  Tap  $\Rightarrow$  Edit playlist.

- Add songs  $\left( \n\begin{array}{cc} 1. & \text{Tap} \end{array} \n\right)$  Add songs.
	- 2. Tap  $\blacktriangledown$  to choose a category, and then browse for songs. 3. Select the songs you want to add to the playlist, and then
		- tap Add.

Rearrange songs Press and hold  $\geq$  next to the song title you want to move, and then drag it to its new position.

Delete songs Select the songs you want to remove from the playlist. Change playlist name Type the new name of the playlist in the title text box. Playing the songs in privatist<br>
1. Promine Home screen, top IIII > Music My phone.<br>
2. Tep > Playitst, and then tax the same you want to play flex<br>
Tep > Playitst, and then tax the same you want to play flex<br>
Managing play The rice creating a playlists and the space of the south of the space of the space of the space of the space of the space of the space of the space of the space of the space of the space of the space of the space of the sp Next spin and the property of the property of the property of the property of the property of the property of the property of the property of the property of the property of the property. The property of the property of th For Certification and the playsist, and then<br>the songs you want to the song title you want to move.<br>In draght to its new position.<br>The songs you want to remove from the playsist.<br>The plays of the plays is in the the plays

4. Tap Save.

Deleting playlists

- 1. From the Home screen, tap  $\lim_{n \to \infty}$  Music > My phone.
- 2. Tap  $\blacktriangledown$  > Playlists.
- 3. You can:
	- **•** Press and hold the playlist you want to delete, and then tap Delete playlist.
	- Tap > Delete playlists to remove several playlists.

#### Setting a song as a ringtone

Pick a song from your Music library and set it as your ringtone or as ringtone for a favorite contact.

- 1. From the Home screen,  $\tan \frac{1}{2} >$  Music > My phone.
- 2. Find the song that you want to set as a ringtone.
- 3.  $\text{Top} \rightarrow \text{Set}$  as ringtone.
- 4. Tap Phone ringtone or Contact ringtone. If you select Contact ringtone, choose the contacts you want to associate the ringtone with.

#### Trimming an MP3 ringtone

Use the Music app's ringtone trimmer if you want to set only a part of the song as ringtone. 71 Photos, videos, and music<br>
Setting a song from your Music Mary and set it as your r<br>
Fick a song from your Music Mary and set it as your r<br>
favorite contact.<br>
1. From the loom started in the song that you want to set a The the school and the school and the school and the school and the school and the contract implements of the contract implements of the contract implements of the contract implements of the contract implements in the cont

- 1. When you find the song that you want, tap  $\bigcirc$  > Set as ringtone > Trim the ringtone.
- 2. Drag the trim sliders  $\lambda$   $\lambda$  to the part where you want the ringtone to begin and end. 2. Find the solarized you want to set as a proposition<br>
3. The Confidence instance crossed interaction of the confidence of the confidence of the confidence of the confidence of the confidence of the confidence of the con 1. When you know the same that you want the extent where you want the ringtone<br>
ringtone check trim strates and the control where you want the ringtone of Degin<br>
and Ghad Certificative was our contract the property of the

For a more precise trimming, tap the left or right arrow buttons. Time markers indicate where you are on the song.

- 3. When you're done trimming, tap Set as.
- Choose whether to set your trimmed song as your Phone ringtone or Contact ringtone. Application 2 **All the particular continued** the solution of the particular precise trimming, the this left or right arrow buttons under markers<br>ere you are on the solar confidence or confident markers<br>experient to selve u

You can see your new ringtone in the phone settings. Slide open the Notifications panel, and then tap Settings > Sound > Phone ringtone. in the phone ringtone.<br>
Sound > Phone ringtone.<br>
Sound > Phone ringtone.<br>
Of the study and use Bluetooth to end tho another<br>
send.<br>
Solutionth.<br>
The Sand connect to the receiving.<br>
The best connect of the receiving.

# Sharing music using Bluetooth

Choose a song from the Music app's library and use Bluetooth to send it to another device or your computer.

- 1. From the Home screen, tap  $\frac{1}{2}$  > Music > My phone.
- 2. Find the song you want to send.
- 3. Tap  $\oplus$  > Share > Share file > Bluetooth.

You'll be asked to turn on Bluetooth on HTC One S and connect to the receiving Bluetooth device so the music can be sent.

# Movie Editor

# Creating a new slideshow with Movie Editor

Want a novel way to share your photos and videos? Movie Editor lets you make short theme-based slideshow movies complete with transitions and background music.

- 1. From the Home screen, tap  $\frac{1}{2}$  > Movie Editor >  $\pm$ .
- 2. Enter a title for your slideshow.
- 3. Tap Select a theme. Themes include slide transitions, the default theme music, and the wallpaper.
- $\overline{a}$  Tap  $\overline{a}$  to add photos and videos from Gallery.

You can also insert photos and videos in front of an existing item. Just tap the photo or video you want to insert in front of and tap Insert.

5. Edit your slideshow:

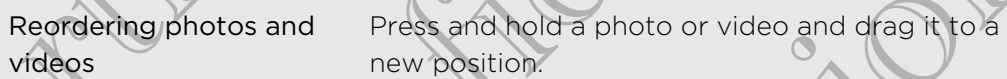

Removing photos and videos Tap the photo or video you want to remove and tap Remove. Photos, videos, and music Confidential Confidential Confidential Confidential Confidential Confidential Confidential Confidential Confidential Confidential Confidential Confidential Confidential Confidential Confidential C What a move was complete with transitions and<br>theme-based slides box moves complete with transitions and<br>theme-based slides box moves complete with transitions and<br>1. From the Home screen, tap III > Movie Editor > +.<br>2. En 1. Prom the forms screen, the III is Movie Edbots  $\frac{3}{4}$ .<br>
2. Enter a the for your sideshow<br>
3. The Select a theme. Themes includes since transitions, the edse of theme music.<br>
3. This  $\pm$  to add photos and videos in For Christmash and The State of the State of the State of the State of the State of the State of the State of the State of the State of the State of the State of the Christmas and Tap the State of the Network and Tap the S deshow:<br>
The same and the photo or video and draw the and the state of the photos and<br>
The photo or video you want to remove and<br>
the therme<br>
the sideshow Tap Constantine anne to change another theme.<br>
The sideshow Tap Con

Changing the theme  $\Box$  Tap the theme name to choose another theme.

Previewing the slideshow  $\bigcap_{i=1}^{\infty}$  to start viewing your slideshow.

Movie Editor automatically saves your movies so you don't have to worry about losing any changes you make.

# Changing the soundtrack

- 1. In the slideshow, tap  $\bigcirc$  >  $\bigcirc$ .
- 2. Tap Choose music track to choose a song stored on your phone.

If you have videos in your slideshow, you can balance the volume levels of the audio in the videos with the soundtrack. Simply drag the volume slider to the level you want. your movies so you don't have to worry about losing

# Sharing your slideshow from Gallery

- 1. In Movie Editor, find the slideshow you want to share from Gallery and tap it.
- 2. Tap  $\bullet$
- Choose a resolution.
- 4. Choose where you want to save the slideshow.
- 5. Tap OK.
- 6. In Gallery, tap the Movie Editor album, and then tap Share.
- 7. Choose how you want to share your slideshow.
# Wireless Display

#### Sharing your media on a big screen

Share photos, videos, and movies with your friends on a big screen. Simply connect HTC One S to your home network and instantly share your photos, videos, movies, and music on your DLNA® compliant devices.

Don't have a DLNA setup at home? Don't worry. You can purchase HTC Media Link HD and hook it up to an HDMI display. Refer to the documentation that comes with Media Link HD to find out how to set it up and use it with HTC One S. Wireless Display<br>
Sharing your media one but screen<br>
Share photos, videos, and motives with your friends one<br>
HTC Cons Stroy videos, and music consider confidential devices.<br>
Don't level a plus and music consider confident FITC One S to your home intervals will you want you want to store that will be using a DLNA compliant TV or audio system.<br>
HTC One S to your DLNA' compliant devices.<br>
HD and music on your DLNA' compliant devices.<br>
HD and N

- If you'll be using a DLNA compliant TV or audio system, refer to its documentation on how to connect it to your home network.
- You'll need to use Media Link HD with HTC Watch<sup>™</sup> to display movies and trailers on a big screen TV.

- 1. Connect HTC One S to your home network via Wi-Fi.
- 2. Open the Gallery, HTC Watch, or Music app.
- 3. Locate the media that you want to share, and then tap it.
- Do one of the following:

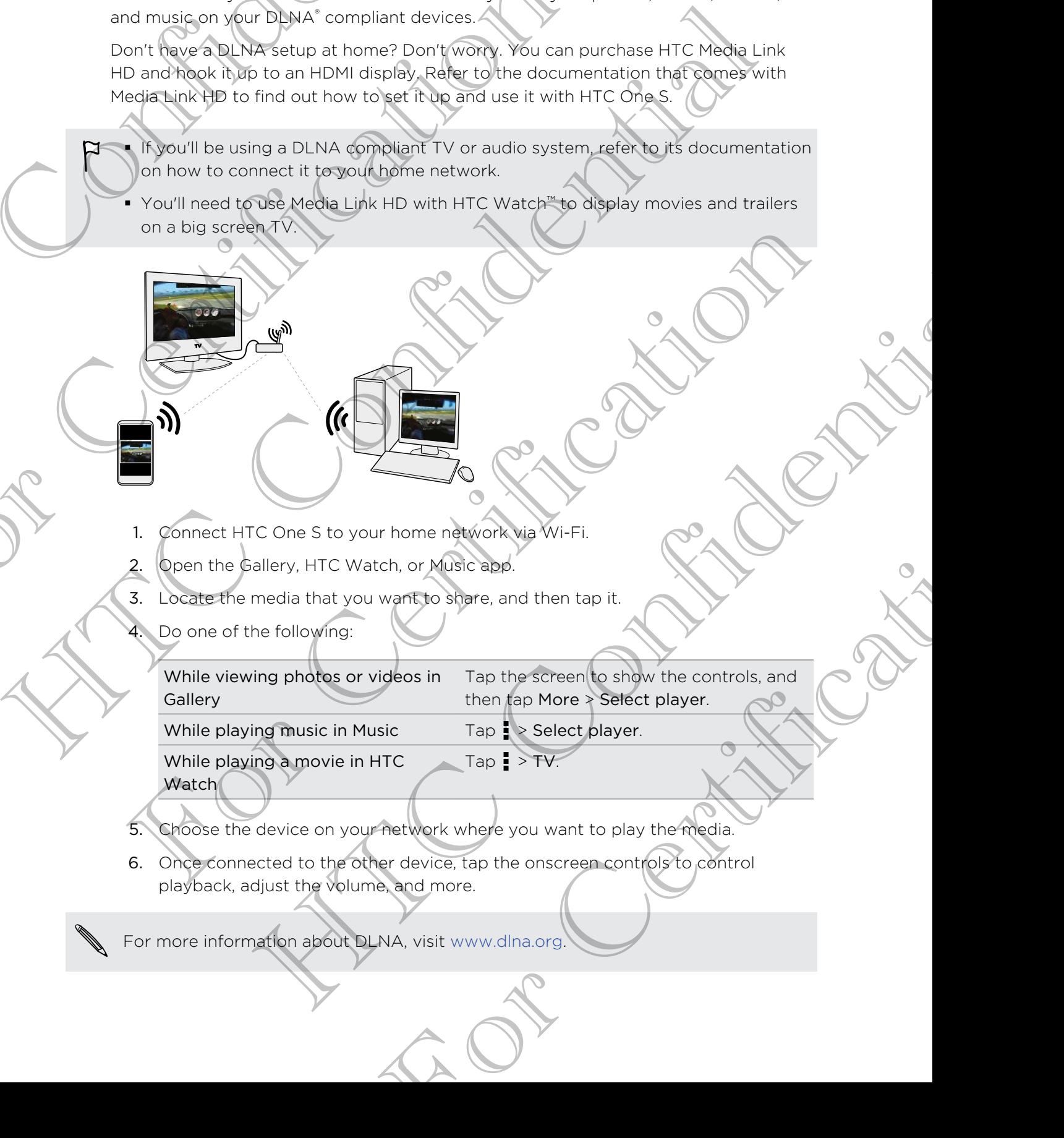

While playing a movie in HTC

 $Tap \rightarrow TV.$ 

- **Watch**
- 5. Choose the device on your network where you want to play the media.
- 6. Once connected to the other device, tap the onscreen controls to control playback, adjust the volume, and more.

For more information about DLNA, visit www.dlna.org.

# Accounts and

# Adding your social networks, email accounts, and more 2 Tap H<br> **Accounts and synchronic HTC Confidence**<br> **Additig your social networks,**<br>
and worke<br>
The account type you want to add.<br>
4. Follow the original want to add.<br>
Adding one or more Google X<br>
Sign in to our society Acc Adding your social networks, em-<br>and more<br>the Notifications panelbon, and then tap  $\circledast$  > A<br>Tap the account type you want to add.<br>4. Follow the offscreen instructions to enter your exposure<br>Adding One Or more Google Acco Adding court social networks, email accounts,<br>and monetaring services are been and then the Counter services and the measurement of the Account of the Continues of the Confidential Confidential Confidential Confidential Co

- Slide the Notifications panel open, and then tap  $\bullet$  > Accounts & sync.
- 2. Tap  $+$ .
- 3. Tap the account type you want to add.
- 4. Follow the onscreen instructions to enter your account information.

# Adding one or more Google Accounts

Sign in to your Google Account to see your Gmail, contacts, and calendars, and to use Google apps on HTC One S.

- 1. Slide the Notifications panel open, and then tap  $\overline{Q}$  > Accounts & sync.
- 2. Tap  $+$ .
- Tap Google.
- 4. Follow the onscreen instructions to sign in to an account or create a new account.
- § If you added more than one Google Account, apps such as Gmail can allow you to switch between your accounts. **C[o](http://www.google.com/accounts/recovery)ntrol Control Control Control Control Control Control Control Control Control Control Control Control Control Control Control Control Control Control Control Control Control Control Control Control Control Control Contr** The contract to see your capacity, contacts, and calendare and to use<br>organizations panel boom, and then tap 60 > Accounts a sync.<br>thickness panel boom, and then tap 60 > Accounts a sync.<br>Accorded in the condition of the c Soogle Account applis such as Gmail ean allow you to<br>sisterings (such as bookmarks and your<br>count password?<br>Soogle Account bassword, you can try to recover it<br>spokes account bassword. you can try to recover it<br>wour compute
- § HTC One S can only back up settings (such as bookmarks and your Wi-Fipassword) to the first Google Account that you added.

#### Forgot your Google Account password?

If you have forgotten your Google Account password, you can try to recover it by going to the Google website.

- 1. On HTC One S or on your computer, open your web browser
- 2. Go to www.google.com/accounts/recovery.

3. Enter the email address or username that you use to sign in to your Google Account.

- 4. Click Submit.
- 5. Follow the instructions on the screen to reset your password.

# Managing your online accounts

#### Syncing all your accounts automatically

- 1. Slide the Notifications panel open, and then tap  $\mathbb{Q}$  > Accounts & sync.
- 2. Tap the Auto-sync On/Off switch to turn automatic sync on or off.

#### Syncing an account manually

- 1. Slide the Notifications panel open, and then tap  $\bullet$  > Accounts & sync.
- 2. Tap the account you want to sync.
- 3. Tap  $\mathbf Q$ .

#### Changing the synced data or settings for an account

- 1. Slide the Notifications panel open, and then tap  $\bullet$  > Accounts & sync.
- 2. Tap the account that you want to update.
- 3. Tap the item you want to sync or edit.

#### Removing an account

You can remove an account to delete all information associated with it from HTC One S. Removing an account does not delete information from the online service itself. Managing your Online account<br>
Syncing all your accounts antomatically<br>
1. Slide the Notifications panel open, and then tap!<br>
2. Tap the Auto-sync On/Off switch to full outlom<br>
Syncing of Auto-sync On/Off switch to full out For Clientine and Systems and Den transferse open and then tap  $\circled{3}$  > A<br>
2. The the Notifications penel open, and then tap  $\circled{3}$  > A<br>
2. The the Authorstric on/Off switch to the number of  $\circled{3}$  > A<br>
Syncing an a For the New York Confidential Control of the Control of the Control of the Control of the Control of the Control of the Control of the Control of the Control of the Control of the Control of the Control of the Control of t The street of the street of the street of the street of the street of the street of the street of the street of the street of the street of the street of the street of the street of the street of the street of the street o Metathons panel opposite then the case of the case of the case of the case of the case of the case of the case of the case of the case of the case of the case of the case of the case of the case of the case of the case of

- 1. Slide the Notifications panel open, and then tap  $\bullet$  > Accounts & sync. For Company and then tap to a Accounts & sync.
- 2. Tap the account that you want to remove.
- 3. Tap  $\blacksquare$

# People

# About the People app

With the People app, easily manage your communications with your contacts via phone, messaging, email, and social networks.

And, if you have the same contacts from different sources, you can merge their contact information so you won't have duplicate entries.

To open People, from the Home screen, tap  $\frac{1}{n}$  > People.

# Your contacts list

The People app lists all contacts stored on HTC One S and from the online accounts you're logged in to.

Your contacts list also displays the contacts stored on your SIM card (marked with  $\blacksquare$ )

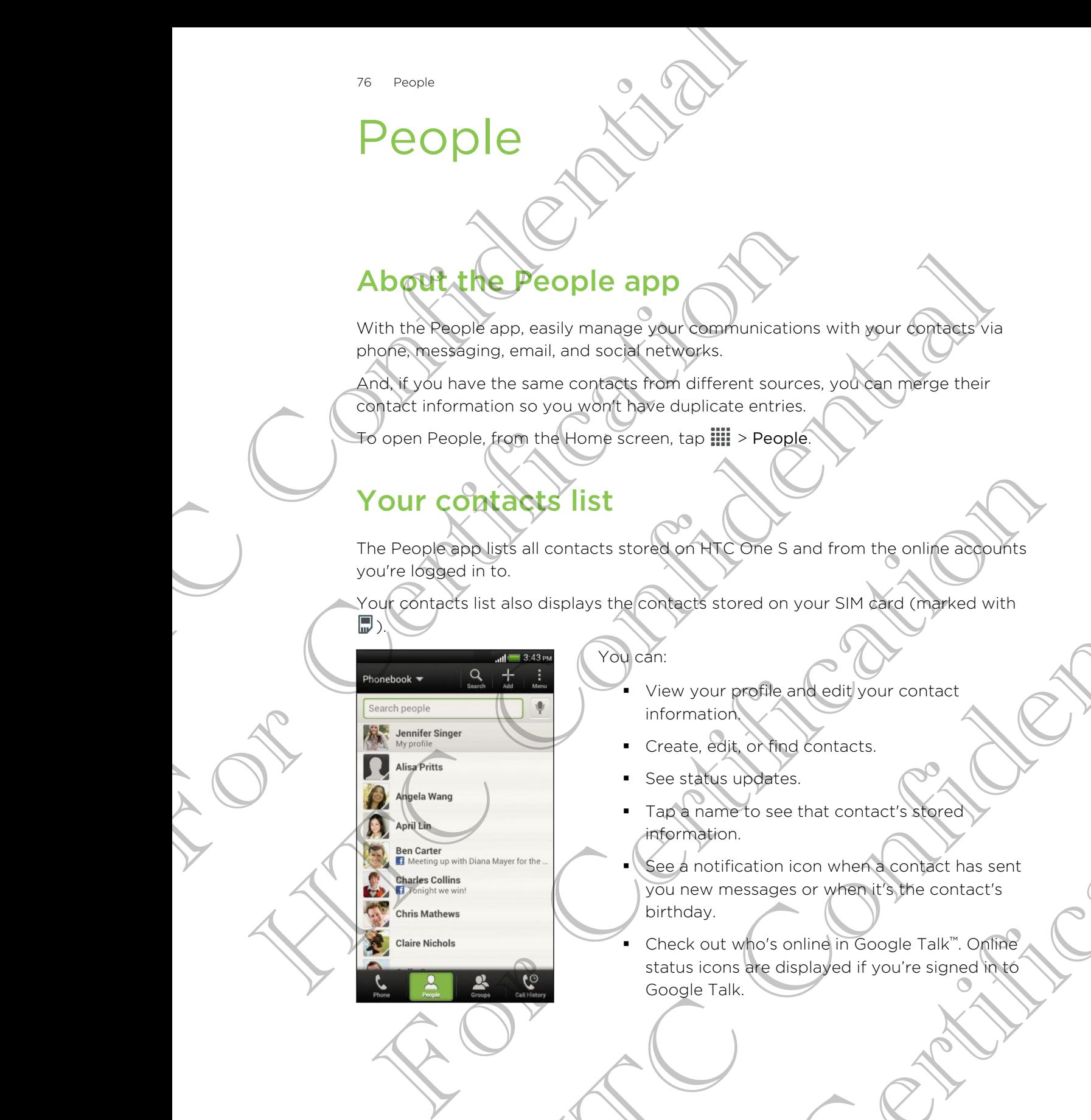

#### You can:

- § View your profile and edit your contact information.
- § Create, edit, or find contacts.
- See status updates.
- Tap a name to see that contact's stored information.
- See a notification icon when a contact has sent you new messages or when it's the contact's birthday.
- Check out who's online in Google Talk™. Online status icons are displayed if you're signed in to Google Talk. Example 1997<br>
Space of the Confident School of the Sand Trom the online adoptions<br>
also displays the Confident's stored on your SIM and of the private with<br>
The Confident School of the Confidence of the Confidence<br>
Transpo - Create, edit, or find contacts.<br>
- See status updates.<br>
- Tap a name to see that contact's stored.<br>
Thermation.<br>
See a notification icon when a contact has sent<br>
you new messages or when it's the contact's<br>
birthday.<br>
-

#### Filtering your contacts list

Choose which account contacts to show.

- 1. On the People tab,  $tan \nabla$  on the top bar.
- 2. Choose the online accounts that contain the contacts you want to display.
- 3. Press  $\leq$

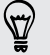

To set your contact sorting options, tap  $\frac{1}{2}$  > Settings.

#### Setting contact search options

In addition to searching contacts by name, you can also search by other criteria such as by their group name or company. Filtering your contacts list<br>
Choose which account confectate show.<br>
1. On the People Latytaby on the top bar.<br>
2. Choose the prince accounts that contain the eon<br>
3. Press<br>
3. Press<br>
2. Tap set your contact search options 2. Choose the online accounts that contain the contacts v<br>
3. Press <br>
To set your contact sorting options, tap ... Settings.<br>
Certification to searching contacts by name, you can also seem<br>
as by their group paine of compa The set of the content of the confidence of the set of the set of the set of the set of the set of the set of the set of the set of the set of the set of the set of the set of the set of the set of the set of the set of th

- 1. On the People tab,  $\tan \frac{1}{2}$  > Settings.
- 2. Tap Search contacts by, and then choose the types of criteria to search for.

# Setting up your profile

Store your personal contact information to easily send it to other people.

- On the People tab, tap My profile.
- 2. Tap Edit my contact card.
- 3. Enter or edit your name and contact details.
- 4. Tap O (or the current photo) to change your contact photo.
- 5. Tap Save.

#### What you can see on your profile

When you tap My profile, you'll see the following tabs:

#### Details

Shows your contact details. You'll also see your most recent posts in social networks (if you're signed in to social networks.) You can also edit your profile or share it with others. 1. On the Beoore tables by, and then ghose the two so of criteria to search for.<br>
2. Tap Search contact is well and process the two solid is to a search for.<br>
1. On the People tab, tap My profile.<br>
1. On the People tab, ta variatis by, and then shoots the years of criteria to search for<br>
D VOUT PTO file<br>
Indicontact information to easily send it to offer eecone.<br>
Be tals, tals way profile.<br>
Referred and contact officially served in the oppos of contact details<br>bto) to change your contact photo<br>poppies<br>ee the following tabs:<br>s. You'll also see your most recent posts in social<br>in to social networks. You can also edit your profile<br>ou've posted in your social netw

#### Updates

Shows the updates that you've posted in your social networks.

#### **Gallery**

Shows your social network albums and photos.

## Adding a new contact

- 1. On the People tab,  $\tan \frac{1}{2}$
- 2. Tap the Name field, and then enter the contact name.
- Tap  $\mathbb{Z}$  if you want to separately enter the contact's first, middle, and last name. Depending on the contact type, you may also be able to add a name prefix (such as Dr.) or a name suffix (such as Ph.D). The point of the Confidential Confidence State of the Confidence Confidence Confidence Confidence Confidence Confidence Confidence Confidence Confidence Confidence Confidence Confidence Confidence Confidence Confidence Con The If if you want to separately enter the contact's dirst, meanwhere the contact's dirst, meanwhere suffix (such as Ph.D.)<br>
3. Select the Contact type, you may also be able to add to a Dr.) on a marine suffix (such as Ph.
	- 3. Select the Contact type. This determines which account the contact will sync with.

Some fields may not be available when you're adding contacts to your SIM card.

- 4. Enter the contact information in the fields provided.
- 5. Tap Save.

#### Finding people you know on social networks

HTC One S automatically searches for your phone contacts on different social networks you're signed into. Based on matching email addresses and contact details, you can send requests to your contacts to join your social network. The primary of the state of the Confect in the Confect in The Confect in the Confect in the Confect in the Confect international and the state of the Confect internation of the Confect internation of the Confect internatio For Capital and the Marine Contract of the People tab.<br>
The Save Conference of your Known on security works<br>
The Save Conference of your Known on security works<br>
Every Known and the Society of the Save Conference of the So Wou know on social frequencies to contacts on different social<br>digned into. Based on matching email addresses and contact details<br>uses to your compacts to join your social network contact details<br>vests to your compacts to

To turn this feature on or off,  $\tan \frac{1}{2}$  > Settings on the People tab, and then select or clear the Find people you know option.

To manually refresh the list of people suggestions, tap **PEC Manage contacts** Linked contacts. On the Notifications tab,  $\tan \frac{1}{2}$  > Refresh.

#### Sending social network requests to your/contacts

- 1. Tap the People you know notification (when it's available on the People tab).
- 2. Choose the people to follow or send friend requests using the social networks you're signed into. eople suggestions, tap : Manage contacts<br>ations tab, tap : Refrésh.<br>worked friend requests using the social networks<br>worked friend requests using the social networks<br>worked friend requests using the social networks<br>in the

# Importing or copying contacts

#### Importing contact's from your SIM card

- 1. On the People tab,  $\tan \frac{1}{2}$  > Manage contacts.
- 2. Tap Import/Export contacts > Import from SIM card.
- 3. If you have a Google or Exchange ActiveSync account, tap the type for the imported contacts.
- 4. Select the contacts you want to import.
- 5. Tap Save.

from.

#### Importing a contact from an Exchange ActiveSync account

- 1. On the People tab, enter the contact's name or email address in the search box.
- 2. Tap Search contacts in your Company Directory.
- 3. Tap the name of the contact you want copied to HTC One S.
- 4. Tap  $\biguparrow$  to save the contact to your Exchange ActiveSync account.

Copying contacts from one account to another

- 1. On the People tab, tap  $\frac{1}{2}$  > Manage contacts.
	- Tap Copy contacts, and then choose a contact type or online account to copy

Contacts from your social network accounts may not be copied.

3. Select a contact type or account you want to save to.

# Merging contact information

Avoid duplicate entries by merging contact information from different sources, such as your social network accounts, into one contact. The the state of the Republication of the Republication of the Confidential Confidential Confidential Confidential Confidential Confidential Confidential Confidential Confidential Confidential Confidential Confidential Con 3. Tap the name of the contact you want copied to HTC (<br>
4. Tap + to save the contact to your Exchange Activesy<br>
Copying complets from one account to another<br>
1 That People tab, tap = > Manage contacts<br>
Tap Copy contacts, 4. Tape + the ave the contact to your Exchange Retives who account<br>
Convince Procedure at a car and the contract type or order than the convention of the Procedure and the contract type or account to your order than the co

#### Accepting contact link suggestions

When HTC One S finds contacts that can be merged, you'll see a link notification when you open the People app.

- 1. On the People tab, tap the Link suggestion notification when available. You'll see a list of suggested contacts to merge. 3. Select e edited ype or account you want to save to.<br> **Alerging Contact information**<br>
Select entries by meramo contact information from different sources, such<br>
sylur social network accounts into one contact.<br>
Then HTC o the contract information for the Republication and the context<br>
Supplementation of the confidential of the context<br>
works accounts and one contact<br>
that link suggestions<br>
indiscontacts that can be mentally you if see a lin that can be merged you'll see a link notification when<br>Link suggestlom notification when available you'll see<br>sto merge.<br>and to merge.<br>and to merge.<br>and the merge.<br>that link suggestions, on the People tab, tap is<br>fact link
- 2. Choose the contacts you want to merge.

If you don't want to receive contact link suggestions, on the People tab, tap  $\frac{1}{2}$  > Settings. Clear the Suggest contact link option.

#### Manually merging contact information

- 1. On the People tab, tap the name of the contact (not the icon or photo) you want to link.
- Tap  $\mathcal{O}\mathcal{D}$  .
- 3. You can:
	- $\blacksquare$  Under Suggest links, tap  $\bigcirc$  to link the contact to an account.
	- Under Add contact, tap one of the options to link to another contact.

#### Breaking the link

- 1. On the People tab, tap the name of the contact (not the icon or photo) whose link you want to break.
- 2. Tap  $G2$ .
- 3. Under the Linked contacts section, tap  $\mathbb{G}$  beside an account to break the link.

# Contact information and conversations

When you tap a contact on the People screen, the contact details screen opens. The contact details screen has the following tabs: Breaking the link<br>
1. On the People tab, tap the contact<br>
IInk you want to break<br>
2. Tap Confidence of the contact<br>
2. Tap Confidence<br>
3. Under the Linked contacts section, tap Confidence<br>
3. Under the Linked contacts sect Example the Children of the Contact Section, tap and Deside and<br>
For Contact information and Converse<br>
The contact details screen as the following tabs:<br>
The contact details screen the contact of<br>
The contact details scree The the United Contracts section, the Conference in a cocount to press the<br>
Many You tap is contact on the People screen, the contact details are<br>
Confident information and the results.<br>
The contract details are equivalent

#### Details

Shows the information you've stored for the contact. Get in touch with the contact by tapping an option.

Thread

Shows SMS messages and emails you've received from the contact. It also lists all your incoming, outgoing, and missed calls to and from the contact. The Details<br>
Shows the information you've stored for the contact. Get in touch with the<br>
contact by oppling an option<br>
contact by oppling an option<br>
Thread<br>
Shows she messages and emails you've received from the contact. I The confidence of the context of the confidence of the confident the confident the confident that so lists<br>
S messages and emails volve received from the confident that biso lists<br>
coming, outgoing and missed calls to and

Updates

Shows the contact's updates and events from social network accounts.

If you see a notification of the contact's birthday under the Events section, you can tap the notification and choose how you want to greet your contact. The contact's birthday under the Events section.<br>
Shalburns and photos.<br>
Shalburns and photos.<br>
Shalburns and photos.<br>
The edited.<br>
The edited.<br>
The edited.<br>
The contact, and then tap Edit contact.<br>
The contacts.

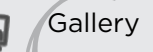

Shows the linked contact's albums and photos.

#### Editing a contact's information

Social network contacts cannot be edited.

- 1. On the People tab, press and hold the contact, and then tap Edit contact.
- 2. Enter the new information.
- 3. Tap Save.

#### Deleting contacts

- 1. On the People tab,  $\tan \frac{1}{2}$  > Delete contacts.
- 2. Select the contacts you want to remove.
- 3. Tap Delete.

#### Contact groups

Assign contacts to groups so you can easily send a message or email to a whole group. You can also sync groups on HTC One S with the groups in your Google Account, accessible via your computer's web browser. We've also added the Frequent group as a special group type that automatically stores the contacts you dial or get calls from the most. **Contact groups**<br>
Assign contacts to groups (a) Year and a mean of the system and a mean of the system and a mean of the system and the system of the system of the system of the system and the most appropriate to drop the Account accessible veryour computer's web browser. We've<br>group as a special group from the transitionally stores the c<br>calls from the most.<br>There is name for the graph.<br>There is name for the graph.<br>There is name for the gr

#### Creating a group

- 1. On the Groups tab, tap  $\pm$
- 2. Enter a name for the group.
- 3. Tap  $\overline{O}$  to select a photo for the group.
- 4. Tap  $\frac{1}{2}$  > Add contact to group.
- 5. Select the contacts you want to add, and then tap Save.
- 6. When your group is complete, tap Save.

#### Editing a contact group

- 1. On the Groups tab, press and hold the group, and then tap Edit group.
- 2. You can:
- § Tap the group name to change the name. You can only change the name for groups that you have created. Strait of the Contract of the Strait of the Contract of the Contract of the Contract of the Contract of the Contract of the Contract of the Contract of the Contract of the Contract of the Contract of the Contract of the Co 5. Select the contacts you want to add, and then big Save.<br>
6. When you agreed is complete, tap Save.<br>
(diting a conflact group<br>
1 (on the Groups tab, press and notal the group, and then tap Edit group.<br>
1 (on the Groups t and the complete the save and the transfer of the save and the transfer of the contract the street of the street of the street of the street of the street of the street of the street of the street of the street of the stre
	- Tap the icon next to the group name to change or remove the group photo.
	- Tap  $\frac{1}{2}$  > Add contact to group to add more members.
	- $\blacksquare$  To rearrange the group members, press and hold  $\equiv$  at the end of the
	- contact's name, and then drag it to its new position.
	- $\blacktriangleright$  Tap  $\otimes$  beside a contact to remove it from the group.

#### Tap Save.

#### Sending a message or email to a group

You will be charged for each text message sent. For example, if you send a message to a group of five people, you will be charged for five messages. For Change of Temove the group<br>
o group to add more members.<br>
p members, press and hold  $\equiv$  at the end of the<br>
en drag it to its new position.<br>
Correlation is the end of the<br>
correlation of the group<br>
provided a group<br>
pr

1. On the Groups tab, tap the group you want to send a message or email to.

- 2. Go to the Group action tab.
- 3. Choose if you want to send a text message or email.

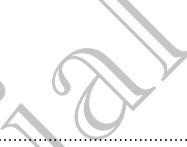

#### Rearranging your contact groups

- 1. On the Groups tab,  $\tan \theta$  > Edit groups.
- 2. Press and hold  $\geq$  at the end of the group to move, and then drag it to its new position.
- 3. Tap Save.

#### Deleting groups

You can only delete groups that you have created.

On the Groups tab, you can:

- Press and hold a group you want to delete, and then tap Delete group.
- $\mathsf{Tap}$  > Edit groups to choose several contact groups to remove.

# Adding People widgets

Stay close with the people that matter by adding a people widget for each of your groups. Braining your contact of the Groups.<br>
1. On the Groups tab, the Confidence of the groups.<br>
2. Press and hold and the end of the group to m<br>
position<br>
3. Tap Save<br>
Deleting Groups<br>
You can only delete groups that you have c

- 1. Press and hold on an empty space on your Home screen.
- 2. On the Widgets tab, tap All Widgets > People.
- 3. Choose the widget style, and then drag it to a home screen thumbnail where you want to add it. Beleting the Groups that we are the contract of the Groups and hold a group want to delete, and then dere the Certification of the Groups that the people widely and the change of the Certification of the Certification of t
	- 4. Select the group you want to add as a widget.
	- 5. Repeat the above steps to add another People widget.

#### Setting the default communication method

Choose the communication action (for example, call or send a message) when you tap a contact's photo on the People widget. S. The Save Continent the Save Control of the Save Confidential Continent Continent Continent Continent Continent Continent Continent Continent Continent Continent Continent Continent Continent Continent Continent Continen Contained the people wider through the state of the contact the people wider of the contact the people wider of the contact of the people of the people of the state of the contact of the contact of the state of the contact **Propries the matter of the Confidence of the Confidential Science of the Confidential Science of the Confidential Science of the Confidential Science of the Matter Science of the Matter Science (video the Confidential Con** to add as a widget.<br>
add angther People widget.<br>
and angther People widget.<br>
The People widget.<br>
The People widget.<br>
The People widget.<br>
The People widget.<br>
The Mode want for the contact.<br>
It communication.<br>
The Colective

- 1. On the Home screen, go to the People widget.
- 2. Tap a contact's photo on the widget.
- 3. Tap the communication method you want for the contact.

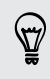

If you need to change the default communication method, tap the contact's name (not the photo), and then tap Set default action.

#### Getting in touch with a contact

- 1. On the Home screen, go to the People widget.
- 2. Tap a contact's photo (not the name) on the widget. The default communication method you've set for this contact will be performed.

# Sending contact information

On the People tab, do one of the following:

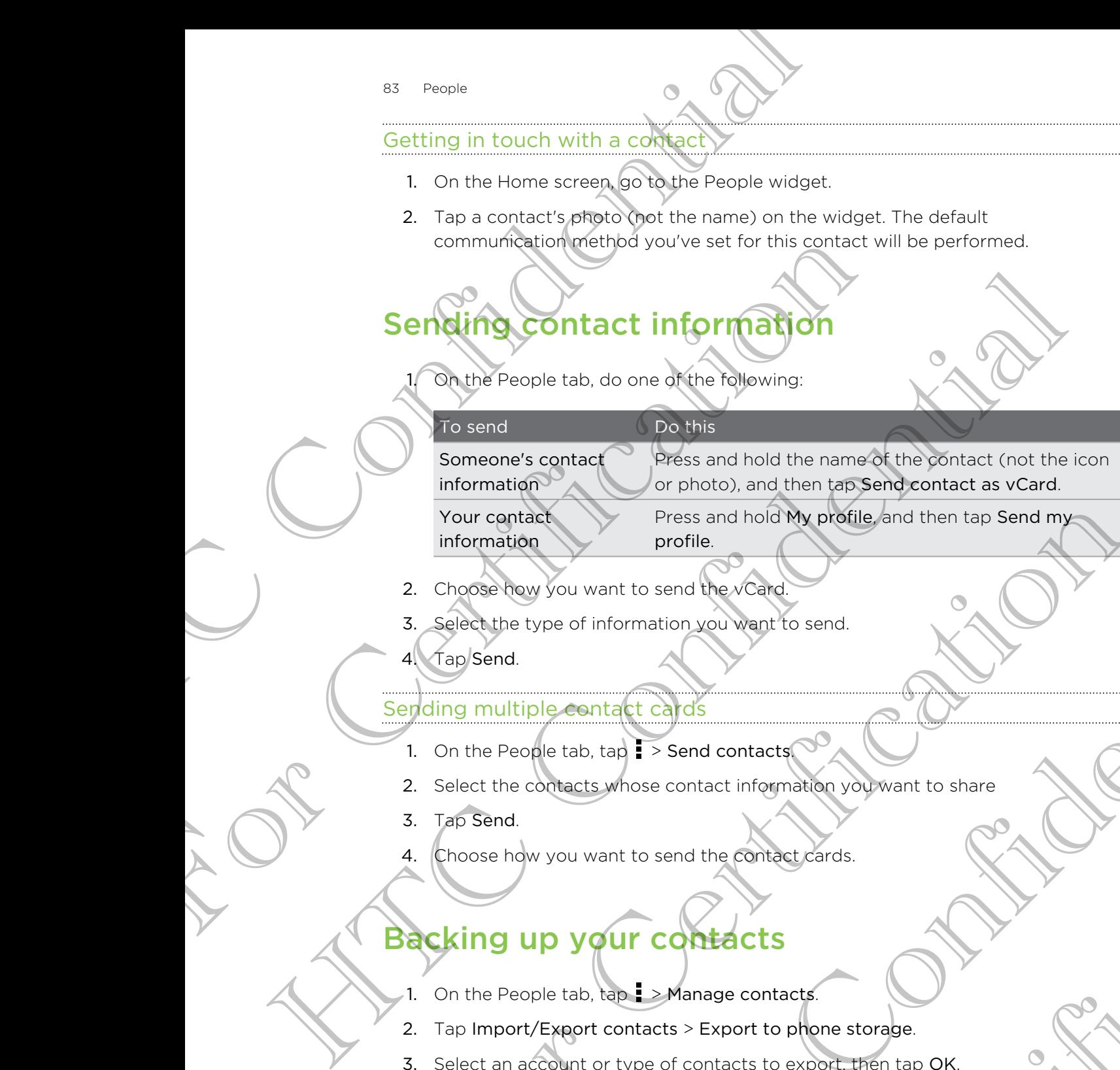

2. Choose how you want to send the vCard

- 3. Select the type of information you want to send.
- 4. Tap Send.

information

#### Sending multiple contact cards

- 1. On the People tab,  $\tan \frac{1}{2}$  > Send contacts.
- 2. Select the contacts whose contact information you want to share profile.<br>
System want to send the vicing<br>
specific confident in send contact for send.<br>
Specials whose contact information volument to share<br>
we vou want to send the confidence contact<br>
Experiment confidences<br>
Experiment c contact information you'want to share<br>end the contact cards.<br>Manage contacts<br>of contacts to export, then tap OK<br>of contacts to export, then tap OK

profile.

- 3. Tap Send.
- 4. Choose how you want to send the contact cards.

# Backing up your contacts For Contract Christian Contract Christian Contract Christian Contract Christian Contract Christian Contract Christian Christian Christian Christian Christian Christian Christian Christian Christian Christian Christian Chri

- 1. On the People tab,  $\tan \theta$  > Manage contacts.
- 2. Tap Import/Export contacts > Export to phone storage.
- 3. Select an account or type of contacts to export, then tap OK.

#### Restoring contacts

You can only restore contacts that were backed up using the Export to phone storage feature. Restoring contacts<br>
Restoring contacts<br>
You can only restore contacts were backed up us<br>
teature.<br>
1. On the People fact tap 1 > Manage contacts<br>
2. Tap Import/Export contacts > Import from photo<br>
3. (Noutware then one acc

For Certification

HTC Centre of the Centre

For Certification

- 1. On the People tab,  $\tanh$  > Manage contacts.
- 2. Tap Import/Export contacts > Import from phone storage.
- 3. If you have more than one account set up, tap the type for the imported contacts. Property Experiment Contracts > Import from phone store<br>
3. Contract Senort contracts > Import from phone store<br>
3. Contract Senort contracts > Import from phone store<br>
3. Contract Senort contracts<br>
2. Contract Senort cont HTC Confidential

# **Social**

# Facebook for HTC Sense

Signing in to your Facebook account from the Accounts & sync settings or the Facebook app (preinstalled or downloaded) automatically signs you in to Facebook for HTC Sense. Also, you may need to authorize Facebook for HTC Sense to connect to your Facebook account. Social HTC Sense<br>
Facebook for HTC Sense<br>
Signing the year Facebook account from the Account<br>
Facebook and the principal of confidential of confidence<br>
Signing the year Facebook account.<br>
The Facebook for HTC Sense, you ca Facebook Wor HTC Sense<br>
Signing in to your Facebook account from the Accounts & sy<br>
Facebook abo (preinstalled or downloaded) automatically sis<br>
for FC sense. Also, you may need to authorize Facebook for<br>
Word Facebook acc Facebook for HTC Sense<br>
Signing in level of Facebook account open the Accounts & sync getting value<br>
Facebook for Facebook account of the Accounts & sync getting value<br>
from a Account value of the Account of the Account of

With Facebook for HTC Sense, you can:

- **See your Facebook contacts and their status updates in People.**
- See Facebook photos in Gallery.
- § Check your friends' Facebook status updates in Friend Stream™.
- § View Facebook events and friends' birthdays in Calendar.

# Twitter for HTC Sense

When you're signed in to Twitter<sup>™</sup> for HTC Sense, you can:

- See your Twitter contacts and their latest tweets in People.
- Send tweets and check your friends' tweets in Friend Stream.

If you have the Twitter app (preinstalled or downloaded), signing in to Twitter for HTC Sense does not sign you in to the Twitter app and vice versa. If you want to use the same Twitter account for both, you'll have to sign in to both using the same login info. For Contract Contract Contract Contract Contract Contract Contract Contract Contract Contract Contract Contract Contract Contract Contract Contract Contract Contract Contract Contract Contract Contract Contract Contract Co We there is Facebook status updates in Friend Stream".<br>
We wents and friends birthday's in Calendar.<br>
Sock events and friends birthday's in Calendar.<br>
Anter contacts and their latest weeks in People.<br>
After conducts and th For Charles The Friend Stream.<br>
Finantialled on downloaded), signing in to Twitter for<br>
to the Twitter dpp and vice versa. It you want to<br>
or both, you'll have to sign in to both using the same<br>
re and get updates from fri

# About Friend Stream

With Friend Stream, you can share and get updates from friends in popular social networks in a single feed.

From the Home screen, tap  $\frac{1}{n}$  > Friend Stream.

When you tap someone's status update, you can:

- Write a comment.
- **•** Like someone's Facebook posts.
- **•** Look at someone's album photos.
- § View the tweet. If there's a web link shared, you'll also see the posted webpage right below the tweet.

When you tap someone's photo or name, you can:

- Check the person's profile details.
- § Look at the person's Facebook wall.
- Check the person's posted tweets.

Tap  $\blacktriangledown$  to display posts from a particular social network.

Slide to the other tabs to see more options. You can tap  $\frac{1}{2}$  > Edit tabs to customize the Friend Stream tabs. When you tan someone's photographs, you can:<br>
Check the person's photographs, you can:<br>
Check the person's photographs.<br>
Look at the person's particular social heritographs.<br>
Check the person's pasted tweets.<br>
Tap  $\nabla$  to France Consigling Control and Tried Considered Considered Considered Considered Considered Stream tabs.<br>
The Finley of the children tabs to see more options. You don't lap 1<br>
the Finley Stream tabs.<br> **Updating your status** The critical photos to see more options (a) the first best to decomine<br>Side with a critical photos see more options (a) then in it is Edit table to decomine<br>the Final Shagin table<br>the All the big to see more options (a) th

# Updating your status in Friend Stream

- On the All tab, tap  $\pm$
- 2. Enter your status update.
- 3. If you do not want to send the status update to all your social network  $accounts, \tan \Xi$ , and then clear the social networks to exclude. For Certification of the state of the state of the social network<br>
A counts ten and then clear the social networks to exclude.<br>
A contribution of the social networks to exclude.<br>
For Choose what you want to attach to your
- 4. Tap Done.
- 5. Tap  $\mathscr{D}$ .
- 6. Choose what you want to attach to your tweet or status update.
- 7. Tap Post.

# Enjoying Facebook in Friend Stream

Post your status updates, write messages on walls, or check in to a place.

#### Posting a message on a friend's Facebook wall

- 1. In Friend Stream,  $\tan \nabla$  > Facebook.
- 2. Tap  $\bigstar$  > My wall.
- 3. Tap a friend from the list.
- 4. Enter your message.
- 5. Tap  $\mathscr{D}$  to attach a photo.
- 6. Tap Post.

#### Commenting on and liking Facebook ppsts

Tap someone's status update on the All tab, and do any of the following:

- § Tap a photo or the album name shown in the status update to view and comment on the album photos using the Gallery app. The single the confidence of the screened of the status upper<br>the stress write of the stress of the stress of the stress upper<br>confidence of the stress of the stress of the stress in the stress of the stress of the stress The State of Walls, or check in to a place.<br>
The Certification of the Collection of the Collection of the Collection of the Collection of the Collection of the Collection of the Collection of the Collection of the Collecti
- Tap Like to like the person's status update.
- § Tap the text box, and then enter what you think about the person's status update.

#### Checking in to a place

Let your Facebook friends know where you are by checking in to a place.

- In order to find your location, you need to enable location sources in Settings > Location. 87 Social Checking in to a place<br>
Let your Facebook friends Knowwhere you are by che<br>
Let your Facebook friends Knowwhere you are by che<br>
He Increase for the Locations tab, and then tape<br>
2. Tap Check in.<br>
3. Tap Check in Example the Londitons tab, and then tap<br>
2. Tap gheek in<br>
Tap Check in<br>
Tap Check in<br>
The Check in<br>
The Check in<br>
Tap Check in<br>
Tap Check in<br>
Tap Check in<br>
Tap Check in<br>
Tap Check in<br>
Tap Check in<br>
Tap Check in<br>
Tap Check
	- 1. Go to the Locations tab, and then tap
	- 2. Tap a place from the list.
	- 3. Tap Check in.
	- 4. Add your status message and even tag the friends you're with.
	- Tap Check in.

# Tweeting in Friend Stream

- 1. In Friend Stream, tap  $\nabla$  > Twitter for HTC Sense.
- 2.  $\sqrt{4}$ ap  $\frac{1}{2}$
- 3. Enter your tweet.
- 4. Tap  $\mathscr{D}$  or  $\overset{\bullet}{\Phi}$  to add a picture or your current location to your tweet.
- 5. Tap Post.

#### Searching for Twitter users to follow

- 1. On any of the tabs, tap  $\mathbf Q$ .
- 2. Type a Twitter name in the search box.
- 3. Tap $\mathbf Q$
- 4. In the search results, tap the Twitter user you want to follow.
- $5.$   $\sqrt{Tap}$  > Follow.

#### Unfollowing a Twitter user

- 1. On the All tweets tab, tap the Twitter user you want to stop following. 1. Gold the based one tale, and then tape<br>
2. Table place from the list.<br>
The check in.<br>
The check in<br>
Tweeting the Viend Stream<br>
Tweeting the Viend Stream<br>
1. In Effection the search results for the Confidence<br>
2. Tap Por Example 2014 The Surfait of the Extreme Control of the Surfait of the Surfait of the Certification of the table<br>
2. Tap Port through the state of the and a placture of your current location of your tweet.<br>
4. Tap Port to We confidential the served of the Confidence of the Confidence of the Confidence of the Confidence of the Confidence of the Confidence of the Confidence of the Confidence of the Confidence of the Confidence of the Confiden For Collow<br>
Search Dax.<br>
Perfectly user you want to follow the Twitter user you want to follow and the Twitter want of the Collow of Collow in the Search Collow in the Search Collow in the Search Collow in the Search Collo
	- 2. Tap > Unfollow.

#### Sending a direct message

You can only send a direct message (DM) to someone who is following you.

- - 1. On the DMs tab, tap  $\pm$ .
	- 2. Enter the name of a Twitter user in the To field.
	- 3. Enter your message, and then tap Post.

You can also send a direct message when you press and hold a tweet of the person you want to send the direct message to, and then tap Send direct message on the options menu. BB Social<br>
1. On the DMs tab, tap +.<br>
2. Enter the name of a Twitter user in the To field.<br>
3. Enter your message, and then tap Post.<br>
You can also send a direct message when you press are<br>
you want to send the direct mess You can also send a direct message when you press and hold<br>you want to send the direct message to, and then tap send<br>options of the direct message to, and then tap send<br>options of the All tweets tab, tap the weeky you want

Replying to or retweeting a tweet

- On the All tweets tab, tap the tweet you want to reply to or retweet.
- 2. Tap Reply or Retweet.
- Enter your reply or add a personal note to the tweet
- 4. Tap Post.

# Chatting in Google Talk

Google Talk is Google's instant messaging program. It lets you communicate with other people that also use Google Talk. Solution and the direct measure in a state that the property of the property of the solution of the confidential and the confidential continent and the confidence of the continent of the property of the confidence of the c Consideration of Consideration Considered in the Source of the Constant of the Constant Consideration of the Consideration of the Consideration of the Consideration of the Constant Consideration of the Consideration of the

To open Google Talk, on the Home screen tap  $\frac{1}{n}$  > Talk.

To learn what you can do and get help in Google Talk, tap  $\frac{1}{2}$  > Help.

# Using Google+

With Google+, you can check your friends' updates, post updates of your own, and chat with friends in your Google+ circles. The Congress instant message parameters with the second condition of the condition of the condition of the condition of the condition of the condition of the condition of the condition of the condition of the condition of or friends, updates, post updates of your own and

To open Google+, on the Home screen,  $tan \frac{1}{100}$  > Google+

To learn what you can do and get help in Google+, tap  $\Rightarrow$  Help.

# Email

# **Gmail**

#### Viewing your Gmail Inbox

All your received email messages are delivered to your Inbox.

From the Home screen, tap  $\frac{1}{2}$  > Gmail.

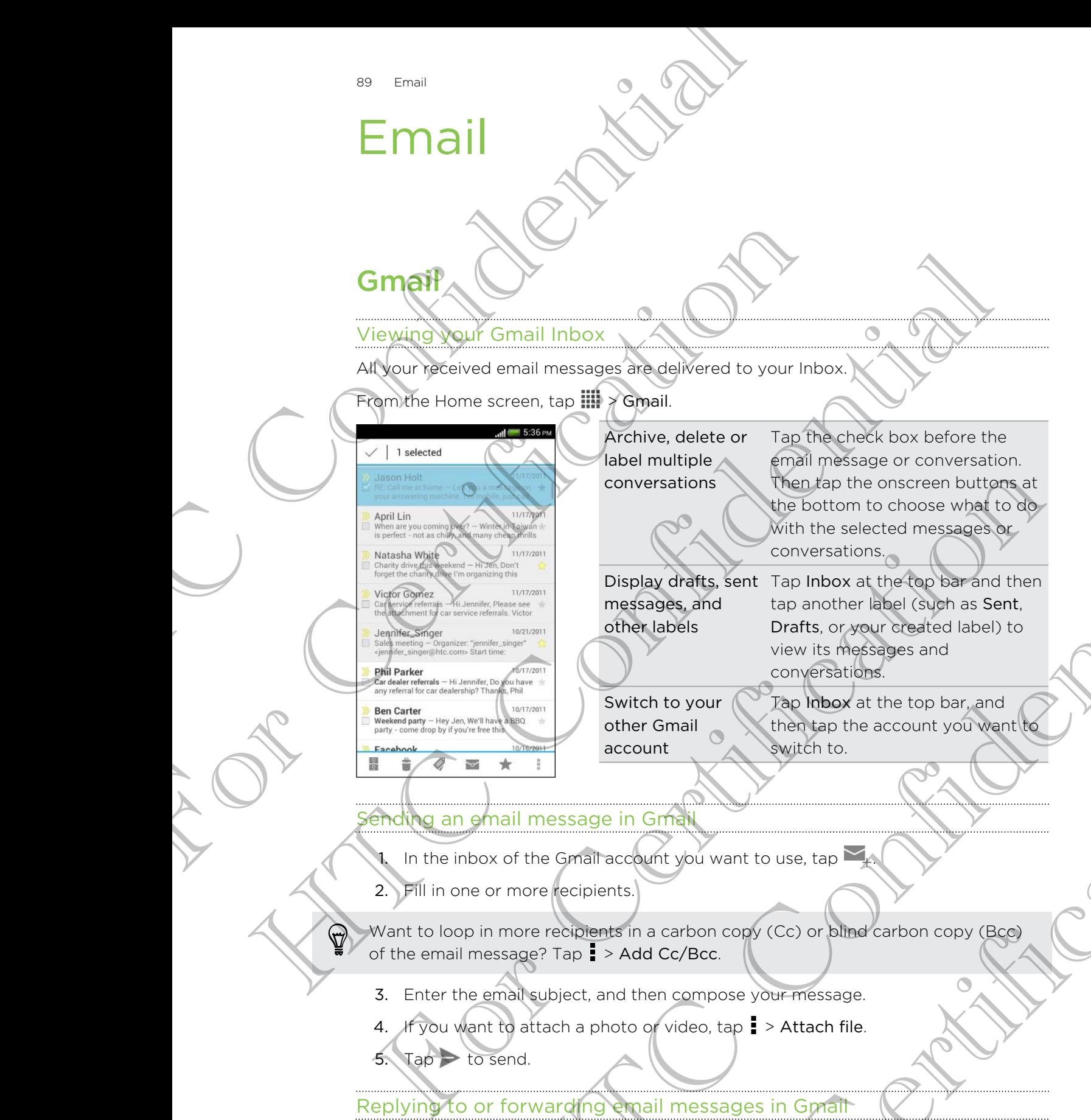

Archive, delete or label multiple conversations

Tap the check box before the email message or conversation. Then tap the onscreen buttons at the bottom to choose what to do with the selected messages or conversations.

Display drafts, sent Tap Inbox at the top bar and then messages, and other labels tap another label (such as Sent, Drafts, or your created label) to view its messages and conversations. Which the selected messages and<br>
This paper and the selected messages and<br>
the selected messages and<br>
the messages and<br>
the messages and<br>
the selected confidential then<br>
the messages and<br>
Switch to your life (spin and the

Switch to your other Gmail account

Tap Inbox at the top bar, and then tap the account you want to switch to.

#### Sending an email message in Gmail

1. In the inbox of the Gmail account you want to use, tap

2. Fill in one or more recipients.

Want to loop in more recipients in a carbon copy (Cc) or blind carbon copy (Bcc) of the email message? Tap > Add Cc/Bcc.

- 3. Enter the email subject, and then compose your message.
- 4. If you want to attach a photo or video, tap  $\frac{1}{2}$  > Attach file.

 $5.$  Tap  $\rightarrow$  to send.

Replying to or forwarding email messages in Gmail

- 1. In the Gmail inbox, tap the email message or conversation.
- 2. To reply to the sender,  $\tan \theta$ . Or,  $\tan \theta$  and choose whether to Reply all or Forward. The Count Watch to the account you want to witch to the account you want to use, tap the account you want to use, tap to the control of the carbon copy (Cc) or blind carbon copy (Bcg)<br>Add Cc/Bcc.<br>Then compose your message.
- - 3. Do one of the following:
		- If you're replying to the sender or you selected Reply all, enter your reply message.
		- **If you selected Forward, specify the message recipients.**

Tap Respond inline if you want to interleave your new message with the received email. But this removes any attachments or formatting in the original email message. 90 Final<br>
3. Do one of the following:<br>
If you're replying to the sender or you selections<br>
message.<br>
Tap Respond Infinite Hypot want to interleave you're<br>
email-Bot this message.<br>
Tap Respond Infinite Hypot want to interle The Responding fivou want to interleve your devines<br>
email eart this empires any attachments or formatting in the<br>
message to send.<br>
4. To find out more about using origin, in the Gmail inbox, tap<br>
1. Eighther Home screen, Here the movies and start to meet the movies and weakend with the movies and weakend with the movies and the movies and the movies and the construction of the continents of continents of continents in the constraint of the

4. Tap  $\geq$  to send.

Getting help

To find out more about using Gmail, in the Gmail inbox, tap  $\mathbf{F} > \mathbf{H}$ elp.

# Mail

Adding a ROP3/IMAP email account

- 1. From the Home screen, tap  $\frac{1}{1!1}$  > Mail.
- 2. Do one of the following:
	- **•** If this is the first email account you're adding in Mail, tap Other (POP3/ IMAP) on the Choose a mail provider screen.
- **If you've already added an email account in Mail, tap**  $\frac{1}{2}$  **> New account >** Other (POP3/IMAP). WHAP email account worker adding in Mail.<br>
The first email is a beginning in Mail and the reference of the Confident School and the mill account of the Confident School and provider screen in Mail tax is a New account of t
- 3. Enter the email address and password for your email account and then tap Next. **The Example 2019**<br>
The the forme is cream, tap **III** and the contract the former of the former than the former than  $\frac{1}{2}$  and the former than the former change of the choice a mail provider screen.<br>
If this is the fir

If you're asked to enter more email settings, ask your email service provider for assistance.

Enter the account name and your name and then tap Finish setup.

Adding a Microsoft Exchange ActiveSync⁄accour

You can sync with Microsoft Exchange Server 2003 Service Pack 2 (SP2) or later.

Add up to 15 Exchange ActiveSync accounts on HTC One S.

1. From the Home screen,  $tan \frac{1}{2}$  Mail.

- 2. Do one of the following:
	- **•** If this is the first email account you're adding in Mail, tap Microsoft Exchange ActiveSync on the Choose a mail provider screen.
- **•** If you've already added an email account in Mail, tap  $\rightarrow$  New account > Microsoft Exchange ActiveSync. Example 1<br>
For Certification and the transmission and the transmission and the transmission and the transmission and the<br>
Formal settings, ask your email service provider for<br>
Formal service Synchronomers on HTC One S.<br>
Si
- - 3. Enter the Exchange ActiveSync account details, and then tap Next.

If your corporate Exchange Server does not support auto-detect, you'll need to enter your Exchange Server settings. Ask your Exchange Server administrator for details.

- 4. Choose the sync options that you want, then tap Next.
- 5. Enter the account name, then tap Finish setup.

#### Checking your Mail inbox

When you open the Mail app, it displays the inbox of one of your email accounts that you've set up on HTC One S.

To switch between email accounts, tap the bar that shows the current email account, and then tap another account.

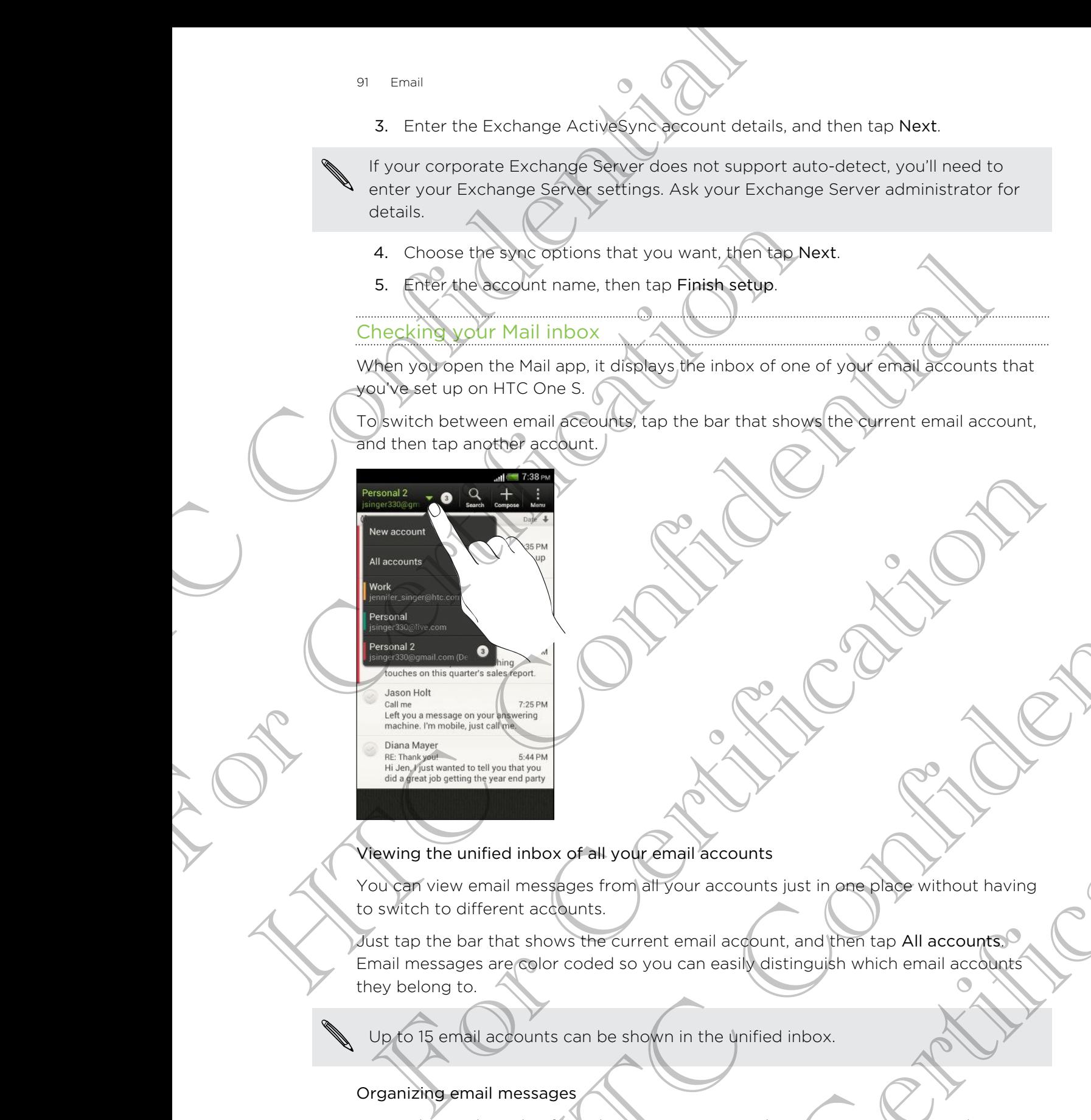

#### Viewing the unified inbox of all your email accounts

You can view email messages from all your accounts just in one place without having to switch to different accounts.

Just tap the bar that shows the current email account, and then tap All accounts. Email messages are color coded so you can easily distinguish which email accounts they belong to. He continued and the second streamed and the second streamed and the second streamed and the second streamed and the second streamed and the second streamed and the second streamed and the second streamed and the second st our email accounts<br>
In altyour accounts just in one place without having<br>
so you can easily distinguish which email accounts?<br>
Shown in the unified inbox.<br>
Shown in the unified inbox.<br>
The messages in your inbox? Organize

Up to 15 email accounts can be shown in the unified inbox.

#### Organizing email messages

Do you have a big pile of email messages in your inbox? Organize your email messages into tabs and quickly find the messages you want.

- 1. Switch to the email account that you want to use.
- 2. In the inbox,  $tan \ge 2$  Edit tabs.
- - 3. Press and hold a tab, and then drag it to the bottom row to add.
	- 4. Press  $\leq$  and then slide to the added tab.

#### Manually refreshing an email account

Whatever your sync settings are, you can also sync your sent and received email messages manually at any time.

- While viewing an email account,  $tan \gt \text{Refresh}$ .
- If you have several email accounts, you can refresh them all at the same time. Go to the All accounts inbox first. Then tap  $\frac{1}{2}$  > Refresh.

#### Sorting email messages

You can sort email messages by date received, priority, subject, sender, or size.

In an email account inbox, tap  $\frac{1}{2}$  > Sort, and select from the sorting options.

To quickly scroll through the message list based on the sorting option you've selected, press and hold two fingers on any email message, and then drag upward or downward. 92 Final<br>
3. Press and hold a tab, and then dige it to the both<br>
4. Press < and then slighter the added tab.<br>
Manually refreshing an email account.<br>
Whatever your sync settings are, you can also sync you messages manually Whatever your space leadings are, you can also sync your sent<br>messages manually at any time.<br>
From the several email accounts trap in Refresh.<br>
From the several email messages<br>
You can sort email messages<br>
You can sort ema The confidence of the confidence of the confidence of the state of the confidence of the confidence of the confidence of the confidence of the confidence of the confidence of the confidence of the confidence of the confide To quickly scroll through the message list based on the sorting option you've<br>
Selected, oress and hold two fingers on any small message, and then drag upward<br>
or downwered<br>
The main message of the Home screen, ten IIII. M and held two fingers on any finall reassage, and then drag upwards<br>
and message<br>
ome screen, tea the Mail<br>
ne small adequativat you want to use.<br>
The confidence of the Mail<br>
network of the principal state of any continues

#### Sending an email message

- 1. From the Home screen,  $tan \frac{1}{100}$  Mail.
- 2. Switch to the email account that you want to use.
- 3. Tap  $\pm$ .
- 4. Fill in one or more recipients.

Want to loop in more recipients in a carbon copy (Cc) or blind carbon copy (Bcc) of the email message? Tap > Show Cc/Bcc. Is.<br>
Is in a carbon copycico or blind carbon copycies<br>
Show CC/Bcc<br>
compose your message.<br>
The point of the process what you want.<br>
In the same same of the process what you want.<br>
In the same same of the same of the same o

- 5. Enter the subject, and then compose your message.
- 6. Do any of the following:
	- Add an attachment. Tap Attach and then choose what you want.
	- Set the priority for an important message. Tap  $\frac{1}{2}$  > Set priority.
- 7. Tap Send, or to send it later, tap Save.

#### Resuming a draft email message

- 1. In an email account inbox, tap  $\frac{1}{2}$  > Folder > Drafts.
- Tap the message.
- 3. When you finish editing the message, tap Send.

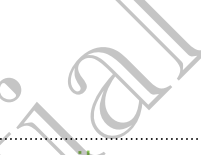

#### Reading and replying to an email message

- 1. From the Home screen,  $tan \frac{1}{2}$  > Mail.
- 2. Switch to the email account you want to use.
- 3. In the email account inbox, tap the email message or conversation you want to read.

If you want to read a particular message inside an email conversation,  $\tan \theta$  to expand the conversation, and then tap the email message.

Tap Reply or Reply All.

Tap **for more actions for the email.** 

#### Where are my unread email messages?

Unread email messages display in bold in your inbox. If you're viewing the unified inbox of all your email accounts, color bars also appear next to unread email messages. The color bars also indicate the email account from where the email message is received. Beading and replying to alternationssage<br>
1. From the Home screen tability > Mail.<br>
2. Switch to the email account (nbox, tap the email message<br>
3. In the email account (nbox, tap the email message<br>
1. From the confidence 3. In the email account thoux tap the email message or contract the contract of the expectation and then tap the entail message.<br>
If you want to care a particular message inside an email contract the conversation, and then The proposition can be the pressure in the main conversation. The state of the state of the state of the state of the state of the state of the state of the state of the state of the state of the state of the state of the Where are my unread email messages<br>
Unread email and email accounts your brook. If you're viewing the<br>
unified indox of all your email accounts your bars also appear pexit to offred<br>
unified indox of all your email account Motive and the main and the bottom took if you're view were the state of the strength of the state of the contract and the contract and the contract and the contract and the contract and the contract and the contract and t

To group all unread email messages, add the Unread tab to your inbox.

- 1. Switch to the email account you want to use.
- 2. In the inbox,  $\tan \frac{1}{2}$  > Edit tabs.
- 3. Press and hold Unread, and then drag it to the bottom row to add.
- 4. Press  $\leq$ , and then tap the Unread tab.

#### Saving an email message in the Tasks app

Save an email message in your Tasks list so you can remind yourself when to reply.

- 1. In an email account inbox, press and hold the email message, and then tap Save as task. For the Unread tab.<br>
The Unread tab.<br>
The Unread tab.<br>
The Unread tab.<br>
The Unread tab.<br>
The Unread tab.<br>
The Unread tab.<br>
The Unread tab.<br>
The Unread tab.<br>
The Unread tab.<br>
The Unread tab.<br>
The Unread tab.<br>
The Unread tab
- 2. On the New task screen, enter the task details, and then tap Save.

#### Searching email messages

- 1. Tap  $\mathbf Q$ .
- 2. If you want to refine or filter your search, tap  $\bullet$ , check the search options, and then tap OK. For example, you can focus the search on a part of an email or filter email messages that have attachments or tagged as high priority. Searching email messages<br>
1. Tap Q.<br>
2. If you want to reflige on filter your search, tap **@**<br>
then tap OK For example, you can focus the sea<br>
filter email messages that have attochments on:<br>
3. Tap a result to gipen the e
	- 3. In the search box, enter the words you want to search for.

Tap a result to open the email message.

#### Searching for emails from a contact

Do you remember the sender, but can't find a particular email from him or her?

- 1. Switch to the email account you want to use.
- 2. Press and hold an email message from a contact.
- 3. Tap Search the mail from the sender. A list of email messages from that contact appears.

#### Working with Exchange ActiveSync email

#### Flagging an email

- 1. Switch to your Exchange ActiveSync account.
- 2. While viewing the inbox, tap the flag icon that appears beside an email message or conversation. The result of the mail to specific the state of the state of the state of the state of the state of the state of the state of the state of the state of the state of the state of the state of the state of the state of the s

To flag an email message inside a conversation,  $tap \rightarrow$  to expand the conversation, and then tap the flag icon of the email message. then transit measurements, you can focus the search on<br>the remail measurements on targed<br>3. In the search box, enter the words you want to search in<br>Tap a result to open the email message.<br>Searching for emails from a conta

#### Setting your Out of the office status

- 1. Switch to your Exchange ActiveSync account.
- $2.$  Tap  $\bullet$  > Out of the office.
- 3. Tap your current office status, and then select Out of the office.
- 4. Set the dates and times.
- 5. Enter the auto-reply message.
- 6. If you want a different auto-reply message for recipients outside your organization, tap the Send auto reply message to external recipient option, and then enter the auto-reply message in the box that appears. For Search the mail from the sender. A list of email messages from that contact<br>
appears.<br>
So religion an email<br>
1. Switch to your Exchange Active Syric account.<br>
2. While viewing the inbox-tep the flag icon that appears b Exchange ActiveSyte entail<br>
The mission of the filip is contained and the conversible and the conversible and<br>
then<br>
then the inbox text the filip is contained and the conversible and<br>
then<br>
the strained active synchronic For Conversation, the Conversation.<br>
Exercise e email méssage.<br>
The conversation account.<br>
Thus, and then select Out of the office.<br>
Sessage for recipients outside you<br>
autoreply message for recipients outside you.<br>
The co
- 7. Tap Save.

#### Sending a meeting request

- 1. Switch to your Exchange ActiveSync account.
- 2. Tap  $\Rightarrow$  New meeting invitation.
- - 3. Enter the meeting details.
	- 4. Tap Save.

#### Managing email messages

Moving email messages to another folder

- 1. Switch to the email account you want to use.
- 2. Select the email messages you want to move.

To select all, select one email message first, and then tap  $\frac{1}{2}$  > Select all.

3. Tap Move to, and then select a folder.

Deleting email messages

- 1. Switch to the email account you want to use.
- 2. Tap the check buttons of email messages you want to delete.

To select all, select one email message first, and then tap  $\frac{1}{5}$  > Select all 95 Final<br>
3. Enter the meeting details<br>
4. Tap Save.<br>
Managing expell in possages<br>
Moving email messages to another folder<br>
1. Switch to the email messages you want to nove<br>
2. Select all, select one email messages in the

3. Tap Delete.

Switching to other mail folders

- 1. In an email account inbox,  $tan = >$  Folder.
- 2. Tap the mail folder that contains the messages you want to view.

#### Changing email account settings  $\hspace{0.1mm}$

You can change your email notification settings, add an email signature, delete an account and more. Moving email messages to another folder<br>
1. Switch to the email account you want to work.<br>
2. Select the email messages you want to move.<br>
To select all, select one email messages wou want to be<br>
3. Tap Move to, and then s Moving email messages to another folder<br>
1. Switch of the email messages you want to away.<br>
2. Select the email messages you want to avoid<br>
2. Tap Move to and then select an email message first, and then tap 1. Select and<br>

- 1. Switch to the email account whose settings you want to change.
- 2. Tap  $\frac{1}{2}$  > Settings.

#### Syncing email less frequently

When you don't need to sync email frequently, such as when you're watching video or driving, use Smart Sync to automatically extend the time before HTC One S syncs your email account. Smart Sync helps you save battery power. The World Control of the email account set when you want to delete.<br>
The phenometric buttons of email messages first and then tap **i** > Spectral<br>
To select all select one email folders<br>
The Delete.<br>
The Delete.<br>
The mean i New Contract Confidence of the Search Confidence of the Confidence of the Contract Confidence of the Contract Confidence of the Contract Confidence of the Contract Confidence of the Contract Confidence of the Contract Conf The process of the measurement of the state of the state of the state of the state of the state of the state of the state of the state of the state of the state of the state of the state of the state of the state of the st

- 1. Switch to the email account where you want to use Smart Sync.
- 2. Tap  $\frac{1}{2}$  > Settings > Sync, Send & Receive.
- 3. Tap Peak time sync > Smart Sync.
- 
- 4. Tap Off-peak sync > Smart Sync.
- 5. Press  $\leq$ .

Smart Sync then extends the email synchronization time after each auto sync time passes and you don't open the Mail app. To sync your email at any time, open the Mail app and check your inbox. 96 Finall<br>
4. Tap Off-peak sync > Smart Synchronization tin<br>
5. Press <<br>
Smart Synchronization tin<br>
pape and check your phones.<br>
append check your phones.<br>
(Confidential app. To sync your<br>
experience of the Mail app. To sy For Certification HTC Confidence of the

For Certification

HTC Centre of the Centre

For Certification

# Calendar

# About Calendar

Never miss an important date again. Use the Calendar app to schedule your events, meetings, and appointments.

You can set up HTC One S to stay in sync with calendars such as Google Calendar, Outlook Calendar, and Microsoft Exchange ActiveSync Calendar.

If you've signed into your social network accounts, related calendar events will appear in Calendar. Calendar<br>
Calendar<br>
Never missan montant date again. We the Colendar<br>
Mexical appointments.<br>
You den set up HTC One S to stay in smc with calendar<br>
You've signed intervoused intervolved extreme extreme with the clear<br>
Frou About Calendar<br>
Never missan important date again. We the Colendar app to<br>
meetings, and appointments.<br>
You day set up HFC One S to stay in sync with calendars suc<br>
Cutook Calendar, and Microsoft Exchange ActiveSync Calend About Calendar and experiments of the Condition and the confidential condition of the continued of the continued and the control of the control of the control of the control of the control of the control of the control of

# **Creating an event**

You can create events that sync with your Google or Exchange ActiveSync calendars, as well as events on HTC One S.

- 1. From the Home screen,  $tan \frac{111}{11}$  > Calendar.
- 2. On any Calendar view,  $tan \rightarrow$
- 3. Tap the calendar name to select the calendar to which you will add the event
- 4. To invite people, tap  $\blacktriangle$  and choose who you want to invite.
- 5. Enter and set the event details.
- 6. Tap Save.

# **Viewing the Calendar**

- 1. Tap a Calendar tab.
- 2. Do any of the following:
	- In any Calendar view, return to the current date by tapping Today.
- Events in day, week, and agenda views are color coded to indicate which account or type of calendar they belong to. To find out what each color represents, tap  $\nabla$ . Change of the Board of the Board of the Board of the Board of the Board of the Board of the Board of the Board of the Calendar Change and the event<br>
1. From the Home screen tap Eliendar.<br>
2. On any Calendar name to select **Example 18 According to the Calendar Confidence Confidence Confidence Confidence Confidence Confidence Confidential Confidence Confidence Confidence Confidence Confidence Confidence Confidence Confidence Confidence Confid** For Christians.<br>
The chronical views are color coded to indicate which<br>
the current of the current date by tapping Today<br>
and agenda views are color coded to indicate which<br>
the color<br>
the section of the belong to. To find

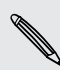

If you don't see a Calendar tab, tap  $\Rightarrow$  Edit tabs, press and hold a Calendar tab, and then drag it to the bottom row.

#### Month view

In month view, you will see markers on days that have events.

Do any of the following in month view:

- § Tap a day to view the events for that day.
- **Press and hold a day to open an options menu from which you can also choose** to create an event or switch to either day or agenda view.
- Slide your finger up or down the screen to view earlier or later months.

#### Day and agenda views

Day view shows your events per day, whereas agenda view displays all your events in chronological order. 98 Calendar<br>
Month view, you will see makers on days that have<br>
Do any of the following in month view.<br>
Tap a day to view the events for that day.<br>
Press and produce the events for that day.<br>
Press and produce the events t

- **•** If the event is a birthday or anniversary of your Facebook contact, tap it to send a greeting. Tap a day to welcome a probably to open an options mean under<br>the stress and holds day to open an options mean under the stress of capinda view<br>to stress and holds day to operation of the stress of capinda view<br>shows your Press and priorities are to operate the second locations and the metal and the second the second terms of the second terms of the second terms of the second terms of the second terms of the second terms of the second terms
	- When in day view:
		- § Press and hold on a time slot to create a new event at that time.
		- Slide left or right across the screen to view earlier or later days.
		- If you see the day's weather shown, tap the weather to change it to display another city.
	- See the event time in another time zone. Tap  $\frac{1}{2}$  > Dual time zone > Choose location, and then enter the second location. For Certification and the second to the second the second the second to the certification of the second to view earlier or later days<br>
	For Certification of the days weather shown, tap the weather to change if to display<br>
	i When the set of the set of the set of the set of the set of the set of the set of the set of the set of the set of the set of the set of the set of the set of the set of the set of the set of the set of the set of the set

#### Week view

Week view displays a chart of the events of one week.

When in week view, you can:

- Press and hold on a time slot to create a new event at that time
- Tap an event (shown as colored blocks) to view its details.
- Slide left or right across the screen to view earlier or later weeks.

# **Managing Calendar events**

#### Editing an event

You can only edit events that you have created.

1. While viewing an event, tap  $\blacksquare$ 

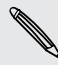

If you're editing an event that repeats, you'll be asked whether you want to edit just that occurrence or all occurrences of that event. For Constraint Construction and that time.<br>
For Charles a new event at that time.<br>
For Charles a new event at that time.<br>
For Certification to View earlier or later weeks.<br>
For Charles a Section of View earlier or later we

- 2. Make your changes to the event.
- 3. Tap Save. Or tap Send update if you've invited people to the event.

#### Deleting an event

Do any of the following:

- While viewing an event, tap **:** > Delete event.
- In day, agenda or week view, press and hold an event and then tap Delete or Delete event.

If the event repeats, you'll be asked whether you want to delete just that occurrence or all occurrences from Calendar.

#### Sharing an event

You can share a calendar event as a vCalendar using Bluetooth or by sending it as a file attachment with your email or message.

- 1. Do one of the following:
	- While viewing an event, tap  $\frac{1}{2}$  > Forward.
	- § In day, agenda or week view, press and hold an event and then tap Forward.
- 2. Choose how you want to send the event.

# Accepting or declining a meeting invitation

Go to the Invites tab to see meeting invitations which you have not yet accepted or declined. Colecting an event<br>
Deletting an event<br>
Do any of the following:<br>
While viewing an event, and the second the confidence with the second where<br>
If the gradient properties with the second whether you want<br>
or all occurrences

§ You must set up an Exchange ActiveSync account to receive meeting invitations in Calendar. For Calendar.<br>
The special and the special special species work were presented whether you want to deliver and interesting the special special or weak view pressage.<br>
The event conduction calendar everything a collection c The event codes to all be asset whether with the distribution of the event of the event of the confidential of the contribution of the contribution of the contribution of the contribution of the event contribution of the e For Children of the United States of the Children of the Children of the Children of the Children of the Children of the Children of the Children of the Children of the Children of the United States were the United States aganda or week view, press and held an event and then tap<br>Vyou want to send the event,<br>you want to send the event,<br>and the confidential invitations which you have not yet accepted or<br>the move method in the confidence of th Be ActiveSync account to receive meeting invitations in<br>
b. tap are Edit tabs, press and hold invites and then<br>
in tap a meeting invitation, or propose a new time.<br>
Subsect the invitation, or propose a new time.

 $\blacktriangleleft$  If you don't see the Invites tab, tap  $\blacktriangleleft$  > Edit tabs, press and hold Invites and then drag it to the bottom row.

- 1. Tap the Invites tab and then tap a meeting invitation.
- 2. Accept, decline, or tentatively accept the invitation, or propose a new time.

Tap  $\frac{1}{2}$  to choose from more options, such as moving the invitation to a folder.

# Setting reminders for your events

Have an important event that you must remember? Calendar makes it easy to remind yourself of important events.

- 1. While viewing a calendar event, tap Reminder.
- 2. Choose how far in advance you want to be reminded of the event.

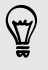

You can set the default reminder time or choose an event reminder tone in the Calendar settings.

# Dismissing or snoozing event reminders

If you have set at least one reminder for an event, the upcoming event icon  $\blacksquare$  will appear in the notifications area of the status bar to remind you. 100 Calendar<br>
Setting reminders (Coryour ev<br>
Have an important events)<br>
1. While viewing a saledar event, tap Reminder<br>
2. Cagnes thew ignin advance you want to be enringer<br>
2. Cagnes thew ignin advance you want to be enri 1. While viewing a calendar event, tap Reminder<br>
2. Choose how fait in advance you want to be reminded<br>
2. Choose how fait in advance you want to be reminded<br>
2. Changes with the default reminder time of choose an event in 2. Changing Calendar sext propriete and the second the confident of the confident and the confident of the continues of the confidential continues of the confident continues of the continues of the continues of the continu

- 1. Open the Notifications panel.
- 2. Tap the event reminder notification.
- 3. Do one of the following:
	- Choose to snooze or dismiss all event reminders.
		- $Press <$  to keep the reminders pending in the notifications area of the status bar.

# Showing or hiding calendars

- 1. In any Calendar view, tap  $\nabla$ .
- 2. Select or clear the calendar you wish to show or hide, and then press
- § Calendars are kept synchronized on HTC One S, even if they are hidden.
- § You can also show or hide tasks that you've created on HTC One S.

# Changing Calendar settings

You can change Calendar settings to specify how it displays events and how it notifies you of upcoming events. bear in the notifications pread the status bank of animal you.<br>
1. Open the Natifications panel.<br>
2. Tap the average contract reminder continuations.<br>
3. Do she of the following:<br>
Fress K to keep the emphalers pending in t We contain the confidential the set of the container in the confidence of the shoot of the container reminders.<br>
A to shoot of the completers pending in the notifications area of the<br>
Confidential the confidential the conf For Contract Contract Contract Contract Contract Contract Contract Contract Contract Contract Contract Contract Contract Contract Contract Contract Contract Contract Contract Contract Contract Contract Contract Contract Co

In any Calendar view,  $\tan z$  > Settings.

# Online storage and services

# **Dropbox**

#### Using Dropbox on HTC One S

With Dropbox integration on HTC One S, you'll always have access to your photos, videos, and documents anywhere, anytime. You can access, edit, or view them on HTC One S, your computer, and your other mobile devices where you have Dropbox access. 101 Online storage and services HTC Confidential Confidential Confidential Confidential Confidential Confidential Confidential Confidential Confidential Confidential Confidential Confidential Confidential Confidential Conf Dropbox<br>
Using Dropbox on HTC One S.<br>
With Dropbox integration on HTC One S.<br>
With Dropbox integration on HTC One S.<br>
HTC One S. your computer-and/volt other mobile devices were<br>
HTC One S. setup your Dropbox account to yo Dropped Windows on HTC Congress (2018)<br>
Wing Dropped Windows on HTC Congress (2018) always have adopted by surrivants,<br>
with Dropped integration on HTC congress (2018) always have adopted by surrivants,<br>
The Cone 5, your c

On HTC One S, set up your Dropbox account so you can:

- Enjoy an additional 23GB of free Dropbox storage for two years.
- Access your photos and videos that are stored in Dropbox right from Gallery.
- No more large attachments when sharing by email. Simply send a link to your Dropbox files.
- Use Polaris Office to access and edit your Office documents that are stored in Dropbox.
- Use PDF Viewer to access your PDF documents that are stored in Dropbox.
- Save documents from HTC One S directly to Dropbox.
- Check your remaining Dropbox storage space anytime.
- § Search for files. Just include Dropbox as one of the searchable items in Google Search.

#### About the additional free Dropbox storage offer

The additional 23GB Dropbox storage is a special offer that's available on HTC One S and other HTC devices using Android™ with HTC Sense™ 4.0. This offer is available to both new and current Dropbox users.

- To get this additional Dropbox storage free for two years, please set up your Dropbox account from HTC One S (and not from your computer or other non-HTC devices), and complete the getting started guide on the Dropbox website (www.dropbox.com/gs). The Theorem and the Boston Microsofthe Certificational and the Certification of the Certification of the Certification of the Certification of the Certification of the Certification of the Certification of the Certificatio relational 23GB of free Dropbox storege for two years.<br>
Theodos and videos final over stored in Dropbox right from Galley.<br>
Ses entertments when strengthering by email. Simply send a fluid of your<br>
Ses Confident is when st blox storage space anytime.<br>
Bropbox as one of the searchable (terms in Google<br>
Existence is a special offer that's available on HTC One S<br>
Service is with HTC Sense<sup>36</sup> 4.0. TRIs offer is available to<br>
service is with HTC
- § If you're a new Dropbox user, setting up your Dropbox account from HTC One S gives you 2GB default storage plus the additional 23GB storage space.
- **•** This additional free storage is a one-time offer only. You're eligible to use this offer only on one HTC device.
- § You won't be able to use this offer again if you create or sign in to Dropbox with a different account.

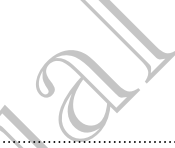

#### Setting up your Dropbox account

To get your additional 23GB of free Dropbox storage for two years, set up your Dropbox account from HTC One S, and complete the getting started guide on the Dropbox website. 102 O[n](http://www.dropbox.com)line storage and services<br>
102 Online storage and services<br>
To get your additional 23GB of the Bropbox storage f<br>
Dropbox account from HTC One 5, and complete the g<br>
Dropbox website.<br>
1. Slide the WorthConfident spac

- 1. Slide the Notifications panel open, and then tap  $\mathbb{Q}$  > Accounts & sync.
- 2.  $\text{Top} + \text{N}$  Dropbox.
- 3. Follow the onscreen instructions to create or sign in to your account.
- 4. Using your computer's web browser, go to the Dropbox website
- (www.dropbox.com), log in to your account, and complete the getting started guide.

rom the Home screen, you can also tap  $\frac{1}{n+1}$  > Dropbox to use the Dropbox app to set up your account.

#### Sharing your photos and videos on Dropbox

Use Gallery to upload your photos and videos to Dropbox. You can then share the link to your Dropbox so that your friends can see your photos and videos.

Uploading your photos and videos to Dropbox from Gallery

- 1. From the Home screen,  $tan \frac{1}{2}$  Sallery.
- Tap the album that contains the photos or videos you want to share.
- 3. Tap Share > Dropbox.
- 4. Select the photos or videos you want to upload, and then tap Next.
- 5. Create or choose a folder in Dropbox, and then tap Upload.
- § To view your uploads right from Gallery, put them under the Photos folder in your Dropbox. Or under Photos, create a folder and upload them to this folder. The state of the state of the state of the state of the state of the state of the state of the state of the Drophon S.<br>
The state of the constructions to create or sign in to<br>
4. Damayour computer's web provider, go to the
	- Your new camera shots will be uploaded automatically, if you turned on the Camera Upload feature when you set up your Dropbox account on HTC One S. If you didn't turn it on before, you can open the Dropbox app, and then tap  $\frac{1}{2}$  > Turn on Camera Upload. The method was selected to the relationship of the method was the thermal states of the context of the context of the context of the context of the context of the context of the context of the context of the context of the The set of the state of the state of the state of the photos and wideo the set of the system of the system of the system of the system of the state of the state of the state of the state of the state of the state of the s World's and videos op Drivoblev<br>Wed your photos and videos to Dropbox. You can then many the link<br>so that your finds career your photos and videos in the many<br>and videos in the photos of videos (our want to share<br>when scre For Called and then tap Next.<br>
	The proposition of the proposed and then tap Next.<br>
	The proposition of the proposition of the Photos folder in your<br>
	reading folder and upload them to this folder.<br>
	The pulsated automatically

#### Viewing your uploaded photos and videos from Gallery

The Camera Uploads folder and subfolders under the Photos folder in your Dropbox can be accessed from Gallery. They will appear as albums.

- 1. From the Home screen,  $tan$   $\frac{1}{2}$  > Gallery > Albums.
- 2. Tap  $\blacktriangledown$  > Dropbox.
- - 3. When you see a message that shows HTC Sense wants to access Dropbox, make sure you tap Allow.

This message only appears the first time you access your Dropbox photos and videos from Gallery.

4. Tap an album to view the photos and videos in it.

#### Sharing the link to your Dropbox

Share the link to your entire album of photos and videos that's in your Dropbox so other people can access it.

- 1. From the Gallery Albums screen,  $\tan \nabla$  > Dropbox.
- Tap an album, and then tap Share.
- 3. Choose how you want to share the link to this album such as send it by email or post it to your social networks.

Use the Dropbox app if you want to share just a single photo or video. Tap  $\bigcirc$  that appears next to the file, and then tap Share.

#### Sending the links to Dropbox files by email

No more attaching files to your email. Using the Mail app, you can easily include the links to your Dropbox files and send them in your email. 103 Online storage and services<br>
103 Online storage and services<br>
113 Online storage and services<br>
113 Online Store HTC Confidential Shows HTC Series<br>
114 This message only appearant first time you access<br>
14. Tap an allev 4. Tap an allotm to view the photos and videos in the star of the life of the life of the life of the band wideos that<br>the Forechicles courrent in the property of the star of the proof of the callery Album second the propo 4. Tap an alphonto view the photos and vigeos intuitives and vigors in the Share that the Your Double's sources that the Share that the New Your Double's sources the Share that the Share also will be a state of the Share o

- 1. From the Home screen,  $tan$   $\frac{1}{2}$  > Mail.
- 2. If you have several email accounts, switch to an email account you want to use.
- 3. Create a new email message and fill in your recipients, or reply to an email.
- 4. You can:
	- Tap Attach > Document, and then choose a document type.
	- § Tap Attach > File if you want to choose any file type.

#### Tap Dropbox.

- 6. Open the folder that contains the files that you want, and then select the files you want to share. Use the Dropbox and the contains the files that you want to shope the contains and the contained to the shope that the contains and then to the shope that app. you can easily include the properties and the lines to Dropbox We file and then the state with the state of the state of the state of the state of the state of the state of the state of the state of the state of the state of the state of the state of the state of the state of the stat Counts, switch fo an email account you want to use<br>
the and fill in your recipients, or reply to an email.<br>
Int, and then choose a document type.<br>
The main to phoose any file type.<br>
The files that you want (and then select
- 7. Tap Done.

You'll then see the links to your selected files added to your email message.

8. Tap Send.

#### Keeping your documents in Dropbox

#### Saving an Office document to Dropbox

Using Polaris Office, you can create or open a document and save it to your Dropbox.

- 1. From the Home screen,  $tan \frac{1}{2}$  > Polaris Office.
- 2. Create a new document, or open an existing document.
- 3. Tap  $\frac{1}{2}$  > File > Save as.
- 4. Enter a new filename.
- 5. Tap the box under Location, and then tap Dropbox.
- 6. Tap Save.

Your document will be saved to the Polaris Office folder in the root of your Dropbox folder. 104 Online storage and services<br>
3. Tap  $\frac{1}{2}$  > File > Save as<br>
4. Enter a new filename<br>
5. Tap the box under Conetion, and then tap Dropb<br>
6. Tap Save<br>
Your document will be saved to the Polaris Office fold<br>
folder<br>
f 6. Tap Save<br>
Your document will be saved to the Polaris Office folder in the Volder<br>
Your document will be saved to the Polaris Office folder in the<br>
After opening a document in Doobox<br>
Using Polaris Office you can view or Your document will be zeved to the Polen's Office radio in the root of your Dropbox<br>
The confidential discussion of the Confidence of the State > Dropbox<br>
The Counter of the document in Option<br>
(Colling 2018: Confidence o

After opening a document, you can also tap  $\frac{1}{2}$  > File > Share > Dropbox to upload the document to a Dropbox folder.

#### Editing an Office document in Dropbox

Using Polaris Office, you can view or edit a document that's stored in your Dropbox.

- 1. From the Home screen,  $tan$   $\frac{1}{100}$  > Polaris Office.
- 2. Tap Dropbox.
- 3. Open the folder that contains the document you want to view or edit.
- 4. Tap the document to open and view it.
- To make changes, tap Edit.
- 6. After editing the document,  $tan = 5$  File.
- 7. Save the document, or save it as a new file in Dropbox.

#### Saving a PDF document to Dropbox

Using PDF Viewer, you can open a document and save it to your Dropbox.

- 1. From the Home screen, tap  $\frac{1}{111}$  > PDF Viewer.
- 2. Browse to the PDF document that you want and open it.
- 3. Tap  $\Rightarrow$  Save as.
- 4. Enter a new filename.
- 5. Tap the box under Location, and then tap Dropbox.
- 6. Tap OK.

Your document will be saved to the PDFViewer folder in the root of your Dropbox folder. 2. Tap Dropport That content to the PDF Viewer Notes in the root of your Dropport Certification and the property of the content of the property of the content of the content of the content of the property of the property o Where that contrains the discussion when you want to view or entry<br>summent to open and where it is a new file in Dropbox<br>argues, tep Edit.<br>Some discussions of the in Dropbox<br>summent to Dropbox<br>where the DDF document that y a document and severato your Dropbox.<br>
For Certification want and open it.<br>
The PDF Viewer folder in the root of your Dropbox.<br>
Che PDF Viewer folder in the root of your Dropbox.<br>
Canalso tap **3** > Share > Dropbox to uploa

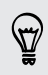

After opening a document, you can also tap  $\frac{1}{2}$  > Share > Dropbox to upload the document to a Dropbox folder.

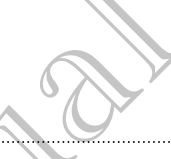

#### Checking your Dropbox storage space

You can check how much storage space you still have in your Dropbox before you upload more content.

Before your Dropbox storage info appears in settings, you need to access your Dropbox from an app first (such as Gallery) and allow HTC Sense to access your Dropbox. 105 Online storage and services<br>
The China your Dropbox storage space<br>
You can check how much storage space you still have<br>
upload more content.<br>
The deriver Dropbox storage info appears in setting<br>
Dropbox from an app fir Prophoto from an application spheres in settings, you incorporation of the matrix of the state of the control of the matrix of the control of the control of the control of the control of the control of the control of the c

Slide the Notifications panel open, and then tap  $\bullet$  > Storage.  $\bullet$ 

Under Online storage, you'll see your available Dropbox storage.

Unlinking HTC One S from Dropbox

You can remotely unlink HTC One S from your Dropbox, if you lost your device.

- 1. On your computer's web browser, log in to the Dropbox website ([www.dropbox.com](http://www.dropbox.com)).
- 2. On the right-hand corner of any page on the website, click Account. (Or click your account name, and then click Settings.)
- Click the My Computers tab.
- 4. Click Unlink to the right of your Android device.
- 5. Click the My Apps tab.
- 6. Remove HTC Sense. Just click the X mark to the right of this item.

# **SkyDrive**

#### About SkyDrive for HTC Sense

With SkyDrive® online storage, you can keep all your photos and documents in one place. You can access them anytime on HTC One S, your computer, and your other mobile device where you have SkyDrive access. The conduction of the continue of the continue of the state of the state of the state of the state of the state of the state of the state of the state of the state of the state of the state of the state of the state of the For Contract of the Market of the Superior of the Superior State of the Superior of the Superior of the Superior Certification of the Certification of the Certification of the Certification of the Certification of the Mark the motion of any operation there is the student of a streamer that the control of the streamer of any operation of the streamer of a control of the streamer of the streamer of the streamer of the streamer of the streamer The sultant keep all your photos and documents in one<br>time on HTC One S, your computer, and your other<br>syprive access.<br>photos. You'll also be able to access your photos<br>photos. You'll also be able to access your photos<br>wiv

#### You can:

- **•** Use Gallery to upload your photos. You'll also be able to access your photos that are stored in your SkyDrive storage.
- § No more large attachments when sharing by email. Simply send a link to your files that are stored in SkyDrive.
- Use Polaris Office to edit your Office documents that are stored in SkyDrive.
- Use PDF Viewer to view your PDF documents that are stored in SkyDrive.
- Save documents from HTC One S directly to your SkyDrive storage.

#### Signing in to SkyDrive

To use SkyDrive as your online storage, sign in using your Windows Live® ID.

- 1. Slide the Notifications panel open, and then tap  $\bullet$  > Accounts & sync.
- 2. Tap  $\bigstar$  > SkyDrive for HTC Sense.
- 3. Follow the onscreen instructions to sign in, or to create your Windows Live ID first if you don't have one yet.

Uploading your photos to SkyDrive from Gallery

- $-1.$  From the Home screen, tap  $\frac{1}{2}$  > Gallery > Albums.
- 2. Tap the album that contains the photos that you want.
- 3. Tap Share > SkyDrive for HTC Sense.
- 4. Select one or more photos you want to upload, and then tap Next.
- 5. Select a folder in SkyDrive, and then tap Done.

#### Sending the links to SkyDrive files by email

To share your files stored in SkyDrive by email, you don't need to download them and attach to your message. Using the Mail app, you can easily include the links to your SkyDrive files and send them in your email. 106 Online storage and services<br>
106 Online storage and services<br>
10 use SkyDrive as your online storage, sign in using y<br>
10 use SkyDrive as your online storage, sign in using y<br>
12 Tap  $+$  SkyDrive for HTC Sense.<br>
3. Fol 2. Tap  $+$  S SkyDrive for HTC Sense.<br>
3. Follow the onspren instructions to sign for or to create<br>
For Certification the screen that the sense of the signal of the side of the side of the side of the side of the side of t S. Follow the one per structions to significant by the set would have been to the content of the set of the content of the content of the content of the content of the content of the content of the content of the content o 4. Select and performances you want to upload and mention performed in the select and the mean share power lifes stored in SkyDrive Republication and the mean share power lifes stored in SkyDrive Republic Street in SkyDriv He to SkyDrive the Engels would there are determined to stay and the main strong to the state of the state of the confidential and the main state of the state of the state of the state of the state of the state of the stat

- 1. From the Home screen,  $tan$  $\frac{1}{2}$  > Mail.
- 2. If you have several email accounts, switch to an email account you want to use.
- 3. Create a new email message and fill in your recipients, or reply to an email.
- 4. You can:
	- Tap Attach > Document, and then choose a document type
	- Tap Attach > File if you want to choose any file type.
- 5. Tap SkyDrive.
- 6. Open the folder that contains the files that you want, and then select the files you want to share.
- 7. Tap Done.

You'll then see the links to your selected files added to your email message

8. Tap Send

#### Keeping your documents in SkyDrive

#### Saving an Office document to SkyDrive

Using Polaris Office, you can create or open a document and save it to your SkyDrive online storage. For and fill in your recipients, or reply to an email<br>of the and then choose a document type<br>of warf to choose any file type.<br>Instant for choose any file type.<br>Instant for choose any file type.<br>Since the files added to you

- 1. From the Home screen,  $tan \frac{1}{2}$  > Polaris Office.
- 2. Create or open a document.
- 3. Tap  $\frac{1}{2}$  > File > Save as.
- 4. Enter a new filename.
- 5. Tap the box under Location, and then tap SkyDrive.
- 6. Tap Save.

After opening a document, you can also tap  $\rightarrow$  File > Share > SkyDrive for HTC Sense to upload the document to a SkyDrive folder.

#### Editing an Office document in SkyDrive

Using Polaris Office, you can view or edit a document that's stored in your SkyDrive storage. 107 Online storage and services<br>
3. Tap  $\frac{1}{2}$  > File > Save as<br>
4. Enter a new filename<br>
5. Tap the box under Constitution, and then tap SkyDr<br>
6. Tap Save<br>
10 After opening a document, you can also tap  $\frac{1}{2}$  File<br> 6. Tap Save to document wou can also tap the Share<br>
Sense to upload the document to a Skyphive colorer.<br>
Editing an Office document to a Skyphive colorer that's stars of the Certification of the document in Skyphive<br>
Using The spaning addemant, you can also tag't File's Share > SkyDrive for HTC<br>
Sande To ultimal this document to a SkyDrive (age.)<br>
Editing an Office document in SkyDrive<br>
Using Confident Confidential contains the document that

- 1. From the Home screen,  $\tan \frac{1}{2}$  > Polaris Office.
- 2. Tap SkyDrive.
- 3. Open the folder that contains the document you want to view or edit.
- 4. Tap the document to open it.
- 5. To make changes, tap Edit.
- 6. After editing the document,  $tan = 5$  File.
- 7. Save the document, or save it as a new file in SkyDrive.

#### Saving a PDF document to SkyDrive

Using PDF Viewer, you can open a document and save it to your SkyDrive online storage. For Charles the distribution of the text of the state of the distribution of the distribution of the distribution of the distribution of the distribution of the distribution of the Distribution of the distribution of the d

- 1. From the Home screen, tap  $\frac{1}{n}$  > PDF Viewer.
- 2. Browse to the document that you want and open it.
- $3.$  Tap  $\frac{1}{2}$  > Save as.
- 4. Enter a new filename.
- 5. Tap the box under Location, and then tap SkyDrive.
- 6. Tap OK.

After opening a document, you can also tap  $\frac{1}{2}$  > Share > SkyDrive for HTC Sense to upload the document to a SkyDrive folder. When the to pen it.<br>
Singlet to pen it.<br>
Singlet to pen it.<br>
Singlet to pen it.<br>
Singlet to sky Drive<br>
Comment, or save a sign and the in Sky Drive<br>
Structure of the sky Drive of the sky Drive Confine<br>
The document that yo For Chicagonal School Control Control Control Control Control Control Control Control Control Control Control Control Control Control Control Control Control Control Control Control Control Control Control Control Control

# Watch

#### About HTC Watch

With our HTC Watch online video service, shop for your favorite movies or TV series and enjoy watching them.

You can:

- Rent or purchase movies and TV shows. You'll need to create your HTC Watch account first.
- **•** Preview trailers before purchasing your movies.
- Recommend a movie or TV show to your family and friends.
- § Watch your purchased videos on up to five HTC devices that have access to HTC Watch using your same account.

HTC Watch is only available in selected countries.

Creating or signing in to your HTC Watch account

- 1. From the Home screen,  $tan \frac{1}{2}$  > Watch.
- 2.  $Tap$  > Settings > Account.
- 3. Create a new HTC Watch account, or directly sign in if you already have your account. The Watch work would be the selection of the selection of the selection of the selection of the selection of the selection of the selection of the selection of the selection of the selection of the selection of the selecti For Certification and the second that the same region at the same region at the second term of the same region as the one of the second to use a credit card that Repistened in the same region as the one of the second to us

Renting or purchasing a video

Make sure to use a credit card that's registered in the same region as the one associated to your HTC Watch account. 108 Online storage and services<br>
Rent or purchase movies and TV shows. You'll necessarity first.<br>
Preview trailers before purchasing your movies<br>
Recommend a movie or TV show to your ramily<br>
Watch using your same account.<br> Watch your aurante and video son up to five HTC device<br>
HTC Watch using your same account.<br>
HTC Watch using your same account.<br>
HTC Watch is only available in selected countries.<br>
From the Home screen, tabelline watch.<br>
2.

- 1. In the HTC Watch app, browse our video store, or tap  $\mathbf Q$  to search for a title.
- 2. Tap a video to view details such as casting and synopsis.
- 3. While viewing, you can:
	- Watch the trailer, if available. Tap  $\blacktriangleright$  to play it.
- Recommend the video by sharing its link. Tap  $\frac{1}{2}$  > Share and then choose how you want to share. The sing a video<br>
e a credit card met is registered in the same region as the one<br>
but HTC Watch account.<br>
Watch app browse our video store, or leng Q to search for a title<br>
(wideo store wideo starting and a suppose six<br>
t such as casting and synopsis.<br>ailable. Tape to play it.<br>b by sharing its link. Tap  $\frac{1}{2}$  > Share and then choose<br>and or purchase the video.<br>thase.<br>ck your downloads.
- Tap the price button to rent or purchase the video.
- 5. If this is your first time to rent or purchase, add your credit card details and billing information.
- 6. Confirm your rental or purchase.

You can go to your library to check your downloads.
#### Managing your downloads

Use the library to manage your downloads and see all of your purchases. You can also start watching a video as it's being downloaded.

Under My library on the HTC Watch main screen, you can:

- **Tap the Downloading thumbnail to check the download progress.**
- **Tap My movies or My TV shows** to see a complete list of videos you've purchased or rented.

While a video is being downloaded, you can tap the video to start watching it. You can also pause a download, resume it, or redownload a video.

#### Changing settings

In the HTC Watch app, tap  $\frac{1}{2}$  > Settings. You can modify your account settings, edit or remove your credit card info, and more.

#### Checking what's linked to your HTC Watch account

When you download movies or TV shows from the video store, your HTC device will automatically be added to your HTC Watch account. If you own more than one HTC device that has access to HTC Watch, you can download and watch videos on up to five devices. You can check what HTC devices are linked to your HTC Watch account. 109 Online storage and services<br>
Use the library to manage you downloades and see all<br>
start watching a video as it's being downloaded.<br>
Under My library on the HTC Watch main screen, you<br>
Tap the Downloading thumbrall to The the Download International Concerns and Control of the Download Control of the Download Control of the Certification of the Certification of the Certification of the Certification of the Certification of the Certificat The Diversion of the Contract of the Contract of the Contract of the Contract of the Contract of the Contract of the Contract of the Contract of the Contract of the Contract of the Contract of the Contract of the Contract Hecking what is in heel to your HTC Watch account<br>the myour character work with the video store, your HTC Ashchail<br>to marked by be added to your HTC Watch as count if you own make that one HTC<br>every that has access to HTC A movies or TV shock of the visite from the visite of the visite of the visite of the visite of the visite of the visite of the visite of the visite of the visite of the visite of the visite of the visite of the visite of

- 1. In the HTC Watch app,  $\tan \frac{1}{2}$  > Settings.
- 2. Tap Device management.

You can unlink and remove an HTC device from your account. FITC device from your account

#### Deleting your HTC Watch account

1. In the HTC Watch app, tap  $\frac{1}{2}$  > Settings.

Tap Account  $>$ 

#### Top questions on HTC Watch

#### Why am I asked to sign in again to my account?

Whenever a time interval (about 20 minutes) has passed, you'll be asked again to sign in to your HTC Watch account before you can continue to rent or purchase videos or access some settings. This is a safety precaution to check your identity and to ensure that you acknowledge that it is your account. 110 Online storage and services<br>
Top questions on HTC Warter)<br>
Why am I asked to sign in grant Convert Processors contributions<br>
Whenever a time intersection before you can continue access some services are serviced and th in to your HTC watch account the forecast some settings. His is a safety precauting to detect wo<br>access some settings. His is a safety precauting to detect wo<br>that you dethoded that it is your account.<br>How long is the rent

#### How long is the rental period of a video?

Depending on the studio's terms and the country where you downloaded the video, the rental period is either 24 or 48 hours, starting from the first viewing.

For Certification

If you're not immediately watching the video, you have up to 30 days before the rental expires. States some signing the studies and and are one of the states of the states of the states of the states of the states of the states of the states and the states of the states of the states of the states of the states of th

#### Why won't HTC Watch allow me to remove a device and add a new one?

You can only remove an HTC device once every 120 days. For Certification of the device once every developed about HTC Centre of the Continues

 $\, \nabla \,$ 

## HTC Car

## On the road with HTC Ca

Now when you drive, you can easily use HTC One S to reach your destination, keep you entertained, and help you stay in touch with the people that matter to you. Get easy access to music, maps, navigation, and phone calls with HTC Car. THREED CAR Now when you danged with HTC Car New when you danged with HTC Car New when you danged with the prior of the state of the state of the confidential and the you state with the particular with the particular with t On the road with HTC Car<br>
Now when you drive, you can easily use HCOne S to reach<br>
you entertained, and help you stay in touth with the people to<br>
you entertained, and help you stay in touth with the people to<br>
easy access On the read with HTC Car<br>
Now when you can easy we eld one is to reach your destinguishes<br>
you encere from the probability of the store is to reach your destinguishes<br>
you encere to music, maps neurally on star with the pe

- HTC Car instantly launches when you mount HTC One S in HTC Car Kit.
- 2. On the HTC Car main panel you can:
	- Swipe left or right to go to the other panels such as Music or People.
- § From the main panel, tap a shortcut to do something right away. For example, tapping the Music shortcut immediately plays the last song you were listening to. For the main panel, the a shortcutto de accepted and then tap the aver. For Control of the Sample Adopting the Music state of a cometing right away. For the control of the state of a control of the state of the main panel

When using HTC Car, return to the main panel from any screen by tapping  $\bigcap$  .

HTC Car makes it easy to switch back to your regular phone mode. Simply remove your HTC One S from HTC Car Kit and HTC Car will automatically exit.

You can also manually close HTC Car by pressing < from the main panel.

## Playing music in HTC Car

1. From the main panel, swipe left until you see the Music panel.

Slide up from the bottom of the screen. You can then browse music by category or search your collection.

- 3. Tap an album, song, or playlist to listen to it.
- 4. Next time you want to play the same music, you can:
	- § Tap the Music shortcut on the main panel to play the last song you were listening to.

• Swipe back to the Music panel and tap any of the recent albums.

When HTC One S is connected to a Bluetooth media device, you can change the sound profile. On the Now playing screen, tap  $\frac{1}{2}$  and then tap the profile you want. He in paint leap is shortcourt of discounting right away. For the straining the manner of the Management Home and Scheme the He and Scheme the He and Scheme the He and Scheme the He and Confidential terms of the straining For Carrier and the Music panel.<br>
For Carrier and the Music panel.<br>
For Certification Contains and the Home and the Same with the same music you can:<br>
The same music you can:<br>
The same music you can:<br>
The same music you ca

#### Listening to Internet radio in HTC Car

HTC Car provides easy access to Internet radio stations for your listening pleasure.

- 1. From the main panel, swipe left until you see the Internet Radio panel.
- 2. Slide up from the bottom of the screen. You can then:
	- **Browse for available stations by category.**
	- Tap  $\mathbf Q$  to enter and search for stations by keyword such as artist name or topic.
- Tap a station to start listening to it.
- Next time you want to tune into the same station, you can:
	- Tap the Internet Radio shortcut on the main panel to tune into the last station you were listening to.
	- Swipe back to the Internet Radio panel and tap any of the recent stations.

## Finding your way with  $ATC$  Car

HTC Car helps you to find your way to where you want to go. Easily access maps and find out your current location. Find nearby attractions on your weekends. HTC Car gives you the information you need so you won't get lost. The method of the state of the state of the state of the state of the state of the state of the state of the state of the state of the state of the state of the state of the state of the state of the state of the state of 2. Slide up from the bottom of the screen. Yourcan then:<br>
From the bottom of the screen. Yourcan then:<br>
Fig. Q to enter and search for stations by keywor<br>
from the bottom to start listening to it.<br>
3. Tap at time you want HTC Change and the media of the Newsletter of the Newsletter and the United States and the United States and the United States and the United States and the United States and the United States and the United States and the For Certification Control of the New York Carrier Control of the New York Carrier Control of the New York Carrier Control of the New York Carrier Control of the New York Carrier Control of the New York Carrier Carrier Cont OUT Way with HTCCar<br>
uto find your way to where you want to go. Easily access maps and<br>
entil location. Find nearby attractions on your westerness and<br>
the through the the Navigation paper.<br>
The strong you want the map.<br>
t

#### Finding out where you are

- 1. Swipe right until you see the Navigation panel.
- 2. Tap $\left| \right|$  to see the map.
- 3. Zoom and move around the map.

#### Exploring what's around you

Feeling adventurous? With just a few taps, you can find interesting places around you quickly. e map.<br>
He Navigation panel, and then take a cound you<br>
He Navigation panel, and then take a.<br>
He Navigation panel, and then take a.

- 1. Swipe right until you see the Navigation panel, and then tap ...
- 2. Tap a category or enter your own search keywords.

#### Getting directions in HTC Car

- By default, HTC Car uses Google Maps™ as the navigation app. In countries where Google Maps doesn't support turn-by-turn navigation, you can set HTC Car to use the HTC Locations app. 113 HTC Car HTC Confidential
	- 1. Swipe right until you see the Navigation panel.
	- 2. You can:

#### Search for a new place  $\lambda$   $\lambda$   $\lambda$   $\lambda$   $\lambda$  Tap .

- Look up a previously searched place  $\blacksquare$  Tap  $\bigcirc$ .
- Get directions for an upcoming event in Calendar  $\sim$  Tap  $\mathbb{H}$ .
- 3. Tap an item to see the beginning and end points on the map.
- 4. Tap Start navigation to get the directions.

## Staying connected to your contacts

Just because you're driving doesn't mean you have to be isolated from the rest of the world. With HTC Car, you can take calls, make calls, and get notifications. the HTC Locations buyer and the Navigation Date of the Navigation Date of the Navigation Date of the Navigation Date of the Certification for a new place of the directions for an upploming event in Calendar of the directio

#### Handling incoming calls in HTC Car

With one simple gesture, you can choose how you want to handle an incoming call.

- § Swipe right to answer.
- § Swipe left to decline.

#### Making phone calls in HTC Car

- On the main panel, tap the Phone shortcut to open the dialpad.
- To make a call from your phonebook, swipe across the screen until you see the People panel. Then slide up from the bottom to go to your phonebook. Franchise and The side of the New Sociologies of the Confidential Confidential Confidential Confidential Confidential Confidential Confidential Confidential Confidential Confidential Confidential Confidential Confidential

## Changing HTC Car settings

Choose your default Bluetooth accessories, set HTC Car to launch automatically, and more. 4. Tap Start as valid for get the directions<br>
Have the directions<br>
It avits Hockey value description for the directions<br>
It avits HTC Carr vou can take calls, make calls, and get doplinations.<br>
In the main panel (lap the P We discuss the direction of the contracts<br>the driving doesn't mean you have to be isolated from the rest of the<br>car, you can face colls, make calls, and get fighting the rest of the<br>car, you can face colls, make calls, and Phone shortcut to open the diplomation and the state of the state of the state of the state of the state of the state of the state of the state of the state of the state of the state of the state of the state of the state

On the main panel, tap the status icons below the clock.

# Travel and Travel and maps HTC Constitution and maps HTC Constitution and the service included to the Notification's Branch Constitution and the service service constant in the Northcatten State and the service service service consta

## Location settings

#### Turning on location services

In order to find your location on HTC One S, you need to enable location sources.

- 1. Slide open the Notifications panel, and then tap Settings > Location.
- Select one or both of the following:

Google's location Uses Wi-Fi or your mobile data connection to find your service approximate location.

GPS satellites Finds your GPS location. This requires a clear view of the sky and more battery power.

## Locations

#### **About Locations**

Search for places of interest, get directions to places you want to go to, and drive using turn-by-turn GPS navigation with Locations. Locations is also your perfect travel companion, whether you're at home or when you're in a different country. With Locations, you can download maps beforehand so you don't have to worry about having an Internet connection while on the road or costly data roaming charges when abroad. Location Settings<br>
Turning on Jocation services<br>
Incider to find your location services<br>
In the open the Notification's panel, and then tap Setting<br>
2. Select one or both of the Following:<br>
Since open are Notifications and Location service<br>
Turning of Model in service<br>
Incident with your location on HTCOVAS, you need to email place them and<br>
Side open the Notifical Department of the Following<br>
Service and the Notifical Department to the Noti Google's location. Uses Wi-Fi or your mobile data connection to find your<br>
service of the state lines for Certification.<br>
For Certifications<br>
Sky and more better power.<br>
Sky and more better power.<br>
Sky and more better pow about the main that the continues a clear view of the six year of the six year of the six year of the six year of the six and more better power.<br>However, get directions to place you want to go to, and only a clear view of directions to places you want to go to, and drive<br>In with Locations, Locations is also your perfect travel<br>me or when you're in a different country, with<br>ps beforehands so you don't have to worry about<br>hile on the road or

If you are in an area where there are a lot of surrounding buildings, Locations may have a hard time pinpointing your location.

#### Finding your location and what's around you

- 1. From the Home screen, tap  $\frac{1}{n}$  > Locations.
- 2. If you don't see your current location on the map, tap  $\bullet$ .
- 3. Tap Quick links > Nearby.
- 4. Select a category that you're interested in to see the places that are close by.

#### Searching for a place of interest

You can search for a name of an establishment, street, or city. Suggested matches will be shown while you type.

- 1. In Locations,  $tan \, Q$
- 2. Tap Points of interest.
- 3. Enter the place you want to search for.

If you don't see what you're looking for, tap under Extended search to expand the search.

4. Tap an establishment to get directions, show on map, and more.

#### Searching for an address

- 1. In Locations,  $\tan \mathbf{Q} >$  Address.
- 2. Enter as much of the address as you know.

If you don't see what you're looking for, tap under Extended search to expand the search. The investment of the place of interests<br>
You can search for a place of interests<br>
You can search for a name of a periodishment, street,<br>
be shown while you type<br>
1. In Locations, track<br>
2. Tap Points of there is<br>
2. Forec 1. In Locations, takent to search for the Current search<br>
1. Search the place you want to search for<br>
If you don't see what you're looking for the under Extended<br>
Searching for an actabilishment to get directions, show on 2. The Points of Nutriest.<br>
3. Enterthe phase you want to search for the Extended search to experiment the search of the search of the search of the search of the search of the search of the search of the search of the sea 1. In Locations (a) Particular and the state of the Christmas and the Certification of the address as you know.<br>
For Certifications information is displayed.<br>
The the address that you're looking for.<br>
The the address that

- Matching information is displayed.
- 3. Tap the address that you're looking for.

From the available options, choose to show on map, get directions, and more.

#### Choosing the map to search from

- 1. In Locations, tap  $\mathbf Q$ .
- 2. Before performing your search, tap the Current search region box and then choose the country that you want.

If you don't have a downloaded map of that country, Locations will search its online maps. HTC Confidential Arch, tap the Current search region box and then<br>arch, tap the Current search region box and then<br>aded map of that country, Locations will search its<br>control of the Current search region box and then

#### Viewing maps

From the Home screen, tap  $\frac{1}{2}$  > Locations. A map opens, showing your current location.

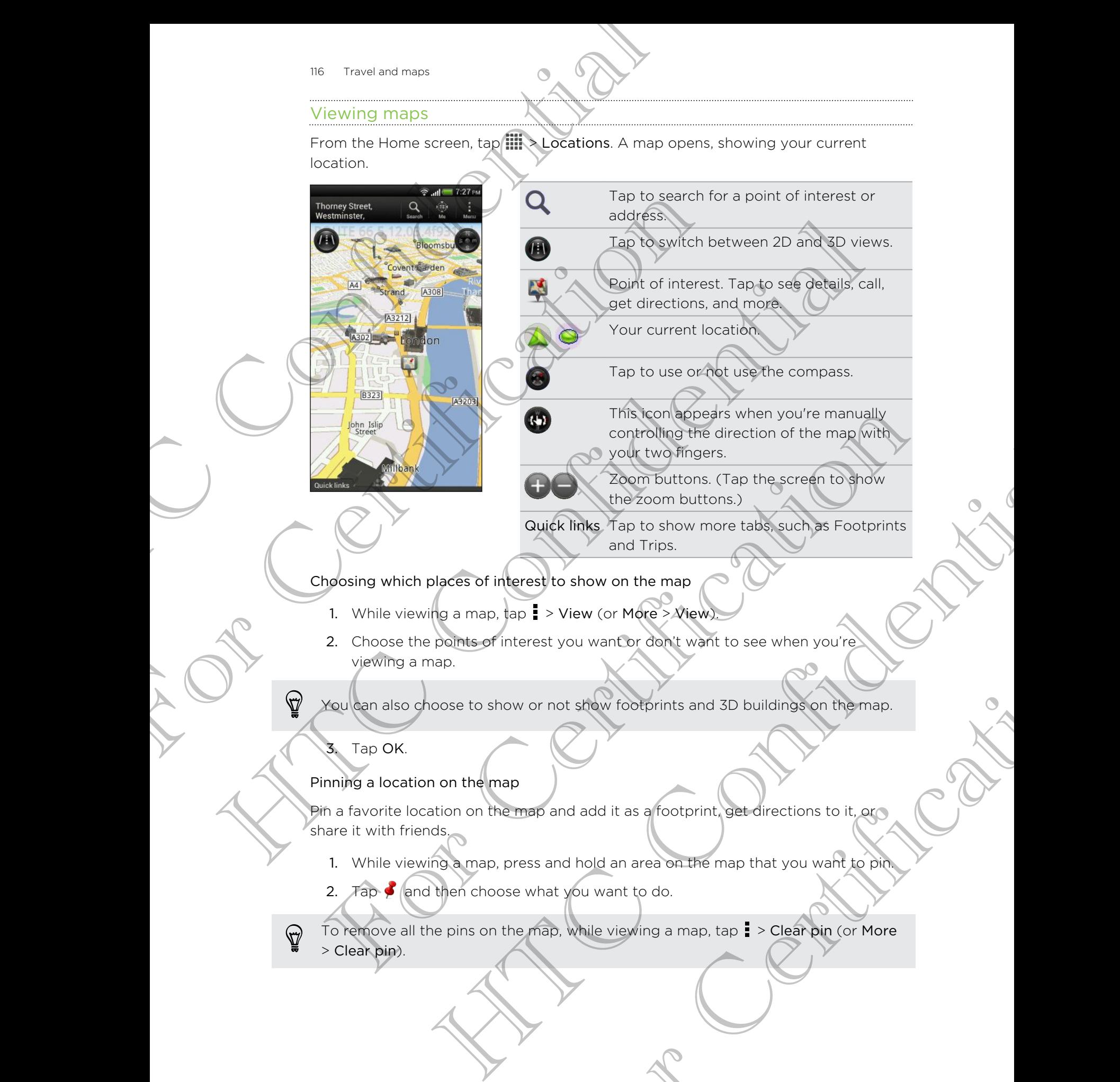

and Trips.

Choosing which places of interest to show on the map

- 1. While viewing a map, tap  $\frac{1}{2}$  > View (or More > View).
- 2. Choose the points of interest you want or don't want to see when you're viewing a map.

You can also choose to show or not show footprints and 3D buildings on the map.

#### 3. Tap OK.

#### Pinning a location on the map

Pin a favorite location on the map and add it as a footprint, get directions to it, or share it with friends.

- 1. While viewing a map, press and hold an area on the map that you want to pin.
- 2. Tap  $\bullet$  and then choose what you want to do.

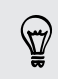

To remove all the pins on the map, while viewing a map, tap  $\frac{1}{2}$  > Clear pin (or More > Clear pin). In the stew footprints and 3D buildings on the map.<br>
The stew footprints and 3D buildings on the map.<br>
and add it as a footprint, get directions to it, experience and the map that you want to do.<br>
That you want to do.<br>
Tha Changing the language of street names and places of interest

- 1. While viewing a map,  $\tan \frac{1}{2}$  > Settings > Map > Map language ( or More > Settings > Map > Map language.
- 2. Choose one of the following.

Use native map language Use this if you want to use the local language of the map. For example, if you are looking at a map of Japan, it will use Japanese characters.

Use language that Use this if you want to use your current language settings. fits best This may not be available for all maps.

#### Recording favorite places with HTC Footprints

HTC Footprints™ provides an easy way to record your favorite places and revisit those places. You can take a photo of a location such as a restaurant or sightseeing spot and store it together with its precise GPS location, street address, phone number, and more. The travel and maps the language of street dames and places of<br>
1. While viewing a map Tape By Settings > Map > Mechanism State Settings > Map > Mechanism<br>
2. Choose one of the following.<br>
The entire map<br>
HTC Footprings in 2. Choose one of the following.<br>
Use native map<br>
For example, if you want to use the local<br>
longuage<br>
For example, if you are looking at<br>
to a suppose that Use this through endows your cut<br>
Interactions to use your cut in Use the strength of the strength of the strength of the form of the contract of the contract of the property of the strength of the strength of the strength of the strength of the strength of the strength of the strength o To Evolutions and the distribution of a location such that the planet is a very control and the distribution of the same planet is the same planet in the planet of the planet of the planet of the same planet is the planet are a photo of a location such as a restriument or sightseeing sport<br>they with its precise CPS location street address, phone purplement<br>of which the second photos, just open the footprint you can then<br>on the map, search f

The next time you want to visit the same place, just open the footprint. You can then view the location on the map, search for it on the Web, and more.

#### Adding a location as a footprint

- Search for the destination you want to go to.
- 2. Tap Save to Footprints.
- 3. You can:
	- **Tap X** to fine tune the position of the footprint on the map.
	- Tap **Ex**, and then choose the appropriate labels for the location.
	- § Tap Capture to take a picture and add it as a photo for the footprint.
	- § Tap > Edit to add a note for the footprint.
	- Tap  $\frac{1}{2}$  > Record voice to add a voice memo to the footprint.
- 4. Tap Done.

#### Setting a footprint as your home location

Save your home address as a footprint to make it easier to set it as your destination. Proposition of the positprint on the map.<br>
Since the appropriate labels for the location.<br>
Dictation did a voice memo to the footprint.<br>
Iocation<br>
Iocation<br>
Apple Locations, and then tap Quick links<br>
Apple Locations, and t

- 1. While at your home location, open Locations, and then tap Quick links >
- Footprints.
- 2. Tap  $\sqrt{3}$
- - 3. Edit the details if you want, and then tap Done.
	- 4. Tap Set my home, and then select your home address from the list.

To change your home address at any time, tap  $\left| \cdot \right|$ .

#### Revisiting a footprint

- 1. On the Footprints tab, tap a category.
- 2. Tap the footprint you want to revisit.

3. Under Actions, choose whether to view the footprint on the map, get directions, look up nearby establishments, and more. TRE Travel and maps<br>
3. Edit the details if you wants and then tap Done.<br>
4. Tap Set my home, and then select your home ad<br>
4. Tap Set my home, and then select your home ad<br>
Revisiting a footprint<br>
Revisiting a footprint<br> Revisiting a footprint<br>
1. Onthe Reditprints tab, tap a category.<br>
2. Tap the footprints tab, tap a category.<br>
2. Under Actions, choose whether to view the footprint<br>
3. Under Actions, choose whether over whether to view t

#### Editing or deleting a footprint

- 1. On the Footprints tab, tap a category.
- 2. Press and hold the footprint you want to edit or delete.
- 3. Tap Edit or Delete on the options menu.

#### Sharing your footprints

- 1. On the Footprints tab, tap a category.
- 2. Press and hold the footprint that you want.
- 3. Tap Share, and then choose how you want to share the footprint.

#### Deleting multiple footprints

- 1. On the Footprints tab, tap a category.
- 2.  $\sqrt{T}$ ap  $\frac{1}{2}$  > Delete.
- 3. Select the footprints you want to delete, and then tap Delete.

#### Exporting your footprints

Back up footprints by exporting them. You can also open exported footprints files in other applications such as Google Earth™ on your PC. Revisiting a footprint<br>
1. On the Footprint you want to exact a<br>
2. Confidential you want to exact a restaurance of the confidence<br>
2. The Experimental Society and more.<br>
1. On the Footprints were with a category<br>
2. These

- 1. On the Footprints tab, tap a category.
- 2. Tap  $\blacktriangleright$  > Export, and then tap OK. Footprints are exported as .kmz files. If you exported multiple footprints at one time, they are saved together in one .kmz file. For Certifications and the toolorist the state of the kmz file.<br>
The Editor Defete on the opticial members of editor of editor<br>
Tap Editor Defete on the opticial members and the contributions<br>
2) Press and hold the footpri pid the footprint you want to delete.<br>Defete on the options menu.<br>The turnity tab, tab a category.<br>and the richore move you want to share the postprint.<br>and then choose how you want to share the postprint.<br>externints tab, a category.<br>
Nant to delete, and then tap Delete.<br>
Henr. You can also open exported footprints files in<br>
e Earth<sup>3</sup> on your PC.<br>
a category.<br>
So OK. Footprints are exported as .kmz files if you<br>
st one time, they are saved

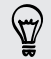

After exporting, tap Send if you want to share the .kmz file.

#### Importing footprints

Bring back footprints you've previously backed up. You can also import .kmz files that you saved in other applications. 119 Travel and maps<br>
Importing footprints<br>
Ering back footprints you we responsive backed up. You saved in other applies<br>tions,<br>
1. On the Footprints data, and then tap the file you we<br>
2. Tap Footprints data, and then ta

- 1. On the Footprints tab,  $tan = 5$  Import.
- 2. Tap Footprints data, and then tap the file you want to import.
- You can also tap Photos to import a picture that can have footprint information added to it.

#### Planning your trips

Use Trips to plan your itinerary. Pinpoint places in a city or a country that you want to visit, and then easily get directions from one destination to the next. 1. On the Footprints tab. tap  $\frac{1}{2}$  > Import.<br>
2. Tap-Footprints data, and then tap the file you want to included to it.<br>
The most complete that can have for a believe of the set of the set of the set of the set of th 2. Tap Footpinits data and then tap the field out want to import.<br>
The Trips to plan people protos to imports because picture that can have footprint integrated<br>
The Trips to plan your trips<br>
Creation a first directions f

#### Creating a trip

- 1. From the Home screen, tap  $\lim_{k \to \infty} \mathbb{R}$  Locations.
- 2. Tap Quick links > Trips.
- 3. On the Trips tab, tap  $\biguparrow$  > Create a new trip.
- 4. Enter a name for your trip.
- 5. Tap  $\bigtriangledown$ , and then search for a place of interest from the available options.
- 6. Add more places that you want to visit.
- 7. Tap Save.

#### Getting directions to your places of interest

- On the Trips tab, tap a trip to open it.
- 2. Tap  $\Rightarrow$  to view the map.
- Tap  $\Xi$ . The map shows the route to places you added, starting from the first item on your itinerary. For Certification<br>
1. From the Home screen, too IIII Clocations<br>
2. Tan Quick links > Trips.<br>
3. On the Trips tab, tap  $\rightarrow$  Create a new trip.<br>
4. Enter a name for your ring<br>
5. Tap  $+$ , and then search for a place of inte
- 4. Do one of the following:
	- At the bottom of the screen, tap  $\langle \rangle$  or  $\rangle$  to follow the route of your itinerary.
- Slide the directions bar up, and then tap the instructions to follow the route of your itinerary. We screen, tao HII (Positions)<br>
This s > Trips.<br>
In the s - Trips.<br>
In the screen, too HI (Position and Trips)<br>
Internation for phase of interest from the analytical properties<br>
How the map.<br>
Internation for the screen, ta For the company of the places you added, stating from the first<br>recent tap to places you added, stating from the first<br>creen, tap  $\left\{\right. \right.$  to follow the route of your<br>rup, and then tap the instructions to follow the rou

#### Managing a trip

Changed your travel plans? After creating a trip, you can add, reorder, or delete places on it.

- 1. On the Trips tab, tap a trip to open it.
- 2. Do any of the following:

Add more

places

- places 2. Search for a place of interest from the available options.
- Reorder 1. Tap  $\geq$  Edit.
- 2. Press and hold  $\equiv$  at the end of the item you want to move. When the row is highlighted, drag it to its new position, then release. 120 Travel and maps<br>
Managing a trip<br>
Changed your travel plans alternating a trip, you c<br>
places<br>
1. On the Trips tableads and trip to open it.<br>
2. Do any of the Collowing:<br>
Add more<br>
2. Search for a place of interest<br>
P 1. On the Trips tables are the Collection of the Collection of the Collection of the Collection of the Collection of the Collection of the Collection of the Collection of the Collection of the Collection of the Collection 2. Do any of the Showing:<br>
Add move 1. Tsp +<br>
2. Search flore is there is the end of you head to publish continues<br>
The context confidence 2. Press of the contribution of the end of you head to move the control of the con
	- 3. Tap Done.

1. Tap  $+$ .

Delete places 1. Tap > Edit.

- 2. Mark the places you want to delete.
- 3. Tap Done.

#### Deleting trips

- On the Trips tab, tap  $\rightarrow$  Delete.
- 2. Select the trips you want to delete.
- 3. Tap Delete.

#### Exporting your trips

Back up trips by exporting and saving them as .tcz files.

On the Trips tab,  $\tan \frac{1}{2}$  > Export.

To deselect all the trips,  $tan = 5$  Deselect all.

Exported trips are saved as .tcz files. If you exported multiple trips at one time, they are saved together in one .tcz file. S. The Done<br>
Delete places 1. Tap  $\frac{1}{2}$  > Edit<br>
2. Mark the places you want to delete.<br>
3. Tap Done.<br>
Setting trips<br>
1. On the Trips tab, tap and saving then as .tcz files.<br>
3. Tap Delete.<br>
2. Select the thos you want Net Tap 1 > Edit Confidential Womit to delete.<br>
2. Mark the places you want to delete.<br>
3. Tap Done.<br>
The continue and saving them as text files.<br>
The trips and saving them as text files.<br>
The trips are in the confidential Busing them as .tcz files.<br>
Busing them as .tcz files.<br>
Deselect all.<br>
Else. If you exported multiple trips at one time (Pier)<br>
Bort and then tap Import.

#### Importing trips

Bring back trips you previously backed up as .tcz files.

- 1. On the Trips tab, tap  $\frac{1}{2}$  > Import.
- 2. Tap the file you want to import and then tap Import.

#### Getting directions

Get detailed directions to where you want to go.

#### Getting directions from your current location

1. In Locations, search for the place you want to go to.

You have footprints saved? You can also set a footprint as your destination. Just go to the Footprints tab, and then choose a footprint. 121 Travel and maps<br>
Getting directions<br>
Get detailed directions to where you want to go.<br>
Getting directions from your carrer tocation<br>
1. In Location, exactly for the place you want to go.<br>
P You have footpingts saved? Y 1. In Locations, search for the place you want fogo to.<br>
You have footprints saved? You can also set a footprint as:<br>
to the Cootprints tab, and then choose a footprint.<br>
2. Those how you want to get to your destination. T Mouring (contenuts saved 2 You can also set of doctorient as your distinguion. Just go<br>the contenuts is the and then chaose a contenution. The maximalism wind the<br>confidential contenution of the screen, tap Key Microsoft a

#### 2. Tap Directions.

Choose how you want to get to your destination. The map opens showing the

route to your destination.

Do one of the following:

- At the bottom of the screen, tap  $\langle \rangle$  or  $\rangle$  to follow the route to your destination.
- Slide up the directions bar, and then tap the instructions to follow the route to your destination.

If you have turn-by-turn navigation for that country, tap  $\Pi$  to start turn-by-turn navigation. The state of the directions by setting a start and enforcement to the rest than you want to the counterpart of the counterpart of the counterpart of the counterpart of the counterpart of the counterpart of the counterpart

Getting directions by setting a start and end location

- 1. While viewing the map, tap  $\frac{1}{2}$  > Directions.
- 2. Tap the My location text box, and then search for the starting location you want.
- 3. Tap the End point text box, and then search for the destination you want.
- 4. Tap Driving or Walking depending on how you want to get to your destination.
- 5. Do one of the following:

At the bottom of the screen, tap  $\langle \rangle$  or  $\rangle$  to follow the route to your destination.

Slide up the directions bar, and then tap the instructions to follow the route to your destination. And directions bar, and then tap the instructions to follow the route<br>
Constitution.<br>
How turn navigation for that caunty from III to start turn-by-turn<br>
So by setting a start and end flocation<br>
so by setting a start and t From for that country tap III to start tym-by-turn<br>art and end location<br>art and then search for the starting location you want.<br>and then search for the destination you want.<br>bending on how you want to get to your destinati

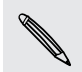

If you have turn-by-turn navigation for that country, tap  $\Pi$  to start turn-by-turn navigation.

#### Using turn-by-turn navigation

- Check if you have purchased turn-by-turn navigation for the country or region you're in.
	- § To use turn-by-turn navigation, the GPS satellites option in Settings > Location needs to be selected.
	- 1. In Locations, search for the place you want to go to.

Do you have footprints stored? You can also set it as your destination. Just go to the Footprints tab, and then choose a footprint.

2. Tap Premium navigation.

#### Setting navigation preferences

Choose how you want Locations to map your route. You can tell Locations to avoid highways or toll roads, show lane information, choose your route preference, and more. 122 Travel and maps the purchased curri-by-turn navigation<br>
123 Travel and maps the purchased curri-by-turn navigative<br>
122 Travel in the purchased curri-by-turn navigative<br>
122 Trap Premium navigation, the GPS satellites For use turn-by-turn-awigation, the GPS satellites option<br>
The Lecaritons, search for the place you want to go to.<br>
The Conformits stored? You can disc you want to go to.<br>
The Conformits tab, and then encoses a footprint.<br>

- 1. While using turn-by-turn navigation, tap  $\bullet$  > Navigator.
- 2. Set your preferences by selecting or tapping an item.

#### Turning off speed and safety camera alerts

If you have the safety camera service, you can choose to turn this service off temporarily.

- 1. While using turn-by-turn navigation, tap  $\bullet$  > Warnings.
- 2. Clear the Speed warning and Safety camera warning check buttons.

#### Answering a call while using navigation

When a call comes in, the whole map nudges up a bit so you can see the incoming call and answer it. Don't worry, you'll still be able to use navigation as we made sure that the call screen just occupies as little space as possible at the bottom of the screen. meets to be steeled and<br>
1. In focal dows search for the place you want to go to<br>
1. In focal dows search for the place you want to go to<br>
The confidential to and then attend at once the response of the response of<br>
The Pr The most show you want I decitions to map your rock You'ven tell Locations to avoid<br>one above the information choose your route preference and<br>the most of the most curve information choose your route preference and<br>1. Whil Bad Show lane Information (mode) your route preference and<br>turn-by-turn navigation and  $\bullet$  > Navigator.<br>terences by selecting or forping an item.<br>and safety compensation space is the limit in service off<br>the day compensat avigation, tap **o** Warnings.<br>
Ind Safety camera warning check buttons,<br>
In a Safety camera warning check buttons.<br>
still be able to use navigation as we made sure that<br>
the space as possible at the bottom of the screen.

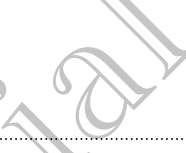

#### Managing Locations services

Check maps, navigation, safety camera information, and voices for turn-by-turn voice instructions that are already on HTC One S.

- 1. From the Home screen,  $tan \frac{1}{2}$  > Locations.
- 2. Tap  $\frac{1}{2}$  > Get more. On the Purchased tab, you'll see a list of services that you already have on HTC One S.

### Downloading maps or purchasing services

Going to a different country for vacation? You can download the map of the country you're going to for free. You can also download or purchase additional services such as navigation, safety camera, and turn-by-turn voice instructions. 123 Travel and maps<br>
Managing Locations services<br>
Check maps, navigation, selectivements information, and<br>
instructions that are already on HTC One S.<br>
1. From the Home screen, to all  $\rightarrow$  Locations<br>
2. Tap  $\frac{1}{2}$  > Get 1. From the Home streep, tap IIII > Locations<br>
2. Tap 1 > Get interevolution of the Purchased tab you'll see a list<br>
distribution of the Purchased tab you'll see a list<br>
Counted the streep of the County of viewed in downlo 2. The Total National Confidential Confidential Confidential Confidential Confidential Confidential Confidential Confidential Confidential Confidential Confidential Confidential Confidential Confidential Confidential Confi

You need to connect to the Internet to download or purchase maps and services.

- 1. From the Home screen, tap  $\lim_{x\to a}$  > Locations.
- 2.  $Tap$  > Get more.
- 3. Slide to the tab of the item or service that you want to download.
- 4. Depending on what you selected, tap Download or Purchase.

If you have a voucher code, enter it by tapping Voucher code at the top of the Navigation tab.

## **Google Maps**

## About Google Maps

Google Maps lets you track your current location, view real-time traffic situations, and receive detailed directions to your destination. The Google Maps and services are the member of download or purpless and services.<br>
1. From the Home screen, tap IIII Clocations.<br>
2. Tap I - Get more.<br>
3. Slide to the tab of the item of services that you want to download. When the term of service that you want to download<br>thore.<br>tab of the item of service that you want to download<br>on what you selected, for Dewnload or Purchase<br>therefore (enter) to y tapping Voucher code of the top of the<br>me experiment logation, view real-time traffle situations, and<br>professional locate places of interest or an address on<br>orlevel.<br>of cover every country or city.

It also provides a search tool where you can locate places of interest or an address on a map, or view locations at street level.

- To find your location with Google Maps, you need to enable location source.
- The Google Maps app does not cover every country or city.

#### Getting around maps

When you open Google Maps, you can easily find your location on the map or check out nearby places by panning and zooming in and out on the map.

To find your location with Google Maps, you need to enable location sources.

1. From the Home screen, tap  $\frac{1}{2}$  > Maps.

2. Tap  $\odot$  to show your current location. The blue marker  $\blacktriangleright$  or  $\odot$  shows your current location on the map.

 $\mathcal J$ Tap  $\mathcal G$  to turn Compass mode on or off. In Compass mode, the map changes to an angled view and automatically orients itself depending on the direction you're facing.

#### Searching for a location

In Google Maps, you can search for a location, such as an address or a type of business or establishment (for example, museums).

1.  $\n *An Maps*, *tap Q*.$ 

2. Enter the place you want to search for in the search box.

3. Tap the Enter key on the keyboard to search for the location you entered or tap a suggested search item. The search results are displayed as markers on the map. 124 Travel and maps<br>
To find your peers Google Maps, you can easily find your<br>
out nearby places by parting and zooming in and out<br>
PT To find your location with Google Maps, you need to<br>
1. Home Meckhame screen, too  $\frac{$ For the your location with Google Maps, you need to enable<br>
1. Prom the young screen, tap IIII > Maps.<br>
2. Tap City to show your current location. The blue market<br>
2. Tap City to show your current location. The blue market

#### 4. Do any of the following:

- Tap a marker  $\lozenge$ . A balloon then opens, showing the location's name. If that's what you're looking for, tap the balloon.
- Tap Results list to show the search results as a list, and then tap the location.

Details about the selected location displays on the screen.

5. Tap the onscreen buttons to view the location on a map, get directions, view the location in Street View (if available), and more. Scroll down the screen to view more options. Here is the continued of the special of the state of the continued of the street of the street of the street of the street of the street of the street of the street of the street of the street of the street of the street o earching or a location<br>
Soogle Maps, you can search for a logadion such as an address or a type of<br>
siness or a type of<br>
2. Critér the place you want to search for in the search box.<br>
2. Critér the place you want to search While the continued of the continued of the continued of the continued of the continued of the continued of the continued of the search is the search is the search is the search is the search is the search is the search is For Contribution of the balloon.<br>
We describe the balloon.<br>
We describe the balloon.<br>
We describe the balloon.<br>
We describe the balloon.<br>
Contribution of the screen to the screen of the control of the screen to view<br>
Contr

#### Clearing the map

After searching on a map, you can clear away the various markers drawn on it.

 $Tap \rightarrow$  Clear Map.

#### Checking the details of a location

- 1. Press and hold a location on the map. A balloon opens over the location, with the name of the location, a part of the address, and a thumbnail from Street View (if available). The time is the same of the same of the same of the same of the same of the same of the same of the same of the same of the same of the same of the same of the same of the same of the same of the same of the same of the sa
	- 2. Tap the balloon to see more information. You can get directions to the location, check for nearby places of interest, and more.

Searching for a place of interest near you

Use Places to find places of interest near your current location. Places uses Google Maps to search common places that you would want to find, such as the nearest gas station or ATM kiosk. 2. Tap the balkon to see more information, You being get check for means of there is, and more the process of interrest, and more Searching Top a place of interrest near your current location Maps to search common places o The the confidence of the confidence of the confidence of the continues of the continues of the continues of the continues of the continues of the continues of the continues of the continues of the continues of the continu

Before using Places, you need to enable location sources.

- 1. From the Home screen, tap  $\frac{1}{111}$  > Places.
- 2. Tap the type of place you want to search, or tap  $\mathbf Q$  to enter what you're looking for. When several places are found, the search results appear as a list.
- You can:
	- **Tap Map view to see where these places are on the map.**
	- From the search results list, tap a place to view more information.

#### Getting directions

Get detailed directions to your destination. Google Maps can provide directions for travel by foot, public transportation, or car.

1. While viewing a map, tap

- 2. Do any of the following:
- Use your current location as the starting point, or enter a location from where to start in the first text box. Then enter your destination in the second text box. 1. From the Home screen, tap **III**<br>
2. Tap (the Vige of place you want to search or tap Q to enter-what you're<br>
1. Tap (the Vige of place you want to search cauts) are Q to enter-what you're<br>
1. Tap Map view to see wheneve and screen. top III. and the search of the Confidence of the Confidence of the Confidence of the Confidence of the Confidence of the Confidence of the Confidence of the Confidence of the Confidence of the Confidence of the Exercisation Coopee Maps can provide directions for<br>
Son, or car<br>
Son, or car<br>
Son, or car<br>
Son cas the starting point, or enter a location from<br>
Stress from your contacts or a point that you propone<br>
Messing tion has seve
	- Tap ⊿ to select an address from your contacts or a point that you tap on a map.

If the place you've set as your destination has several locations available, choose which one to go to.

3. Choose how you want to get to your destination.

- - 4. Tap Get directions.
	- 5. Tap Directions list to view the directions.

You can also tap the arrow buttons on the map to follow the directions.

When you're finished viewing or following the directions, tap  $\mathcal{F}$  to reset the map. Your destination is automatically saved in the Google Maps history.

Finding your friends with Google Latitude (available by count

Google Latitude® user location service lets you and your friends share locations and status messages with each other. It also lets you get directions to your friends' locations, send your location details by email, and more. 126 Travel and maps<br>
126 Travel and maps<br>
126 Trap Get directions.<br>
5. Tap Directions list to yield the directions.<br>
127 You can also tap the arrow puttons on the map to form when you're directed wewing or following the d When you're finished wewing or following the directors, to<br>Your destination's automatically saved in the directors, top<br>Finding Your Friends with Google Lattude (available Google Lattude Cavallable Google Lattude Cavallabl

Your location is not shared automatically. You must join Latitude, and then invite your friends to view your location or accept their invitations. Only friends that you have explicitly invited or accepted can see your location. When you're ministered we will be the contract the properties and the continue of the confidence of the continue of the confidence of the continue of the confidence of the confidence of the confidence of the confidence of

#### Opening and joining Latitude

- 1. From the Home screen, tap  $\frac{1}{2}$  > Maps.
- 2. While viewing a map, tap  $\blacktriangle$  > Join Latitude.
- 3. After you've joined Latitude and closed the application, you can do any of the following to open it from the Home screen: ensity invited of Acceptéd can see your location<br>pening and joining Latitude<br>1. From the Home screen, too III - Maps<br>2. While viewing a map, tap and Cosed the application of our carbon only of the<br>2. While viewing a map, t High Latitude<br>
Simple screen, tap High Latitude<br>
Signal Haring the Apple Screen the application of any of the<br>
Latitude<br>
Signal Haring the School Screen:<br>
Latitude<br>
Signal Haring School Latitude<br>
Signal Haring Screen:<br>
Lat
	- $\blacksquare$  Tap  $\frac{1}{2}$  Tap  $\frac{1}{2}$   $\frac{1}{2}$  Latitude.
	- Open Maps, and then tap  $\blacktriangle$  > Latitude.

#### Getting help

If you need help or have questions about Maps or Latitude, tap  $\frac{1}{2}$  > Help (or More > Help). AFTER CONTRACTOR

# Essential

## Using the Clock

#### About the HTC Clock widget

Use the HTC Clock widget to see your current date, time, and location. You can also use the Clock to show the time in another city.

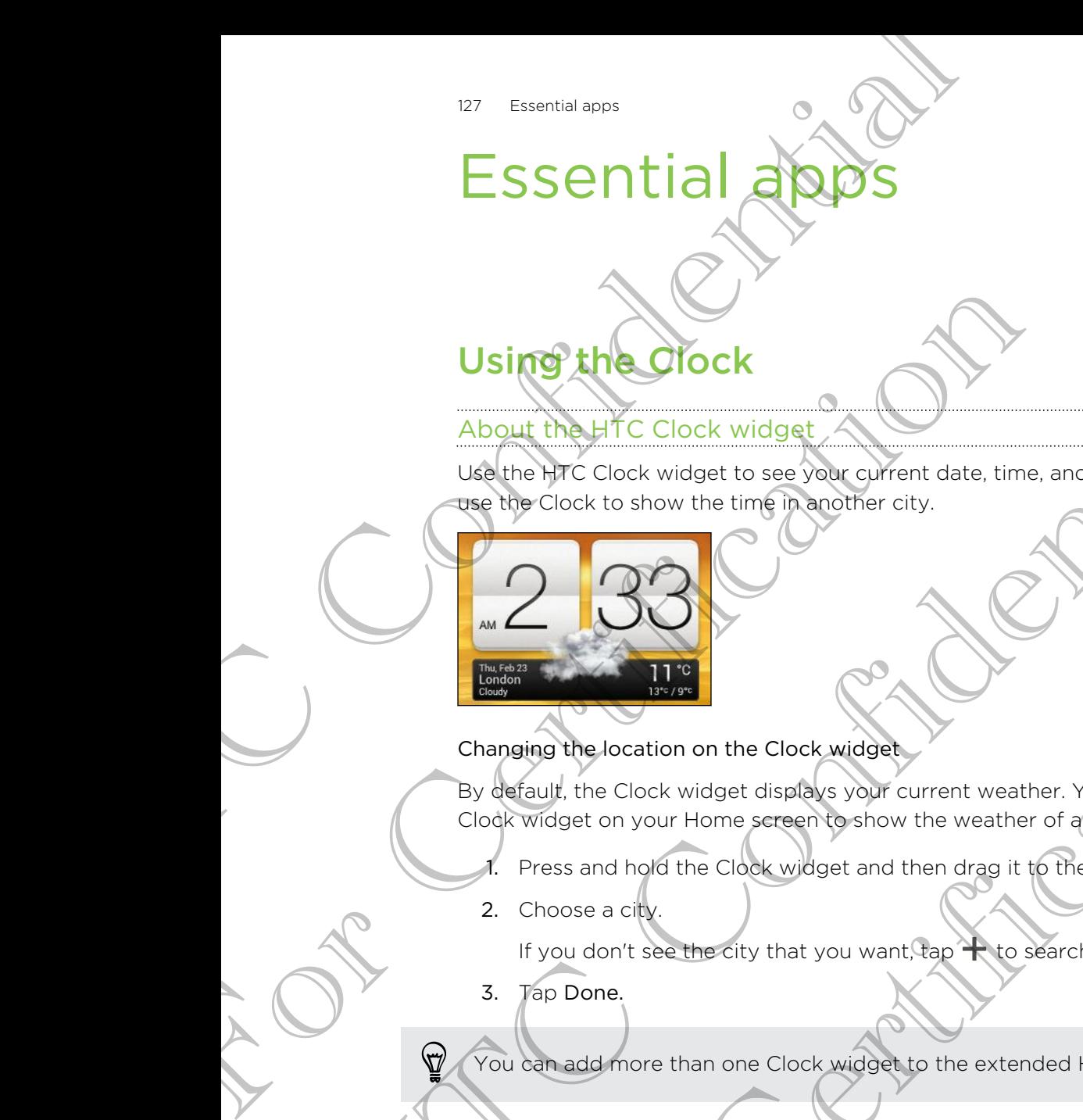

#### Changing the location on the Clock widget

By default, the Clock widget displays your current weather. You can customize the Clock widget on your Home screen to show the weather of another location.

- Press and hold the Clock widget and then drag it to the Edit button.
- 2. Choose a city.

If you don't see the city that you want, tap  $\bigstar$  to search for it and add it.

3. Tap Done.

You can add more than one Clock widget to the extended Home screen.

#### About the Clock app

Get more from the Clock app than just the regular date and time. Use HTC One S as a world clock to see what time it is in cities across the globe. You can also set alarms or track your time using the stopwatch or timer. Using the Clock widey!<br>
About the HTC Clock widey!<br>
We have Clock widey!<br>
We have the time of a confidence city.<br>
The property clock to show the time  $\frac{1}{\sqrt{2}}$  and  $\frac{1}{\sqrt{2}}$  clock widey.<br>
Clock to show the time  $\frac{1$ The Clock wide and then crystal weather. You concurrent the contract weaker of a concurrent the continue of the Confidential continues are the confident of the margin it with the Fall button.<br>The Confidential continues are The Middle of the extended Home screen<br>Sock wideotto the extended Home screen<br>In just the regular date and time. Use HTC One Sockey<br>In cities across the globe You can also set alarms of<br>Courtinger across the tabs to switch

To open the Clock app, tap  $\frac{1}{n}$  from the Home screen, and then tap Clock. Tap the tabs on the bottom row or slide your finger across the tabs to switch between the different functions. The contraction of the Clock wide and the regular contract weather than the contract of the property of the contract the property of the contract of the contract of the contract of the contract of the contract of the contr

#### World Clock settings

#### Setting your home city

- 1. On the World Clock tab,  $tan = 5$  Home settings.
- 2. Enter your home city's name.
- 3. Scroll through the list and tap your home city.

#### Setting the date and time manually

- 1. On the World Clock tab, tap  $\frac{1}{2}$  > Local time settings.
- Clear Automatic date & time and Automatic time zone, and then set the time
- zone, date, and time as required.

#### Adding a city to the World Clock screen

- 1. On the World Clock tab, tap  $\pm$ .
- 2. Enter the city name you want to add.
- 3. Scroll through the list and tap the city that you want to add.

#### Setting an alarm

You can set up one or more alarms.

- On the Alarms tab, select the check buttons of an alarm and then tap that alarm.
- 2. Under Set alarm, drag your finger up or down to roll the time scroll wheels and set the alarm time. World Clock settings<br>
World Clock settings<br>
1. On the World Gross tab, tab is > Home settings<br>
2. Enter your dome lets and the your home acty.<br>
3. Seedl through the list and tab your home acty.<br>
Setting the dotte minimized 2. Enter your temestiv's name.<br>
3. Secoli through the list and tap your home city.<br>
Setting the date and time manually<br>
1. On the World Clock tab, tap and Automatic time zone<br>
2. Clear Automatic date & time and Automatic t 3. Secolul the world colocition as a particular term is a second that is a second term and the section of the World Cock tast, the beat alternative confidential term is a second that the section of the section of the sect 1. On the World Clock tab. tap the state of the China of the state of the state of the state of the list and tap the entry that you want to add.<br>
3. Scroofsheeugh the list and tap the entry that you want to add.<br>
This an a What you want to add the property want to add.<br>
The list and tap the property that you want to add.<br>
The confident interest buttons of an elarm and then tap that alarm.<br>
Nexus, see the check buttons of an elarm and then ta
	- 3. If you want the alarm to recur, tap Repeat and set when you want the alarm to go off. For Certification of the Hammar Corp. The Repeat and Set when you want the alarmitor of that alarm.<br>
	there alarms, tap +<br>
	the calarms tap +<br>
	to defete and then tap Delete.
	- 4. Tap Done.
	- To turn off an alarm, clear the check buttons of that alarm.
		- **•** If you need to set more than three alarms, tap  $\biguparrow$

#### Deleting an alarm

- 1. On the Alarms tab, tap  $\blacksquare$ .
- 2. Select the alarms you want to delete and then tap Delete.

## Checking Weather

Use the Weather app and widget to check the current weather and weather forecasts for the next few days. In addition to your current location, you can view weather forecasts for other cities around the globe.

- 1. From the Home screen, tap  $\frac{1}{n}$  > Weather. The options for hourly and four-day forecasts are displayed.
- 2. While viewing forecasts, you can:

§ Swipe your finger up or down the screen to check the weather in other cities.

- Tap  $\Omega$  to update the weather information at any time.
- Tap the screen to view weather information such as temperature, approximate time of sunset and others.

Your settings in the Weather app also control the weather information that is shown in the Clock and Calendar.

#### Adding a city to the Weather screen

Add more cities to the Weather screen so you can instantly check the weather forecasts in these cities. In addition to your current location, the Weather screen can display up to fifteen cities. 129 Essential apps<br>
Checking Weather<br>
Use the Waster app and Weighard of check the current for<br>
the mext few days, it radiation to your current locat<br>
for the next few days, it radiation to your current locat<br>
the scenaris Forecasts for other cries around the globe.<br>
1. From the Home screen, tap IIII > Weather The options<br>
2. While viewing forecasts, you con:<br>
2. While viewing forecasts, you con;<br>
2. While viewing forecasts, you con;<br>
2. Ta The most and the original to the state of the state of the Western Confidential Confidential Confidential Confidential Confidential Confidential Confidential Confidential Confidential Confidential Confidential Confidential Experiment to the Weather specification of the Weather Specification that is shown<br>the Clock and Calendar.<br>
Adding CRUW the Weather screen so you can instantly check the weather<br>
retards for these critics in addition to yo Collection<br>
We the Weather screen solow can instantly check the weather<br>
cities. In addition to your current location, the Weather<br>
en cities<br>
and the screen, tap **i** . Edit<br>
Alation you want to add.<br>
However wont.<br>
Inter

- 1. On the Weather screen,  $\tan \frac{1}{2}$ .
- 2. Enter the location you want to add.
- 3. Tap the city that you want.

#### Changing the order of cities on the Weather screen

- 1. On the Weather screen, tap  $\frac{1}{2}$  > Edit.
- 2. Press and hold  $\equiv$  at the end of the item you want to move, and then drag it to its new position. S on the Weather screen<br>
I a Edit<br>
And of the Item you want to move, and then drag it to<br>
I a set of the Item you want to move, and then drag it to<br>
I a set of the Item you want to move.<br>
I a set of the Item you want to mo
- 3. Tap Done.

#### Deleting cities from the Weather screen

- 1. On the Weather screen, tap  $\frac{1}{2}$  > Edit.
- 2. Select the cities you want to remove, and then tap Done.

## Viewing a PDF

Use PDF Viewer to read PDF files that you've downloaded or copied to HTC One S.

- 1. From the Home screen,  $tan$   $\frac{1}{100}$  > PDF Viewer.
- 2. On the PDF Viewer main screen, browse to the file that you want to open and open it.
- 3. Slide up and down the screen to pan or go through the pages.
- 4. To zoom in or out, spread or pinch your thumb and index fingers across the page.
- 5. Tap to print the file, share it, and more.

## Working On documents

Use Polaris Office to edit Microsoft Office Word (.doc and .docx), Microsoft Office Excel (.xls and .xlsx), Microsoft Office PowerPoint (.ppt and .pptx), and plain text (.txt) files while on the go. Viewing a PDF<br>
Use PDF Viewer to read PDE files that you've downloaded<br>
1. From the Home safeen tap III > PDF Viewer.<br>
2. On the PDF Viewer Final screen, browse to their<br>
open it.<br>
3. Stocking and down the screen to pap or 2. On the PDF Wewermain screen, browse to the file that<br>agen it.<br>3. Shee up and down the screen to pay or go through the<br>4. To zoom in or out, spread or pinch your thumb and ind<br>4. To zoom in or out, spread or pinch your t From the Polaris Office the two streets of the New York the Battle Confidential Confidential Confidential Confidential Confidential Confidential Confidential Confidential Confidential Confidential Confidential Confidential Se Polaris Office to edit Microsoft Office Word Concard dock), Microsoft Office Corticle Certification (Corticle Polye)<br>Certification the government of the Polye Policy Corticination (Corticination of the Section of the Bo the Registration of this exposure point docup, Microsoft Office (Replacement Confident Confident Confident Confident Confident Confident Confident Confident Confident Confident Confident Confident Confident Confident Confi

You can also view Microsoft Office PowerPoint Shows (.pps).

From the Home screen, tap  $\frac{1}{100}$  > Polaris Office.

Viewing a document

it.

On the Polaris Office main screen, browse to the file that you want to open and open to refresh or sort the list.

While viewing the file list,  $tan$  to refresh or sort the list.

#### Creating a document

- 1. On the Polaris Office main screen, tap  $+$ .
- 2. Choose a file type to create.
- 3. Start entering text.
- 4. Press  $\leq$ , and then tap Save.

#### Editing a document

- 1. On the Polaris Office main screen, browse to the file that you want to edit and open it.
- 2. Do any of the following:
	- **If your file is a Microsoft Office Word, a Microsoft Office PowerPoint, or a**  $\Box$  plain text document, tap  $\Box$ .
- § If your file is a Microsoft Office Excel document, tap a cell and then enter your changes in the text box. Here is a started of the method of the started three interests in the last three interests in the partial and the started of the started of the started of the started of the started of the started of the started of the sta
- Slide across the toolbar at the bottom to choose from different editing functions. 131 Editing a document<br>
1. On the Polaris Office management by the Republic of the Confidence of the Confidential Apple of the Confidential Confidential Confidential Confidential Confidential Confidential Confidential Conf 2. Do any of the following:<br>
If your file is a Microsoft Office Excel document, tap Id.<br>
If your file is a Microsoft Office Excel document, tap Id.<br>
If you don't see the toolbar at the bottom to choose from<br>
1. When dene m

you don't see the toolbar, tap  $\frac{1}{2}$  > Toolbar on.

4. When done making your changes, press  $\leq$  and then tap either Save or Save as.

#### Editing a presentation

- 1. With the Microsoft Office PowerPoint document opened, tap  $\mathbb Z$ .
- $\Box$  Tap  $\Box$  to show the other slides and tap the slide that you want to edit.
- 3. Do any of the following:
	- $\blacksquare$  To add another slide, tap  $\blacksquare$  and then choose a layout.
	- To edit text, tap a text box on the presentation twice.
	- To resize an image or a text box, tap it and then drag  $\bullet$ .
	- Use the tool bar at the bottom to continue editing the presentation.
- 4. Tap  $\bullet$  to preview the presentation.
- 5. Press  $\leq$  and tap Save or Save As.

#### Editing a worksheet

- 1. With the Microsoft Excel file opened, tap a cell on the worksheet
- 2. Do any of the following:
	- Tap the formula bar and enter text, figures, or symbols.
	- To enter a function, tap  $fx$ .
	- To select multiple cells, tap a cell and then drag  $\bigcirc$ .
	- **•** To change the format of the text or numerical value, tap a cell and then tap
	- $\frac{1}{2}$  > Format.
- To insert a graph, select the information that you want to include in the chart and then  $tan 2$  > Insert > Chart. 4. When denomination your changes, press  $\blacksquare$ <br>
alting a presentation<br>
1. With the Microsoft Office PowerPoint document opened, tap of<br>
2. The DE to show the other slides and the slide that you won't do gott.<br>
3. Secury ation<br>
trossoft Office PowerPoint document opened, tap of<br>
how the other slight and the side that you want to gait.<br>
The following:<br>
a and the other slight and then choose a suve of<br>
the an image or a text box, to the prog For Continue editing the presentation.<br>
Sentation.<br>
Sentation.<br>
Sentation.<br>
Sentation and the sentence of the sentation.<br>
The presence of the fext or numerical value, tap a cell and then tap<br>
of the fext or numerical value
	- **Use the tool bar at the bottom of the screen to continue editing the** worksheet.
- 3. Press  $\leq$  and tap Save or Save As.

## Taking notes

Use Notes to jot down ideas, questions, and everything else. Type in text, record audio, attach photos and documents, and even link your notes to a meeting event.

Sign in to or create a new Evernote® account on HTC One S if you want to back up your notes to Evernote's secure online server. For details, visit www.evernote.com/ about/learn\_more. Taking notes<br>
Use Notes to jot to down idea, cultures and even this year of the Notes and Solution and Con[fid](http://www.evernote.com/about/learn_more/)ential and the state of the state of the state of the state of the state of the state of the state of the state Sign in to or create a new Evernote's accurred the count of FITC One Stream the Home screen, tap III > Notes<br>
From the Home screen, tap III > Notes<br>
From the Home screen, tap III > Notes<br>
Creating a notebook<br>
2. Type in a From the top to the secure on[l](http://www.evernote.com/about/learn_more/)ine served on details, visit www.educate.com/<br>
From the dominal and the book<br>
The in a modelook<br>
2. Type in a modelook<br>
2. Type in a modelook of the several capacity of the continues of the co

From the Home screen, tap  $\frac{1}{2}$  > Notes

#### Creating a notebook

- On the Notes main screen, tap  $\blacktriangledown$  to open a selection menu, and then tap New notebook.
- 2. Type in a notebook title.
- 3. Tap Local Notebook to save the notebook on HTC One S or tap Synchronized notebook to sync your notes with your Evernote account. Example the text of the several text of the several text of the several text of the several text of the several text of the several text of the several text of the several text of the several text of the several text of th
- 4. Tap Create.

To open or switch to another notebook, simply tap  $\nabla$  again, and then tap a notebook name.

#### Moving notes

- 1. While a note is opened,  $\tan \frac{1}{2}$  > Move to.
- 2. Select the target notebook.

You can also move multiple notes at the same time. On the Notes main screen, tap  $\frac{1}{2}$  > Move notes and select the notes you want to move. International the same the motels of the confidence of the Synchronized<br>
Share court to save the motels of the synchronized account.<br>
The scheme of the synchronized account.<br>
The scheme of the synchronized account.<br>
The sc Section the same time on the Notes membraced tap the same time of the Notes membraced tap the same through the same through the same through the same of the same of the same of the same of the same of the same of the same

#### Composing a note

- 1. With a notebook opened,  $\tan \frac{1}{2}$
- 2. Type in a note title.
- 3. Compose your note:
	- Tap on the note, and then start typing in your text.
	- Tap to start and stop audio recording.
	- $\text{Tab}$  > Attach and choose a file type.

 $\blacktriangleright$  Tap  $\blacktriangleright$  to create a drawing and insert it in your note.

 $\begin{bmatrix} \n\text{Top} & \text{O} \\
\text{I} & \text{to take a photo and insert it in your note.}\n\end{bmatrix}$ 

4.  $Tap''$  > Save.

To link a note to an event,  $tan = >$  Calendar.

#### Creating a drawing

You can create a drawing, scribble, or illustration and include it in your note.

- 1. With a note opened, tap .
- 2. Choose a color to use.
- 3. Draw on the blank area using your fingertip.
- 4. If you need to erase a part of the drawing,  $\tan \mathcal{O}$  and then move your finger left and right on the area that you want to erase. You can also tap  $\rightarrow$  Undo to erase the last stroke you made. Creating a drawing<br>
Creating a drawing<br>
You can create a drawing scribble, or illustration and i<br>
1. With a nate opened, tap<br>
2. Choose a color create a part of the dewing tip series<br>
4. In pointing to ense a part of the d 2. Choose a color to use.<br>
3. Draw on the olanik area using your fingerting.<br>
4. If you meed to erase a part of the chewing, tap and the model of the street field and the street for the street for your color color.<br>
The st S. Drawn on the black area using your fingerity and then move your figures are a set of the black area using your fingerity and then move your figures in the state of the confident and the state in the state is the state o
	- 5. Tap Save to insert the drawing in a note.

#### Importing a Web page to a note

- 1. While viewing a Web page in Internet, tap **:** > Share page.
- 2. Tap Notes. The Web page is imported to a note as an image.

To add text or attach a picture or drawing in your note, tap the space before or after the Web page. 2. Tap Notes, The Web case is imported to choose the imported to choose the concept of the street of the street of the street of the space before of their HTC Confidential

For Certification

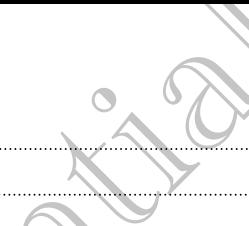

#### Reviewing a note

#### Playing an audio recording in Notes

After recording a meeting, you can listen to the audio clip to review key points. If you took notes while audio recording, 'timemarks' (small colored nodes in the audio bar) are added to pin your notes within the audio recording's time frame.

- 1. Open a note where you have recorded a voice clip.
- 2. Tap  $\blacktriangleright$  to play the audio recording.
- $3.$  Tap  $\blacktriangleright$  or  $\blacktriangleleft$  to go to the next or previous timemark. When you're moving from one timemark to another, you'll see a note thumbnail for a quick preview of what you noted down while recording. are added to propose with the ande to confidentially summarized to the result of the state of the confidential and the confidential and the confidential and the confidential and the confidential and the confidential and th

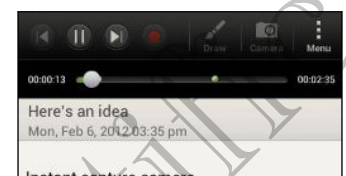

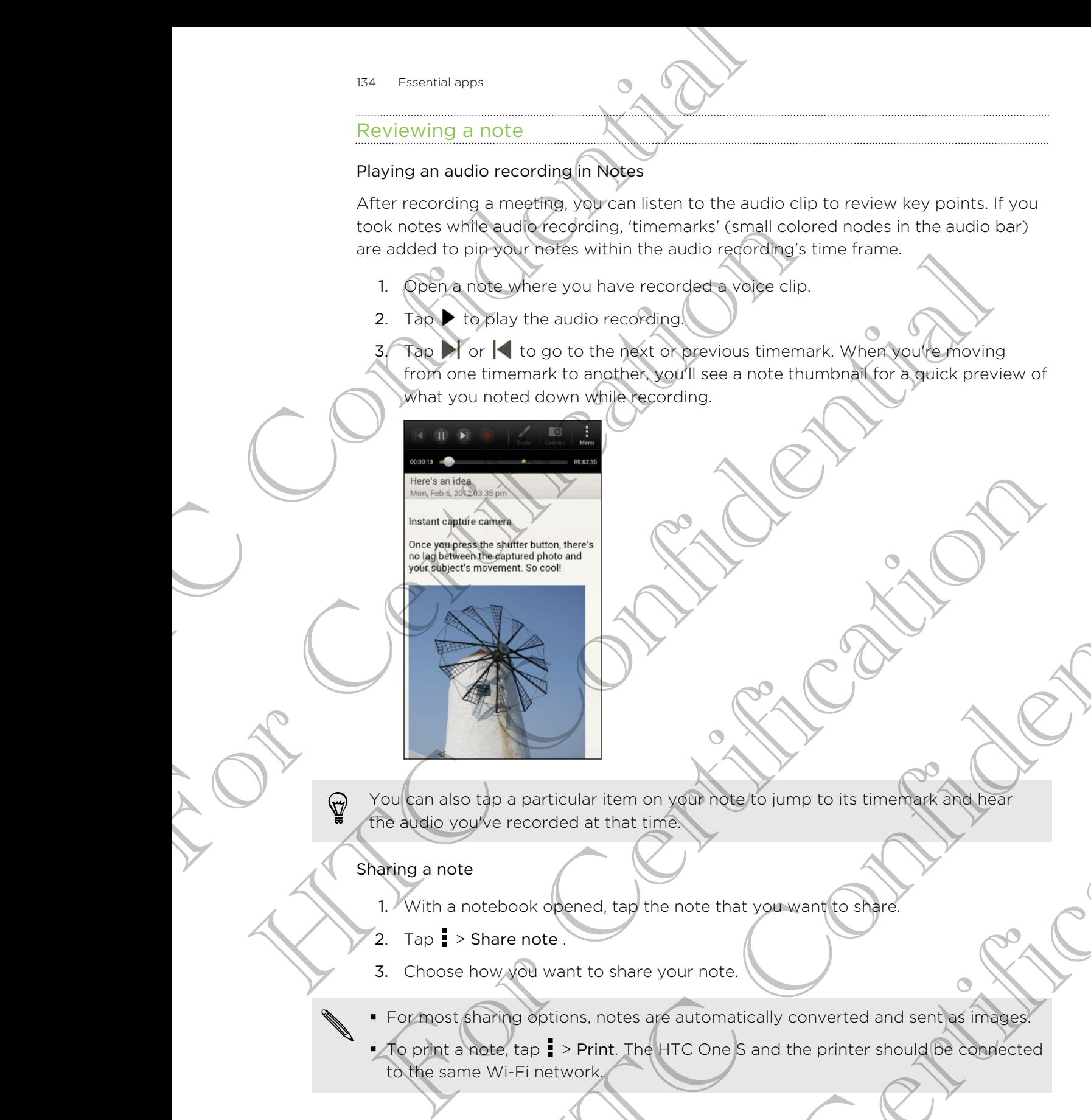

You can also tap a particular item on your note to jump to its timemark and hear the audio you've recorded at that time.

#### Sharing a note

- 1. With a notebook opened, tap the note that you want to share.
- 2. Tap  $\Rightarrow$  Share note .
- 3. Choose how you want to share your note.

**• For most sharing options, notes are automatically converted and sent as images.** 

• To print a note, tap • > Print. The HTC One S and the printer should be connected to the same Wi-Fi network. Maria Barris Confidential Confidential Confidential Confidential Confidential Confidential Confidential Confidential Confidential Confidential Confidential Confidential Confidential Confidential Confidential Confidential C For any space of the motel that you want to share<br>and the note that you want to share<br>that expour note.<br>The HTC One S and the printer should be connected<br>The HTC One S and the printer should be connected

## Completing tasks

Use the Tasks app to organize and track to do and task lists. You can save tasks on your phone or sync them with your Microsoft Exchange Active Sync and Google accounts. You can view these tasks in the Calendar app. 135 Exercise apps<br>
135 Exercise apps to organize and track to do and task<br>
135 Eure Track app to organize and track to do and task<br>
your phone or sync thermology view through the Coleman app<br>
To open the Tasks app, they il

To open the Tasks app, tap  $\frac{1}{n}$  > Tasks

To switch between task accounts, tap  $\nabla$  and then tap another account.

#### Creating a task

1. In the Tasks app, enter the task name in the New task text box.

If you want to create a task and enter the details later, tap  $\blacktriangle$  after you've entered the task name.

- 2. Tap  $\pm$  and then enter the task details.
- 3. Tap Save.

#### Linking a task to a contact

Helping friends out on a project or event? Link a task to a contact in the People app so that when your friend calls, the task will appear on the screen. You can also filter tasks to show what tasks are associated to a specific contact. accounts. You can view these tasks in the Calendar app.<br>
To open the Tasks app, top the > Tasks<br>
To switch between risk accounts, tap **v** and the plan<br>
To switch between risk accounts, tap **v** and the New task for<br>
Creatin To spin the Takes and enter the dash to a profit in the New task textbox<br>
To switch between also a enter the dash wife in the New task textbox<br>
Creating Maximum creates are center the cerais later, tap and the Takes are ce 2. Tap + and then education the task details<br>
3. Tap Save and a contact<br>
Herman source of expect of expect of the ask to a contact in the people app<br>
the when your free calls, the desk will appear on the screen. You can al To a contact<br>them of or experiments with a task to a contact in the geople approximate the method of the states are approximated to a specific contact who can also filter<br>at tasks are approximate to a specific contact who

Only tasks under My Tasks can be linked to a contact.

1. While entering the details of the task, tap the text box under People, and enter name.

2. If you want to link the task to a contact in the People app,  $\tan \mathcal{L}$ 

- 3. Select the contact, and then tap Save.
- 4. Fill in the rest of the details, and then tap Save.

#### Linking a task to a location

Link tasks to a location so that the next time you are in an area, you can check which errands you can do along the way.

You can only link a location to tasks created under My Tasks.

- 1. While entering the details of the task, tap the text box under Location and enter a location. of the task, tap the text box under People, and entered<br>to a contact in the People app, tap<br>in tap Save.<br>In tap Save.<br>In the tap Save.<br>In the tap Save.<br>Save Created under My Tasks.<br>The task, tap the text box under Location
- 2. To specify an area in the map, tap  $\vert \mathbf{\times} \vert$ .
- 3. Move  $\bullet$  to an area.
- 4. Tap Done.
- 5. Enter a name for the location and tap OK.
- 6. Fill in the rest of the details, and then tap Save.

The task is plotted on a map with other tasks linked to locations.

- $\blacksquare$  To view these tasks on a map, tap  $\spadesuit$  on the Tasks main screen. Pan across the map until  $\bullet$  (location indicator) appears. The location indicator shows how many tasks are linked to that location. 136 Enter a name for the location anglican OK.<br>
6. Fill in the rest of the details, and then tap Save<br>
The task is plotted on a map with other tasks linked to<br>
10 view these tasks on a map, tap  $\blacklozenge$  on the Tas<br>
map unti For view these tasks of name, tap  $\bullet$  on the Tasks main<br>map util  $\bullet$  Newton Iniciation (means (The location<br>map) tasks are if inted to that location<br>For view the details of the task tap  $\bullet$ <br>To view your location on the
	- To view the details of the task, tap  $\bullet$
	- To view your location on the map,  $\tan z >$  Locate me.

#### Managing tasks

- Go to the list that contains the task.
- 2. In the list of tasks, you can:

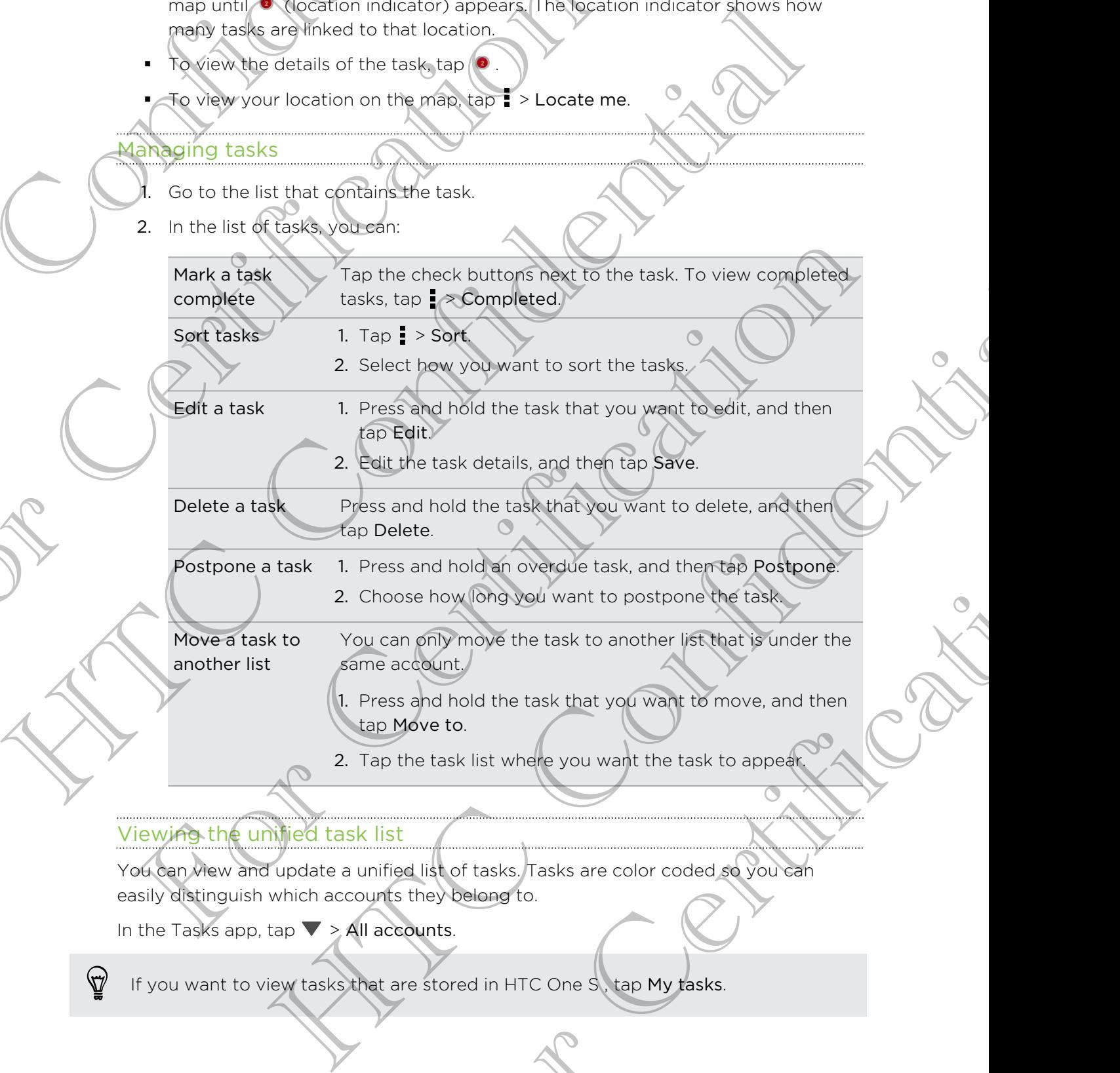

Sort tasks 1. Tap = > Sort.

2. Select how you want to sort the tasks.

Edit a task 1. Press and hold the task that you want to edit, and then tap Edit.

2. Edit the task details, and then tap Save.

Delete a task Press and hold the task that you want to delete, and then tap Delete.

Postpone a task 1. Press and hold an overdue task, and then tap Postpone. 2. Choose how long you want to postpone the task.

Move a task to another list You can only move the task to another list that is under the same account. not of the task that you want to delete, and then the postpone.<br>There and hold an overdue task, and then tap Postpone.<br>See how long you want to postpone the task<br>is and hold the task that you want to move, and then<br>dove to

1. Press and hold the task that you want to move, and then tap Move to.

2. Tap the task list where you want the task to appear.

#### Viewing the unified task list

You can view and update a unified list of tasks. Tasks are color coded so you can easily distinguish which accounts they belong to.

In the Tasks app, tap  $\nabla$  > All accounts.

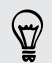

If you want to view tasks that are stored in HTC One S, tap My tasks.

#### Filtering tasks

- 1. Go to the list that contains the tasks that you want to filter.
- 2. Tap  $\equiv$ .
- 3. From the list, choose how you want to filter the tasks.

#### Creating a task list

- 1. In the Tasks app,  $\tan 1$  > Lists.
- 2. Tap  $\bigstar$ , and then choose an account for the list.
- 3. Enter a name for the list, and then tap OK.

#### Managing task lists

- 1. In the Tasks app,  $\tan \frac{1}{2}$  > Lists.
- 2. From here, you can:

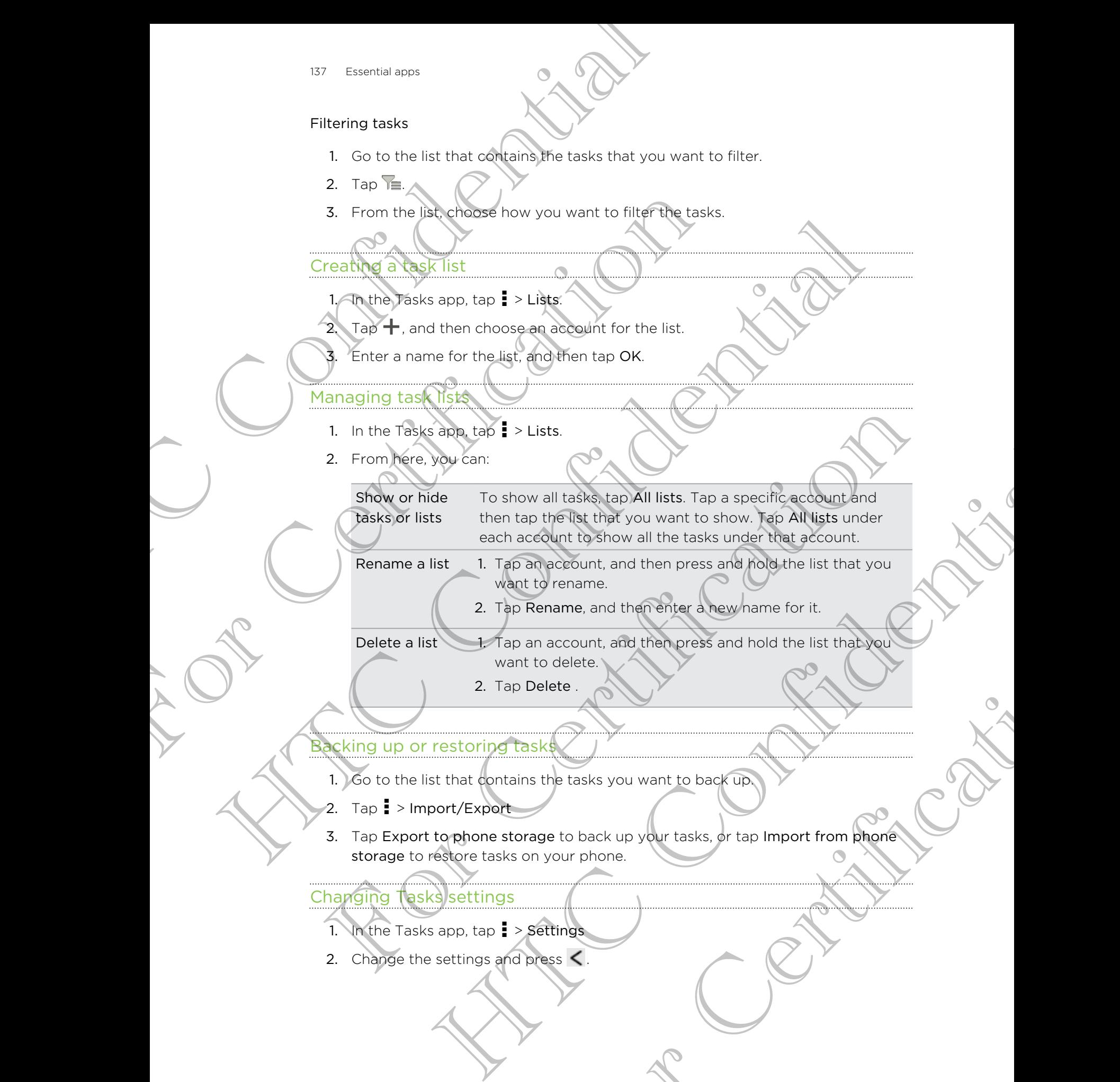

Rename a list 1. Tap an account, and then press and hold the list that you want to rename.

2. Tap Rename, and then enter a new name for it.

Delete a list 1. Tap an account, and then press and hold the list that you want to delete.

2. Tap Delete .

#### Backing up or restoring tasks

- 1. Go to the list that contains the tasks you want to back up.
- 2. Tap > Import/Export
- 3. Tap Export to phone storage to back up your tasks, or tap Import from phone storage to restore tasks on your phone. Account, and then press and hold the list that you<br>o delete.<br>Elete .<br>He the tasks you want to back up<br>your phone.<br>Ses C.

#### Changing Tasks settings

- 1. In the Tasks app,  $\tan 25$  > Settings
- 2. Change the settings and press  $\leq$ .

## Keeping track of your stocks

Use the Stocks app to get the latest stock updates for stock quotes and market indices you follow. 138 Exercise appto the **Stock of Nour Stocks**<br>
Use the Stocks pop to get the latest stock updates for<br>
Indices you follow.<br>
Downloading above.<br>
2. On the Stocks main screen, tap  $\frac{11}{18}$  > Stocks.<br>
2. On the Stocks main

Downloading stock information automatically may incur extra data fees.

- 1. From the Home screen,  $tan \frac{1}{100}$  > Stocks.
- 2. On the Stocks main screen, do any of the following:
	- § Tap an item to view from the list of stock quotes and market indices.
	- Tap  $\Omega$  to update the stock information.
	- Tap  $\frac{1}{2}$  > Add to add a stock quote or stock market index.
	- To change the stock list order, tap  $\frac{1}{2}$  > Edit. Press and hold  $\equiv$  at the end of the item you want to move, then drag it to its new position.

3. When you've selected a particular stock quote or stock market index, you can:

- View an item's trade information as well as its price chart for a specific period.
- Tap another date period to view an item's past trade information.

#### Adding a stock quote or stock market index

- On the Stocks main screen,  $tan = > Add$ .
- 2. Enter the stock quote or stock market index on the text field, and then tap  $\mathsf C$
- 3. Tap the stock quote or stock market index you want to add.
- To delete an item, press  $\blacksquare$  > Edit while on the Stocks main screen. Select the items you want to delete, and then tap Delete. Downloading stock information automatically may focur ex<br>
1. From the Home screen, tap III > Stocks.<br>
2. Of the Stocks main screen do any of the following:<br>
The D to update the stock information.<br>
The D to update the stock Bowmbasting atook mitherine is also the state in the stock in the state of the state in the stock in the state in the state in the state in the state in the state in the state in the state in the state in the state in the The them you want to move, then drop (the its new position.<br>
S. When you've selected a particular stock duote or stock market index you can<br>
... We can cheribe the cheribe of the cheribe of the state in the people.<br>
The an e sale cied a particular stock diote of stock market index, you can principal to the state information terms is past trade information. Extracted index you want to add.<br>It while on the Stocks main screen. Select the Items<br>P Deleted<br>Concerns to the Stocks main screen. Select the Items

# Google Play and other apps

## Getting apps from Google Play

Google Play is the place to go to find new apps for HTC One S. Choose from a wide variety of free and paid apps ranging from productivity apps, entertainment, to games.

§ A Google Wallet™ payment service is required to purchase a paid app. You will be asked to confirm method of payment when you purchase an app.

**• The name of the Play Store app may differ depending on your region.** 

#### Finding and installing an app

When you install apps and use them on HTC One S, they may require access to your personal information or access to certain functions or settings. Download and install only apps that you trust. 139 Google Play and other apps<br>
Google Play and other apps<br>
Google Play and other apps<br>
Google Play is the place to go to find new apps for HTC variety of the<br>
spines.<br>
A Google Wallet' payment service is required to p<br>
a Getting app's from Google Play<br>Google Play is the place to go to find new apps for HTC One<br>variety of the and paid apps randing from productivity apps<br>games.<br>A Google Wallet" payment service is required to purchase<br>asked t Getting apps the net the galaxy and the prior of the place to go to the confidential applies for HTC Che S. (Shoots Politics with the sumplement of the confidential continues of the confidential continues of the confidenti The name of the Playstote app may diret appearance prior your region.<br>
Incline and install the state and set them on the Cole S, they may require actuals to your<br>
then you install the state and set them on the Cole S, they Stalling an app<br>shops and use them over TCOne S, they may require access to your<br>ion or access to cartain functions or settings. Download and install<br>or to the security of the security of the security of the security of th

- Be cautious when downloading apps that have access to functions or a significant amount of your data on HTC One S. You're responsible for the results of using downloaded apps.
	- 1. From the Home screen, tap  $\frac{1}{2}$  > Play Store.
	- 2. Browse or search for an app.
	- 3. When you find the app that you like, tap it and read its description and user reviews.
		- To download or purchase the app, tap Download (for free apps) or the price button (for paid apps).
	- 5. Tap Accept & download or Accept & buy.

To open the app, tap  $\frac{1}{2}$  on the Home screen. On the All apps screen, tap the app.

#### Uninstalling an app

You can uninstall an app for a refund within a limited time after your purchase. To know more about the refund policy for paid apps, please visit the Google Play Help site (http://support.google.com/googleplay/). P.<br>
The app. tap Brownload (for free apps) or the price<br>
Accept & buy.<br>
Home screen. On the All apps screen, tap the app.<br>
Accept & buy.<br>
Home screen. On the All apps screen, tap the app.<br>
For paid apps, please visit the G

- 1. From the Home screen,  $tan \frac{1}{2}$  > Play Store.
- 2. Tap  $\frac{1}{2}$  > My apps.
- 3. Tap the app you want to uninstall, and then tap Uninstall.

#### Getting help

If you need help or have questions about Google Play, tap  $\frac{1}{2}$  > Help.

## Watching videos on YouTube

Use the YouTube app to check out what's popular on the online video-sharing website.

1. From the Home screen, tap  $\frac{1}{2}$  > YouTube.

2. Scroll through the list of videos, and then tap a video to watch it.

3. While watching a video, you can:

- § Tap the video screen to pause, resume playback, or drag the slider to jump to a different part of the video.
- Tap a tab to learn more about the video, see related videos, or check out what other viewers think. You can also slide your finger across the tabs to see if there are more items available. 140 Google Play and other apps<br>
If you need help or have questitings about Google Play.<br>
If you need help or have questitings about Google Play.<br>
Watching Wideo Son YouTube<br>
Use the YouTube Home screen, tap IIII XouTube.<br> Watching Webs on YouTube<br>
Use the YouTube applie check out what's population the online<br>
website<br>
1. From the Home screen, tap ill NouTube.<br>
Scroll through the list of videos and then tap a video to<br>
While watching a video Use the NeuTube applies that counter is popular one of the visitor of the state of the state of the continue of the state of the state of the state of the state of the state of the state of the state of the state of the st Tappe talk to learn more about the video, see related videos, or check one which then were think You can also slide your finger across the fast is there are more items provided to slide your finger across the fast is the f the vector in the video control of the video of the video of the control of the control of the control of the control of the control of the control of the control of the control of the control of the control of the control

Tap the YouTube icon to return to the main screen.

## Searching for videos

- 1. On the YouTube main screen, tap  $\mathbf Q$ .
- 2. Enter a search keyword, and then  $\tan \theta$  on the onscreen keyboard.
- 3. Scroll through the results and tap a video to watch it.
- You also have the option to show results that were just recently posted. Tap All time, and then select a time period you want. Incorporation of the Marian Christmas Control of the All Christmas Christmas Christmas Christmas Christmas Christmas Christmas Christmas Christmas Christmas Christmas Christmas Christmas Christmas Christmas Christmas Chris

#### Clearing the search history

- 1. On the YouTube main screen,  $tan =$  > Settings.
- 2. Tap Search settings > Clear search history.

#### Sharing a video link

- 1. On the video's watch screen, tap
- 2. Choose how you want to share the video link from the available options.

#### Capturing and sharing videos on YouTube

- 1. On the YouTube main screen, tap  $\blacksquare$
- 2. Tap  $\blacksquare$  to start capturing video.
- 3. When you're finished capturing, tap , and then tap  $\odot$
- - 4. Enter a title and description for your video, set the privacy level, and add tags or location information.
	- 5. Tap Upload.

## Listening to FM Radio

Tune in and listen to your favorite radio stations using the FM Radio app.

You need to connect a headset first to the audio jack of HTC One S to use FM Radio. FM Radio uses the stereo headset as the FM radio antenna. 141 Google Play and other apps<br>
4. Enter a title and description for your video, set the<br>
Liocation information.<br>
5. Tap Upload.<br>
Listen in the Home Play of School Confidential Confidential Confidential Confidential Confid Example 10 your favorite radio station using the FM<br>
For a band likely to your favorite radio station using the FM<br>
Radio FM Radio uses the stepeo headset for to the audio jack of HT<br>
From the Home screen, tap HE SFM Radio

From the Home screen,  $tan \frac{m}{m}$  > FM Radio.

The first time you open FM Radio, it automatically scans for available FM stations, saves them as presets, and plays the first FM station found.

#### **Tuning in to an FM station**

There are several things you can do while you're on the FM Radio screen:

- $\frac{1}{\sqrt{2}}$  to view the All presets list, and then select a station you want to listen to.
- $\frac{1}{\pi}$  to go to the previous available FM station, or  $\blacktriangleright$  to go to the next available FM station.
- Drag the slider to tune in to a frequency on the FM band.
- Tap  $\blacktriangleleft$  to fine tune the radio frequency by -0.1 MHz or  $\blacktriangleright$  to fine tune the radio frequency by +0.1 MHz. Example to your favorite rate of the confident in the FM Radio<br>
Tune manufacture to your favorite radio species that reduce audio jack of HTC one's to base FM<br>
FRED FM Radio uses the stage magnetic as the FM radio analysis West them approachts and plays the first FM station lound.<br>
This in the anti-<br>
The anti-<br>
The anti-<br>
For Certification<br>
The anti-<br>
The anti-<br>
The Certification of the FM Radio<br>
The Certification of the Certification of the
	- Tap  $\frac{1}{3}$  > Add to add a preset name for the current station you are tuned into.
	- Tap **t** to repeat scanning and saving of FM stations, mute the sound, and more.

#### Closing or turning off FM Radio

- Press  $\leq$  to continue listening to the radio while using other apps.
- To turn off the FM Radio completely, tap  $\mathbf 0$ .

## Recording voice clips

Use Voice Recorder to capture information during lectures, interviews, or even to create your own audio log.

- 1. From the Home screen, tap  $\frac{1}{2}$  > Voice Recorder.
- 2. Hold the microphone near the sound source.
- 3. Tap  $\bigcirc$  to start recording a voice clip.

Voice Recorder can run in the background while you do other things on HTC One S, except when you open other apps that also use audio functions. He is the confidence of the source of the station of the station of the station of the station of the content of the confidence of the confidence of the continue into the previous system of the Confidence of the Confidence For the current station you are tuned into<br>d saving of EM stations, mute the sound, and more<br>adio<br>ing to the radio while using other apps<br>ompletely, tap **0**.<br>**IIIPS**<br>formation during lectures, interviews, or even to<br>minist

- 4. Tap  $\blacksquare$  to stop recording.
- 5. Type a name for the voice clip and tap Save.

To play back the voice clip,  $\tan \blacktriangleright$ .

To show options for deleting or renaming the voice clip, tap ...

#### Setting a voice clip as a ringtone

- 1. On the Voice Recorder screen, tap
- Press and hold the voice clip you want to set as a ringtone, and then tap Set as ringtone.

## Sharing games and apps

Having fun with a game or app that you found from Google Play? Share your favorite games and apps instantly with your circle of friends. 142 Google Play and other apps<br>
4. Tap **E** to stop recording<br>
5. Type a name for the voltographs of tap Save<br>
To play back the voice etip app **F**.<br>
To show options for deteting or renaming the voice<br>
Setting 4 Were clip as To show options for distribution or renaming the voice clip. tax<br>
Setting a voice Recorder screen that<br>
1 Con the voice Recorder screen that<br>
2 Press and hold the voice ethic values in<br>
2 Press and hold the voice ethic val Setting the voice clip as a ringtone<br>
Setting voice clip as a ringtone<br>
A prison and client weight and apply then to set as a ingrang and the set as<br>
Sharing games and apps<br>
Having the with experience and apps<br>
Having the The minimal company of the company of the company of the company of the company of the company of the company of the company of the company of the company of the company of the company of the company of the company of the While or app that you have your coup of the mails.<br>
The ministrative with your coup of Merria.<br>
It is link to the approach continued it from Google Play, bey must be<br>
one screen to the support of continued it from Google P

For your friends to link to the app and download it from Google Play, they must be using an Android device.

- $1.$  From the Home screen, tap  $\frac{1}{1}$
- 2. Tap  $\Rightarrow$  Share.
- 3. Tap an app, and then choose how to share it. For Certification

# Your phone and computer

## Where apps, data, and files are stored

HTC One S uses these storage types:/

Apps and Apps are installed to this storage, labeled as Internal storage in your storage phone settings. It also stores data such as your text messages, contacts you created or synchronized to your phone, account settings, and more. Valid The Confidence Computer State of the State of the State of the State of the State of the State of the State of the State of the State of the State of the State of the State of the State of the State of the State of t Where alops, data, and files are structured in the state of the state of the state of the state of the state of the state of the state of the state of the state of the state of the state of the state of the state of the st

This storage is managed and carefully guarded by your phone since it contains your private information. When you connect your phone to your computer, this storage is not accessible from your computer.

Storage contents will be erased when you do a factory reset. Make sure to back up your data before starting a factory reset.

File storage

data

This is another built-in storage, labeled as Phone storage in your phone settings. This is where you can store your files.

When you connect your phone to your computer, this storage is accessible and you can copy files between them.

When you do a factory reset, you can choose whether to keep or erase the storage contents.

## Connecting your phone to a computer

Whenever you connect HTC One S to a computer using the USB cable, the Choose a connection type screen opens and lets you choose the type of USB connection.

Select one of the following choices, and then tap Done:

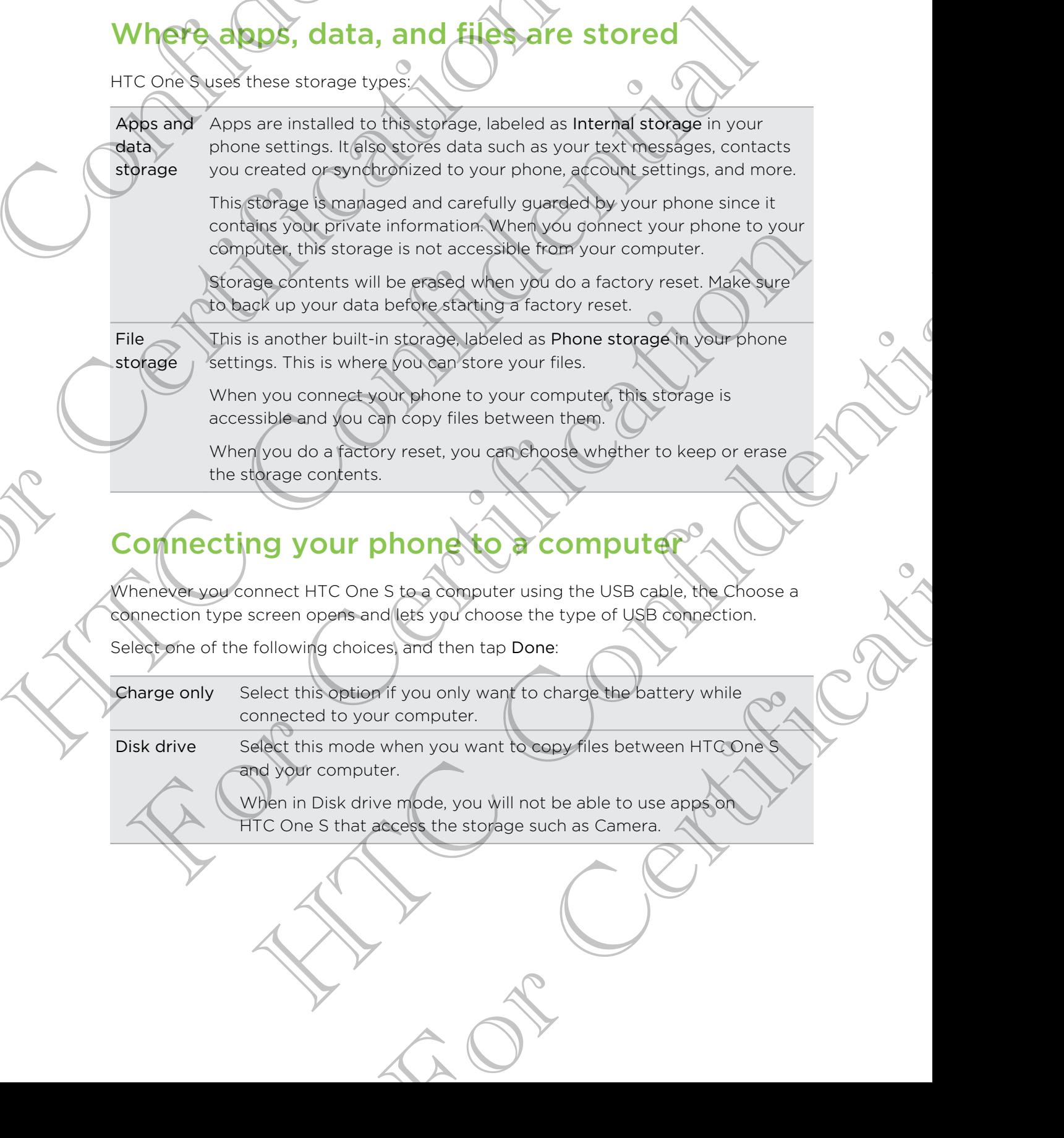

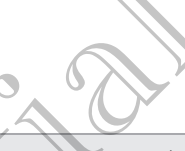

HTC Sync Manager Select this option to sync media and your data such as contacts, calendar, bookmarks, and other information between your computer and HTC One S. Vour phone and computer<br>
ITC Sync Select this option to sync media and y<br>
Manager<br>
Manager<br>
Manager<br>
Manager<br>
Manager<br>
Manager<br>
Manager<br>
Manager<br>
Manager<br>
Manager<br>
Manager<br>
Manager<br>
Manager<br>
Manager<br>
Manager<br>
Manager<br>
Mana

Download and install HTC Sync Manager, when available, from our website. Or in the meantime, download and use the latest version of HTC Sync to sync your media and data.

USB tethering When you do not have an Internet connection on your computer, you can select this mode to share the mobile data connection of HTC One S with your computer.

through

Internet pass-If you don't have a data plan or you don't have access to a Wi-Fi network, you can select this mode to share your computer's Internet connection with HTC One S.

## Copying files to or from the phone storage

You can copy your music, photos, and other files to HTC One S.

- 1. Connect HTC One S to your computer using the supplied USB cable.
- 2. On the Choose a connection type screen, select Disk drive, and then tap Done. Your computer recognizes HTC One S as a removable disk.
- 3. Navigate to the removable disk and open it.
- 4. Copy the files from your computer to the removable disk, or vice versa.
- 5. After copying the files, unmount the removable disk (on the connected HTC One S) as required by your computer's operating system to safely disconnect HTC One S.

If you want to keep HTC One S connected to the computer but want it to be able to access the phone storage, open the Notifications panel, tap Disk drive, select an option except Disk drive, and then tap Done. Website Of in the meantime, download and used and the<br>strength which you do not have an intermetic onnection<br>technique on select this model to share the mobile data<br>intermet pass - If you don't have a deta plan or you don' HTC Confidential Confidential Confidence<br>
HTC Confidence in the summarized and determined the most confidence<br>
Here on the summarized of the most confidence of the most confidence<br>
Internal pass. If you continue and philip **CODYING THESTIC OF Trom the Shone storage**<br>ou can constrolly music, photos, and other this to HTC one S.<br>1. Connect HTC One S to your complete uping the supplied USB cable<br>2. On the Choose a connection (phascreson, select Minusic, photos, and other riles to HTC one S.<br>
Cone S to your complien using the supplied USB can<br>
contain the supplied USB can<br>
does a connection (space continue to the supplied USB can<br>
deter recognizes in Cone S as a r Nount the removable disk (on the connected<br>your computer's operating system to safely<br>connected to the computer but want (the beaple to<br>the Notifications panel, tap Disk drive, selection<br>in Eap Done.<br>**Property**<br>Manager, wh

## **HTC Sync Manager basics**

Download and install HTC Sync Manager, when available, from our website. Or in the meantime, download and use the latest version of HTC Sync to sync your media and data.

## Installing HTC Sync Manager

Before you install, please visit our HTC website to check the system requirements for HTC Sync Manager.
#### Installing on a Windows computer

- § For trouble-free installation, first quit all running programs and temporarily exit from your anti-virus program before you start installing HTC Sync Manager. 145 Your phone and computer<br>
Installing on a Windows computer<br>
115 For trouble-free installation, first quit all running pr<br>
167 For trouble-free installation, first quit all running pr<br>
167 Your need to hose a connection
	- § You need to have administrator rights if you're installing HTC Sync Manager on Windows Vista<sup>®</sup> or later versions.
	- 1. Connect HTC One S to your computer using the supplied USB cable.
	- 2. On the Choose a connection type screen of HTC One S, select HTC Sync Manager, and then tap Done.
		- When you see the AutoPlay window appear on your computer screen, click HTC Sync Manager.

If there's no HTC Sync Manager found on your computer, your web browser will automatically open and take you to our HTC website.

- 4. Download the HTC Sync Manager installer to your computer.
- 5. Double-click the installer you've downloaded and follow the onscreen instructions to install HTC Sync Manager. For Construction and the HTC Syric Management of the HTC Syric Management of the HTC Syric Management of the Certification of the Certification of the Certification of the Certification of the Certification of the Certific

#### Installing on a Mac computer

- 1. From our HTC website, download the HTC Sync Manager dmg file to your computer.
- 2. Double-click the dmg file you've downloaded. An icon representing the mounted dmg file is then created on your desktop.
- 3. Double-click the icon of the mounted dmg file.
- 4. When a window opens, drag the HTC Sync Manager software icon to the Applications folder or to another location in this window.

After installing, it is recommended that you unmount the mounted dmg file. Just drag the icon representing the mounted image file to the Trash, or right-click the icon and click Eject. Vindows Visite Confidential International International Prince System of HTC Confidential International International International International International International International International International Intern For Certification in the second of the model of the research of the central properties of the second control of the certification is that the state with the computer. Such that the state with the procedure of the model of He lift Sync Manager (attached the View of Confidence Confidence Confidence Confidence Confidence Confidence Confidence Confidence Confidence Confidence Confidence Confidence Confidence Confidence Confidence Confidence Con Producted on your desktop<br>
Producted on your desktop<br>
In the HTC Sync Manager software poor for the<br>
nother location in this window.<br>
He dihaty you unmount the mounted dring file. Just<br>
He dihaty you unmount the mounted dr

Don't delete the dmg image file. Save it to a folder in case you need it again to reinstall HTC Sync Manager.

#### Getting started

The first time you open HTC Sync Manager, the Getting Started window opens, allowing you to add media to your library.

- 1. Open the HTC Sync Manager.
- 2. When you see the Getting Started window, you can choose to:

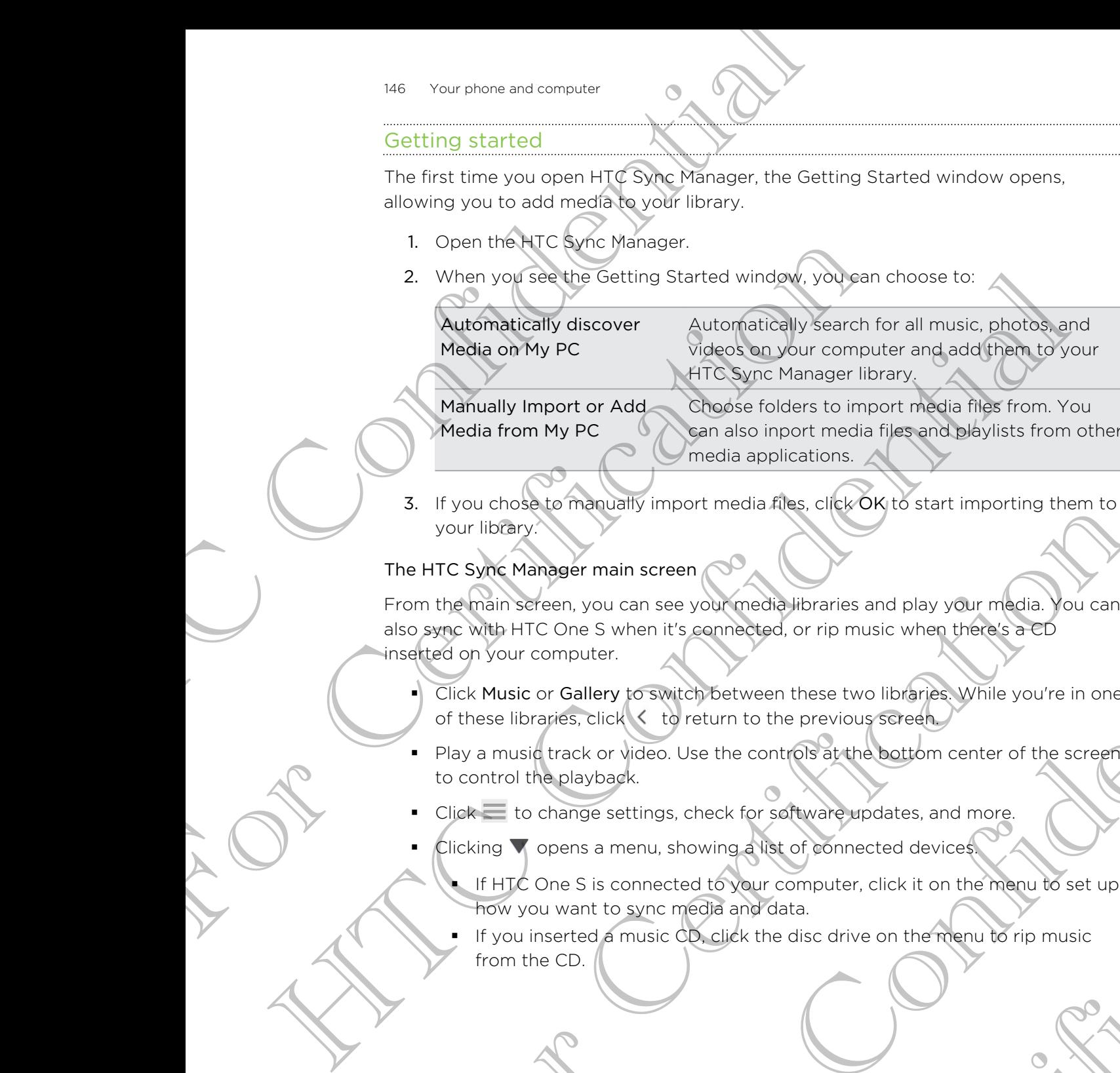

Manually Import or Add Media from My PC Choose folders to import media files from. You can also inport media files and playlists from other media applications.

3. If you chose to manually import media files, click OK to start importing them to your library.

#### The HTC Sync Manager main screen

From the main screen, you can see your media libraries and play your media. You can also sync with HTC One S when it's connected, or rip music when there's a CD inserted on your computer. For the River of the CD.<br>
The HTC Sync Manager main screen control intervalses only our control intervalses and play your media. You can<br>
see the HTC Sync Manager main screen control intervalses and play your media. You ca mager main screen<br>
reen, you can see your mediabilitaries and play your media. You can<br>
computer.<br>
Cone 5 when it's connected, or rip music when there are the content in one<br>
corporation to the control of the control of th

- Click Music or Gallery to switch between these two libraries. While you're in one of these libraries, click  $\leq$  to return to the previous screen.
- § Play a music track or video. Use the controls at the bottom center of the screen to control the playback.
- Click to change settings, check for software updates, and more.
- Clicking  $\nabla$  opens a menu, showing a list of connected devices.
- If HTC One S is connected to your computer, click it on the menu to set up how you want to sync media and data. State for software updates, and more.<br>Showing a list of connected devices<br>ted to your computer, click it on the menu to set up<br>media and data.<br>CD, click the disc drive on the menu to rip music<br>CD, click the disc drive on t
	- If you inserted a music CD, click the disc drive on the menu to rip music from the CD.

### Importing more media to the library

To import more media to your HTC Sync Manager library, there are several easy ways you can do this.

- Click Music > LIBRARY, and then drag a folder (or any music file inside that folder) to the LIBRARY screen.
- § Click Gallery > ALBUMS, and then drag a folder (or any photo or video file inside that folder) to the ALBUMS screen.
- Set up HTC Sync Manager to check for new music, photos, and videos from selected folders on your computer and import them to your library automatically.

When you drag a folder or media file, the whole folder will be added as an album to the library. The folder path will also be added to the list of watched folders in the settings.

#### Adding new media to your library automatically

You can set HTC Sync Manager to automatically add media to your library whenever there are new music, photos, or videos on your computer. Simply add the folders to the Watched Folder in settings that you want HTC Sync Manager to check for new media. The method of the method is the method of the method of the method of the method of the method of the method of the method of the method of the method of the method of the method of the method of the method of the method o Cick Music LIBRARY screen.<br>
For Certification to the LIBRARY screen.<br>
For Certification of the ALBUMS and then draga a folder for any<br>
that folder) to the ALBUMS screen.<br>
Set up HTC Sync Manager to check for new music, pho He continued and the main street of the state of the continued and the continued and the continued of the continued and the continued and the continued and the continued and the continued and the continued and the continue Settings<br>
Settings<br>
Comparison of the state of the state of the state of the state of the state of the state of the state of the state of the state of the state of the state of the state of the state of the state of the st The West Continues of the Management of the Management of the Manusous control of the South Internal Continues and the Conference of the Continues of the Conference of the Conference of the Conference of the Conference of

- 1. From the main screen, click  $\equiv$  > Settings.
- 2. In the Music library settings:
	- Click Add to choose folders that you want HTC Sync Manager to check for new music files.
	- Click Import to choose what other media applications on your computer (such as iTunes and Windows Media Player) you want to import music from. More that you want HTC Sync Manager to check for<br>
	e what other media applications on *Kour computer*<br>
	indows Media Player) you want to import music<br>
	of the property was more than the property of the Manager<br>
	videos.<br>
	thing
	- Click Import playlist to get playlists from other media applications.
- Click Gallery library > Add to choose folders that you want HTC Sync Manager to check for new photos or videos.
- 4. Click Apply to save your settings.
- 5. Click OK.

#### Checking for new Software updates

#### 1. Click  $\equiv$  > Check for updates.

2. When an update is available, you can choose to download and install it immediately on your computer.

You'll need to close HTC Sync Manager when you're prompted, and then reopen the application after the installation is complete.

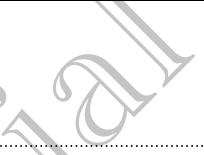

#### What file formats are supported by HTC Sync Manager?

Video formats and codecs **• 3GP** and 3G2 (3rd Generation Partnership Project) § MP4 (MPEG-4) Audio formats and codecs <br>**•** AAC and M4A (Advanced Audio Coding) What file formats are supported by HTC Synchrone and confidential when the supported by HTC Synchrone and confidential the state of the state of the state and the confidential the state and the state and the state and the

- FLAC (Free Lossless Audio Codec)
- AAC and M4A (High Efficiency AAC v1 and v2)
- § MP3 (MPEG-1 Audio Layer 3)
- § WAV (Resource Interchange File Format) § WMA (Windows Media Audio)

 $Image$  formats  $\bigotimes$   $\blacksquare$  BMP

- 
- § GIF
- § JPEG and JPG
- § PNG

WMA and WAV formats are only supported in Windows.

# Playing music in HTC Sync Manager

Are you a music junkie with a big collection of digital music on your computer? Manage your music library and enjoy listening to your favorite songs from HTC Sync Manager. Audio formats and codes That Card M4A (Acyanced A<br>
FLAC (Free Lossless Audio to the Sides Audio to the Sides Audio to the Sides Audio to the Sides Audio to the Sides Card of Audio to the Sides Card (High Efficient Sides ov HEC CHE CONFIDENTIAL CONFIDENTIAL CONFIDENTIAL CONFIDENTIAL CONFIDENTIAL CONFIDENTIAL CONFIDENTIAL CONFIDENTIAL CONFIDENTIAL CONFIDENTIAL CONFIDENTIAL CONFIDENTIAL CONFIDENTIAL CONFIDENTIAL CONFIDENTIAL CONFIDENTIAL CONFID WHA and WAV formats are only supported by Windows.<br>
PNG<br>
For Certification of distributions and the RECENT occurs are only supported by Windows.<br>
Haying music linke with b big collection of distribution of your computer<br>
a The state of the street of the street of the street of the street of the street of the street of the street of the street of the street of the street of the street of the street of the street of the street of the street of

- 1. In HTC Sync Manager, click Music. By default, you'll see the RECENT screen where recently added or played songs and albums are displayed.
- 2. To browse for your songs and albums, click LIBRARY, and then select an album to open. The Music. By default you'll see the RECENT screen<br>
Music. By default you'll see the RECENT screen<br>
ayed sones and albums are displayed<br>
and albums click LIBRARY, and then select an album<br>
it<br>
it<br>
it the bottom of the scre
- 3. Double-click a song to play it.
- 4. Use the playback controls at the bottom of the screen to pause, resume playback, repeat songs, and more.
- At the bottom-left side of the screen, drag the progress bar slider  $\bigcirc$  to jump to any part of the song.
- § Switching to another screen will not stop music playback. You'll see the song title and album that's currently playing at the bottom of the screen.

#### Creating a playlist

- 1. From the Music library, click an album or song that you want to add to a new playlist.
- 2. Click Add to playlist > New playlist.
- 3. Enter a playlist name, and then click OK.
- 4. To add more songs to the playlist, hold down the CTRL key while clicking one or more albums or music tracks, click Add to playlist, and then select the playlist name.
- 5. When you're done adding songs, click PLAYLIST. Double-click the playlist thumbnail and start playing.

To send just a single playlist to HTC One S, right-click the playlist, click Send to phone, and then choose the device name. (Be sure that HTC One S is connected to your computer.) Humbina and National Confidential Confidence in the playing control of the playing control of the content and the confidential continents of the confidential Confidential Confidential Confidential Confidential Confidential

# Viewing photos and videos in HTC Sync Manager 149 Your phone and computer<br>
3. Enter a playlist name, and then gliek OK.<br>
4. To add more songs to the playlist, hold down the<br>
more albums or music tracks, click Add to playlis<br>
name.<br>
5. When you're done adding songs, c 5. When you're done adding songs, click PLAYEST. Doubt<br>thumbnal and start playing.<br>
To second just a single playist to HTC One S, right-click the p<br>
when and then choose the device name. (Be sure that HTC<br>
you're emputer.)

Browse through and view your computer's photos and videos that you've imported to the HTC Sync Manager Gallery. The mountain of the Care of the Certification of the children and the certification of the certification of the certification of the certification of the certification of the certification of the certification of the certi Individual contracts and the structure of the structure of the structure of the structure of the structure of the structure of the structure of the structure of the structure of the structure of the structure of the struct

- 1. In HTC Sync Manager, click Gallery. By default, you'll see the RECENT screen where recently added or viewed photos and videos are displayed.
- 2. Click ALBUMS, and then double-click an album to open it.
- 3. Click  $\blacktriangledown$  next to Sort by and choose how you want to arrange your photos and videos.
- 4. Double-click a photo or video to see a larger view.
- To move several photos or videos to another album, mouse over and select the check button of each photo or video you want to move. Then click Move to album. For Constitution of Pacification Constant Constant Constant Constant Constant Constant Constant Constant Constant Constant Constant Constant Constant Constant Constant Constant Constant Constant Constant Constant Constant

#### Editing your photos

- You can do basic photo edits such as cropping and rotating.
	- 1. Open the album that contains the photos you want to edit.
	- 2. Mouse over and select the check button of each photo you want to edit.
- 3. Click  $\mathbb A$ . A screen then opens, showing a thumbnail strip of all your selected photos.
- 4. On the thumbnail strip, click the first photo, and then choose what you want to do with the photo.

See photo information Click Detail to see information such as resolution, file format, and more.

Rotate Click Rotate right or Rotate left.

Crop  $\blacksquare$  1. Click Crop, and then resize or drag the crop box to the part of the photo you want to crop.

> You can also click Custom, and then select a preset photo size.

- 2. Click Apply.
- 5. Move to the next photo. You'll be asked to save your changes to the current photo.
- 6. Click OK to save and edit the next photo.

To send just one edited photo to HTC One S, click Send to phone, and then choose the device name. (Be sure that HTC One S is connected to your computer.)

# Setting up HTC Sync Manager to recognize HTC One S 150 Your phone and computer<br>
3 Click Id. A screen then objets. Showing a thumbre<br>
photos.<br>
4. On the thumbrall strip, click lite first photo, and<br>
do with the photos<br>
intermation<br>
intermation<br>
intermation<br>
intermation<br>
1. See photo and more.<br>
For Click Rotate right or Rotate left.<br>
Crick Rotate right or Rotate left.<br>
Crick Crop, and the messive or drag<br>
or the photo since a last click Custom, and the proper and contract to report<br>
S. Move c Secretary of the team of the team of the confidence of the confidence of the confidence of the state of the confidence of the confidence of the confidence of the confidence of the confidence of the confidence of the confid

- 1. Connect HTC One S to your computer using the USB cable that comes in the box.
- 2. When HTC One S prompts you to choose a type of USB connection, tap HTC Sync Manager, and then tap Done. Wait for HTC Sync Manager to recognize and connect to HTC One S. S. Move to the next choice. You'll be asked to apve your changes to the current<br>
for Certification and edit the next priority<br>
For Certification and the next priority<br>
To Certification conservation of the next priority of Britannian Confidential Confidential Confidential Confidential Confidential Confidential Confidential Confidential Confidential Confidential Confidential Confidential Confidential Confidential Confidential Confidential Con Frame Contract USB cable that comes in the vert of contract under the particle of the particle of the particle of the particle of the particle of the particle of the particle of the particle of the state of the state of th
- 3. If this is your first time to connect HTC One S to your computer, enter a device name, choose the storage on HTC One S to sync with, and then click Save.

# Setting up HTC One S to sync with your computer

- 1. When you see HTC One S connected in HTC Sync Manager, click  $\nabla$  and then click your device name.
- 2. On the Synchronize Settings screen, set up how you want to sync your media and data between HTC One S and your computer.

#### Syncing music

You can set up HTC Sync Manager to sync music files and playlists between HTC One S and your computer.

- 1. On the Synchronize Settings screen, click **Q** next to the Music item.
- 2. Click the On button.
- 3. You can choose the following options:

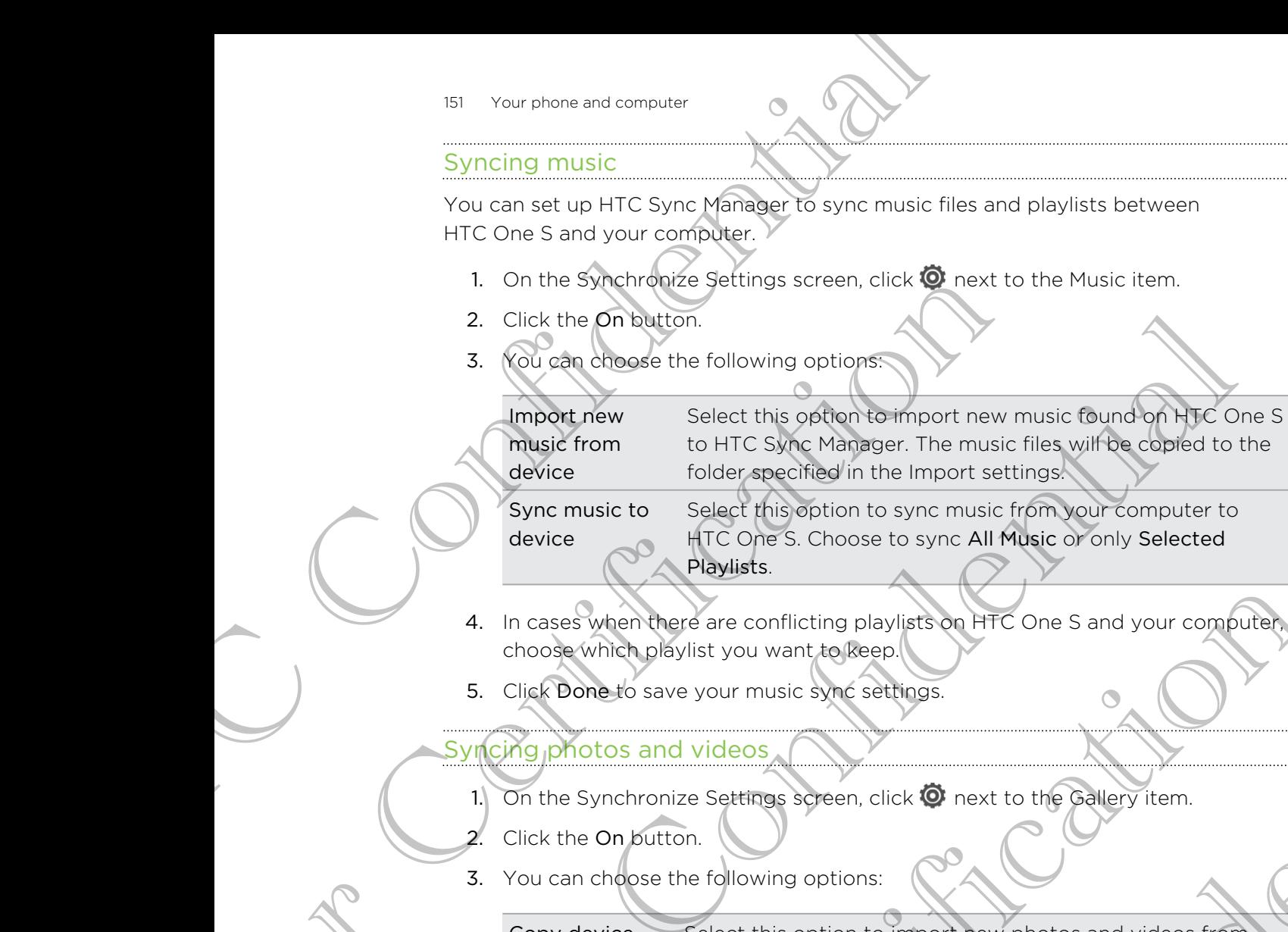

Sync music to device

Select this option to sync music from your computer to HTC One S. Choose to sync All Music or only Selected Playlists.

- 4. In cases when there are conflicting playlists on HTC One S and your computer, choose which playlist you want to keep.
- 5. Click Done to save your music sync settings.

#### Syncing photos and videos

- 1. On the Synchronize Settings screen, click  $\bullet$  next to the Gallery item.
- Click the On button.
- 3. You can choose the following options:

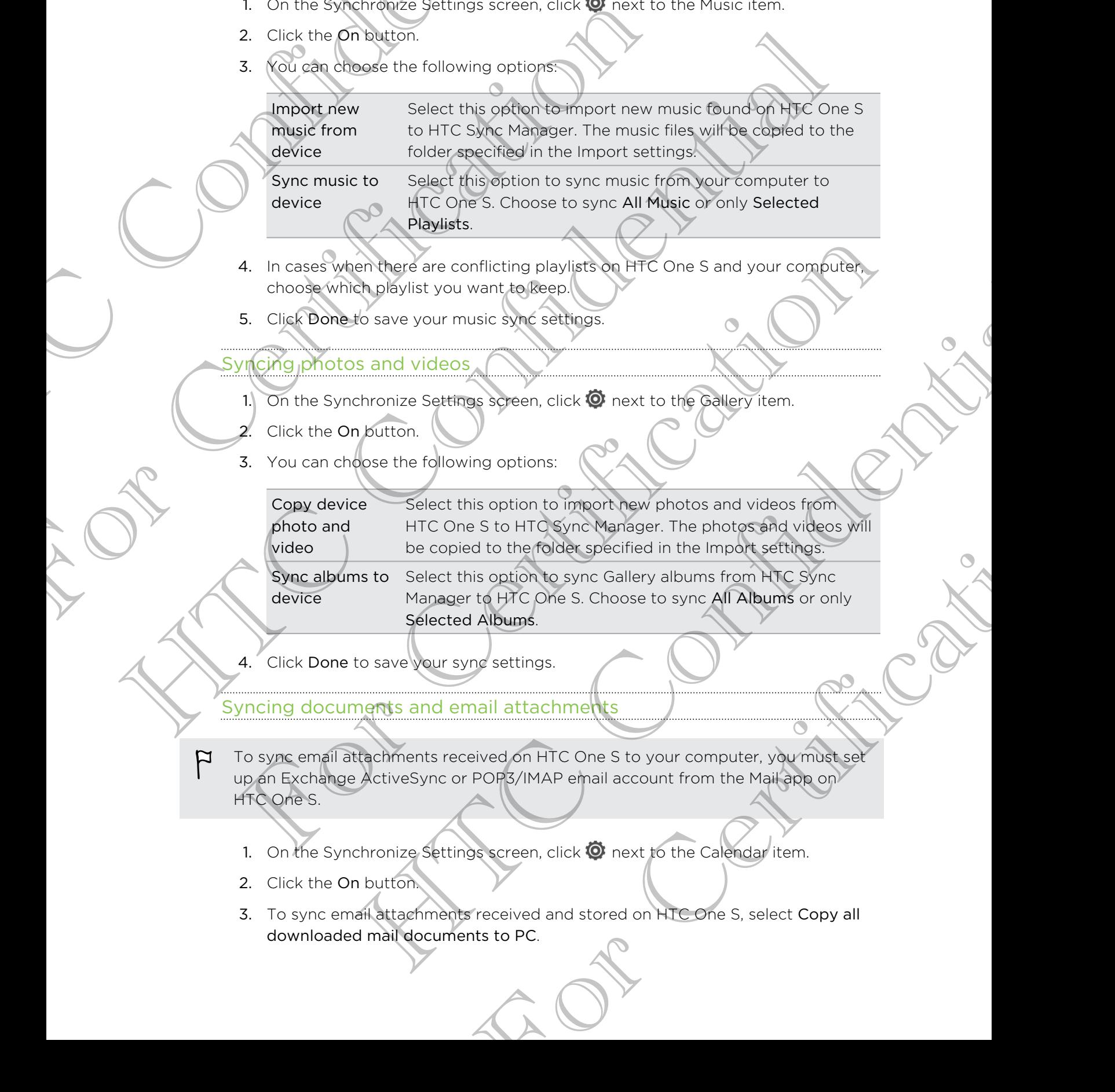

4. Click Done to save your sync settings.

Syncing documents and email attachments

- To sync email attachments received on HTC One S to your computer, you must set P up an Exchange ActiveSync or POP3/IMAP email account from the Mail app on HTC One S.
	- 1. On the Synchronize Settings screen, click  $\bullet$  next to the Calendar item.
	- 2. Click the On button.
	- 3. To sync email attachments received and stored on HTC One S, select Copy all downloaded mail documents to PC.
- 4. To choose folders on your computer that contain documents you want to sync with HTC One S, select Sync PC documents from directory, and then click Add.
- 5. Click Done to save your sync settings.

Syncing your contacts

Set up HTC Sync Manager to sync HTC One S with your Outlook, Outlook Express, or Windows Contacts.

You can sync HTC One S with the following Outlook versions: Outlook XP, Outlook 2003, Outlook 2007, and Outlook 2010.

If you have contacts to sync from your SIM card with your computer, you have to import them first to HTC One S storage. 152 Your phone and computer<br>
4. To choose folders on your computer that contain<br>
with HTC One S, select syme BO documents from<br>
5. Click Done to save your split settings.<br>
Syncing your confidents<br>
Strup HTC Syle Manager t Syncing your Christian Content Content Content Content Content Content Content Content Content Content Content Content Content Content Content Content Content Content Content Content Content Content Content Content Content Set up HTC Synchanger to synchronic Settings.<br>
Windows Contains and the main of the synchronic Curlicle, Curlicle, Express or<br>
You confident: HTC Consistential Curlicle Curlicle versions: Outlook TCOUSOK<br>
2003-Quinque zond

- 1. On the Synchronize Settings screen, click  $\bullet$  next to the People item.
- 2. Click the On button.
- 3. Choose the application you want to sync your contacts from.
- 4. In cases when conflicting information is found on both HTC One S and your computer, choose which contact data you want to keep.
- 5. Click Done to save your sync settings.

Only the contact fields that are in the People app of HTC One S will be synced.

#### Syncing your calendar events

Set up HTC Sync Manager to sync HTC One S with your Outlook Calendar or Windows Calendar on your computer.

You can sync HTC One S with the following Outlook versions: Outlook XP, Outlook 2003, Outlook 2007, and Outlook 2010.

- 1. On the Synchronize Settings screen, click **Q** next to the Calendar item.
- 2. Click the On button.
- 3. Select the application you want to sync calendar events from.
- 4. Choose from when you want to start syncing calendar events.
- 5. In cases when conflicting appointments are found on both HTC One S and your computer, choose which data you want to keep. For Chicago and Chicago and Chicago and Chicago and Chicago and Chicago and Chicago and Chicago and Chicago and Chicago and Chicago and Chicago and Chicago and Chicago and Chicago and Chicago and Chicago and Chicago and Ch The contraction you want to see the scheme of the synchronous want to keep.<br>
an conflicting information is private on both HTC Che Share your synchronous which confidently you want to keep.<br>
to save your synchronous change THE CONS SWITT VOUT OUTLOOK Calendar or<br>
Suiter.<br>
FOLK AWARG OUTLOOK VERSIONS: OUTLOOK<br>
A 2010.<br>
SUITE CONSIDER THE CONSIDER AND CUTTOOK<br>
SUITE CONSIDER THE CONSIDER CONSIDER THE CONSIDER SPOT CONSIDER THE CONSIDER SPOT CO
- 6. Click Done to save your sync settings.

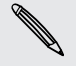

Only the data fields that are in HTC One S Calendar will be synced.

#### Syncing your web bookmarks

- 1. Open your web browser on your computer, create a favorites folder named HTC bookmarks. Make sure to save your favorite bookmarks in this folder to be able to sync them with HTC One S. Now the phone and computer<br>
Syncing your web bookmarks<br>
1. Open your web browser who was your computer. Crea<br>
to sync them with HTC Cone 5.<br>
2. On the Synchmarks temps<br>
3. Open with HTC Cone Statings screen of HTC Synchmar
	- 2. On the Synchronize Settings screen of HTC Sync Manager, click <sup>O</sup>next to the Bookmarks item.
	- 3. Click the On button.
	- 4. Choose which web browser on your computer stores the bookmarks you want to sync with HTC One S. Particular Science of HTESpecial Reservation Contents of the Systems of the Systems Sections Screen of HTESpecial Managements is a content of the Content of the Content of the Content of the Content of the Content of the C HTC Confidential

For Certification

HTC Centre of the Centre

For Certification

Click Done to save your sync settings.

# Syncing HTC One S and your computer

- Before you start syncing, check and make sure HTC One S is connected to your computer and is recognized by HTC Sync Manager.
	- § To avoid sync problems, be sure to close all browser windows before you start syncing web bookmarks.
	- When conflicting bookmarks are found on both HTC One S and your computer, HTC Sync Manager keeps the information from your computer.

After you've finished setting up all the items you want to sync in HTC Sync Manager, click the Sync button on the Synchronize Settings screen to start syncing HTC One S and your computer. For example the same those and then are the distribution of the same of the same of the same of the same of the same of the same of the same of the same of the same of the same of the same of the same of the same of the sa

# Ripping music from a CD with HTC Sync **Manager** Syncing HTC One's and your Transfer Confidence and the special synchrome and the special synchronic synchronic term of the synchronic synchronic synchronic synchronic synchronic synchronic synchronic synchronic synchronic Consideration is the content of the spin of the spin of the spin of the spin of the spin of the spin of the spin of the spin of the spin of the spin of the spin of the spin of the spin of the spin of the spin of the spin o **Example 20**<br>
For Certification CD and the state of the state of the state of the state of the state of the state of the state of the state of the state of the state of the state of the state of the state of the state of

In HTC Sync Manager, you can play and rip audio CDs, that you can later sync with HTC One S.

1. Insert an audio CD into your computer's CD drive.

HTC Sync Manager prompts you that a new disc is inserted. Click OK to show the disc contents.

You can also click  $\nabla$ , and then select the name of the CD inserted.

2. From the list of music tracks available, click a music track that you want to rip. To select multiple files, hold down the CTRL key while clicking one or more music tracks. Material Continents and the selected tracks are speed, click Elections and the simulation of the selection of the selection of the selection of the selection of the selection of the selection of the selection of the select select the name of the CD inserted.<br>
Si available, click a music track that you want to rip.<br>
I down the CTRL key while clicking one or more<br>
I the audio files.<br>
Sin the queue.<br>
For the queue.<br>
Sin the queue.<br>
The selected

Click Import to start ripping the audio files.

- You'll see this icon  $\bigcirc$  beside the music track when ripping is in progress or this icon **if** if the music track is in the queue.
- When ripping music is complete, audio files are imported to your computer, and this icon  $\sqrt{\phantom{a}}$  appears beside the selected tracks.

To check where the ripped music tracks are saved, click  $\equiv$  > Settings > Rip CD.

# Sharing your mobile data connection by USB tethering Sharing your mobile data con<br>
USB tethering<br>
No Internet confidentially for your computer?<br>
That are the computer of HTC Confidential control to the Internet<br>
That are the confident control in the set of the control of the

No Internet connection available for your computer? No problem. Use the data connection of HTC One S to connect to the Internet.

- § Make sure your SIM card is inserted on HTC One S.
	- **Install HTC Sync or HTC Sync Manager on your computer first.**
	- § You may need to have USB tethering added to your data plan, and it may incur
	- additional cost. Contact your mobile service provider for details.
	- On HTC One S, turn on Mobile network in the settings.
	- 2. Connect HTC One S to your computer using the provided USB cable.
	- 3. On the Choose a connection type screen, select USB tethering, and then tap Done.

# Connecting to the Internet through a computer CONTROLLED TO THE CARE SERVICE CONDUCTS INTERNATIONAL CONDUCTS CONTROLLED TO THE CARE CONDUCTS CONTROLLED TO THE CARE CONDUCTS CONTROLLED TO THE CARE CONDUCTS CONDUCTS CONDUCTS CONDUCTS CONDUCTS CONDUCTS CONDUCTS CONDUCTS

If you temporarily don't have Internet access, you can still go online by using your computer's Internet connection.

Install HTC Sync or HTC Sync Manager on your computer first.

Make sure your computer is connected to the Internet.

Two things to check for your computer's Internet connection. One, you may need to turn off your local network's firewall. Two, if your computer connects to the Internet via PPP (e.g. Dial UP, xDSL, or VPN), Internet Pass-through will only support TCP protocol. HECONOR CONTINUES INTO THE CONFIDENTIAL CONFIDENCE CONFIDENTIAL CONFIDENTIAL CONFIDENTIAL CONFIDENTIAL CONFIDENTIAL CONFIDENTIAL CONFIDENTIAL CONFIDENTIAL CONFIDENTIAL CONFIDENTIAL CONFIDENTIAL CONFIDENTIAL CONFIDENTIAL CO For Certification<br>
The Chrome Connection that the Connection of the Connection of the Connection<br>
Connecting to the Internet through<br>
Sometimes internet connection<br>
Sometimes there is connection of the Connection of the Un The Confidence of the Confident Science of the Confident Science of the Confident Science of the Confident Science of the Confident Science of the Confident Confident Confident Confident Confident Confident Confident Confi tanager on your computer first.<br>
Sconnected to the Internet.<br>
Sconnected to the Internet.<br>
Financy Two, if your computer connects to the<br>
DSL, or VPN), Internet Pass-through will only<br>
computer using the provided USB cable

- 2. Connect HTC One S to the computer using the provided USB cable.
- 3. On the Choose a connection type screen, select Internet pass-through, and then tap Done.

# Internet connections

**Data connection** 

When you turn on HTC One S for the first time, it will be automatically set up to use your mobile operator's data connection (if the SIM card is inserted).

#### Checking the data connection you're using

- Slide the Notifications panel open, and then tap  $\bullet$
- 2. Tap Mobile network > Network operators or Access Point Names.

#### Turning the data connection on or off

Turning your data connection off saves battery life and money on data charges.

1. Slide the Notifications panel open, and then tap  $\bullet$ .

2. Tap the Mobile network On/Off switch to turn the data connection on and off.

If you don't have the data connection turned on and you're also not connected to a Wi-Fi network, you won't receive automatic updates to your email, social network accounts, and other synchronized information. The method of the data connection of the state of the anti-<br>
The method of the state of the first the state of the state of the state of the state of the Network of the SM can<br>
Your mobile operator's data connection of the Data Competition<br>
When you written HTC One S for the first three, it will be auto<br>
your mobile operator's data connection (the SIM card is ins<br>
your mobile operator's data connection (the SIM card is ins<br>
1. Slide the Noti Data Confidential Confidential Confidential Confidential Confidential Confidential Confidential Confidential Confidential Confidential Confidential Confidential Confidential Confidential Confidential Confidential Confident 2. Tap Mobile network Network operators of Access Point Names.<br>
The data connection on operations and money on gata charges.<br>
1. Slide the Notifications panel open, and then tap @.<br>
2. Tap the Mobile network On/Off switch Ne connection on on off the articles with an all money on gita and an alternative contraction of the state of the state of the state of the state of the state of the state of the state of the state of the state of the stat

#### Adding a new access point

Before you add another data connection, have the access point name and settings from your mobile operator ready (including username and password if required). principal have the access point name and settings<br>by (moluding username and password if required).<br>Perspective application of the APN settings. Tap an APN setting<br>Prince is the APN settings. Tap an APN setting

- 1. Slide the Notifications panel open, and then tap  $\bullet$ .
- 2. Tap Mobile network > Access Point Names.
- 3. On the APNs screen,  $tan = 5$  New APN.
- 4. On the Edit access point screen, enter the APN settings. Tap an APN setting item to edit it.
- $5.$  Tap  $\Rightarrow$  Save.

#### Enabling data roaming

Connect to your mobile operator's partner networks and access data services when you're out of your mobile operator's coverage area.

Using data services while roaming may be costly. Check with your mobile operator for data roaming rates before you use data roaming. 157 Internet connections HTC Confidential

- 1. Slide the Notifications panel open, and then tap  $\bullet$ .
- 2. Tap Mobile network, and then select the Data roaming option.

Select the Data roaming sound option if you'd like HTC One S to play a sound so you'll know when it's connecting to a roaming network. Sing data services while roaming may be costly Check with<br>for data coaming a versible roaming and then tap (0).<br>
1. Slide the Motifications panel open, and then tap (0).<br>
2. Tap Mobile network, and then select the Data roa

### Wi-Fi

To use Wi-Fi, you need access to a wireless access point or "hotspot".

The availability and strength of a Wi-Fi signal varies depending on objects the Wi-Fi signal has to pass through (such as buildings or a wall between rooms). The symphonic state of the state of the state of the state of the state of the state of the state of the state of the state of the state of the state of the state of the state of the state of the state of the state of the

Turning Wi-Fi on and connecting to a wireless network

- 1. Slide the Notifications panel open, and then tap  $\bullet$
- 2. Tap the Wi-Fi On/Off switch to turn Wi-Fi on.
- 3. Tap Wi-Fi.

Detected Wi-Fi networks will be listed.

If the wireless network that you want is not listed, tap  $\frac{1}{2}$  > Add network to manually add it.

4. Tap the Wi-Fi network you want to connect to.

If you selected a secured network, you'll be asked to enter the network key or password.

5. Tap Connect.

When HTC One S is connected to the wireless network, the Wi-Fi icon  $\bigotimes$  appears in the status bar and tells you the approximate signal strength.

The next time HTC One S connects to a previously accessed secured wireless network, you won't be asked to enter the key or other security information again, unless you reset HTC One S to its factory default settings. VI-FI<br>
Visions Wi-Fi, you heeld access to a wireless access point or "hotspot".<br>
The availability and strength of a Wi-Kisighouvenes depending on objects the Wi-Fi<br>
signal heeltg pass through (such as buildings or a wall b meet access to a wireless agrees plant or "hotspot".<br>
And strength of a Wi-P(signal varies depending on objects the Wi-Fi<br>
sis through (such as buildings or a will between rooms).<br>
On and connecting to a wireless network r All be listed<br>
in want faint to the listed, tap  $\frac{1}{2}$  > Add network to manually<br>
want to connect to.<br>
Such you'll be asked to enter the detwork key or<br>
the wireless network, the Wi-Fi icon **C** appears in<br>
pproximate si

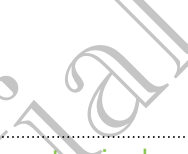

#### Disconnecting from the current wireless network

- 1. Slide the Notifications panel open, and then tap  $\bullet$ .
- 2. Tap Wi-Fi.
- 3. You can:
	- Tap the wireless network that HTC One S is connected to, and then tap Disconnect.
		- If you want to remove the settings for this network, press and hold the network name, and then tap Forget network.

Connecting to a different Wi-Fi network

- Slide the Notifications panel open, and then tap  $\bullet$ .
- 2. Tap Wi-Fi. Detected Wi-Fi networks are displayed.

To manually scan for available Wi-Fi networks, tap  $\Box$  > Scan.

3. Tap a Wi-Fi network to connect to it.

#### Connecting to a Wi-Fi network with EAP-TLS security

You may need to install a network certificate (\*.p12) on HTC One S before you can connect to a Wi-Fi network with EAP-TLS authentication protocol. 158 Internet connections<br>
158 Internet connections<br>
158 Internet connections<br>
158 Internet connections Confidential Confident Laps<br>
25 Internet Confident Confident Confident Confident Confident Confident Confident Confiden 3. You can:<br>
The the wideless retwork that HTC one S is conne<br>
If you want to remove the settings for this network<br>
He is a different with first works are displayed<br>
2. Tap Wi-Fi (Setection Spend open, and then tap O<br>
2. T

- 1. Save the certificate file on HTC One S.
- 2. Slide the Notifications panel open, and then tap  $\mathbb{Q}$  > Security.
- 3. Tap Install from phone storage.
- 4. Select the network certificate needed to connect to the EAP-TLS network.
- 5. Turn on Wi-Fi and connect to a wireless network.

# Cohnecting to a virtual private network (

Add virtual private networks (VPNs) so you can connect and access resources inside a secured local network, such as your corporate network. The fire wideless network that ITC Consistent to connected to and then the<br>
Disconnect to remove the settings for this network press and hold in<br>the confident in a different much take and then tape and the method of<br>
To ma

Depending on the type of VPN you're using at work, you may be asked to enter your login credentials and install security certificates before you can connect to your company's local network. You can get this information from your network administrator. To manually scan for available Wi-Fi networks. top. 3 Scan.<br>
3. Tape Wi-Finetwork to connect to it.<br>
On pecting to a Wi-Fi network certificate (\*.pl2) on HTC ones before you can<br>
phote to a Wi-Fi network with JAP-TLS secur The method of the state of the state of the state of the state of the state of the state of the state of the state of the state of the state of the state of the state of the state of the state of the state of the state of Property and then tep 0 > Security.<br>
The needed to connect to the EAP-TCS network<br>
to a wireless network.<br>
The method of the EAP-TCS network<br>
For Certificates network.<br>
NS) so you can connect and access resources made<br>
you

Also, HTC One S must first establish a Wi-Fi or data connection before you can start a VPN connection.

#### Adding a VPN connection

- You must first set a lock screen PIN or password before you can use credential storage and set up the VPN. 159 Internet connections<br>
159 Internet connections<br>
169 Internet connections<br>
169 Internet connections<br>
169 Internet confidentials panel open, and then tage<br>
2. Queen Windels & Networks, tap More<br>
3. Tap VPN X Add VPN netw
	- 1. Slide the Notifications panel open, and then tap  $\mathbf Q$ .
	- 2. Under Wireless & Networks, tap More.
	- 3. Tap VPN > Add VPN network.
	- 4. Enter the VPN settings and set them up according to the security details your network administrator gave you.
	- 5. Tap Save.

The VPN is then added to the VPNs section of the VPN settings screen.

#### Connecting to a VPN

- 1. Slide the Notifications panel open, and then tap  $\mathbf Q$ .
- 2. Under Wireless & Networks, tap More.
- 3. Tap VPN.
- 4. Tap the VPN that you want to connect to.
- 5. Enter your log in credentials, and then tap Connect. When you're connected, the VPN connected icon  $\blacksquare$  appears in the notification area of the title bar. Example the Northeast Scheme Confidence Confidential Scheme Confidential Scheme Confidential Scheme Confidential Scheme Confidential Scheme Confidential Scheme Confidential Scheme Confidential Scheme Confidential Scheme Co The method of the New York Certification of the Certification of the Certification of the Certification of the Certification of the Certification of the Certification of the Certification of the Certification of the Certif Measurement of the Connect when the measurement of the Connect Windows and the two world parties to connect when you connected, the connected with a space of the title bar.<br>The webspreads and then tap Connect when you're c

You can then open the web browser to access resources such as your corporate network intranet. For Connection of the VPN test of Connection of the VPN setting<br>
The VPN is then visit a very year.<br>
The VPN settings and VPN network.<br>
The VPN is then added to the VPN section of the VPN setting<br>
The VPN is then added to

#### Disconnecting from a VPN

- 1. Slide the Notifications panel open.
- Tap the VPN connection to return to the VPN settings screen, and then tap the VPN connection to disconnect from it. For Contracts Application as your corporate the priority of the VPN settings screen, and then tap the electric mit.<br>The return it.<br>The priority of the VPN settings screen, and then tap the<br>electric mit.<br>This turned on.<br>Thi

### Using HTC One S as a wireless router

Share your data connection with other devices by turning HTC One S into a wireless router.

- **Make sure the data connection is turned on.** 
	- § You must have an approved data plan associated with your account from your mobile service provider to use this service.
	- 1. Slide the Notifications panel open, and then tap  $\mathbf Q$ .
	- 2. Under Wireless & Networks, tap More.

bar.

- 3. Tap Portable hotspot & tethering.
- 4. Tap Portable Wi-Fi hotspot settings.
- 5. Enter a router name or use the default router name.
- 6. Choose the type of security and set the password (key) for your wireless router. If you selected None in Security, you don't need to enter a password.

The password is the key other people need to enter on their device so they can connect and use HTC One S as a wireless router. 160 Internet connections<br>
3. Tap Portable hotspot & texthering<br>
4. Tap Portable Wi-Fi hotspot settings.<br>
5. Enter a router name on use the default router name<br>
16. Choose the type of security and set the password<br>
If you s 6. Choose the type of security, you don't mead to ent<br>
If you selected Name in Security, you don't mead to ent<br>
The password stable key other people need to coher.<br>
The password stable key other people need to coher.<br>
The HTC Confidential

7. Select the Portable Wi-Fi Hotspot option to turn on the wireless router.

HTC One S is ready to be used as a wireless router when you see  $\circledcirc$  on the status

For Certification

HTC Centre of the Centre

For Certification

# **Bluetooth**

# Bluetooth basics

#### Turning Bluetooth on or off

1. Slide the Notifications panel open, and then tap  $\bullet$ .

2. Tap the Bluetooth On/Off switch to turn it on and off.

<span id="page-160-0"></span>Turn off Bluetooth when not in use to save battery power, or in places where using a wireless device is prohibited, such as on board an aircraft and in hospitals. 161 Bluetooth Massics<br>
161 Bluetooth Massics<br>
161 Bluetooth on or off<br>
161 Bluetooth on or off<br>
161 Bluetooth on or off<br>
161 Bluetooth on or off<br>
161 Bluetooth On Off Switch to turn it on an<br>
161 Bluetooth Section Confiden Bluetooth Basics<br>
Turning Bustooth on or off<br>
Slide the Notifications page open and then tap ©.<br>
The Bluetooth on or off Sluetooth to turn it on and off.<br>
Turn off Bluetooth week not in use to save battery power,<br>
a wirele

#### Changing the device name

The device name identifies HTC One S to other devices.

- 1. Slide the Notifications panel open, and then tap  $\bullet$ .
- 2. If Bluetooth is off, tap the Bluetooth On/Off switch to turn it on.
- 3. Tap Bluetooth. The Bluetooth screen opens.
- 4. Tap :, and then tap Rename phone.
- 5. Enter the new name for HTC One S in the dialog box, and then tap Rename.

# Connecting a Bluetooth headset or ca

You can listen to music over a Bluetooth stereo headset, or have hands-free conversations using a compatible Bluetooth headset or car kit.

- To listen to music with your headset or car kit, the headset or car kit must support the A2DP Bluetooth profile. Bluetooth on or officer and the theoretical confidence of the Handley Confidence of the Handley Manufacture and the strength where the time of the material continues of the strength where the time of the confidence of the The state of the Religionship of the Religionship of the Religionship of the ADD Pluetooth is off. tap the Buetooth On/Off switch to turn to meet the Notifications panel for And then tap **6**.<br>
2. The Bluetooth is off. tap New The Bluetooth Screen opens<br>
Startings HTC Che Stockhold Provides.<br>
Strictions panel 600 and then tap **60**.<br>
Her Bluetooth screen opens.<br>
The Bluetooth screen opens.<br>
Then tap Rename phone.<br>
Exame for HTC One S in the d C One S in the dialog box, and then tap Rename<br> **Etooth headset or car kit.**<br>
Leopoth stereo headset or car kit.<br>
Pauletooth headset or car kit.<br>
Readset or car kit the headset or car kit must support<br>
dset, make it discov
	- § Before you connect your headset, make it discoverable so HTC One S can find it. Refer to your headset manual for details.

1. Slide the Notifications panel open, and then tap  $\mathbf Q$ .

- 2. If Bluetooth is off, tap the Bluetooth On/Off switch to turn it on.
- 3. Tap Bluetooth. The Bluetooth screen opens.
- 4. If you don't see your headset listed, tap , and then tap Search for devices to refresh the list.
- - 5. When you see the name of your headset in the Available devices section, tap the name.
	- 6. HTC One S automatically tries to pair with the headset.
	- 7. If automatic pairing fails, enter the passcode supplied with your headset.

The pairing and connection status is displayed below the hands-free headset or car kit name in the Bluetooth devices section. When the Bluetooth headset or car kit is connected to HTC One S, the Bluetooth connected icon  $\mathcal{K}$  is displayed in the status bar. Humann S. When you see the name exposure added to the name.<br>
162 Bluetooth Confidential Confidential Confidential Confidential Confidential Confidential Confidential Confidential Confidential Confidential Confidential Conf The pairing and connection status is displayed below the harmon memericine Bluetooth devices section. When the Bluetooth connected for Cone S, the Bluetooth connected is one of the connected for Cone S, and then turnfindly The pair of paint and the student state of the student of the student of the student of the student of the student of the student of the student of the student of the student of the student of the student of the student of

#### Reconnecting a headset or car kit.

Normally, you can easily reconnect your headset by switching on Bluetooth on HTC One S, and then turning on the headset. However, you might have to connect manually if your headset has been used with another Bluetooth device.

Make sure that the headset is discoverable. Refer to the headset manual for details.

- 1. Slide the Notifications panel open, and then tap  $\ddot{Q}$ .
- 2. If Bluetooth is off, tap the Bluetooth On/Off switch to turn it on.
- 3. Tap Bluetooth. The Bluetooth screen opens.
- 4. Tap the headset's name in the Paired devices section.
- 5. If prompted to enter a passcode, try 0000 or 1234, or consult the headset/car kit documentation to find the passcode.

If you still cannot reconnect to the headset or car kit, follow the instructions in Unpairing from a Bluetooth device on page 163, and then follow the steps under Connecting a Bluetooth headset or car kit on page 161.

# Disconnecting or unpairing from a Bluetooth device Make sure that the Readest is discoverable. Refer to the headset manual for details,<br>
1. Slide the Notifications panel open, and then tap **@**.<br>
2. If Bluetooth. The Bluetooth on/Off switch to turn it on<br>
3. Tap Bluetooth. the Readset is discoverable Referred the headset manual for details<br>
is off, tap the Bluetooth Screen opens<br>
is off, tap the Bluetooth Screen opens<br>
the The Bluetooth Screen opens<br>
recent of the headset Confident Confident the passcode.<br>
Le headset or car kit, follow the instructions in<br>
or car kit on page 163.<br>
or car kit on page 161.<br> **Unipediring from a Bluetooth**<br> **Unipediring from a Bluetooth**<br> **Unipediring from a Bluetooth**<br> **Example 1**

#### Disconnecting a Bluetooth device

- 1. Slide the Notifications panel open, and then tap  $\bullet$ .
- 2. Tap Bluetooth. The Bluetooth screen opens.
- In the Paired devices section, tap the name of the device to disconnect.
- 4. Tap OK.

Tap the name of the device to reconnect it.

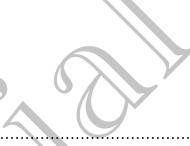

#### Unpairing from a Bluetooth device

- 1. Slide the Notifications panel open, and then tap  $\mathbf Q$ .
- 2. If Bluetooth is off, tap the Bluetooth On/Off switch to turn it on.
- 3. Tap Bluetooth. The Bluetooth screen opens.
- 4. In the Paired devices section, tap  $\frac{1}{1}$  next to the device to unpair.
- 5. Tap Unpair.

# Sending information using Bluetooth

Before you begin, set the receiving device to discoverable mode. You may also need to set it to "Receive Beams" or "Receive Files". Refer to the device's documentation for instructions on receiving information over Bluetooth.

1. On HTC One S, open the app that contains the information or file you want to send.

2. Follow the steps for the type of item you want to send:

<span id="page-162-0"></span>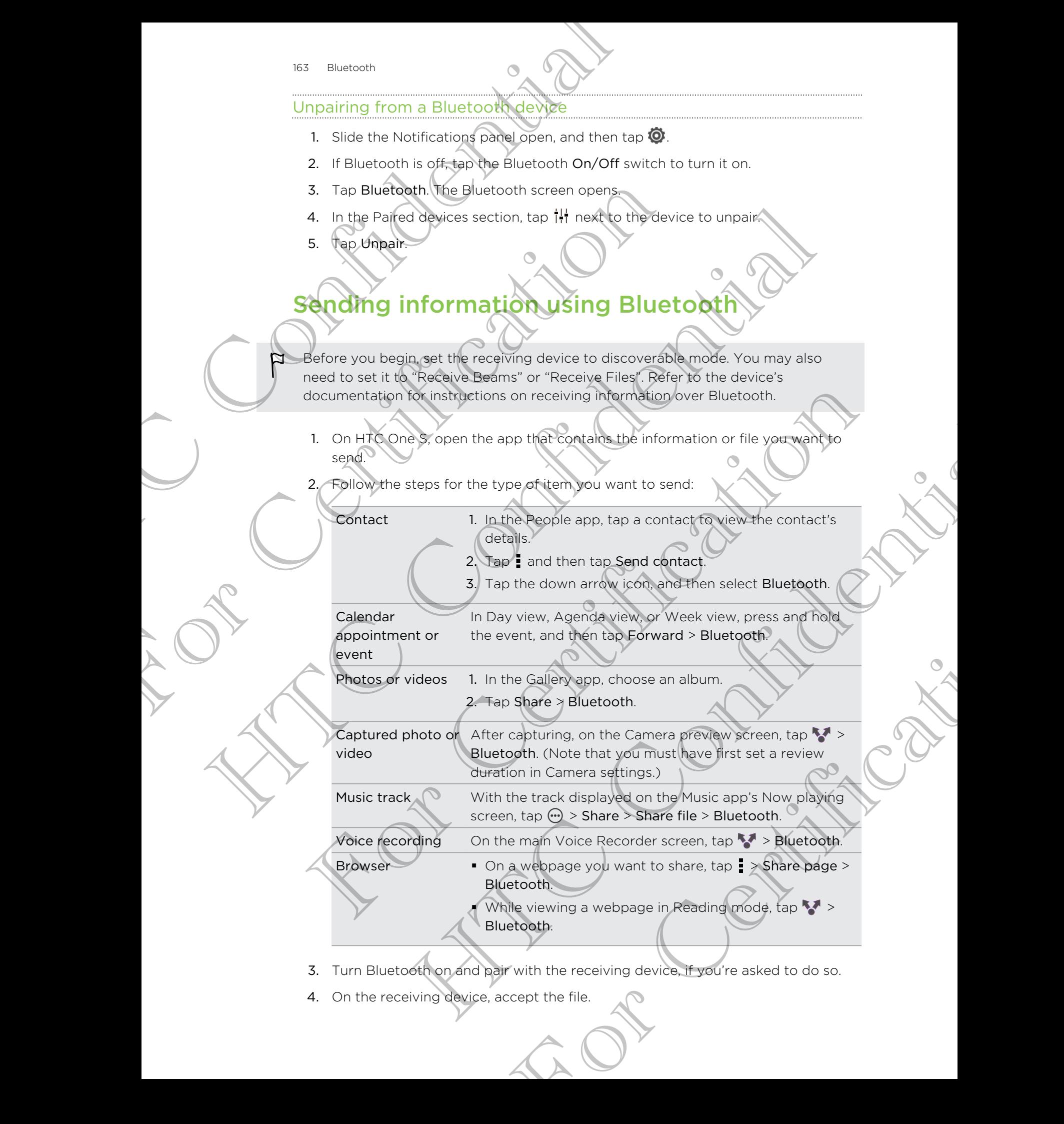

- 3. Turn Bluetooth on and pair with the receiving device, if you're asked to do so.
- 4. On the receiving device, accept the file.

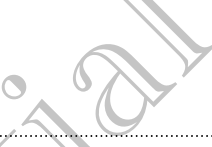

#### Where sent information is saved

When you send information using Bluetooth, the location where it's saved depends on the type of information and the receiving device.

If you send a calendar event or contact, it is normally added directly to the corresponding application on the receiving device.

If you send another file type to a Windows computer, it is normally saved in the Bluetooth Exchange folder within your personal document folders.

- On Windows XP, the path may be: C:\Documents and Settings\[your username]\My Documents\Bluetooth Exchange
- § On Windows Vista, the path may be: C:\Users\[your username]\Documents
- On Windows 7, the path may be: C: \Users\[your username] \Documents \Bluetooth Exchange Folder

If you send a file to another device, the saved location may depend on the file type. For example, if you send an image file to another mobile phone, it may be saved in a folder named "Images". Where sent information is Served<br>When you send information is Served<br>When you send information and the receiving device.<br>If you send a called<br>add event or contact, it is normally a corresponding application the receiving d For Certification of the Bluetooth School and the Bluetooth School Bluetooth.<br>
For Certification of the type to a Windows computer, it is not<br>
Eluctooth Exchange folder within your personal document for<br>
Eluctooth Exchange The particular of the state of the state of the state of the state of the state of the state of the state of the state of the state of the state of the state of the state of the state of the state of the state of the state

# Receiving information using Bluetooth

HTC One S lets you receive various files with Bluetooth, including photos, music tracks, contact info, calendar events, and documents such as PDFs.

Refer to the device's documentation for instructions on sending information over Bluetooth.

- 1. Slide the Notifications panel open, and then tap  $\overline{Q}$ .
- 2. If Bluetooth is off, tap the Bluetooth On/Off switch to turn it on.
- 3. Tap Bluetooth. The Bluetooth screen opens.
- 4. Tap the HTC One S Bluetooth name near the top of the screen to make HTC One S visible to nearby Bluetooth devices.
- 5. On the sending device, send one or more files to HTC One S.
- 6. If asked, accept the pairing request on HTC One S and on the receiving device. Also, you may be prompted to enter the same passcode or confirm the autogenerated passcode on both devices. Solution of the State Controller device, the saved logarities may depend on the file type.<br>
For commence in the control of the to another mobility phone, it may be saved in the plate rames in the second of the top controll We are the total market the same of the same of the same of the same of the same of the same of the same of the same of the same of the same of the same of the same of the same of the same of the same of the same of the sa Particular and the properties of the speed of the speed of the speed of the speed of the speed of the speed of the speed of the speed of the speed of the speed of the speed of the speed of the speed of the speed of the spe

You'll then get a Bluetooth authorization request.

7. Tap Pair.

- 
- 8. When HTC One S receives a file transfer request notification, slide the Notifications panel down, tap the incoming file notification, and then tap Accept. 165 Bluetooth HTC One S received of the pansfer request<br>
Notifications panel down, tax use incoming file in<br>
4 Create Metal is transferred a notification is display<br>
9. When a file is transferred a notification is display<br>
	- 9. When a file is transferred, a notification is displayed. Slide the Notifications panel down, and then tap the relevant notification.

When you open a received file, what happens next depends on the file type:

- § Media files and documents are usually opened directly in a compatible app. For example, if you open a music track, it starts playing in the Music app.
- For a vCalendar file, choose the calendar where you want to save the event, and then tap Import. The vCalendar is added to your Calendar events. down. and thereft do the relevant notification.<br>
When you open a received file, what happens fiest depends<br>
example, Tyou open a music that called directly<br>
example, the choose the calendar where you was<br>
For a vCard conta When you cope in indicative tile, what has persistent dispension on the file operative of the strategy on a continent and interactive interactive interactive interactive condition and the confidential continent interactive

<sup>8</sup> For a vCard contact file, you can choose to import one, several, or all of those contacts to your contacts list.

For Certification

HTC Centre of the Centre

For Certification

# Settings and security

# Turning Airplane mode on or off

In many countries, you are required by law to turn off wireless devices while on board an aircraft. A way to turn off wireless functions quickly is to switch HTC One S to Airplane mode. Turning Airplane mode on of off<br>
In many squares you are required by exchanged for the state capacity is to any of the context of the state of the state of the state of the state of the state of the state of the state of t

When you enable Airplane mode, all wireless radios on HTC One S are turned off, including the call function, data services, Bluetooth, and Wi-Fi However, you can manually turn Bluetooth and Wi-Fi on while Airplane mode is enabled. 166 Settings and security Settings and security Settings and security Settings and Settings and Confidential Confidential Confidential Confidential Confidential Confidential Confidential Confidential Confidential Confident Turning Airplane mode and of the training of the manually turn of wireless wou are required by law be durn off wireless and first and affects. We ay to turn off wireless radios on HTC including the call function at device

When you disable Airplane mode, the call function is turned back on and the previous state of Bluetooth and Wi-Fi is restored.

If USB tethering is turned on, enabling Airplane mode will turn it off. You will need to manually turn USB tethering on after you disable Airplane mode.

Do any of the following to turn Airplane mode on or off:

- **Press and hold POWER, and then tap Airplane mode.**
- Slide the Notifications panel open, and then tap  $\bullet$ . Tap the Airplane mode On/ Off switch to turn it on or off.

When enabled, the Airplane mode icon  $\triangle$  is displayed in the status bar.

# Changing display settings

#### Adjusting the screen brightness manually

1. Slide the Notifications panel open, and then tap  $\bullet$ .

- 2. Tap Display (or Display & gestures) and then tap Brightness.
- 3. Clear the Automatic brightness option.
- 4. Drag the brightness slider to the left to decrease or to the right to increase the screen brightness. then you disable Airphony mode, the call function is turned back on and the previous<br>tate of Bluetooth and Wi-Fi is restored.<br>
FUSB takehologisty than do a mability and which can be defined will turn it off. You will held<br> and Wi-Fi is restored.<br>
Sturmed on, enabling Amphrammons will turn it off. You will have<br>
it uses technicing on the would scale a Amphrammons will turn it off. You will have<br>
owing to turn Airplan-eurose on or off.<br>
In ord e icon **Est trings**<br>
Settings<br>
Settings<br>
Settings<br>
Resurres) and then tap **@**<br>
Resurres) and then tap **@**<br>
Resurres and then tap **Certification**<br>
The force of the conserve battery power you can<br>
turns off.<br>
Settings and th

#### Adjusting the time before the screen turns off

After a period of inactivity, the screen turns off to conserve battery power. You can set the idle time before the screen turns off.

- 1. Slide the Notifications panel open, and then tap  $\mathbf Q$ .
- 2. Tap Display (or Display & gestures) and then tap Sleep.
- 3. Tap the time before the screen turns off.

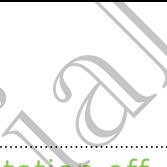

#### Turning automatic screen rotation off

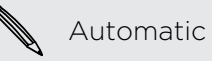

Automatic rotation is not supported in all applications.

- 1. Slide the Notifications panel open, and then tap  $\mathbf Q$ .
- 2. Tap Display (or Display & gestures).
- 3. Clear the Auto-rotate screen option.

#### Recalibrating the G-sensor

Recalibrate the screen if you feel that the screen orientation does not respond properly to the way you hold HTC One S. 167 Settings and security<br>
167 Settings and security<br>
167 Curring automatic screen Actabon off<br>
167 Automatic rotation is not supported in all application<br>
167 Security of Display & gestures.<br>
2. Tap Display (confidential 1. Slide the Notifications panel open, and thermal (2)<br>
2. Tap Display (or Display & gestures).<br>
3. Cear the Auto-rotate screen option<br>
Recraitbrand the G-sensor<br>
Recraitbrand the G-sensor<br>
Recraitbrand the G-sensor<br>
Recra 2. Tap Display (or Display & gestures).<br>
The matching the G-sensor<br>
Regularity to the way you hold in Confidential confidential or observation<br>
The matching of the screen of your field in Confidence.<br>
2. Tap Display (or Di

- 1. Slide the Notifications panel open, and then tap  $\bullet$
- 2. Tap Display (or Display & gestures) and then tap G-Sensor calibration.
- 3. Place HTC One S on a flat and level surface, and then tap Calibrate.
- 4. After the recalibration process, tap OK.

#### Keeping the screen on while charging

- 1. Slide the Notifications panel open, and then tap  $\bullet$ .
- 2. Tap Display (or Display & gestures).
- 3. Select the Stay awake option.

#### Switching animation effects on or off

- 1. Slide the Notifications panel open, and then tap  $\mathbf Q$ .
- 2. Tap Display (or Display & gestures).
- 3. Select or clear the Animation option.

# Changing sound settings

#### Switching between silent, vibration, and normal modes

Do one of the following:

- § To change from silent to normal mode, press the VOLUME UP button.
- To change from vibration to normal mode, press the VOLUME UP button twice.
- From the Home screen, slide the notifications panel open and then tap  $\frac{1}{2}$  > Sound > Sound profile. 2. Tap Display (or Display & gestures) and then tap G-Sensor calibration.<br>
3. Place HTC one Son a flat and level surface, and then tap Galibrate.<br>
4. After the recellibration process (see OK<br>
1. Slide the Notifications pan Dre Son a flat and level surface and then tap Calibrate<br>
Confidential process.<br>
(experiment on process.<br>
Here a wide operation then tap **6**<br>
(cyclosials a gestures)<br>
Stay awake option.<br>
The value operation of the confidenc For Certification<br>
Proper, and then ten ten to the Certification<br>
On Option<br>
Protein and thermal modes<br>
The notifications panel open and then tap : > Sound<br>
The notifications panel open and then tap : > Sound<br>
The notifica

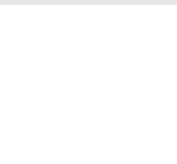

#### Playing a sound when selecting onscreen items

- 1. Slide the Notifications panel open, and then tap  $\bullet$ .
- 2. Tap Sound.
- 3. Select or clear the Touch sounds option.

#### Lowering the ring volume automatically

HTC One S has a quiet ring feature that automatically lowers the ring volume when you move it.

1. Slide the Notifications panel open, and then tap  $\bullet$ .

- 2. Tap Sound.
- 3. Select the Quiet ring on pickup option.

#### Making HTC One S ring louder in your pocket or bag

To help avoid missing incoming calls when HTC One S is in your pocket or bag, the pocket mode feature gradually increases the ring volume and vibrates when you receive a call. 168 Settings and security<br>
Playing a sound when selecting onscreen iter<br>
1. Slide the Notification Confidential Confidential<br>
2. Tap Sound.<br>
3. Select or dear the Touch sounds option.<br>
Lowering And volume automatically<br>
1. 3. Select or dear the Touch sounds option.<br>
Lowering the trip volume automatically lowers<br>
you move that a quiet ring feature that altomatically lowers<br>
you move that are notifications pape open and then tap  $\ddot{\mathbf{\Theta}}$ .<br> Entre de la maria de la maria de la maria de la maria de la maria de la maria de la maria de la maria de la maria de la maria de la maria de la maria de la maria de la maria de la maria de la maria de la maria de la maria The product of the Real Solution of the City of the China Solution of the product of the product of the product of the product of the product of the product of the product of the product of the product of the product of th the gradually increases the ring of six in your pocket or bas the<br>surfacebook increases the ring volume and vibrates wren you<br>but final conformation of the the speed of the set of the set of the set of the set of the set o

- Slide the Notifications panel open, and then tap  $\bullet$ .
- 2. Tap Sound.
- 3. Select the Pocket mode option.

#### Switching to speakerphone automatically

When you're in a call, you can switch to speakerphone by simply flipping HTC One S over. For Contrast Contrast Contrast Contrast Contrast Contrast Contrast Contrast Contrast Contrast Contrast Contrast<br>
Property and then tap **60**.<br>
See from may depend on the version of HTC One S<br>
See from may depend on the vers

- 1. Slide the Notifications panel open, and then tap  $\bullet$ .
- 2. Tap Sound.
- Select the Flip for speaker option.

# Changing the display language

Changing the language adjusts the keyboard layout, date and time formatting, and more.

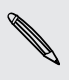

The languages available to choose from may depend on the version of HTC One S you have.

- 1. Slide the Notifications panel open, and then tap  $\mathbf Q$ .
- 2. Tap Language & keyboard > System language.
- 3. Tap the language you want to use.

# More ways to extend battery life

#### Switching to GSM network mode

Switch to using GSM network if you're not using a data connection to connect to the Internet. Connecting to GSM network mode consumes less battery power.

- 1. Slide the Notifications panel open, and then tap  $\bullet$ .
- 2. Tap Mobile network > Network Mode.
- 3. Tap GSM only.

#### Checking battery usage  $\overline{\phantom{a}}$

- 1. Slide the Notifications panel open, and then tap  $\bullet$ .
- 2. Tap Power > Battery use.
- 3. To see more details, tap the graph or the features that are using the battery power.

If you see buttons while viewing the Use details screen, you can tap them to adjust the settings that affect battery usage or to turn off the feature that's consuming battery. 169 Settings and security of the Confidential Confidential Confidential Confidential Confidential Confidential Confidential Confidential Confidential Confidential Confidential Confidential Confidential Confidential Confide Internet. Connecting to esthing which is the constrained constrained to the the Motifications panel open, and then tap (3).<br>
1. Sittle the Notifications panel open, and then tap (3).<br>
3. Tap Bowley, U.S. Side the Notificat

# Backing up settings to Google

You can choose to automatically back up some settings such as Wi-Fi and bookmarks to Google servers using your Google Account so you can restore them when needed.

- 1. Slide the Notifications panel open, and then tap  $\Phi$ .
- 2. Tap Privacy and select the Back up my settings option.

# Accessibility settings

Use these settings when you've downloaded and installed an accessibility tool, such as a screen reader that provides voice feedback. You can turn accessibility functions or services on or off. For the continues and open, and there will be a stream the contract of the contract of the contract of the contract of the contract of the contract of the contract of the contract of the contract of the contract of the con For China and the transmitted and the Certification of the Certification of the Certification of the Certification of the Certification of the Certification of the Certification of the Certification of the Certification of How the weaken of the Confidence while the Confidence which are the Confidential and the Confidential and the Confidential and the Confidential and the Confidential Confidential Confidential Confidential Confidential Confi back up some settings such as Wi-Fi and bookmarks<br>back up some settings such as Wi-Fi and bookmarks<br>of open, and then tap **69**.<br>**Back up my** settings option.<br>**ROS**<br>certification and installed an accessibility tool, such as

- 1. Slide the Notifications panel open, and then tap  $\bullet$ .
- 2. Tap Accessibility and choose the settings you want.

# Protecting your SIM card with a PIN

Add another layer of security for HTC One S by assigning a PIN (personal identification number) to your SIM.

- Make sure you have the default SIM PIN provided by your mobile operator before continuing. 170 Settings and security **Protecting your SW card with**<br>Add another layer of security (oxythc One S by assign identification number) to you will M.<br>
HTC Make sure you thave the default SIM PIN provided by<br>
Continuing a su Particularly the street of the default SIM PIN provided by your nontinuiting<br>
1. Slide the Notifications panel open, and then tap (0) > S<br>
2. Tap set up SIM card lock, then select Lock SIM card.<br>
3. Priter the default SIM
	- 1. Slide the Notifications panel open, and then tap  $\bullet$  > Security.  $\bullet$
	- Tap Set up SIM card lock, then select Lock SIM card.
	- 3. Enter the default SIM card PIN, and then tap OK.
	- To change the SIM card PIN, tap Change SIM PIN.

Restoring a SIM card that has been locked out

If you enter the wrong PIN more times than the maximum number of attempts allowed, your SIM card will become "PUK-locked."

You need a PUK code to restore access to HTC One S. Contact your mobile operator for this code. Here sure you have the same to contact the River Content of the Security<br>
1. Since the West Face of Lock SiM card.<br>
1. Since the SiM card lock than each face in Lock SiM card.<br>
1. To change the SiM card PM and then to DK.<br> Example a SIM Card that has been looked but<br>though a SIM Card that has been looked but<br>though any diving the street the main than the main than the main there is the main the street the public of the public of the public o The most construction of the model of the model of the model of the model of the model of the context of the PUK code, and then too Next of modele operator<br>the distinct screen context with PUK code, and then too Next with

- 1. On the Phone dialer screen, enter the PUK code, and then tap Next.
- 2. Enter the new PIN you want to use, and then tap Next.
- 3. Enter the new PIN again, and then tap  $OK \, \odot$

# Protecting HTC One S with a screen lock

Protect your personal information and prevent others from using HTC One S without your permission by setting a screen lock pattern, face unlock, PIN, or password. The Solution of the Screen Lack<br>
An and prevent others from using HTC one Swithout<br>
For Certication, face unlock, PIN, or password.<br>
Servey time HTC one S is turned on or when it's<br>
Servey time HTC one S is turned on or wh

You'll be asked to unlock the screen every time HTC One S is turned on or when it's idle for a certain period of time.

- 1. Slide the Notifications panel open, and then tap  $\bullet$  > Security.
- 2. Tap Screen lock.
- 3. Select a screen lock option and set up the screen lock.
- 4. Tap Lock phone after, then specify the idle time before the screen is locked.

You can also clear Make pattern visible or Make passwords visible if you don't want your screen lock to display as you enter it onscreen.

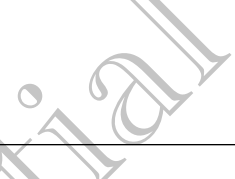

#### Forgot your screen lock pattern?

If you've forgotten your screen lock pattern, you have up to five attempts to try and unlock HTC One S.

If this fails, you can unlock HTC One S by entering your Google Account user name and password.

- 1. On the unlock screen, enter your lock pattern.
- 2. After the fifth attempt, when you're asked to wait for 30 seconds, tap OK.
- 3. If the display goes off, press the POWER button to turn the display back on, and then unlock the screen.
- 4. Tap the Forgot pattern? button when it appears.
- 5. Enter your Google Account name and password, and then tap Sign in. You'll then be asked to create a new screen lock pattern. If you no longer want to do so, tap Cancel. Forgot your screen tock pattern?<br>
Forgot your screen tock pattern?<br>
If you've forgotten your screen lock pattern?<br>
If yis and unlock HTC One S by entering<br>
In this fails you can move for your lock battern and passive can<br>

# Encrypting data on HTC One S

You can encrypt data such as your online accounts, settings, music files and other media. After encryption, you will need to enter the screen lock PIN or password to turn on your phone and access the data. If this fails, you can unlock HTC One S by entering your<br>
manne and passiverd.<br>
The unlock screen, enter your look battern.<br>
2) When the fifth attempt, when you're asked to wait<br>
S. Enter your Gogale Account name and passw many and cases the control of the vertical control of the state of the state of the state of the state of the state of the state of the state of the state of the state of the state of the state of the state of the state of For Entervalue Account name and physicial and then top Sign in Voice that are a new serves a new servement of the server of the server of the server of the server of the server of the server of the server of the server of the passed to create a new Seperatock pattern. If you not<br>healt to do so, tap cancel. Come Scaling the station of the station of the station of the system system will need to entitle this series fluck PIN or password betwe The accounts services in the Screen Cock PIN or password of the Screen Cock PIN or password be the Screen Cock PIN or password by the cock PIN or password by the cock PIN or password by the screen of the Screen Cock PIN or

■ Set a lock screen PIN or password before encrypting your data.

- § Fully charge the battery and keep HTC One S connected to the power adapter during encryption. The encryption process takes about an hour.
- § You cannot undo encryption. If you want to return to an unencrypted phone, you must perform a factory reset.
- 1. Slide the Notifications panel open, and then tap  $\bullet$
- 2. Tap Storage.
- 3. Select the encryption option for the type of storage you want to encrypt.
- 4. Tap Encrypt.
- 5. Enter the lock screen PIN or password.
- 6. Tap Next.
- 7. Tap Encrypt.

Encryption starts and the progress is displayed. The phone may restart a few times. When the encryption process is complete, enter your PIN or password. 172 Settings and security<br>
172 Settings and security<br>
172 Encryptic<br>
172 Encryptic<br>
Encryption starts and the pologress is displayed. The pl<br>
When the encryption process is complete, enter your is<br>
172 About to enable erro

# Checking information about HTC One

1. Slide the Notifications panel open, and then tap  $\bullet$ .

Tap About to enable error reporting, view network and hardware information, and more.

# Managing memo

#### Checking how much phone memory is available for use

- 1. Slide the Notifications panel open, and then tap  $\bullet$ .
- 2. Tap Storage. The available phone memory is displayed in the Internal storage and Phone storage sections.

#### Making more storage space (internal storage)

Need more space in the internal storage? Clean up the application cache, move or uninstall apps, and delete old mails and messages all in one go. When the encryotion process is complete, enter your PIN or<br>
1. Side the Notifications panel open, and then tap (0).<br>
1. Side About to enable error epociting, view network and<br>
2. Tap About to enable error epociting, view n Checking the Nutricular space continues of the top Society of the Confidential Confidential Confidential Confidential Confidential Confidential Confidential Confidential Confidential Confidential Confidential Confidential For China and the China and the China and the China and the China and the China and the China and the China and the China and the China and the China and the China and the China and the China and the China and the China an

You cannot move or uninstall preinstalled apps.

- 1. Slide the Notifications panel open, and then tap  $\bullet$ .
- Tap Storage, and under Internal storage tap Make more space.
- 3. On the Clear caches screen, choose whether to clear the cache of rarely used apps only or all apps, and then tap Next.
- 4. On the Application storage screen:
- **Tap Move apps to phone storage** if there are apps that you can transfer to the phone storage. much phone mempay is available for use<br>stifications panel open and them tap  $\bullet$ <br>e. The available phone memory is displayed in the infermal storage<br>storage sections (infermal storage)<br>didate of molis and messages all molec Freinstalled appear<br>Formal storage tap Make more space.<br>Then is to make the profile of the cache of rarely used<br>then tap Next.<br>Screen:<br>Screen:<br>There apps you'd like to remove.<br>There apps you'd like to remove.<br>There apps yo
	- Tap Uninstall apps if there are apps you'd like to remove.
- 5. Tap Next.
- 6. On the Mail & message storage screen:
	- Set fewer days of mails to download so that older mails will be removed from the storage automatically.
	- § Lower the number of text and multimedia messages per conversation.
- 
- 7. On the Content storage screen, choose what content you want to delete from storage. 173 Settings and security<br>
173 Settings and security<br>
17 On the Content storage science, above what corrected<br>
18 Tap Finish.<br>
Clearing application agains of clear the cache per application<br>
1. Slide the Notifications pane
	- 8. Tap Finish.

Clearing application cache and data

You can delete the data or clear the cache per application.

- 1. Slide the Notifications panel open, and then tap  $\mathbf Q$ .
- 2. Tap Apps.
- 3. On the All tab, tap an application.
- 4. On the screen, tap Clear data and/or Clear cache.
- Uninstalling an app

You cannot uninstall an app that's preinstalled on HTC One S.

- 1. Slide the Notifications panel open, and then tap  $\bullet$ .
- 2. Tap Apps.
- 3. On the Downloaded tab, tap the application you want to uninstall.
- 4. Tap Uninstall.

Moving an app to or from the phone storage

Free up more space in the internal storage by moving apps to the phone storage. You can delete Preaction dear the castle per probability on<br>
1. Since the Scribe Michael Scribe Confidence<br>
2. Talk (apply<br>
2. Talk (apply<br>
2. Talk (apply<br>
2. Talk (apply<br>
2. Talk (apply)<br>
2. Talk (apply)<br>
2. Talk (apply)<br>

You cannot move an app that's preinstalled on HTC One S. Columna deliberation and the article care in the care of a principal column of the screen technologies and the screen technologies and the screen tep Clear Certifications panel open, and then ten Columnatelling an approxim

- 1. Slide the Notifications panel open, and then tap  $\mathbf Q$ .
- 2. Tap Apps.
- 3. On the Downloaded tab, tap the application you want to move.
- 4. Tap Move to phone storage.

#### Stopping running applications using Task Manager

Use Task Manager to free up memory by stopping running applications that you're not currently using. For Certifications panel operations of the Che S.<br>
1. Slide the Notifications panel open and then tap (C).<br>
2. Tap Apps.<br>
3. On the Downloaded tab, tap the application you want to uninitially<br>
4. Tap Uninstall.<br>
4. Tap Wor Minications panel operation and then tap **0**<br>
Infloaded tab, tap the application you want to uniquitally<br>
Informative phone storage<br>
we an app that's premistalistic on Hydrone storage<br>
we an app that's premistalistic on Hy Preinstalled on NTC One S.<br>
preinstalled on NTC One S.<br>
Preinstalled on NTC One S.<br>
Present application you want to move.<br>
Present application you want to move.<br>
Present application of the application rame to stop it.<br>
Thi

- 1. From the Home screen, tap  $\frac{1}{n}$  > Task Manager.
- 2. In the All applications list,  $tan(X)$  to the right of the application name to stop it.

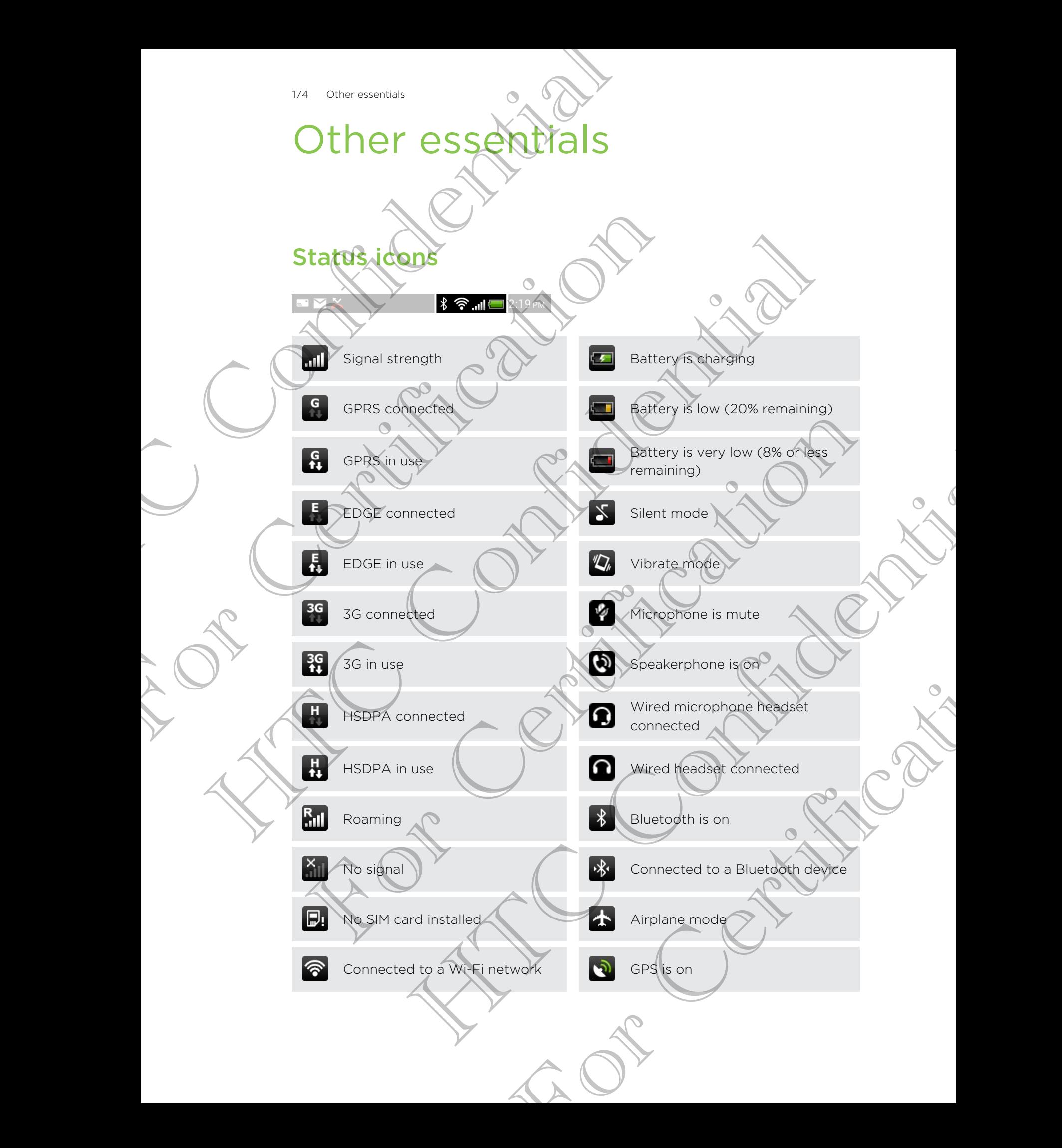

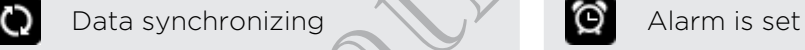

Battery is full

# **Printing**

Connect HTC One S to a supported printer and print out documents, email, meeting invitations, photos, and more.

**Both printer and HTC One S must be turned on and connected to the same local** network. Connect HTC One S to the local network using Wi-Fi. To learn how to connect the printer to a local network, refer to your printer user guide. 175 Other essentials<br>
Dista synchronizing<br>
Battery is full<br>
Battery is full<br>
Dista synchronizing<br>
Connect HTC Confident and HTC Confident<br>
Connect HTC Confident and HTC Confident and the boat intervals.<br>
Connect HTC Confid Principle Compact Principle State of the Principle State of the Content of the Content of the Content of the Content of the Content of the Content of the Content of the Content of the Content of the Content of the Content **Principal Anti-**<br>
Connect the cline is to a supported politic cand print out documents, enalty needing<br>
implicities, and more.<br>
<br> **EVALUATION CONFIDENTIAL CONFIDENTIAL CONFIDENTIAL**<br>
The local network most net of the beni

- § The local network must not be behind a firewall.
- 1. While in an app such as Internet, Mail, or Calendar, open the item you want to print.
- 2. Tap , and then tap Print (or More  $>$  Print).

For Polaris Office, open the item you want to print, and then tap  $\frac{1}{2}$  > File > Print.

- 3. On the Print screen, tap the printer you want to use.
- 4. If there's more than one page to print, set the page range that you want.

Tap Advanced to set the page size, print layout, and page orientation, and choose if you want to print in color or black and white. The local network must not be behind a firewall.<br>
The local network must not be behind a firewall.<br>
2. Tap is and then tap Print (or More Drint).<br>
2. Tap is and then tap Print (or More Drint).<br>
5. On the Print societies, o New Such as Internet, Malt or Calendar, open the item workward, when tap Print (or More Print).<br>
Then tap Print (or More Print).<br>
Se, open the filing want to print and then (a)  $\frac{1}{2}$ . File > Print<br>
societing the page t ge to print, set the page ange that you wants<br>size, print layout, and page orientation and choose<br>black and white<br>size, and white<br>size and white<br>size and white<br>size and white<br>size and white<br>size and white<br>size and then<br>the

5. Tap Print.

You can check the printing details by opening the Notifications panel, and then tapping the item you're printing.

#### Printing a photo

- 1. While in Gallery, open the photo you want to print.
- 2. Tap the photo. A menu appears.
- 3. Tap More > Print , and then tap the printer you want to use.
- 4. Tap Print.

You can check the printing details by opening the Notifications panel, and then tapping the item you're printing.

#### Adding a printer

If your printer does not show up in the list, you must add it.

The printer must be in the same Wi-Fi network that you are using.

- 1. From the Print screen, tap Add printer.
- 2. Enter the IP address of the printer that you want to add and choose a port. If you do not know the IP address of the printer, ask for help from your network administrator. 176 Other essentials<br>
If your printer does not show up in the list, you must all<br>
If your printer does not show up in the list, you must all<br>
If The printer must be writed some Wi-Fi network that<br>
1. From the Pitage Screen The printer must be in the same Wi-Fi network that you are<br>
1. Form the Phiat screen, tap Add printer.<br>
2. Enter the Pi address of the printer was want to add<br>
2. The New Month Kind with a Piddress at the printer, ask for<br> From the Point of the prince of the prince of the prince of the prince of the prince of the prince in the prince is a set of help from the continue of the prince of the prince of the prince of the prince of the prince of t
	- Tap Next, and then select the manufacturer and model of the printer.
	- Tap Save.

The printer appears on the list and you can tap it to print your photo or document.

# Using the onscreen keyboard

When you start an app or select a field that requires text or numbers, the onscreen keyboard becomes available. After entering your text, you can tap  $\bullet$  or press  $\lt$  to close the onscreen keyboard. For Certification and the method of the strength of the strength of the certification of the content of the content of the content of the content of the content of the content of the content of the content of the content o

#### Selecting a keyboard layout

You can choose from three different keyboard layouts to suit your typing style.

- 1. Slide the Notifications panel open, and then tap  $\bullet$  > Language & keyboard.
- 2. Tap HTC Sense Input > Advanced settings.
- Tap Keyboard types, and then select the keyboard layout that you want to use.

Standard This layout is similar to a desktop computer keyboard. This is the default keyboard layout.

Phone This layout resembles the traditional mobile phone keypad.

Compact This layout features two letters on each key. The key size is slightly bigger than on the Standard layout.

#### Entering text

Simply tap the keys on the onscreen keyboard to enter letters and numbers, as well as punctuation marks and symbols.

- $\blacksquare$  Tap  $\uparrow$  to enter an uppercase letter. Tap twice to turn on caps lock.
- § Press and hold keys with gray characters at the top to enter numbers, symbols, or accented letters. The gray character displayed on the key is the character that will be inserted when you press and hold that key. Some keys have multiple characters or accents associated with them. Motion and the confidence of the set of the set of the confidence of the system of the property of the system of the property of the system of the property of the system of the property of the system of the system of the s For Capital Control of the Key Some Key and the model of the Keyboard<br>For Capital Control of the Keyboard layout that you want to use.<br>The select the Keyboard layout that you want to use.<br>The discount control of the sexual

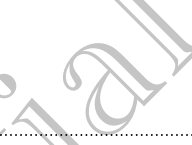

#### Choosing multiple keyboard languages

If multiple keyboard languages are available on HTC One S, you can choose which languages to enable in the onscreen keyboard. The transfer of the transfer of the transfer of the transfer of the transfer of the transfer of the transfer of the transfer of the transfer of the transfer of the transfer of the transfer of the transfer of the transfer o

- 1. Slide the Notifications panel open, and then tap  $\bullet$  > Language & keyboard.
- 2. Tap HTC Sense Input.
- 3. Tap International keyboard, and then choose the languages you want.

Available languages depend on the region where you purchased HTC One S.

Selecting and changing the keyboard language

- While the onscreen keyboard is open, tap  $\frac{1}{N}$ .
- 2. Select the keyboard languages you want to use.
- 3. Keep the Toggle among keyboards option selected to use  $\frac{1}{20}$  to switch between keyboard languages.

Clear the check button to see the Select keyboards screen each time you tap ...

- 4. Tap OK.
- 5. While the onscreen keyboard is open, tap  $\frac{1}{N}$  until you see the language you want to use.

To turn Toggle among keyboards on or off, slide the Notifications panel open, and then tap  $\bullet$  > Language & keyboard > HTC Sense Input and tap the Toggle among keyboards On/Off switch. For the the distribution of the selection of the state the state in the state in the state in the state in the state of the language of the language of the the distribution of the proposed is open, tap **E**<br>
2. Select the k 2. The HTC Sensign Institutional devices and then chosen in the method of the Brown and the relationship of the Confidential Confidential Confidential Confidential Confidential Confidential Confidential Confidential Confid For Certifications and the selection of the state of the selection of the selection of the state of the selection of the selection of the selection of the selection of the selection of the selection of the selection of the Special and the selection is the continued of the subject of the subject of the subject of the subject of the subject of the subject of the subject of the subject of the subject of the subject of the subject of the subject The state of the Notifications panel open, and<br>the Transformation of the Transformation of the Transformation<br>of the Transformation of the Constrainer<br>of the any of the following:<br>the any of the following:<br>the word into yo

# Entering words with predictive text

Predictive text input is enabled by default, and word suggestions are displayed as you type.

Tap **the to switch between Multitap and XT9 predictive modes when using the** Compact or Phone keyboard layout.

To enter a word in predictive mode, do any of the following:

- If the word you want is highlighted in green or orange in the suggestion list, just tap the space bar to insert the word into your text.
- **•** If the word you want shows up in the suggestion list before you finish typing the entire word, tap the word to insert it into your text.
- **•** If there's an arrow to the right of the suggestion list, tap the arrow to see more choices.

#### Setting a second language for predictive text

You can set the predictive text to be bilingual. As you type, you'll get word suggestions in the languages that you've selected.

- 1. Slide the Notifications panel open, and then tap  $\bullet$  > Language & keyboard.
- 2. Tap HTC Sense Input > Advanced settings.
- 3. Tap Bilingual prediction, and then choose the language you want.

#### Adding a word to the predictive text dictionary

While you're entering text using the Standard keyboard layout, any word you tap on the suggestion list is automatically added. 178 Other essentials<br>
Setting a second language for predictive text<br>
You can set the predictive (external As you<br>
suggestions in the language that you've selected.<br>
1. Slide the Notifications panel open, and then tap 1<br>
2. The distribution of the Network of The Marketine Certification and then choose the language<br>
3. Tap HTC Sense input > Advanced setting<br>
3. Tap Billingual prediction, and then choose the language<br>
Adding a word to the predi 2. Tap HTC Senior photos Advanced settings<br>
3. Tap HTC Senior and the observe the language you want:<br>
Adding a word to the predictive continuation<br>
When entering isst using the slagged teylogical systems is continuated<br>
1

You can also add a word to the list manually.

- 1. Slide the Notifications panel open, and then tap  $\bigcirc$  > Language & keyboard.
- 2. Tap HTC Sense Input.
- 3. Tap Personal dictionary > Edit personal dictionary >  $+$ .
- 4. Enter the word you want to add, and then tap OK.

Editing or deleting a word in the predictive text dictionary

- 1. Slide the Notifications panel open, and then tap  $\bullet$  > Language & keyboard.
- Tap HTC Sense Input.
- 3. Tap Personal dictionary > Edit personal dictionary.
	- To edit a word, tap the word.
- To delete words from the dictionary, tap  $\rightarrow$  Delete. Select the words you want to remove, and then tap Delete. He was the method of the method of the text dictionary > +.<br>
And you want to add, and then tap OK<br>
thing a word in the predictive text dictionary<br>
where input<br>
the more and then be determined the second of the second<br>
addi For Chicago, the Theorem is Delete. Select the words you<br>then tap Delete.<br>Selected to the predictive feat dictionary to<br>you've added to the predictive feat dictionary to<br>sync personal dictionary > Copy to phone storage.<br>Sy

Backing up your personal dictionary to your phone storage

You can back up the new words you've added to the predictive text dictionary to HTC One S. For Certifications and the total then the the Certifications of the Montgomeration of the Montgomeration of the Montgomeration of the Montgomeration of the Montgomeration of the Montgomeration of the Montgomeration of the

- 1. Slide the Notifications panel open, and then tap  $\bullet$  > Language & keyboard.
- 2. Tap HTC Sense Input.
- 3. Tap Personal dictionary > Sync personal dictionary > Copy to phone storage.
- 4. When prompted, tap OK.

#### Importing your personal dictionary

- 1. Slide the Notifications panel open, and then tap  $\bullet$  > Language & keyboard.
- 2. Tap HTC Sense Input.
- 3. Tap Personal dictionary > Sync personal dictionary > Restore from phone storage.
- 4. When prompted, tap OK.

# Entering text by speaking

No time to type? Try speaking the words to enter them.

- Since HTC One S uses Google's speech-recognition service, you need to be connected to the Internet to enter text by speaking.
	- Tap an area where you want to enter text.
	- 2. On the onscreen keyboard, press and hold  $\frac{1}{10}$ .
	- 3. When you see the microphone image, speak out the words you want to type.
- To set the voice input language, tap the language bar below the microphone image. You can choose one or more languages. Available languages depend on the voice input languages supported by Google. 179 Other essentials<br>
3. Tap Personal dictionary 3. Sync personal dictionary<br>
179 Other essentials<br>
179 Confidential SCR Confidential SCR Confidential Screen Confidential No. trimate Other Try speaking the words to enter t Entering text by speaking<br>
No time to type? Try speaking the words to enter them.<br>
The since that one is uses Google's speech-ecognition service.<br>
Connected to the Internet to enter text by speaking.<br>
To pan area where you Entering text by speaking<br>
No time to the construction the words continue them<br>
Here the construction is a season of the street of the speaking.<br>
Here the confident is once that by speaking.<br>
The animal where four went to Example in the property of the matter of the state of the state of the state of the state of the certification of the state of the state of the state of the state of the state of the state of the state of the state of the The the marchine interest of the state of the state of the microphone interest of the microphone interest of the microphone interest of the block supported by Google<br>
supported by Google<br>
supported by Google<br>
supported by
	- 4. If a word doesn't match what you've spoken and it's underlined, tap the underlined word to delete it or to see more choices.
	- Enter punctuation marks by saying comma, period, question mark, exclamation mark, or exclamation point.

### Entering text by tracing

Instead of tapping the keys on the onscreen keyboard, you can "trace" to type words.

- 1. Slide your finger from one letter to the next to enter a word.
- Lift your finger when the word is completed. The suggestion list will show possible matches. Tracting<br>
e onscreen keyboard, you can "trace" to type words.<br>
Certification the next to enter a word<br>
cord is completed. The suggestion list will show<br>
uggestion list<br>
the suggestion list to see more choices.<br>
Nonen, and
- 3. You can:
	- Tap the space bar to insert a highlighted word.
	- Tap a word from the suggestion list.
	- **Tap the arrow next to the suggestion list to see more choices.**

#### Turning on trace input

- 1. Slide the Notifications panel open, and then tap  $\bullet$  > Language & keyboard.
- 2. Tap HTC Sense Input.
- 3. Tap the Trace keyboard On/Off switch.

# **Restarting HTC One**

If HTC One S is running slower than normal, an application is not performing properly, or HTC One S becomes unresponsive, try restarting HTC One S and see if that helps solve the problem. The Confidential HTC Confidential HTC Confidential HTC Confidential HTC Confidential HTC Confidential HTC Confidential HTC Confidential HTC Confidential HTC Confidential HTC Confidential HTC Confidential HTC Confidential H

- 1. If the display is off, press the POWER button to turn it back on.
- 2. Unlock the display.
- 3. Press and hold the POWER button, and then tap Restart.
- When asked to confirm, tap Restart.

#### HTC One S not responding?

If HTC One S does not respond when you touch the screen or press the buttons, you can still restart it.

Press and hold the POWER button for at least 10 seconds, and then release it. HTC One S then restarts.

# Resetting HTC One S

If you're passing HTC One S on to someone else or HTC One S has a persistent problem that cannot be solved, you can perform a factory reset (also called a hard reset). Solve the problem<br>
1. If the display and f, press the POWER button to furn it it<br>
2. Unlock the display.<br>
3. Press and hold the POWER button, and then tap Restart<br>
4. When sixted to confirm, tap Restart<br>
HTC One Sinot resp

Factory reset will permanently delete all your data and customized settings, and will remove any applications you've downloaded and installed. Be sure to back up any data and files you want to keep before you do a factory reset. The distinction of the state of the state of the state of the state of the state of the state of the confinent state of the confidential the property of the confident of the confidence or press the principal state of the c If HITC One State by Court responding to the property of the screen or press the button's pair debattle POWER button for a Neast/IC seconds, and then released is<br>
Fress and independent restarts.<br>
HTC One S<br>
HTC One S<br>
set Contract the Confidential Confidential Contract the Confident and the Confident and Confident and Confident and Confident and Confidential Confidential Confidential Confident and Confident and Confident Confident and Confi For China and China and China and China and China and China and China and China and China and China and China and China and China and China and China and China and China and China and China and China and China and China an

#### Performing a factory reset from settings

- 1. Slide the Notifications panel open, and then tap  $\bullet$ .
- 2. Tap Storage > Factory data reset.
- 3. Tap Reset phone, and then tap Erase everything.
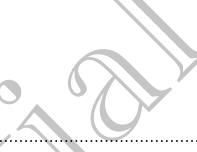

#### Performing a factory reset using hardware buttons

If you can't turn HTC One S on or access settings, you can still perform a factory reset by using the hardware buttons on HTC One S.

- 1. Press and hold the VOLUME DOWN button, and then press and hold the POWER button.
- 2. Wait for the screen with the three Android images to appear, and then release the POWER and VOLUME DOWN buttons.
- 3. Press VOLUME DOWN to select FACTORY RESET, and then press the POWER button. The Confidentials Confidentials Confidentials Confidentials Confidential Confidential Confidential Confidential Confidential Confidential Confidential Confidential Confidential Confidential Confidential Confidential Confid T. Press and Norther VELIME DOWN Button, and then HTC Confidential

For Certification

HTC Centre of the Centre

For Certification

## Trademarks and copyrights

©2012 HTC Corporation. All Rights Reserved.

HTC, the HTC logo, the HTC quietly brilliant logo, HTC One, Friend Stream, HTC Footprints, HTC Sense, and HTC Watch are trademarks or service marks of HTC Corporation.

Google, the Google logo, Android, the Android logo, Android Market, Google Apps, Google Calendar, Google Checkout, Google Earth, Google Latitude, Google Maps, Google Play, Google Talk, Google Wallet, Gmail, Picasa, and YouTube are trademarks of Google Inc. Independent of Confidential Confidence Confidential Continues Continues HTC Confidential Rights Reserved.<br>
HTC (the HTC plane of the HTC quietly brilliant Legeon HTC confidential Continues Confidential Confidential Confide (1907) HTC Corporation: All Rights Reserved.<br>
HTC, the HTC (logo, the HTC quietly brilliant-lego, NTC One, Footphrins, HTC Sense, and HTC Watch are tragemarks or se<br>
Corporation.<br>
Google Calendar. Google Checkout, Google E PLU EN LO Confidence The Internal Hammat season of the magnitude of the matrice of the Confidential Hammat season of the Confidential Confidential Confidential Confidential Confidential Confidential Confidential Confident

Microsoft, Windows, ActiveSync, Excel, Outlook, PowerPoint, SkyDrive, Windows Media, and Windows Vista are either registered trademarks or trademarks of Microsoft Corporation in the United States and/or other countries.

The Bluetooth® word mark and logos are registered trademarks by Bluetooth SIG, Inc.

Adobe and Flash are either registered trademarks or trademarks of Adobe Systems Incorporated in the United States and/or other countries.

Wi-Fi® is a registered trademark of the Wireless Fidelity Alliance, Inc.

Beats, BeatsAudio, and the b logo are trademarks of Beats Electronics, LLC.

Facebook is a trademark of Facebook, Inc.

Twitter is a trademark of Twitter, Inc., and is used under license.

FLICKR and the FLICKR Dots logo are the trademarks and/or registered trademarks of Yahoo! Inc.

DLNA and the DLNA disc logo are trademarks or registered trademarks of Digital Living Network Alliance. All rights reserved. Unauthorized use is strictly prohibited.

iTunes and Mac are trademarks of Apple Computer, Inc.

Polaris Office is a trademark of Infraware, Inc.

All other company, product and service names mentioned herein are trademarks,  $\bigcirc$ registered trademarks or service marks of their respective owners.

Screen images contained herein are simulated. HTC shall not be liable for technical or editorial errors or omissions contained herein, nor for incidental or consequential damages resulting from furnishing this material. The information is provided "as is" without warranty of any kind and is subject to change without notice. HTC also reserves the right to revise the content of this document at any time without prior notice. edia, and Windows Visito are their registered theolemanks or trademarks of<br>circuits. And Windows Visito are either registered theolemanks or trademarks of<br>crossoft Corporation in the United States and/or Other countries.<br>S ation in the United States and/or other countries.<br>
Sold mark and logoslave relative determining by Bluetooth Gigarine.<br>
The restricted the determining or trademarks of Adolus Sultems<br>
the restricted the determining or the Inc., and is used under license.<br>
So are the trademarks and/or registered trademarks<br>
The trademarks of registered trademarks of Digital<br>
For Certification is expected trademarks of Digital<br>
For Certification is expected t

No part of this document may be reproduced or transmitted in any form or by any means, electronic or mechanical, including photocopying, recording or storing in a retrieval system, or translated into any language in any form without prior written permission of HTC.

### Index

# <span id="page-182-0"></span>A Airplane mode 166 Alarm 128 Android Market See Google Play <sup>183</sup><br>
I[n](#page-183-0)dex<br>
Airplance Magnetics<br>
Airplance Magnetics<br>
Airplance Magnetics<br>
Airplance Magnetics<br>
Airplance Magnetics<br>
Airplance Magnetics<br>
Con[fi](#page-127-0)[d](#page-165-0)ential State<br>
Confidential State<br>
Confidential State<br>
Confidential State<br>
Co Airpla[n](#page-54-0)e m 28<br>
Airplane m 28<br>
Anarm 28<br>
Anarm 28<br>
Anarm 28<br>
Anarm 28<br>
Congile Play<br>
cons 33<br>
installing 139<br>
sharing 14<br>
Auto sync 25<br>
Sharing 14<br>
Auto sync 25<br>
The Certification of Certification<br>
Contents in the Certifica A<br>
Antellige Maria 2005<br>
Antellige Maria 2005<br>
Antellige Maria 2005<br>
Conseiting 739<br>
Conseiting 749<br>
Auto sync 25<br>
Antellige Maria 2005<br>
Conseiting 749<br>
Auto sync 25<br>
Confid[en](#page-99-0)[t](#page-97-0)[i](#page-96-0)al 2009<br>
Antellige Maria 2005<br>
Antellige Mar

Apps > - deleting 139  $-$  icons  $33$ 

- installing 139

- sharing 142 Auto sync 75

#### B

Backup - contacts 83

- dictionary 178

- footprints 118
- messages 53

- notes 132

- settings 169

- tasks 137

- trips 119

Battery

- charging 10

- checking usage 169

- saving battery power 22

Bluetooth

- connecting a Bluetooth headset or car kit 161

- disconnecting or unpairing 162

- receiving Calendar event information (vCalendar) 164

- receiving Contact information (vCard) 164

- sending information 163

- sharing music 71

- turning on or off 161

Browser

- bookmarks [57](#page-56-0)
- history [57](#page-56-0)
- opening an incognito tab 57

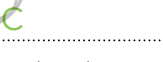

options 60 using 55

- Calendar - creating an event  $9$ .
- managing events 98

- reminders 100

- settings 100

views 97

Call history 46

- Camera
- basics 24
- Burst mode 26

- effects 25

- recording a video 25

- scenes 26 - settings 29

- slow motion 28

- taking a photo 25
- using the front camera 25

- zooming 24

Capture screen 20

Change phone language 168

Clock 127

Conference call 45 Contacts

- 
- adding 78
- copying from SIM card 78 - deleting 80

Continuous shooting 26

Copying text 19

D Data connection - access point 156 - turning on or off 156 Delete apps 139 Delete contacts 80 Display - adjusting screen brightness 166 [For](#page-163-0) Certification 1981<br>
Scholars 24<br>
Scholars 24<br>
Contacts 33<br>
Certification 173<br>
Certification 173<br>
Certification 173<br>
The Society of the State and the Certification 26<br>
The Society of the State and the Certification 25<br> Content in the music state of the condition of the condition of the condition of the condition of the condition of the condition of the condition of the content in the content of the content of the condition of the content For the form of the form and the scheme of the state of the state of the Context and the Certification of the Certification of the Certification of Certification of Certification of Certification of Certification of Certif

- changing the time before the screen turns off 166
- recalibrating G-sensor 167
- turning off screen rotation  $167$ Documents
- editing 131
- viewing 130
- **Downloading**
- viewing downloads 59 Driving 111

Dropbox 101

- Exchange ActiveSync
- Out of office 94 - sending a meeting request 94
- working with Exchange ActiveSync email 94

F

E

<span id="page-183-0"></span>Face recognition 39 Face unlock See Face recognition Facebook  $\overline{\phantom{a}}$  - checking in to a place  $\overline{\phantom{a}}$ Facebook for HTC Sense 85 Factory reset 180 Firmware See Software update Flash player 60 FM Radio 141 Folder - grouping apps 35 - removing items 36 - renaming 36 Footprints 117 FOTA See Software update Friend Stream 85 G 184 I[n](#page-110-0)dex<br>
184 Index<br>
184 Index<br>
184 Index<br>
184 Index<br>
185 Treaditing o[f](#page-100-0) scenes of *AC*<br>
187 Treading 737<br>
187 Cooper<br>
187 Conf[id](#page-129-0)e[nt](#page-166-0)ial Confidential Confidential Confidential Confidence<br>
188 Priving 787 Cooper<br>
187 Confid For Certification<br>
For Certification<br>
For Certification<br>
For Certification<br>
For Certificatio[n](#page-87-0) 1997<br>
For Certification 1997<br>
Section 1997<br>
Section 1997<br>
Section 1997<br>
Section 1997<br>
Section 1997<br>
Section 1997<br>
Section 1997<br> sending a meeting cross to the certification of the method of the method of the method of the certification of the certification of the certification of the certification of the certification of the certification of the ce

**Gallery** 

- about  $61$
- editing photos 62
- sending photos and videos 65
- sharing photos and videos 66

- viewing photos [61](#page-60-0) - watching video [62](#page-61-0) Geotag [29](#page-28-0), [61](#page-60-0) Google Maps [123](#page-122-0) Google Play [139](#page-138-0) Google+ 88

H

Hands free 161 Hard reset See Factory reset HDR 27 Headphones 161 Home dialing 47 Home screen about 13 adding a panel 37 - adding widgets 32 extended 13  $-$  launch bar  $35$ - rearranging home panels - rearranging items 34 - removing a panel 37 Hotspot See Wireless router HTC Clock - setting an alarm 128 World Clock 128 Viewing 35<br>
Diving a co[nt](#page-160-0)ract service of the service of the service of the service of the service of the service of the service of the service of the service of the service of the service of the service of the service of t Example a According to the Second 1997<br>
Sammen a Confidential Confidential Confidential Confidential Confidential Confidential Confidential Confidential Confidential Confidential Confidential Confidential Confidential Conf

HTC Sync Manager 23, 144 HTC Watch 108

Icons 174 Idle screen See Lock screen Incognito mode 57 Internet calling 45 Internet connection - data connection 156 VPN 158 Wi-Fi 157 wireless router 159 Section and clock 228<br>
We are Manager 23-143<br>
HTC Watch 108<br>
Licons 174<br>
Licons 174<br>
Licons 174<br>
Licons 174<br>
Licons 174<br>
Sept Cock streen<br>
Incention mode 37<br>
Internet calling 45<br>
Licons data connection 156<br>
VPN 158<br>
Wi-Fi

#### K **Keyboard**

I

- changing the language 177
- dictionary 178
- entering text 176
- entering text by speaking 179
- predictive text 177

L Language 168 Leap view 14 Locations - about 114 - downloading maps 123 - footprints 117 getting directions 121 - managing services 123 - purchasing services 123 - turning on location services 114 - viewing maps 116 Lock screen 185 In[d](#page-167-0)ex<br>
- entering text 176<br>
- entering text 176<br>
- entering text 176<br>
- predictive text 177<br>
- predictive text 177<br>
- productive text 177<br>
- productive text 177<br>
- Longuage 169<br>
- Longuage 169<br>
- Locations<br>
- download Exercise of the main of the main of the main of the main of the main of the main of the main of the main of the main of the main of the main of the main of the main of the main of the main of the main of the main of the ma

- playing music 69

- shortcuts 39

Low light 28

M Mail

- adding a POP3/IMAP account 90 - adding an Exchange account 90 - managing email messages 95 - sending 92 - sorting email messages 92 - unified inbox, 91 - working with Exchange ActiveSync email 94 Making a call 40 Managing memory 172 Maps 114 Market See Google Play Master reset See Factory reset Meeting request 94 Messages - copying to the SIM card 52 - deleting 52 - deleting a conversation 53 - forwarding [51](#page-50-0) - locking [52](#page-51-0) - viewing [50](#page-49-0) MMS [48](#page-47-0) Leading a POP (M[al](#page-70-0)iyan and Schema Confidential Confidential Confidential Confidential Confidential Confidential Confidential Confidential Confidential Confidential Confidential Confidential Confidential Confidential Confi viewing mans in the state of the state of the state of the state of the state of the state of the state of the state of the state of the state of the state of the state of the state of the state of the state of the state o

Movie Editor

- creating a slideshow [72](#page-71-0)
- Multimedia message [48](#page-47-0)

Music

- browsing the library [68](#page-67-0)
- listening [68](#page-67-0)
- playing music from Lock screen 69
- playlist 69
- setting a song as ringtone  $\overline{z}$
- sharing music using Bluetooth 71
- transferring from computer 151

#### N

Navigation<sup>2</sup>

- See Driving
- Notes
- about 132
- creating notebooks 132
- reading 134
- $-$  sharing  $134$
- writing 132 Notifications
	- panel 21
	- status and notification icons 174

Online accounts - managing 75 what can you sync with 74 Onscreen keyboard See Keyboard

#### $\Box$

O

Pair a Bluetooth device 161 Panorama 27 People - adding a new contact 78 - deleting contacts 80 - editing a contact 80 filtering your contacts groups 81 - merging contact information 79 - setting search options /77 - transferring contacts 78 - widget 82 Phone calls - calling a number in a message 41 MAP acceuant 90<br>
(Congating 134<br>
(String interbooks 132<br>
Stating 134<br>
writing 132<br>
Notification icons 174<br>
(MAP acceuant 90<br>
- status and distribution icons 174<br>
(MAP acceuant 90<br>
- status and distribution icons 174<br>
(MAP Sync<br>
Sync<br>
Sync<br>
Sync<br>
Sync<br>
Sexeten keyboard<br>
Sexeten keyboard<br>
Sexeten keyboard<br>
Sexeten keyboard<br>
Sexeten syncard<br>
Pair a Bluetooth device<br>
Pair a Bluetooth device<br>
Pair a contract 50<br>
Pair a contract 50<br>
People<br>
addin

- calling a number in an email 41
- calling using Wi-Fi 45
- making an emergency call
- receiving 41

- setting up a conference call 45 Phone information 172

- Phone settings
- About 172
- Applications 172
- Display 166
- Language & keyboard 168 - Sound 167
- Storage 172
- 
- Phone storage
- moving apps to the phone
- storage 173
- Phone updates
- See Software update
- Photos
- editing 62
- sharing 66
- tagging 66
- viewing 61
- Power
- <span id="page-185-0"></span>- charging the battery 10 - checking battery usage 169 - entering sleep mode 15 - saving battery power 22 Print screen 186 I[n](#page-166-0)dex<br>
- calling a sing Wi-Fi 45<br>
- calling using Wi-Fi 45<br>
- caling using Wi-Fi 45<br>
- making an emergency gall<br>
- setting 47<br>
- setting 2<br>
- About and 167<br>
- About 27<br>
- Displayers & Screen Secrets<br>
- About 27<br>
- Con Phone settings<br>
The Street of the Screen Apple of the Screen Apple of the Street Apple of the Street Apple of the Summa of the Summa of the Summa of the Summa of the Summa of the Summa of the Summa of the Summa of the Summ
	- See [Capture screen](#page-182-0) PUK (PIN Unblock Key) 170

Radio

R

See FM Radio Reader mode 56 Reading list 58 Record your voice 141 Restart 180 Ring volume - lowering ring volume automatically 168 - making your phone ring louder 168 Ringtone - setting [71](#page-70-0) - trimming [71](#page-70-0) Router See [Wireless router](#page-186-0) Pronce setting Response to the confidence of the co[nti](#page-182-0)nue of the continue of the continue of the continue of the continue of the confidence of the confidence of the confidence of the confidence of the confidence of the co F[o](#page-167-0)r Certification and Social Certification and Society of the South of the Society of the Society of the Society of the Certification of the Certification of the Certification of the Certification of the Certification of t Maria Confidence Continued and State of the Confidence Continued and the Confidence Continued and State of the Street The Street The Street The Confidence Continued and Street The Street The Confidence Continued and Street For Certification<br>
Signal Pins (72)<br>
Sing Pins (72)<br>
Sing Pins (72)<br>
Sing and Certification Single<br>
Software update<br>
Software update<br>
Software update<br>
Theodon Certification Sand alarms (32)<br>
Theodon Certification Sand alar

Scenes [30](#page-29-0) Screen

S

- adjusting screen brightness [166](#page-165-0)
- changing the time before the screen turns off 166
	- idle screen 16
- recalibrating G-sensor 167
- turning off screen rotation 167
- Screen lock 170
- Screen shot
- See Capture screen Search 55
- Security 170
- Settings
	- About 172
	- Applications 172
	- Language & keyboard 168
	- Sound 167
	- Storage 172
- Sharing
	- games and apps 142
- photos and videos 66 Shortcuts 16
- SIM card
	- copying a message 52
- inserting 9
- removing 9
- SIM PIN 170
- SkyDrive 105
- Sleep mode 15
- Slideshow 61, 72
- Slow motion video SMS 48
- Software update
- Sound
- ringtone, notifications, and alarms 37
- audible selection 168
- lowering ring volume automatically 168
- Pocket mode 168
- sound set  $37$
- switching profiles 167
- switching to speakerphone 168
- Speakerphone 44
- Speed dial 40
- Stocks 138

<span id="page-186-0"></span>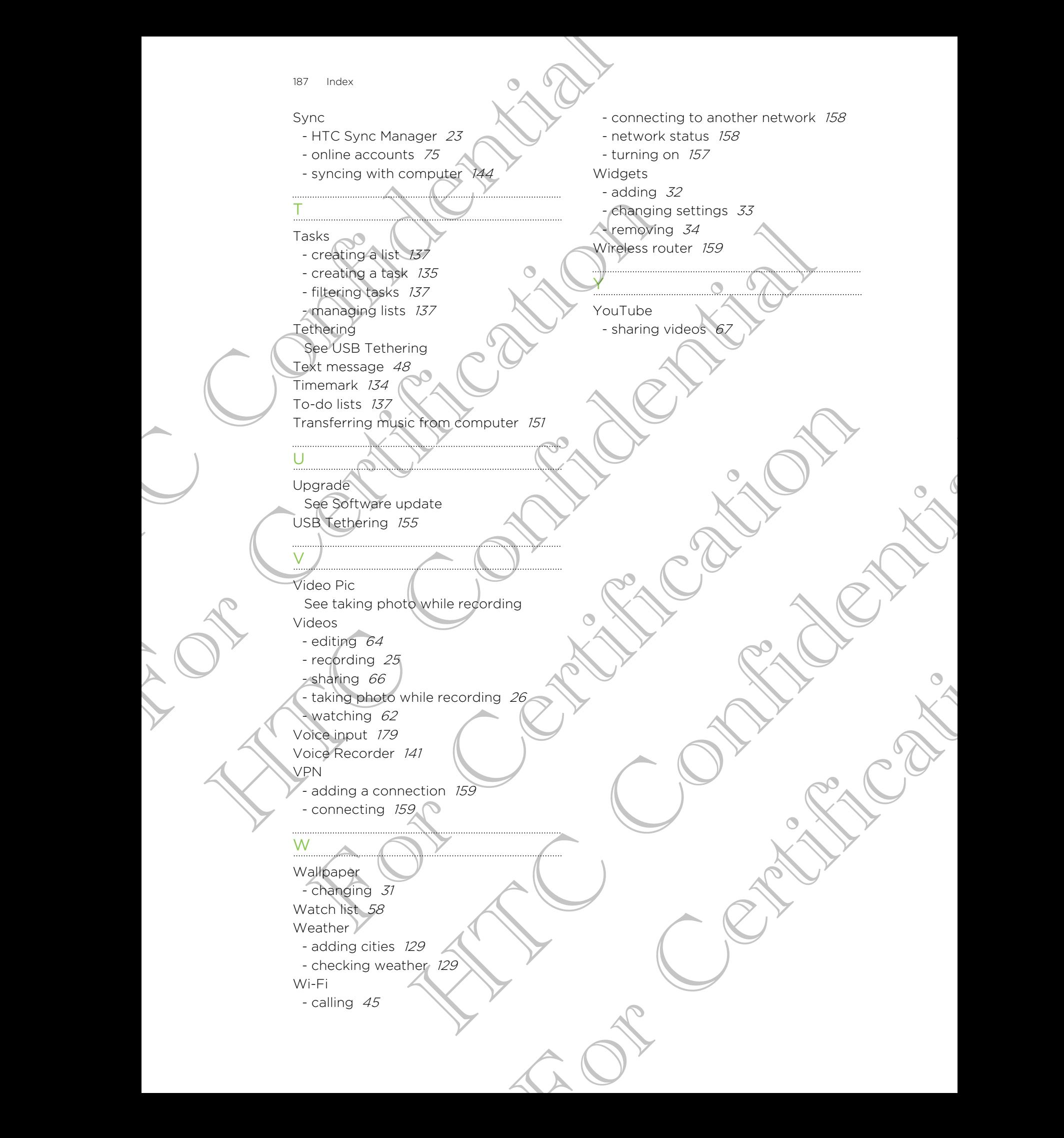